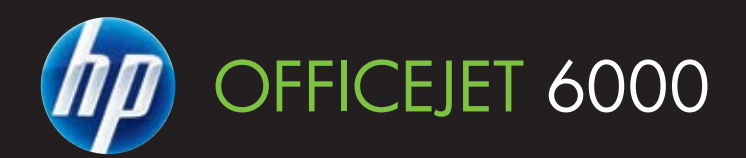

מדריך למשתמש

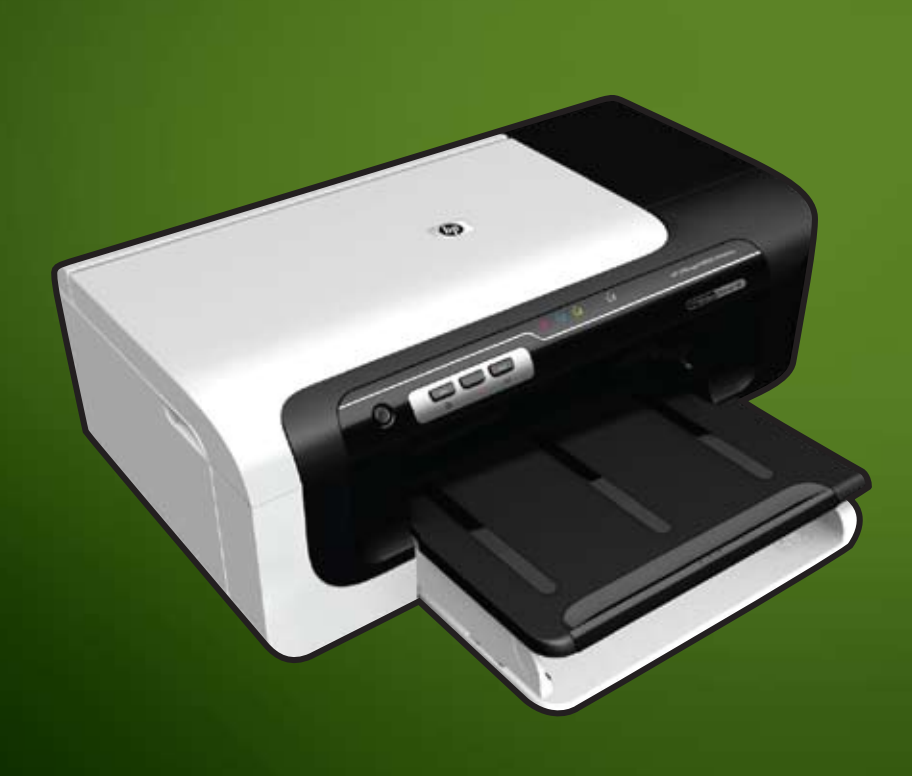

E609

WHAT DOYOU HAVE TOSAY?

# מדפסת מסדרת 6000 Officejet HP (E609) מדריך למשתמש

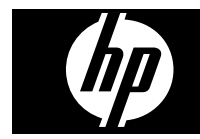

#### **מידע על זכויות יוצרים**

© 2009 Copyright Hewlett-Packard Development Company, L.P. מהדורה 1. 6/2009

#### **הודעות של Packard-Hewlett Company**

המידע שלהלן עשוי להשתנות ללא הודעה מראש.

כל הזכויות שמורות. אין לשכפל, להתאים או לתרגם חומר זה ללא קבלת רשות מצד Packard-Hewlett, מראש בכתב, אלא כפי שמתירים זאת חוקי זכויות היוצרים.

בתעודת האחריות הנלווית לכל מוצר ושירות של HP מפורטת במפורש האחריות היחידה של HP לכל מוצר ושירות. אין לפרש דבר במסמך זה כאילו הוא מהווה אחריות נוספת. HP אינה נושאת באחריות לשגיאות טכניות, לשגיאות עריכה או להשמטות במסמך זה.

#### **זכויות יוצרים**

Windows ו-XP Windows הם סימנים מסחריים רשומים בארה"ב של Microsoft סימן הוא Corporation. Windows Vista מסחרי רשום או סימן מסחרי של Microsoft Corporation בארצות הברית ו/או במדינות אחרות.

STAR ENERGY הינו סימן רשום בבעלות ממשלת ארה"ב.

#### **מידע בטיחות**

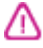

יש לפעול תמיד על-פי אמצעי הזהירות הבסיסיים בעת השימוש במוצר זה, כדי לצמצם את סכנת הפגיעה מדליקה או התחשמלות.

.1 קרא היטב את כל ההוראות הכלולות בתיעוד הנלווה להתקן.

.2 ציית לכל האזהרות וההוראות שסומנו על- גבי המוצר.

.3 נתק מוצר זה משקע החשמל לפני שתנקה אותו.

> .4 אין להתקין מוצר זה או להשתמש בו בקירבת מים או כאשר אתה רטוב.

.5 התקן את המוצר בביטחה על-גבי משטח יציב.

.6 התקן את המוצר במיקום מוגן שבו אין סכנה שמישהו ידרוך על כבל הקו, או ייתקל בו, ושבו הכבל לא יינזק.

.7 אם המוצר אינו פועל כהלכה, עיין בפרק [תחזוקה](#page-56-0) ופתרון בעיות.

.8 אין בתוך המוצר חלקים שהמשתמש יכול לתחזק אותם. לשירות, פנה לעובדי שירות מוסמכים.

.9 השתמש רק במתאם המתח החיצוני/ סוללה שסופקו עם ההתקן.

# תוכן עניינים

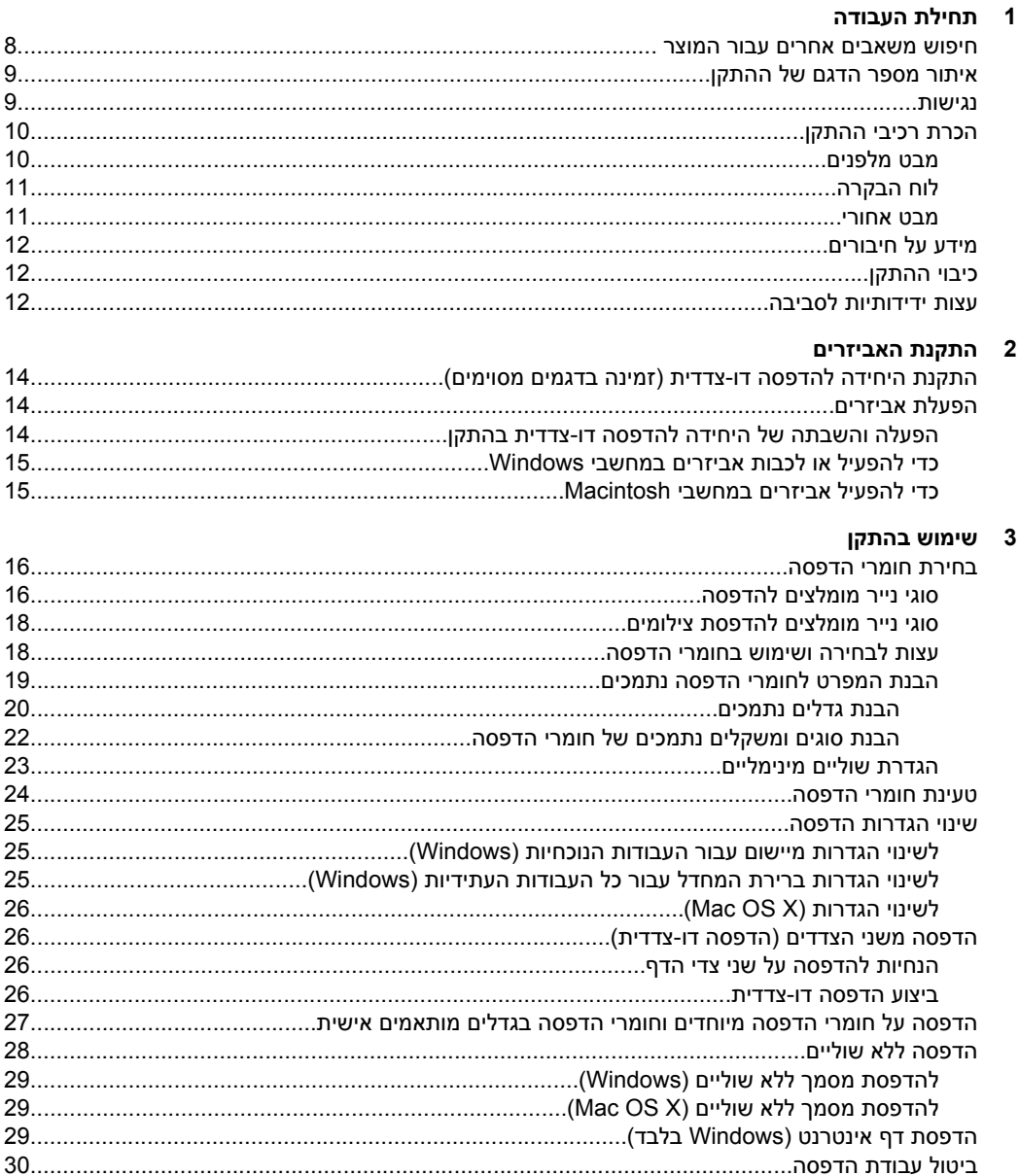

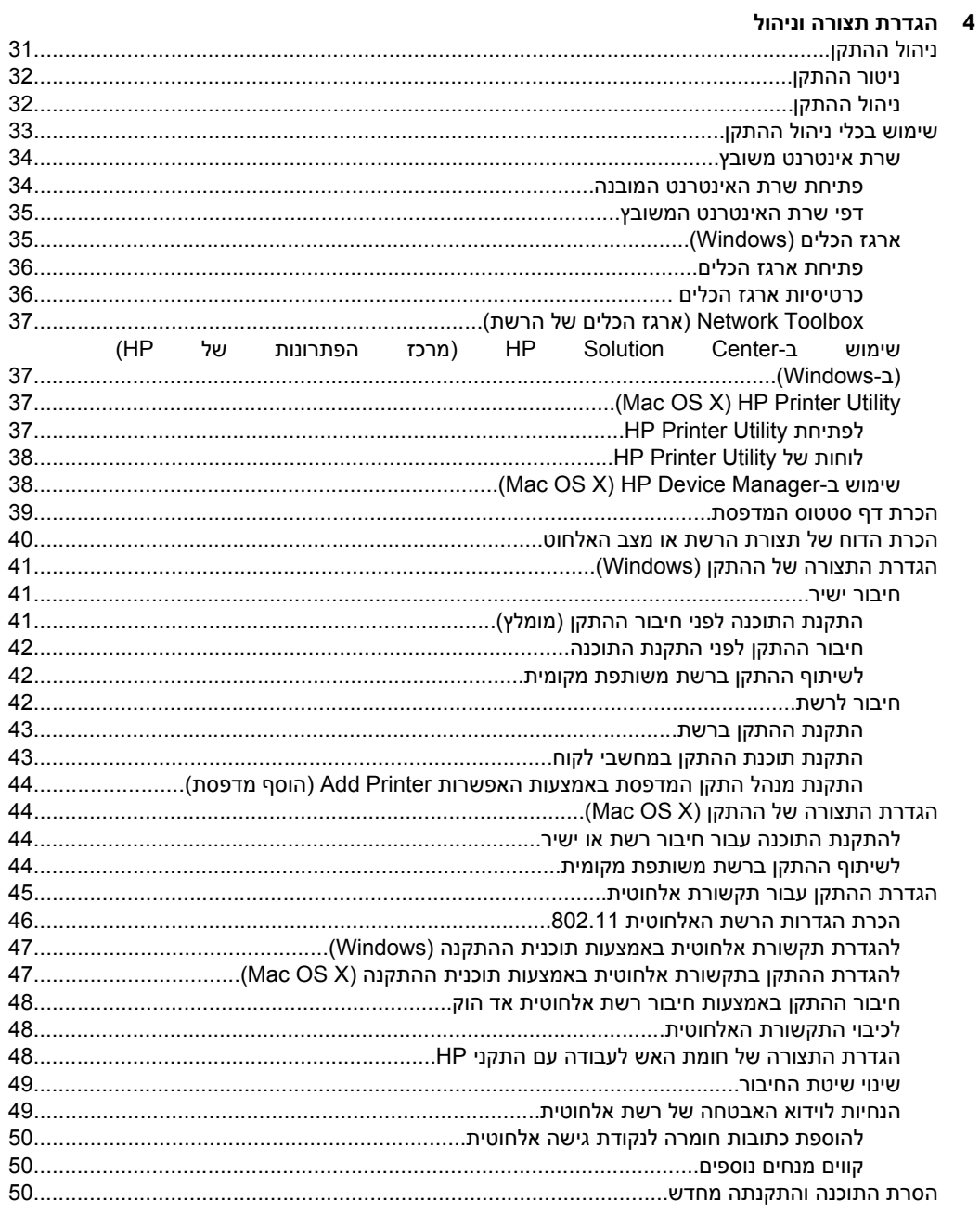

## 5 תחזוקה ופתרון בעיות

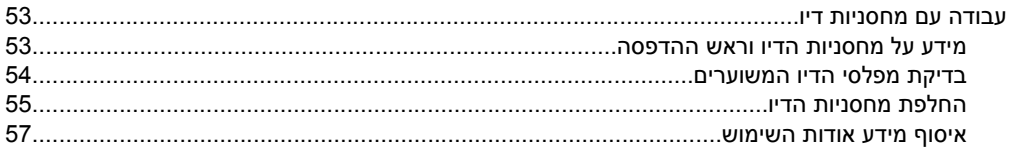

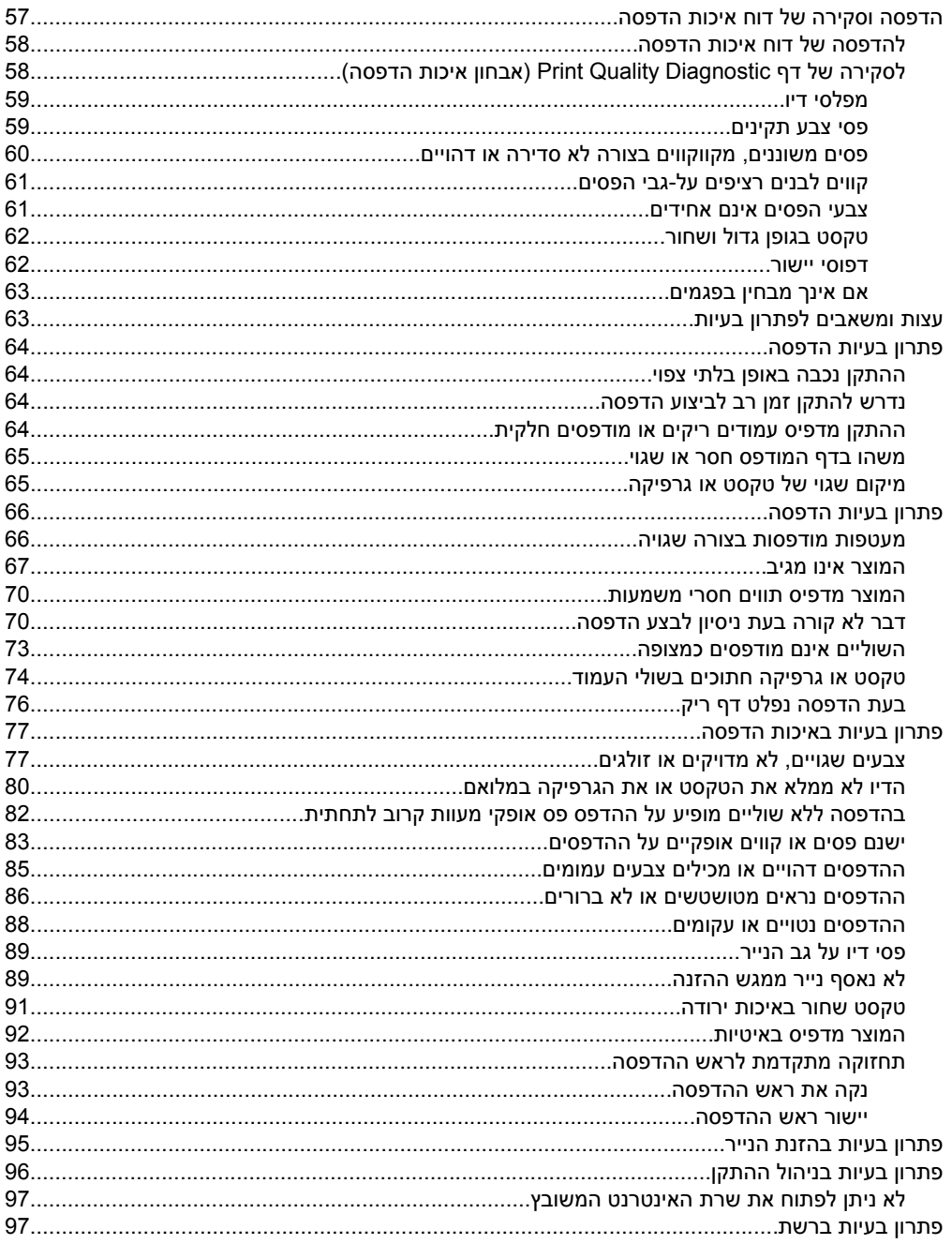

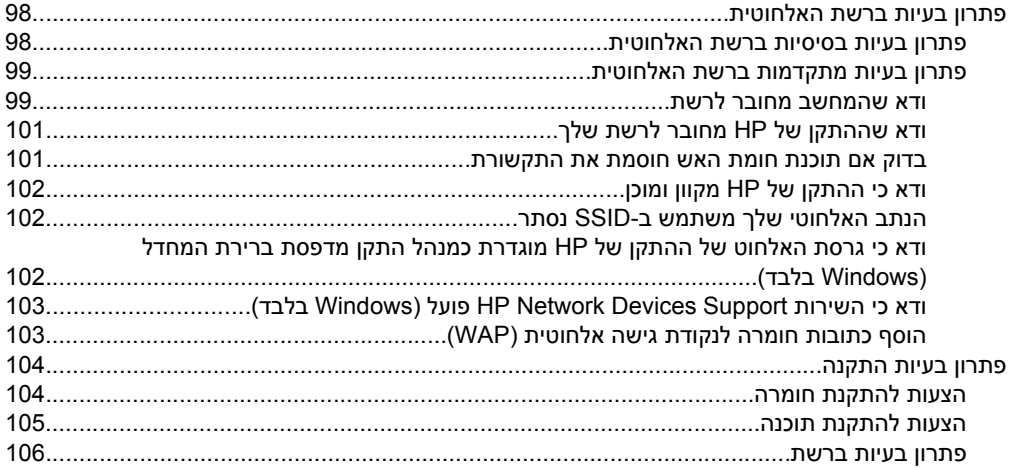

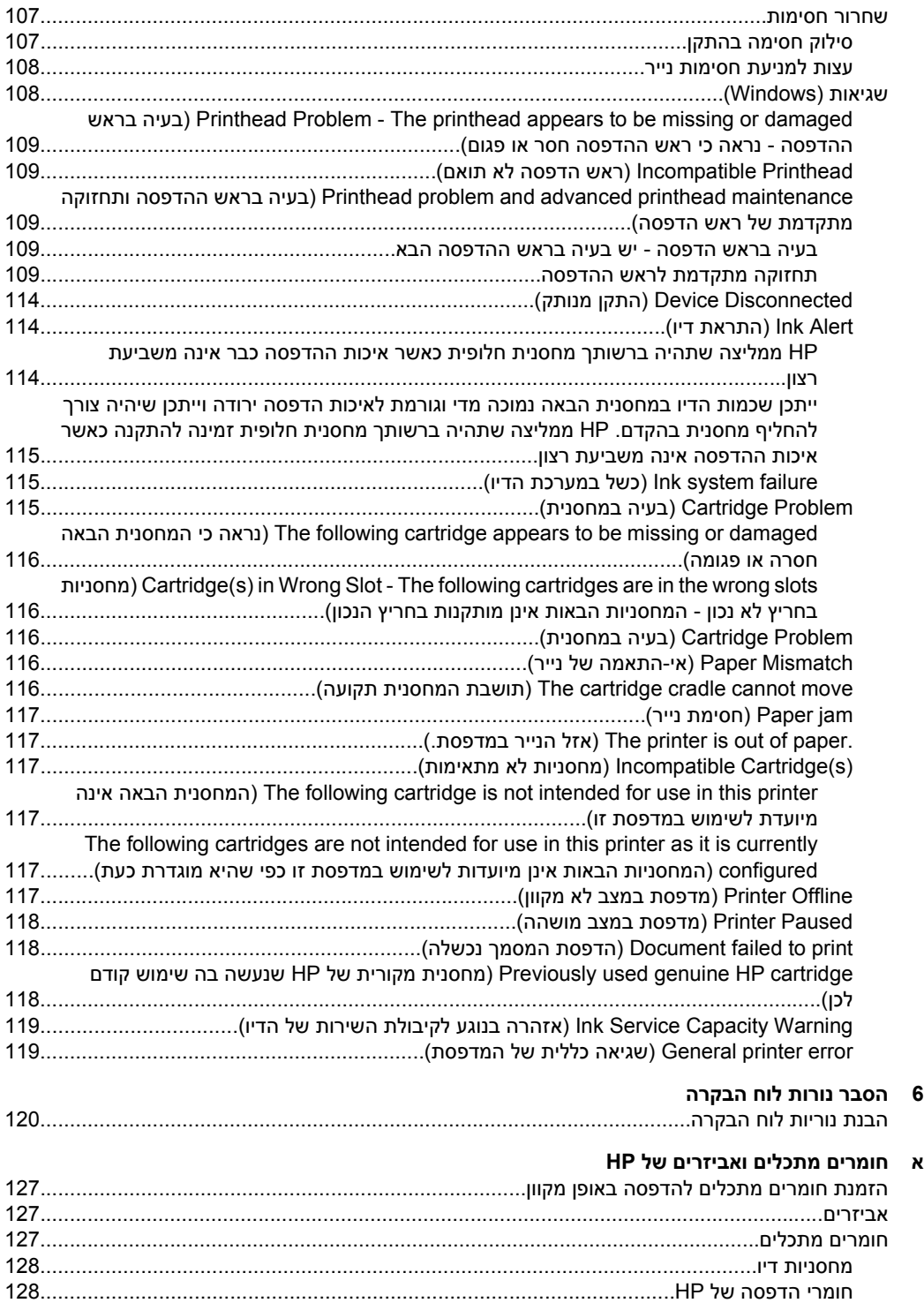

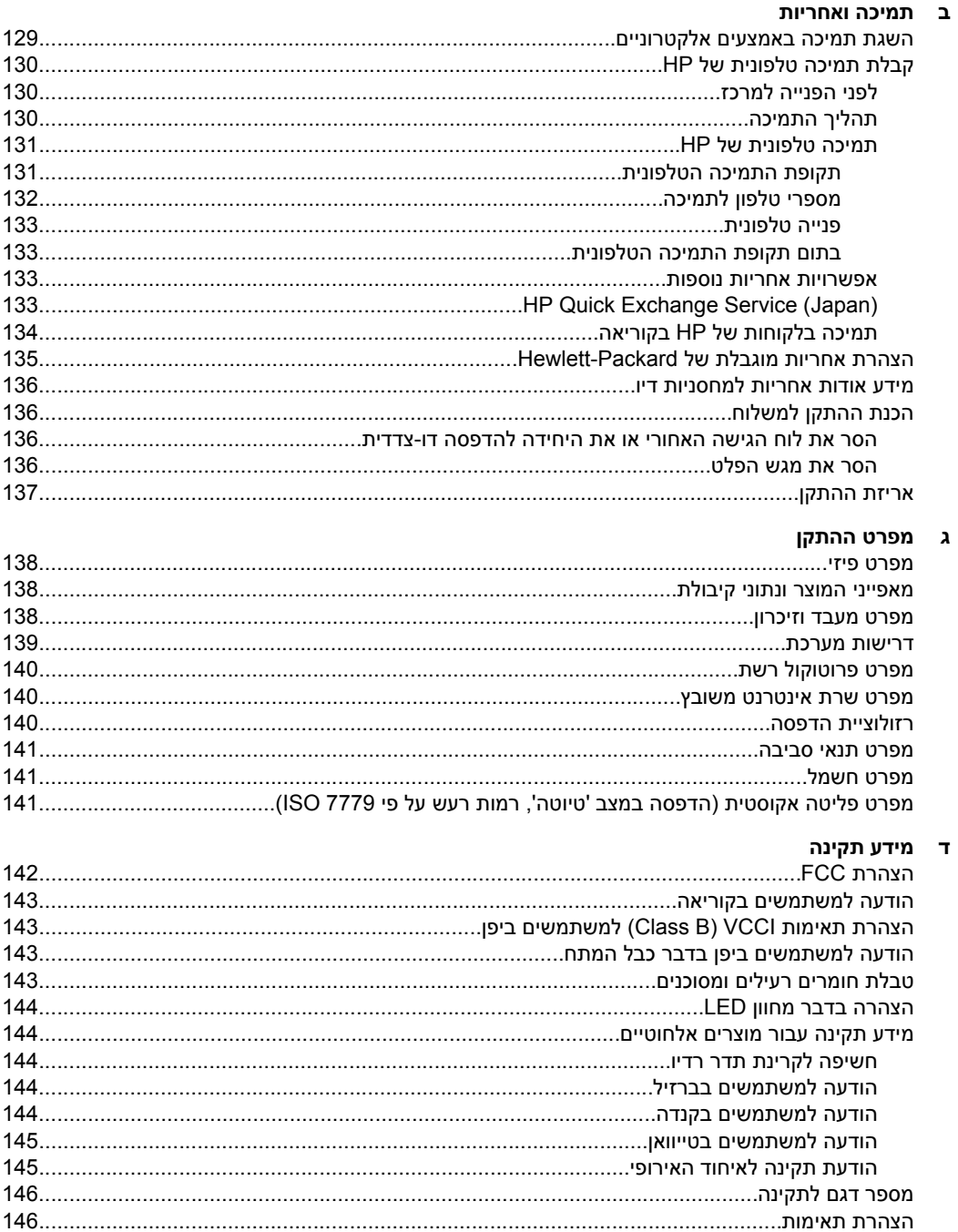

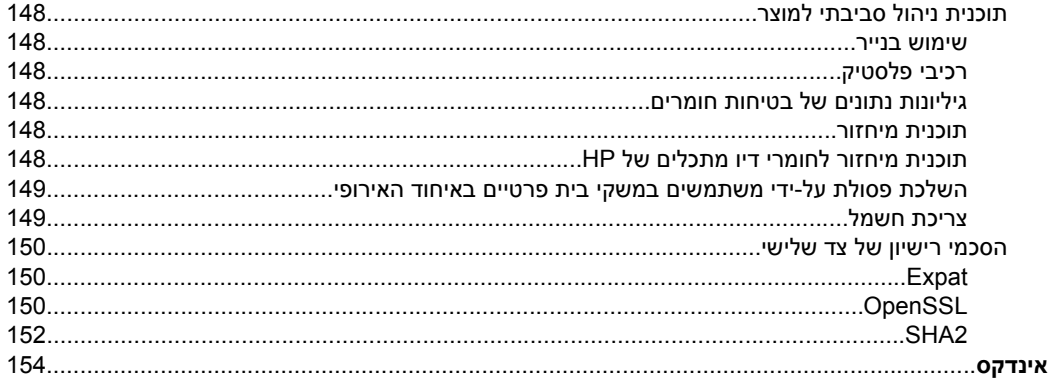

# **1 תחילת העבודה**

<span id="page-11-0"></span>מדריך זה מכיל פרטים על השימוש בהתקן והסברים על פתרון בעיות.

- חיפוש משאבים אחרים עבור המוצר
	- איתור מספר הדגם של [ההתקן](#page-12-0)
		- [נגישות](#page-12-0)
		- הכרת רכיבי [ההתקן](#page-13-0)
			- מידע על [חיבורים](#page-15-0)
				- כיבוי [ההתקן](#page-15-0)
		- עצות [ידידותיות](#page-15-0) לסביבה

## **חיפוש משאבים אחרים עבור המוצר**

במקורות המפורטים להלן תוכל להשיג מידע על המוצר ומשאבים נוספים לפתרון בעיות שאינם כלולים במדריך זה:

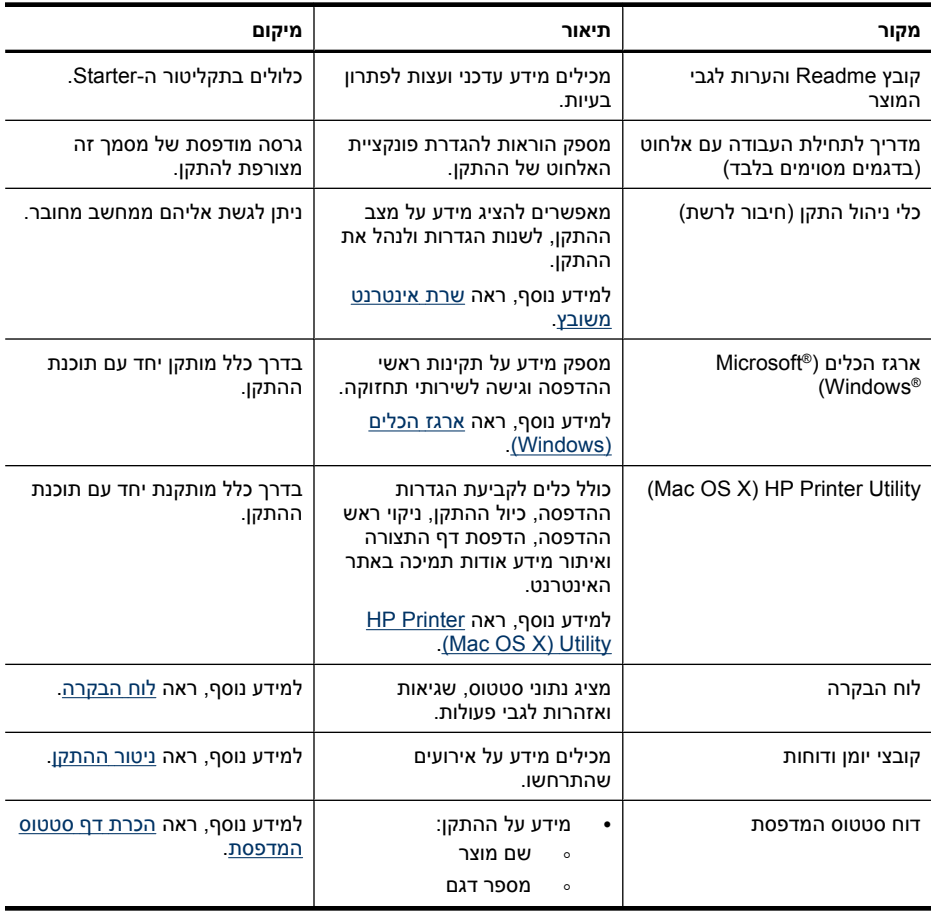

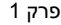

<span id="page-12-0"></span>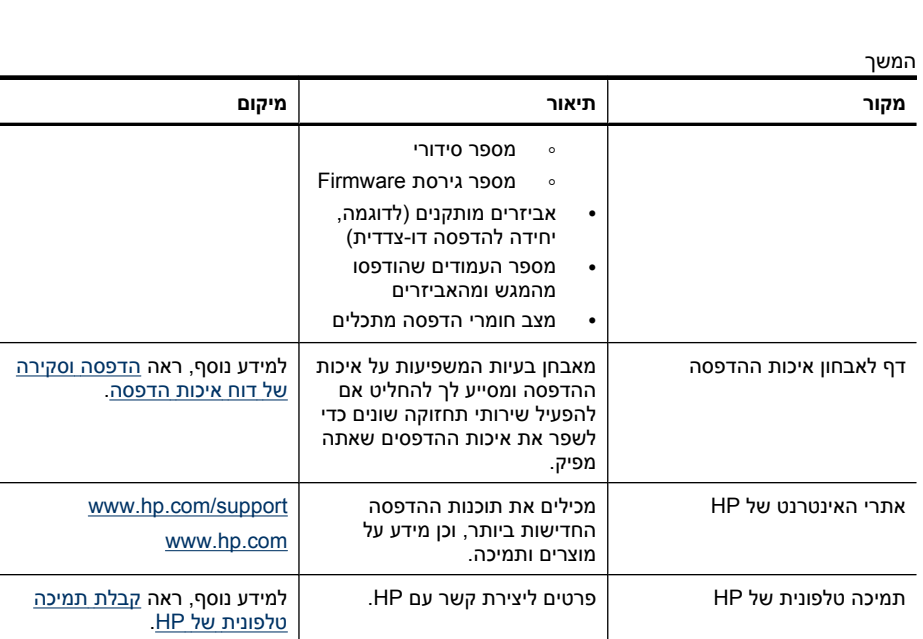

מאפשר לך לשנות הגדרות התקן, להזמין חומרים מתכלים, לבצע הפעלה ולגשת לעזרה שעל-גבי המסך. בהתאם להתקנים שמותקנים במחשבך, Solution HP Center) מרכז הפתרונות של HP( מספק מאפיינים נוספים, כגון גישה לתוכנת הצילום וההדמיה של HP. לקבלת מידע נוסף, ראה <u>[שימוש](#page-40-0) ב-</u> [מרכז](#page-40-0)([HP Solution Center](#page-40-0) [הפתרונות](#page-40-0) של [HP \(](#page-40-0) (Windows-[ב](#page-40-0))

# **איתור מספר הדגם של ההתקן**

מרכז הפתרונות של HP (Windows)

בנוסף לשם הדגם המופיע בחזית ההתקן, להתקן זה הוקצה מספר דגם ספציפי. באפשרותך להשתמש במספר זה כדי לקבוע אילו חומרים מתכלים ואביזרים זמינים עבור המוצר שברשותך, כמו גם במהלך פניה לתמיכה.

מספר דגם זה מודפס על תווית הממוקמת בתוך ההתקן, ליד אזור מחסניות הדיו.

## **נגישות**

ההתקן כולל תכונות אחדות שמאפשרות את נגישותו לאנשים בעלי מוגבלויות.

#### **חזותית**

תוכנת ההתקן נגישה למשתמשים לקויי ראיה או כבדי ראייה באמצעות שימוש באפשרויות הנגישות של מערכת ההפעלה שברשותך' ובמאפייניה. התוכנה אף תומכת בטכנולוגייה מסייעת במיוחד, כדוגמת קוראי מסך, קוראי ברייל ויישומי תרגום מקול לטקסט. עבור עוורי צבעים, הלחצנים והכרטיסיות הצבעוניים בתוכנה ובלוח הבקרה נושאים תוויות טקסט פשוט או סמל המשקפים את הפעולה המתאימה.

בדרך כלל מותקן יחד עם תוכנת

ההתקן.

#### **ניידות**

<span id="page-13-0"></span>משתמשים שניידותם מוגבלת יכולים לבצע את הפונקציות של תוכנת ההתקן באמצעות פקודות מקלדת. התוכנה תומכת גם באפשרויות הנגישות של Windows, כגון מקשים דביקים, מקשים דו-מצביים, מקשי סינון ומקשי עכבר. משתמשים שכוחם מוגבל יוכלו לתפעל את הדלתות, הלחצנים, מגשי הנייר וגובלי הנייר של ההתקן.

#### **תמיכה**

לקבלת פרטים נוספים על הנגישות של מוצר זה ועל המחויבות של HP לנגישות מוצריה, בקר באתר [.www.hp.com/accessibility](http://www.hp.com/accessibility) בכתובת www.hp.com/accessibility.

לקבלת מידע נגישות עבור X OS Mac, בקר באתר האינטרנט של Apple בכתובת [/com.apple.www](http://www.apple.com/accessibility/) .[accessibility](http://www.apple.com/accessibility/)

# **הכרת רכיבי ההתקן**

- מבט מלפנים
- לוח [הבקרה](#page-14-0)
- מבט [אחורי](#page-14-0)

## **מבט מלפנים**

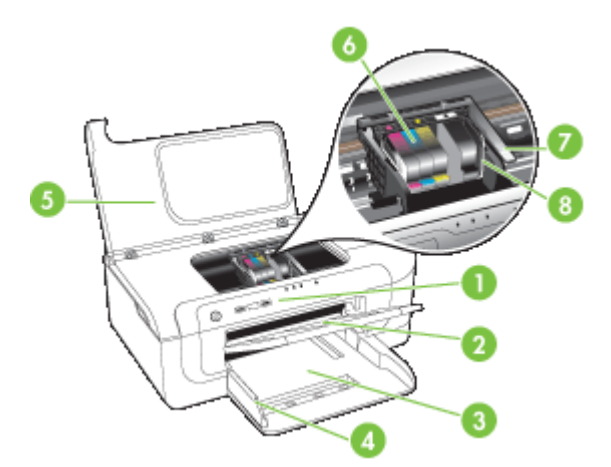

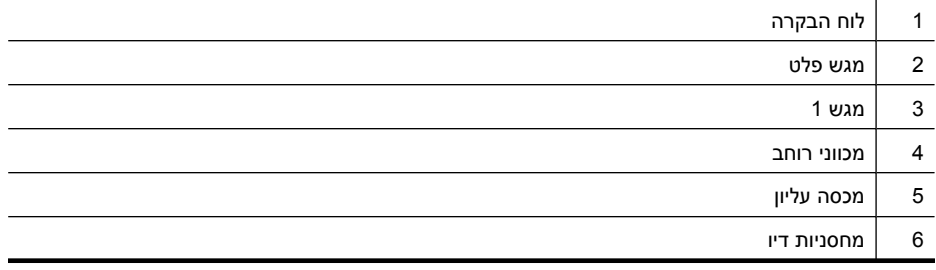

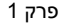

<span id="page-14-0"></span>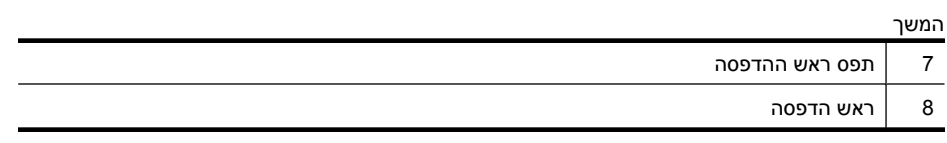

# **לוח הבקרה**

לפרטים נוספים בנושא הבנת נוריות לוח [הבקרה](#page-123-0), ראה <u>הסבר נורות לוח הבקרה</u>.

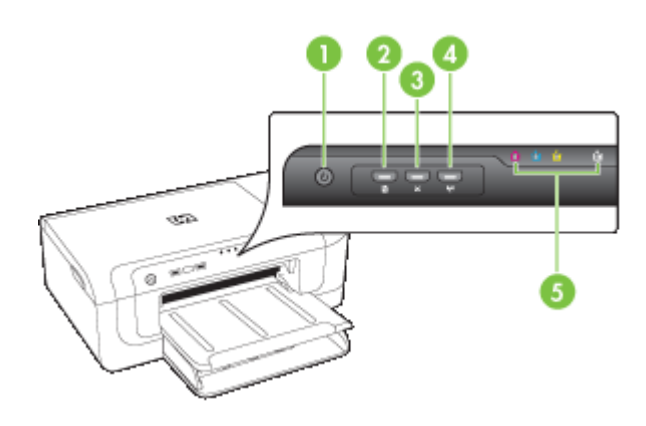

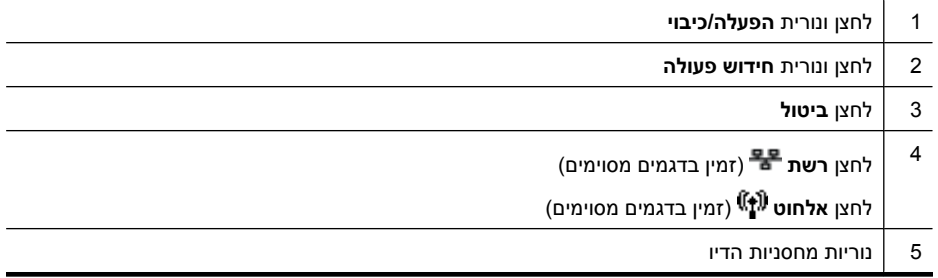

## **מבט אחורי**

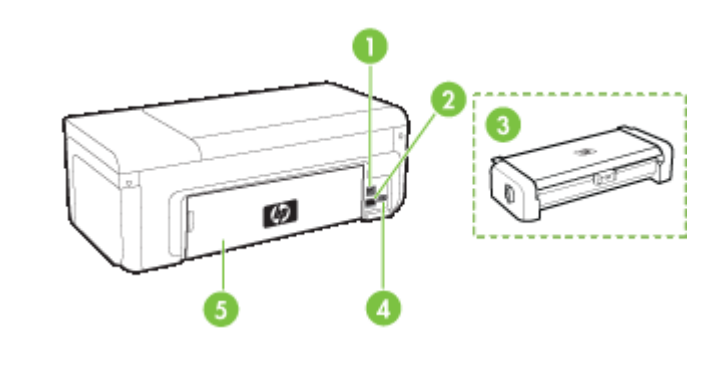

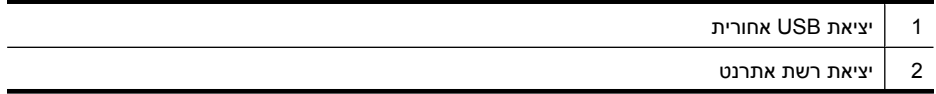

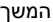

<span id="page-15-0"></span>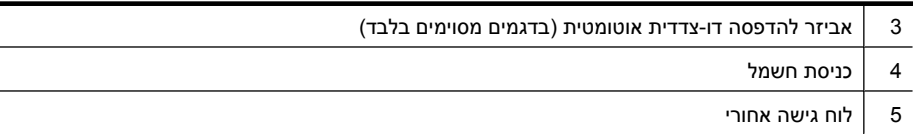

# **מידע על חיבורים**

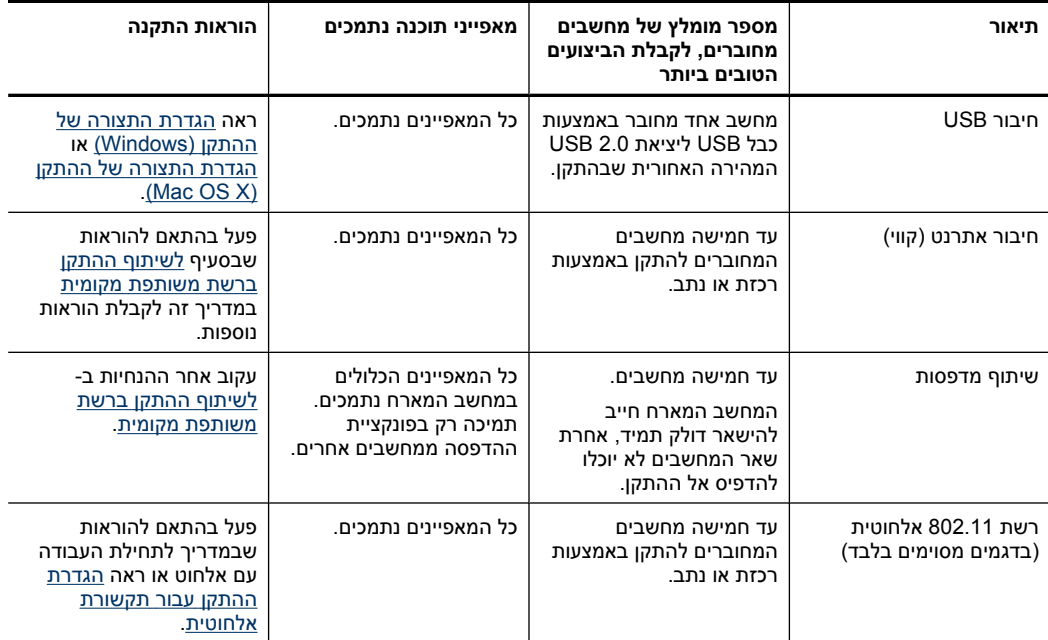

# **כיבוי ההתקן**

כיבוי המוצר של HP מתבצע באמצעות לחיצה על לחצן **חשמל** במוצר. המתן עד שתיכבה נורית ה**חשמל** לפני ניתוק כבל המתח או כיבוי מקור מתח. אם כיבית את המוצר של HP שלא כהלכה, מחסנית ההדפסה עלולה שלא לחזור למיקומה הנכון ובכך לגרום לבעיות בראש ההדפסה ובאיכות ההדפסה.

# **עצות ידידותיות לסביבה**

HP מחויבת לסייע ללקוחותיה לצמצם את ההשפעה על הסביבה. HP מספקת את העצות הבאות הידידותיות לסביבה כדי לסייע לך להתמקד בדרכים לבדיקה וצמצום של ההשפעה שיש לבחירות ההדפסה שלך. בנוסף למאפיינים ספציפיים במוצר זה, בקר באתר האינטרנט Eco HP Solutions) פתרונות ידידותיים לסביבה של HP (לקבלת מידע נוסף אודות היוזמות הסביבתיות של .HP

[www.hp.com/hpinfo/globalcitizenship/environment/](http://www.hp.com/hpinfo/globalcitizenship/environment/index.html)

- **הדפסה דו-צדדית**: השתמש באפשרות **Printing saving-Paper) הדפסה החוסכת בנייר)** כדי להדפיס מסמכים דו-צדדיים עם עמודים מרובים על אותו גיליון ולהפחית את השימוש בנייר. לקבלת מידע נוסף, ראה הדפסה משני [הצדדים](#page-29-0) (הדפסה דו-צדדית).
- **ספר (Clip Book** של חלון כולל HP Smart Web Printing הממשק :**Smart Web הדפסת קטעים)** ו-**Clips Edit) עריכת קטעים)** שבו באפשרותך לאחסן, לארגן או להדפיס קטעים שאספת מהאינטרנט. לקבלת מידע נוסף, ראה הדפסת דף [אינטרנט](#page-32-0) [\(Windows](#page-32-0) [בלבד](#page-32-0)).
	- **מידע אודות חיסכון באנרגיה**: כדי לקבוע את המצב של אישור RSTAR ENERGY עבור מוצר זה, ראה צריכת [חשמל](#page-153-0).
		- **חומרים ממוחזרים**: לקבלת מידע נוסף אודות מיחזור מוצרי HP, בקר בכתובת: [www.hp.com/hpinfo/globalcitizenship/environment/recycle/](http://www.hp.com/hpinfo/globalcitizenship/environment/recycle//)

# **2 התקנת האביזרים**

סעיף זה כולל את הנושאים הבאים:

- התקנת היחידה להדפסה דו-צדדית (זמינה בדגמים מסוימים)
	- הפעלת אביזרים

# **התקנת היחידה להדפסה דו-צדדית (זמינה בדגמים מסוימים)**

<span id="page-17-0"></span>באפשרותך להדפיס אוטומטית משני צדי גיליון הנייר כאשר מותקן האביזר האופציונלי להדפסה דו- צדדית אוטומטית. למידע על השימוש באביזר להדפסה דו-צדדית, ראה הדפסה משני [הצדדים](#page-29-0) (הדפסה דו-[צדדית](#page-29-0)).

### **התקנת היחידה להדפסה דו-צדדית**

- **1.** לחץ על הלחצנים שבלוח הגישה האחורי והסר אותו מההתקן.
- **2.** החלק את אביזר ההדפסה הדו-צדדית אל תוך ההתקן עד שיינעל במקומו. אל תלחץ על הלחצנים שבשני צדי האביזר להדפסה דו-צדדית בעת התקנתו. השתמש בהם אך ורק להוצאת האביזר מההתקן.

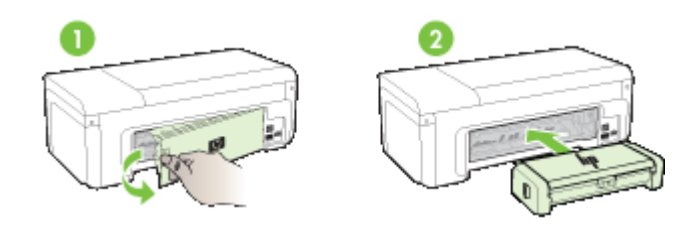

# **הפעלת אביזרים**

סעיף זה כולל את הנושאים הבאים:

- הפעלה והשבתה של היחידה להדפסה דו-צדדית בהתקן
	- כדי להפעיל או לכבות אביזרים [במחשבי](#page-18-0) [Windows](#page-18-0)
		- כדי להפעיל אביזרים [במחשבי](#page-18-0) [Macintosh](#page-18-0)

### **הפעלה והשבתה של היחידה להדפסה דו-צדדית בהתקן**

כאשר אתה מתקין או מסיר את היחידה להדפסה דו-צדדית, עליך להפעיל או להשבית את האביזר בלוח הבקרה של ההתקן.

#### **להפעלה או השבתה של היחידה להדפסה דו-צדדית**

▲ לחץ לחיצה ממושכת על לחצן **ביטול** ועל לחצן **רשת** למשך חמש שניות. לאחר שחרור הלחצנים, ההתקן מדפיס דוח המאפשר לך לדעת אם היחידה להדפסה דו-צדדית הופעלה.

## **כדי להפעיל או לכבות אביזרים במחשבי Windows**

- **.1** לחץ על לחצן **Start) התחל)** בשולחן העבודה.
- <span id="page-18-0"></span>**.2** בחר **Faxes and Printers) מדפסות ופקסים)**, לחץ לחיצה ימנית על ההתקן שברשותך ולאחר מכן בחר **Properties) מאפיינים)**.
- **.3** לחץ על הכרטיסייה **Settings Device) הגדרות התקן)** ולאחר מכן לחץ על **Installed) מותקן)** או **Installed Not) לא מותקן)** כדי להפעיל או לכבות את היחידה להדפסה דו-צדדית.

## **כדי להפעיל אביזרים במחשבי Macintosh**

- **.1** משולחן העבודה, לחץ על **Preferences System** תחת תפריט Apple.
	- **.2** לחץ על **Fax & Print**.
- **.3** בחר בהתקן ולאחר מכן לחץ על **Setup Printer**) 10.4 X OS Mac (או על **& Options** .(Mac OS X 10.5) **Supplies...**
	- **.4** בצע אחת מהפעולות הבאות:
	- .הנפתח מהתפריט **Installable Options** בחר :**)10.4 (Mac OS X** .**א**
		- .**Driver** בכרטיסייה בחר**) 10.5 (Mac OS X** .**ב**
- **.5** בחר בתיבת הסימון שליד **(Duplexer (Accessory Printing sided-Two HP** כדי להפעיל את היחידה להדפסה דו-צדדית. נקה את תיבת הסימון לכיבוי היחידה להדפסה דו-צדדית.

# **3 שימוש בהתקן**

סעיף זה כולל את הנושאים הבאים:

- בחירת חומרי הדפסה
- טעינת חומרי [הדפסה](#page-27-0)
- שינוי [הגדרות](#page-28-0) הדפסה
- הדפסה משני [הצדדים](#page-29-0) (הדפסה דו-צדדית)
- <span id="page-19-0"></span>• הדפסה על חומרי הדפסה מיוחדים וחומרי הדפסה בגדלים [מותאמים](#page-30-0) אישית
	- [הדפסה](#page-31-0) ללא שוליים
	- הדפסת דף [אינטרנט](#page-32-0) [\(Windows](#page-32-0) [בלבד](#page-32-0))
		- ביטול עבודת [הדפסה](#page-33-0)

# **בחירת חומרי הדפסה**

המדפסת תוכננה לפעול היטב עם רוב הסוגים של חומרי הדפסה משרדיים. מומלץ לבדוק מגוון של סוגי חומרי הדפסה לפני רכישת כמויות גדולות. השתמש בחומרי הדפסה של HP כדי להפיק תדפיסים באיכות מיטבית. בקר באתר האינטרנט של HP, בכתובת [com.hp.www](http://www.hp.com) למידע נוסף על חומרי הדפסה של HP.

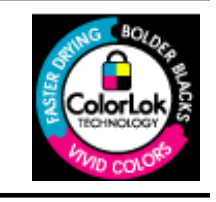

HP ממליצה על ניירות רגילים עם הסמל של ColorLok להדפסת מסמכים יומיומיים. כל הניירות עם הסמל של ColorLok נבדקו באופן נפרד כדי לעמוד בסטנדרטים הגבוהים ביותר של אמינות ואיכות הדפסה, ומפיקים מסמכים עם צבעים ברורים ומלאי חיים וגוני שחור בולטים יותר, ומתייבשים מהר יותר מניירות רגילים אחרים. חפש ניירות עם הסמל של ColorLok במגוון משקלים וגדלים אצל יצרני הנייר המובילים.

סעיף זה כולל את הנושאים הבאים:

- סוגי נייר מומלצים להדפסה
- סוגי נייר מומלצים [להדפסת](#page-21-0) צילומים
- עצות [לבחירה](#page-21-0) ושימוש בחומרי הדפסה
- הבנת המפרט לחומרי הדפסה [נתמכים](#page-22-0)
	- הגדרת שוליים [מינימליים](#page-26-0)

#### **סוגי נייר מומלצים להדפסה**

אם ברצונך להפיק את איכות ההדפסה הטובה ביותר, HP ממליצה להשתמש בניירות מתוצרת HP, שתוכננו במיוחד לסוגי הפרוייקטים שאתה מדפיס.

בהתאם למדינה/אזור שלך, ייתכן שלא כל סוגי הנייר יהיו זמינים.

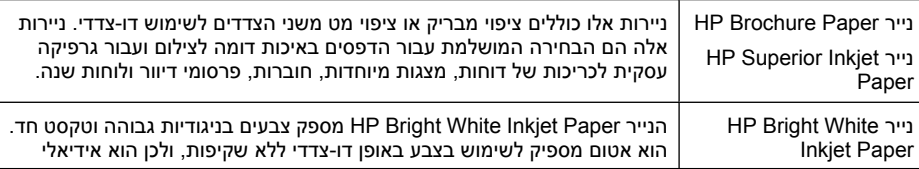

המשך

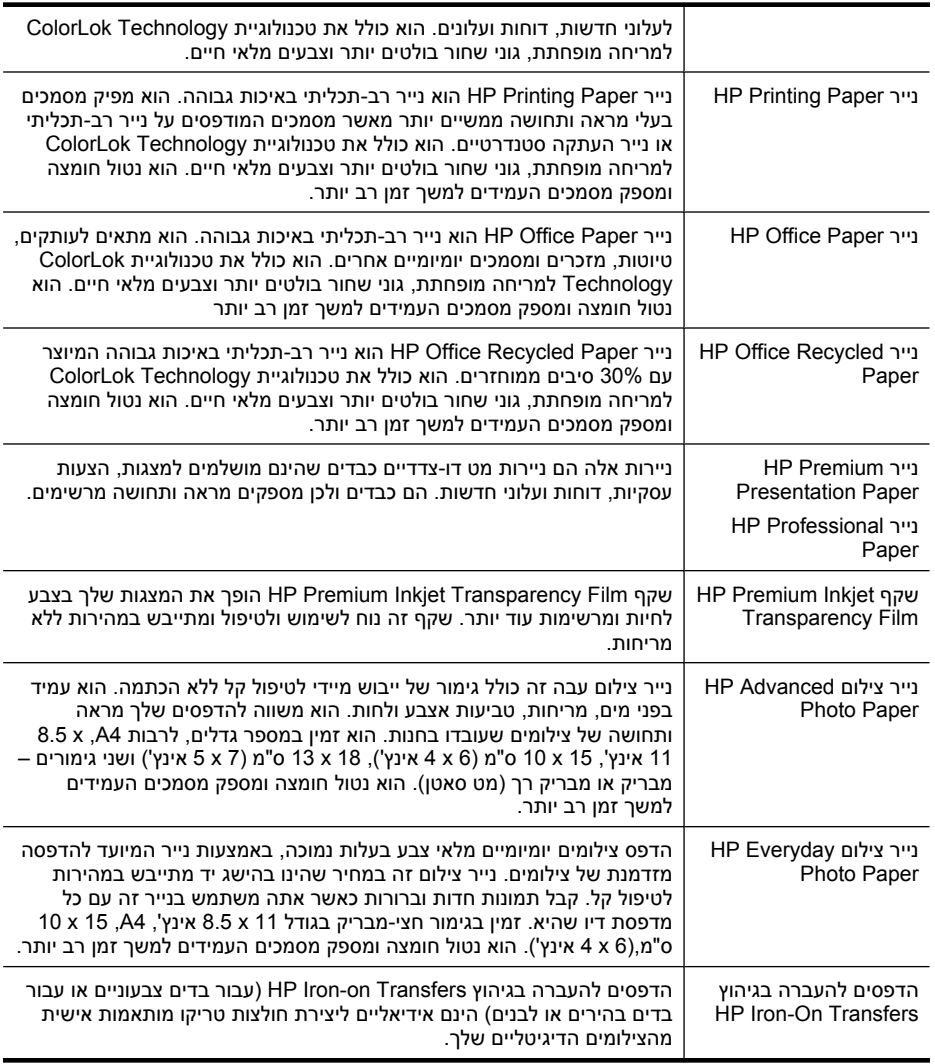

להזמנת ניירות וחומרים מתכלים אחרים של HP, בקר בכתובת [supplies/buy/com.hp.www](http://www.hp.com/buy/supplies). אם תתבקש, בחר את המדינה/אזור שלך, פעל בהתאם להנחיות לבחירת המוצר ולאחר מכן לחץ על אחד מקישורי הרכישה בדף.

**הערה** בשלב זה, חלקים מסוימים של אתר האינטרנט של HP זמינים באנגלית בלבד.

#### **:HP Photo Value Packs חבילות**

חבילות Packs Value Photo HP כוללות, לנוחותך, מחסניות דיו מקוריות של HP ונייר צילום HP Paper Photo Advanced כדי לחסוך לך זמן ולמנוע את הצורך בניחושים בהדפסה של צילומים מקצועיים במחיר שהינו בהישג יד עם מדפסת HP שברשותך. צבעי דיו מקוריים של HP ונייר הצילום Paper Photo Advanced HP תוכננו לעבוד יחד כדי להפיק צילומים מלאי חיים העמידים לאורך זמן, בכל הדפסה. מצוין להדפסה של צילומים מחופשה שלמה או הדפסים רבים לשיתוף.

### **סוגי נייר מומלצים להדפסת צילומים**

<span id="page-21-0"></span>אם ברצונך להפיק את איכות ההדפסה הטובה ביותר, HP ממליצה להשתמש בניירות מתוצרת HP, שתוכננו במיוחד לסוגי הפרוייקטים שאתה מדפיס.

בהתאם למדינה/אזור שלך, ייתכן שלא כל סוגי הנייר יהיו זמינים.

#### **HP Advanced Photo Paper צילום נייר**

נייר צילום עבה זה כולל גימור של ייבוש מיידי לטיפול קל ללא הכתמה. הוא עמיד בפני מים, מריחות, טביעות אצבע ולחות. הוא משווה להדפסים שלך מראה ותחושה של צילומים שעובדו בחנות. הוא זמין במספר גדלים, לרבות 4A, 11 x 8.5 אינץ', 15 x 10 ס"מ (6 x 4 אינץ'), 18 x 13 ס"מ (7 x 5 אינץ') ושני גימורים – מבריק או מבריק רך (מט סאטן). הוא נטול חומצה ומספק מסמכים העמידים למשך זמן רב יותר.

#### **HP Everyday Photo Paper צילום נייר**

הדפס צילומים יומיומיים מלאי צבע בעלות נמוכה, באמצעות נייר המיועד להדפסה מזדמנת של צילומים. נייר צילום זה במחיר שהינו בהישג יד מתייבש במהירות לטיפול קל. קבל תמונות חדות וברורות כאשר אתה משתמש בנייר זה עם כל מדפסת דיו שהיא. זמין בגימור חצי-מבריק בגודל 11 x 8.5 אינץ', 4A, 15 x 10 ס"מ (6 x 4 אינץ'). הוא נטול חומצה ומספק מסמכים העמידים למשך זמן רב יותר.

#### **:HP Photo Value Packs חבילות**

חבילות Packs Value Photo HP כוללות, לנוחותך, מחסניות דיו מקוריות של HP ונייר צילום HP Paper Photo Advanced כדי לחסוך לך זמן ולמנוע את הצורך בניחושים בהדפסה של צילומים מקצועיים במחיר שהינו בהישג יד עם מדפסת HP שברשותך. צבעי דיו מקוריים של HP ונייר הצילום Paper Photo Advanced HP תוכננו לעבוד יחד כדי להפיק צילומים מלאי חיים העמידים לאורך זמן, בכל הדפסה. מצוין להדפסה של צילומים מחופשה שלמה או הדפסים רבים לשיתוף.

להזמנת ניירות וחומרים מתכלים אחרים של HP, בקר בכתובת [supplies/buy/com.hp.www](http://www.hp.com/supplies). אם תתבקש, בחר את המדינה/אזור שלך, פעל בהתאם להנחיות לבחירת המוצר ולאחר מכן לחץ על אחד מקישורי הרכישה בדף.

**הערה** בשלב זה, חלקים מסוימים של אתר האינטרנט של HP זמינים באנגלית בלבד.

#### **עצות לבחירה ושימוש בחומרי הדפסה**

- השתמש תמיד בחומרי הדפסה התואמים למפרט ההתקן. למידע נוסף, ראה הבנת [המפרט](#page-22-0) לחומרי הדפסה [נתמכים](#page-22-0).
- טען במגש ההזנה רק חומר הדפסה מסוג אחד בכל פעם. אם אתה מניח חומר הדפסה מיוחד על- גבי חומר הדפסה רגיל, ייתכן שתתרחש חסימת נייר או יתקבל הדפס שגוי.
- טען חומר הדפסה כשהצד המיועד להדפסה פונה כלפי מטה ומיושר כנגד חלקו האחורי של המגש. יישר את חומר ההדפסה לצידו הימני של מגש ההזנה וכוונן את מכוון רוחב הנייר. לקבלת מידע נוסף, ראה טעינת חומרי [הדפסה](#page-27-0).
- אל תעמיס את המגשים יתר על המידה. לקבלת מידע נוסף, ראה הבנת [המפרט](#page-22-0) לחומרי הדפסה [נתמכים](#page-22-0). HP ממליצה שלא לטעון במגש חומרי הדפסה מיוחדים בכמות העולה על 3/4 מקיבולתו.
	- כדי למנוע חסימות נייר, איכות הדפסה ירודה ובעיות אחרות הנוגעות להדפסה, הימנע מחומרי ההדפסה הבאים:
		- טפסים מרובי חלקים
		- חומרי הדפסה פגומים, מקופלים או מקומטים
		- חומרי הדפסה עם חלקים לגזירה או לתלישה (בנקבוב)

◦ חומרי הדפסה שמשקלם נמוך מדי או הנמתחים בקלות

#### **כרטיסים ומעטפות**

- <span id="page-22-0"></span>• הימנע ממעטפות בעלות גימור חלק במיוחד, דבקים להדבקה עצמית, אבזמי סגירה או חלוניות שקופות. כמו כן, הימנע מכרטיסים וממעטפות בעלי שוליים עבים, לא סימטריים או מקופלים, או אזורים מקומטים, קרועים או פגומים באופן כלשהו.
	- השתמש במעטפות בעלות מבנה הדוק וודא שקיפוליהן חדים ומהודקים היטב.
		- טען מעטפות כשהן מיושרות בהתאם לאיור.

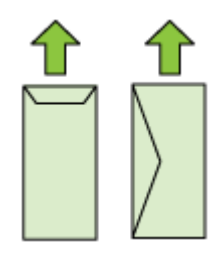

#### **חומרי צילום**

- להדפסת צילומים, השתמש באיכות הדפסה **Best**) מיטבית). שים לב, כי במצב זה ההדפסה נמשכת זמן רב יותר והמדפסת משתמשת ביותר זיכרון מתוך המחשב.
- הוצא כל גיליון עם גמר הדפסתו והנח אותו לייבוש. אל תאפשר לחומרי הדפסה רטובים להיערם, כדי למנוע מריחת צבע.

#### **שקפים**

- הכנס את השקפים למדפסת כאשר הצד המחוספס שלהם מופנה מטה והפס הדביק מופנה לחלקו האחורי של ההתקן.
- הוצא כל גיליון עם גמר הדפסתו והנח אותו לייבוש. אל תאפשר לחומרי הדפסה רטובים להיערם, כדי למנוע מריחת צבע.

#### **חומרי הדפסה שגודלם מותאם אישית**

- השתמש רק בחומרי הדפסה בגדלים מיוחדים שההתקן תומך בהם.
- אם היישום שברשותך תומך בחומרי הדפסה בגודל מותאם אישית, הגדר בו את הגודל הרצוי של חומר ההדפסה לפני הדפסת המסמך. אם לא, הגדר את הגודל במנהל התקן המדפסת. ייתכן שיהיה עליך לעצב מחדש מסמכים קיימים כדי להדפיס אותם כהלכה על-גבי חומרי הדפסה בגודל מותאם אישית.

#### **הבנת המפרט לחומרי הדפסה נתמכים**

השתמש בטבלאות הבנת גדלים [נתמכים](#page-23-0) והבנת סוגים [ומשקלים](#page-25-0) נתמכים של חומרי הדפסה כדי לקבוע את סוג חומר ההדפסה המתאים עבור ההתקן שברשותך, וקבע את המאפיינים שיפעלו עם חומר ההדפסה.

<span id="page-23-0"></span>הקפד להשתמש תמיד בהגדרת חומר ההדפסה המתאימה במנהל התקן המדפסת, והגדר את המגשים לסוג המתאים של חומר ההדפסה. HP ממליצה שתבדוק כל נייר לפני שתרכוש אותו בכמויות גדולות.

- הבנת גדלים נתמכים
- הבנת סוגים [ומשקלים](#page-25-0) נתמכים של חומרי הדפסה

### **הבנת גדלים נתמכים**

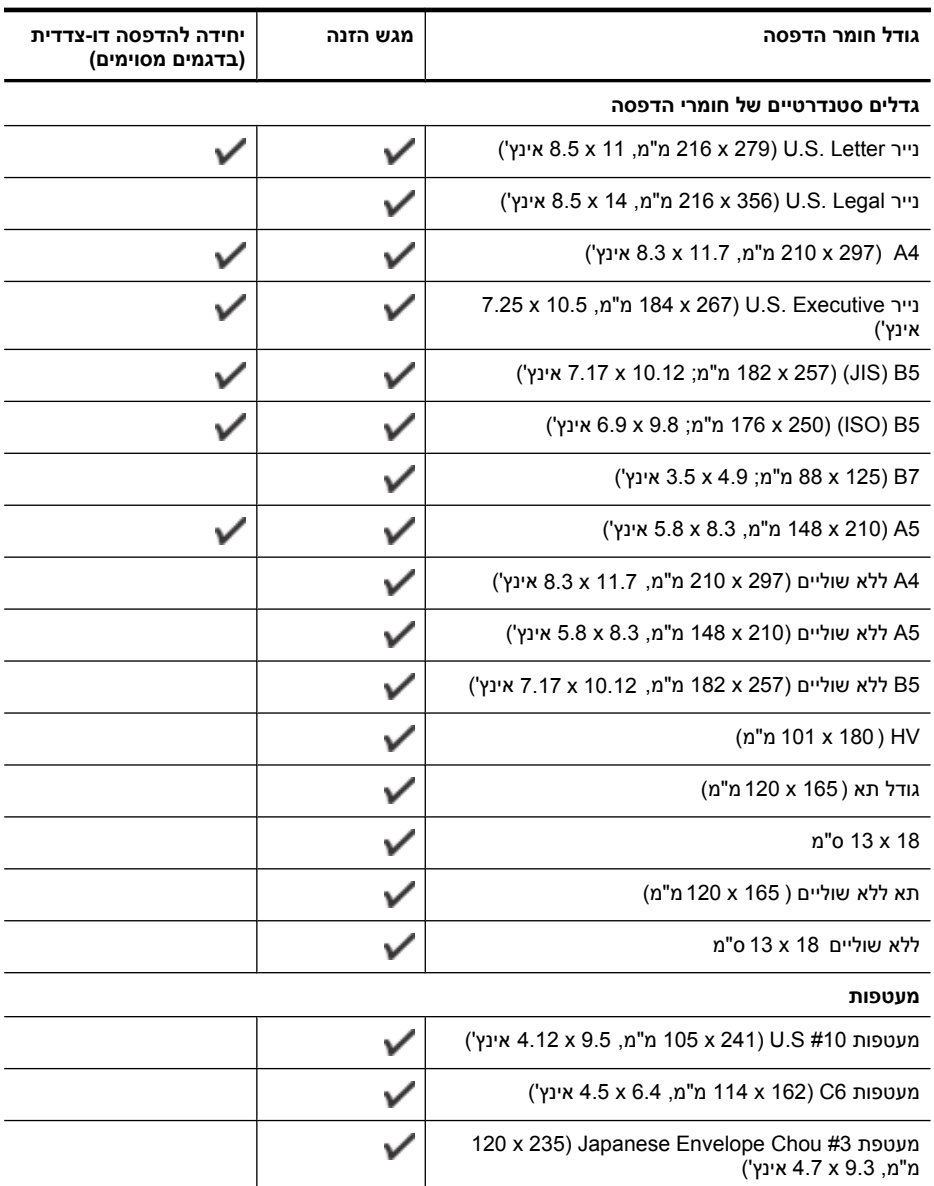

#### פרק 3

המשך

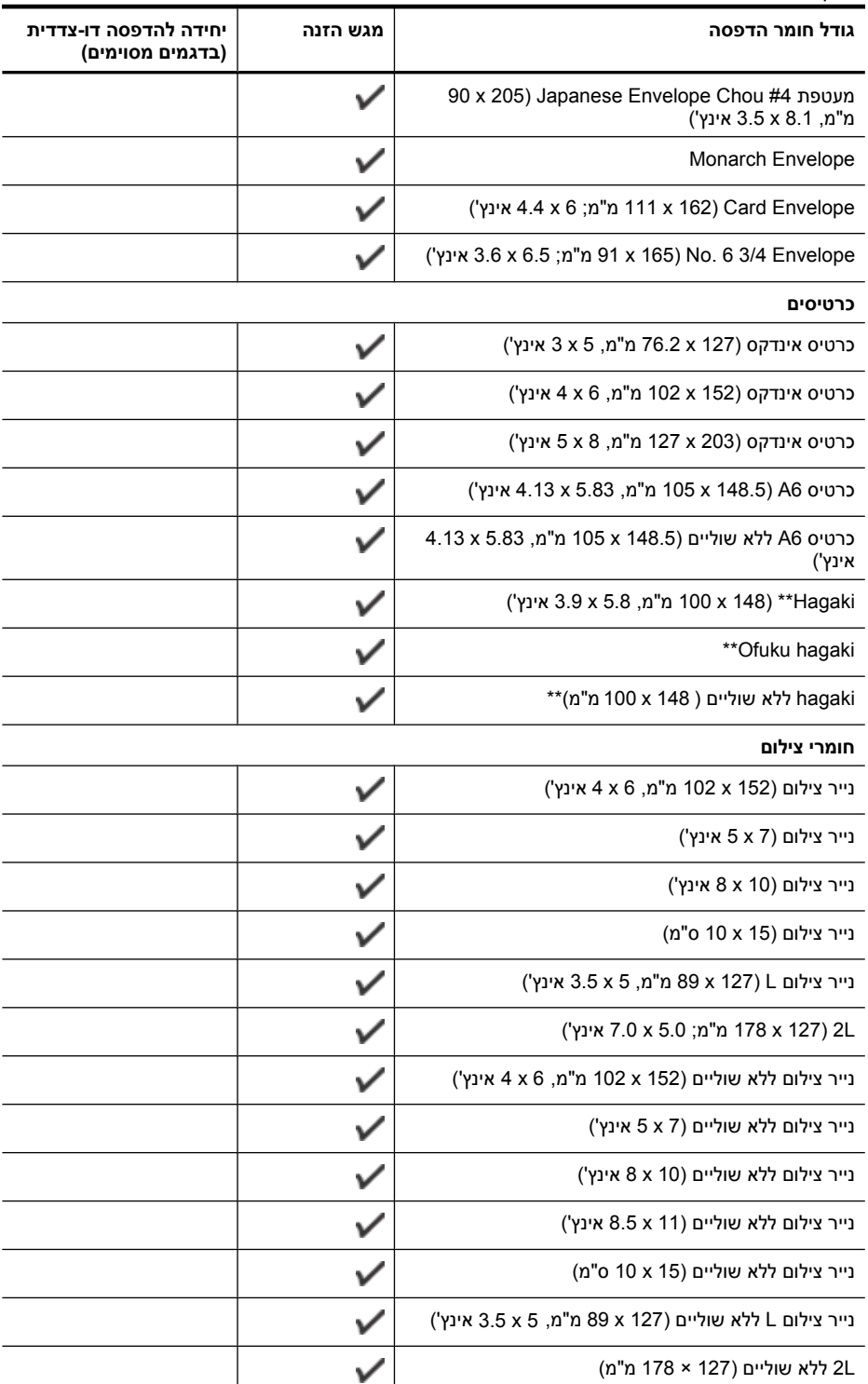

<span id="page-25-0"></span>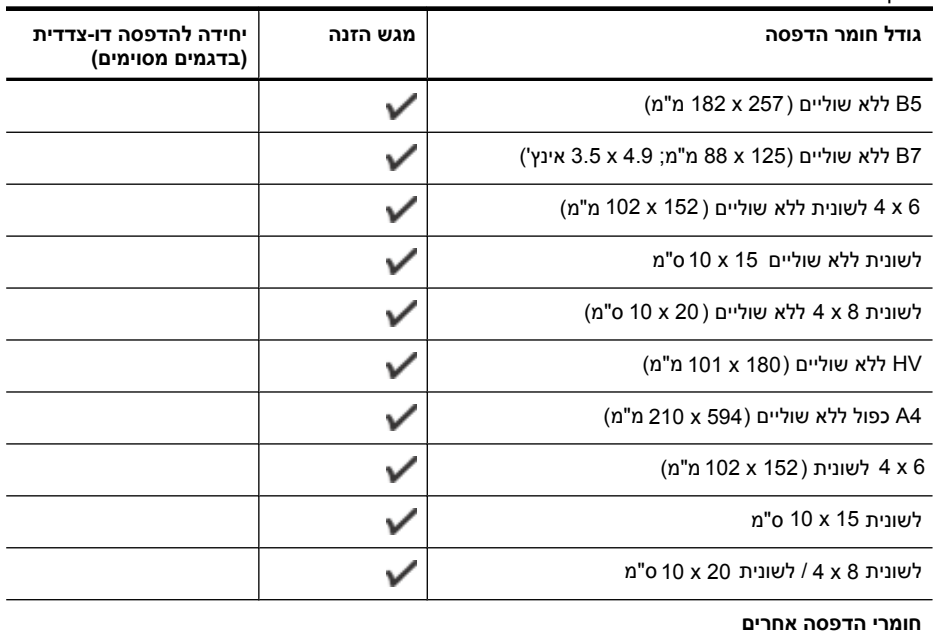

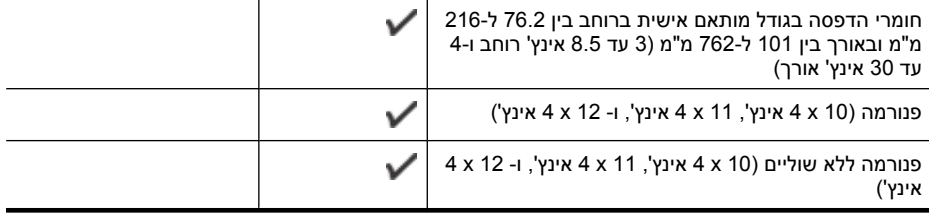

\*\* ההתקן תומך ב-hagaki רגיל ולהזרקת דיו ממשרד הדואר היפני בלבד. הוא אינו תומך ב-hagaki לצילום ממשרד הדואר היפני.

## **הבנת סוגים ומשקלים נתמכים של חומרי הדפסה**

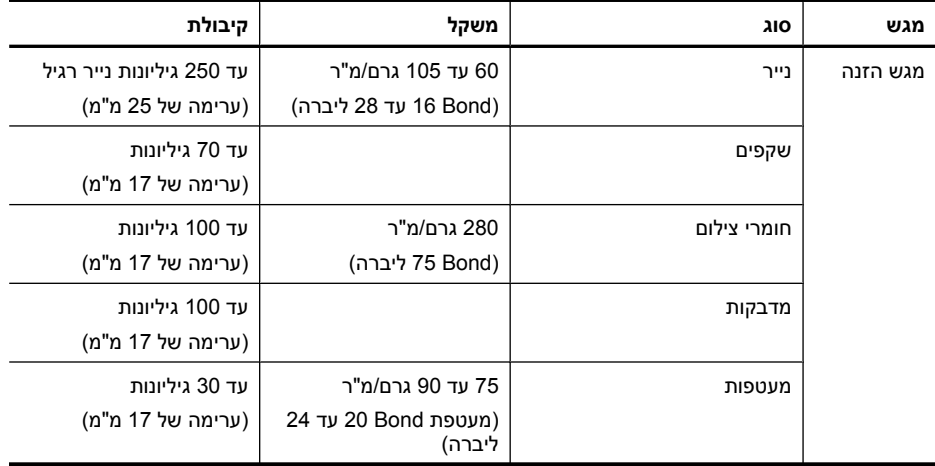

המשך

פרק 3

<span id="page-26-0"></span>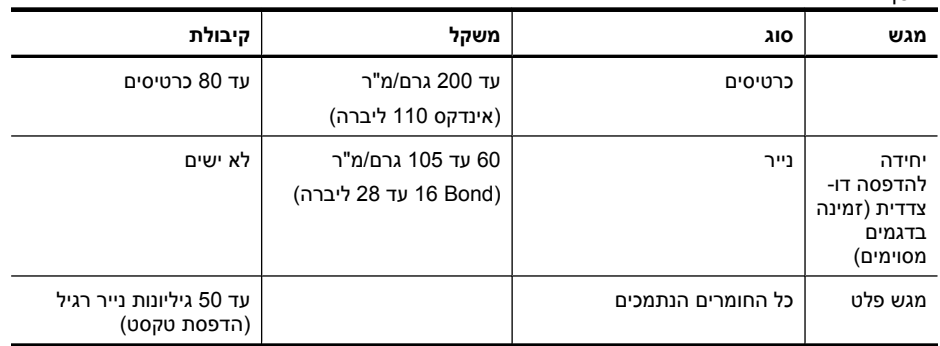

## **הגדרת שוליים מינימליים**

המשך

בהדפסה לאורך, שולי המסמך חייבים להתאים להגדרות השוליים שלהלן, או להיות גדולים מהם.

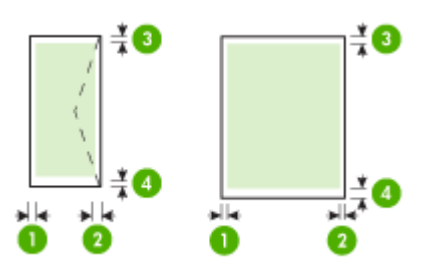

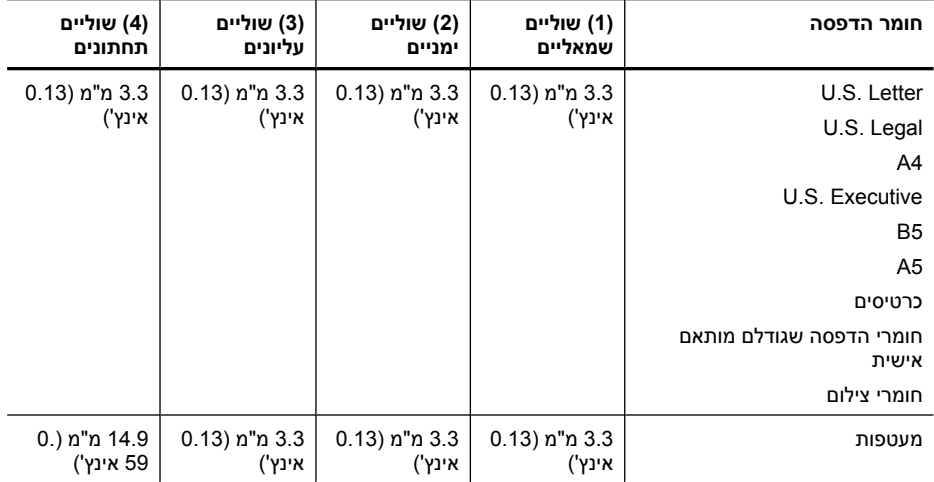

**הערה** אם אתה משתמש ביחידה להדפסה דו-צדדית כדי להדפיס משני צידי הנייר, על השוליים המזעריים בחלק העליון והתחתון להתאים או לחרוג מ14.9- מ"מ (0.59 אינץ').

# **טעינת חומרי הדפסה**

<span id="page-27-0"></span>פרק זה מכיל הוראות לטעינת חומרי הדפסה בהתקן.

#### **טעינת מגש 1 (מגש ראשי)**

**.1** הרם את מגש הפלט.

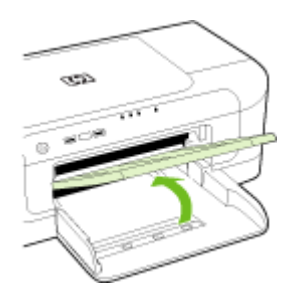

- **.2** החלק את מכוון חומר ההדפסה אל המצב הרחב ביותר שלו.
- **.3** הכנס את חומר ההדפסה כשהצד המיועד להדפסה פונה כלפי מטה לאורך צידו הימני של המגש. ודא שערימת חומר ההדפסה מיושרת עם הקצה הימני והקצה האחורי של המגש ולא חורגת מהקו המסומן במגש.

**הערה** אין לטעון נייר כשההתקן מדפיס.

**.4** הסט את מכוון חומרי ההדפסה שבמגש כדי לכוונן את המגש לגודל חומרי ההדפסה שטענת, ולאחר מכן הורד את מגש הפלט.

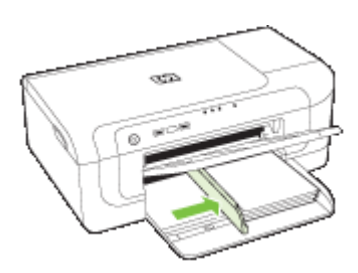

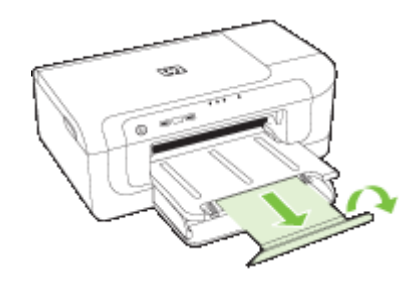

<span id="page-28-0"></span>**הערה** עבור חומר הדפסה העולה באורכו על 279 מ"מ (11 אינץ'), משוך החוצה את המאריך למצב הארוך ביותר שלו. ודא שהאביזר הנשלף בקצה המגש המאריך לא מורם, אחרת הוא יפריע לפליטת הנייר.

# **שינוי הגדרות הדפסה**

באפשרותך לשנות את הגדרות ההדפסה (כגון הגודל או הסוג של הנייר) דרך יישום או דרך מנהל המדפסת. שינויים שנעשו דרך יישום יקבלו עדיפות על-פני שינויים שנעשו דרך מנהל המדפסת. עם זאת, לאחר סגירת היישום, ההגדרות יחזרו לערכי ברירת המחדל שהוגדרו במנהל ההתקן.

**הערה** כדי לשנות הגדרות הדפסה עבור כל העבודות, בצע את השינוי דרך מנהל המדפסת.

לפרטים נוספים על מאפייני מנהל המדפסת של Windows, עיין בעזרה המקוונת של מנהל ההתקן. לפרטים נוספים על הדפסה דרך יישום ספציפי, עיין בתיעוד שצורף לאותו יישום.

- לשינוי הגדרות מיישום עבור העבודות הנוכחיות (Windows(
- לשינוי הגדרות ברירת המחדל עבור כל העבודות העתידיות (Windows(
	- [\(Mac OS X](#page-29-0)) [הגדרות](#page-29-0) לשינוי•

#### **לשינוי הגדרות מיישום עבור העבודות הנוכחיות (Windows(**

- **.1** פתח את המסמך שברצונך להדפיס.
- **.2** בתפריט **קובץ**, לחץ על **הדפסה**, ולאחר מכן לחץ על **הגדרות**, **מאפיינים** או **העדפות**. (האפשרויות הספציפיות תלויות ביישום שבו אתה משתמש.)
	- **.3** בחר בקיצור הדרך להדפסה הרצוי ולאחר מכן לחץ על **OK) אישור)**, **Print) הדפס)**, או פקודה דומה.

## **לשינוי הגדרות ברירת המחדל עבור כל העבודות העתידיות (Windows(**

**.1** לחץ על **התחל**, הצבע על **הגדרות**, ולאחר מכן לחץ על **מדפסות** או על **מדפסות ופקסים**. - או -

לחץ על **התחל**, לחץ על **לוח הבקרה**, ולאחר מכן לחץ לחיצה כפולה על **מדפסות**.

**הערה** אם מוצגת בקשה, הזן את סיסמת מנהל המחשב.

- **.2** לחץ לחיצה ימנית על סמל המדפסת ולאחר מכן לחץ על **Properties) מאפיינים)**, **Document Defaults) הגדרות ברירת מחדל של מסמך)**, או **Preferences Printing) העדפות הדפסה)**.
	- **.3** שנה את ההגדרות הרצויות, ולאחר מכן לחץ על **אישור**.

## **(Mac OS X) הגדרות לשינוי**

**.1** בתפריט **File**) קובץ), לחץ על **Setup Page**) הגדרת עמוד).

<span id="page-29-0"></span>**הערה** במערכת ההפעלה X OS Mac) גרסה 10.5), ייתכן שביישומים מסוימים לא יוצג תפריט **Setup Page**, הוא כלול בתפריט **Print**.

- **.2** שנה את ההגדרות המבוקשות (כגון גודל נייר), ולאחר מכן לחץ על **OK) אישור)**.
	- **.3** בתפריט **File**, לחץ על **Print** כדי לפתוח את מנהל התקן המדפסת.
- **.4** שנה את ההגדרות הרצויות (כגון סוג חומר ההדפסה), ולאחר מכן לחץ על **OK**) אישור) או על **Print**) הדפסה).

# **הדפסה משני הצדדים (הדפסה דו-צדדית)**

באפשרותך להדפיס משני הצדדים של גיליון חומר הדפסה, באופן אוטומטי על-ידי שימוש באביזר להדפסה דו-צדדית אוטומטית, או באופן ידני על-ידי הפיכת חומר ההדפסה והזנתו מחדש בהתקן.

- הנחיות להדפסה על שני צדי הדף
	- ביצוע הדפסה דו-צדדית

#### **הנחיות להדפסה על שני צדי הדף**

- השתמש תמיד בחומרי הדפסה התואמים למפרט ההתקן. למידע נוסף, ראה הבנת [המפרט](#page-22-0) לחומרי הדפסה [נתמכים](#page-22-0).
	- ציין את אפשרויות ההדפסה הדו-צדדית הרצויות לך ביישום או במנהל המדפסת.
- אין להדפיס על-גבי שני הצדדים של שקפים, מעטפות, נייר צילום, חומרי הדפסה מבריקים או נייר שמשקלו קטן מ-60 גרם/מ"ר או גדול מ-105 גרם/מ"ר. חסימות עלולות להתרחש עם חומרי הדפסה מסוגים אלה.
- סוגים מסוימים של חומרי הדפסה דורשים כיוון ספציפי בעת הדפסה על שני צידי הנייר, כגון נייר חברה, נייר מודפס מראש ונייר עם סימני מים ומנוקב מראש. כאשר אתה מדפיס ממחשב המופעל באמצעות Windows, ההתקן מדפיס תחילה את הצד הראשון של חומרי ההדפסה. כאשר אתה מדפיס ממחשב המופעל באמצעות X OS Mac, ההתקן מדפיס תחילה את הצד השני.
- עבור הדפסה דו-צדדית אוטומטית, כאשר ההדפסה מסתיימת על-גבי צד אחד של חומר ההדפסה, ההתקן מחזיק את חומר ההדפסה וממתין עד לייבוש הדיו. לאחר מכן חומר ההדפסה נמשך בחזרה להתקן והצד השני מודפס. בעת סיום ההדפסה, חומר ההדפסה נפלט לתוך מגש הפלט. אל תמשוך את ההדפס לפני שההדפסה הסתיימה.
	- ניתן להדפיס על שני הצדדים של חומר הדפסה נתמך בגודל מותאם אישית באמצעות הפיכתו והזנתו מחדש לתוך ההתקן. למידע נוסף, ראה הבנת המפרט לחומרי הדפסה [נתמכים](#page-22-0).

#### **ביצוע הדפסה דו-צדדית**

**הערה** ניתן לבצע הדפסה דו-צדדית ידנית על ידי הדפסת הדפים האי-זוגיים תחילה, הפיכת הניירות, והדפסת הדפים הזוגיים בלבד.

#### **להדפסה אוטומטית משני צדי דף (Windows(**

- **.1** טען את חומרי ההדפסה המתאימים. למידע נוסף, ראה הנחיות להדפסה על שני צדי הדף ו [טעינת](#page-27-0) חומרי [הדפסה](#page-27-0).
- **.2** וודא שהאביזר להדפסה דו-צדדית מותקן כראוי. לקבלת מידע נוסף, ראה התקנת היחידה [להדפסה](#page-17-0) דו-צדדית (זמינה בדגמים [מסוימים](#page-17-0)).
- **.4** שנה הגדרות אחרות כלשהן ולחץ על **OK) אישור)**.
	- **.5** הדפס את המסמך.

### **להדפסה אוטומטית משני צדי הדף (X OS Mac(**

- <span id="page-30-0"></span>**.1** טען את חומרי ההדפסה המתאימים. למידע נוסף, ראה הנחיות [להדפסה](#page-29-0) על שני צדי הדף ו [טעינת](#page-27-0) חומרי [הדפסה](#page-27-0).
	- **.2** וודא שהאביזר להדפסה דו-צדדית מותקן כראוי. למידע נוסף, ראה התקנת היחידה [להדפסה](#page-17-0) דו- צדדית (זמינה בדגמים [מסוימים](#page-17-0)).
		- **.3** ודא שאתה משתמש במדפסת ובגודל הנייר המתאימים תחת **Setup Page**.
			- **.4** בתפריט **קובץ**, לחץ על **הדפסה**.
			- **.5** בחר באפשרות **העתקים ודפים** מהרשימה הנפתחת.
				- .**Two-sided Printing** באפשרות בחר **.6**
			- **.7** בחר בכיוון הכריכה הרצוי לך על-ידי לחיצה על הסמל המתאים.
				- **.8** שנה הגדרות אחרות כלשהן ולחץ על **Print) הדפסה)**.

# **הדפסה על חומרי הדפסה מיוחדים וחומרי הדפסה בגדלים מותאמים אישית**

### **להדפסה על חומרי הדפסה מיוחדים או על חומרי הדפסה בגדלים מותאמים אישית (Windows(**

- **.1** טען את חומרי ההדפסה המתאימים. למידע נוסף, ראה טעינת חומרי [הדפסה](#page-27-0).
- **.2** כשהמסמך פתוח, לחץ על **הדפסה** בתפריט **קובץ**, ולאחר מכן לחץ על **הגדרות**, **מאפיינים** או **העדפות**.
	- **.3** לחץ על הכרטיסייה **Features) מאפיינים)**.
- **.4** בחר את גודל חומר ההדפסה מהרשימה הנפתחת **Size) גודל)**. אם אינך רואה את גודל חומר ההדפסה, צור גודל מותאם אישית.
	- **א**. בחר **Custom) מותאם אישית)** מהרשימה הנפתחת.
		- **ב**. הקלד שם עבור הגודל המיוחד החדש.
	- **ג**. בתיבה **רוחב** ובתיבה **גובה**, הקלד את מידות חומר ההדפסה ולאחר מכן לחץ על **שמור**.
	- **ד**. לחץ על **OK) אישור)** פעמיים כדי לסגור את תיבת הדו-שיח **Properties) מאפיינים)** או **Preferences) העדפות)**. פתח את תיבת הדו-שיח שוב.
		- **ה**. בחר בגודל המותאם אישית החדש.
		- **.5** בחר בסוג הנייר ברשימה הנפתחת **type Paper) סוג נייר)**.
		- **.6** בחר במקור חומר ההדפסה מהרשימה הנפתחת **source Paper) מקור הנייר)**.
			- **.7** שנה הגדרות אחרות כלשהן ולחץ על **OK) אישור)**.
				- **.8** הדפס את המסמך.

### **להדפסה על חומרי הדפסה מיוחדים או בגדלים מותאמים אישית (X OS Mac(**

- **.1** טען את חומרי ההדפסה המתאימים. למידע נוסף, ראה טעינת חומרי [הדפסה](#page-27-0).
	- **.2** בתפריט **File) קובץ)**, לחץ על **Setup Page) הגדרת עמוד)**.

<span id="page-31-0"></span>**הערה** ביישומים מסוימים במערכת ההפעלה 10.5 X OS Mac לא יוצג תפריט **Page Setup**, הוא כלול בתפריט **Print**.

- **.3** ודא שבחרת בהתקן של HP.
- **.4** בחר בגודל חומר ההדפסה.
- **.5** כדי להגדיר גודל מותאם אישית של חומר הדפסה:
- **א**. לחץ על **Sizes Custom Manage) ניהול גדלים מותאמים אישית)** שבתפריט הנפתח **Paper Size) גודל נייר)**.
- **ב**. לחץ על **New) חדש)** והקלד שם לגודל החדש בתיבה **Name Size Paper) שם גודל הנייר)**.
- **ג**. (אופציונלי) בתיבה **Width) רוחב)** ובתיבה **Height) גובה)**, הקלד את הממדים והגדר שוליים כרצונך.
	- **ד**. לחץ על **Done) סיים)** או על **OK) אישור)**, ולאחר מכן לחץ על **Save) שמור)**.
	- **.6** בתפריט **File) קובץ)**, לחץ על **Setup Page) הגדרת עמוד)**, ולאחר מכן בחר בגודל המיוחד החדש.

**הערה** ביישומים מסוימים במערכת ההפעלה X OS Mac) גרסה 10.5) לא יוצג תפריט **Page Setup**, הוא כלול בתפריט **Print**.

- **.7** לחץ על **OK) אישור)**.
- **.8** בתפריט **קובץ**, לחץ על **הדפסה**.
- **.9** פתח את החלונית **Handling Paper) טיפול בנייר)**.
- **Scale to fit paper size** הכרטיסייה על לחץ ,)יעד נייר גודל (**Destination Paper Size** תחת **.10** (התאם לגודל הנייר), ולאחר מכן בחר בגודל הנייר המיוחד.
	- **.11** שנה הגדרות אחרות ולאחר מכן לחץ על **OK) אישור)** או על **Print) הדפס)**.

# **הדפסה ללא שוליים**

הדפסה ללא שוליים מאפשרת להדפיס עד הקצה של חומרי צילום מסוגים מסוימים במגוון גדלים סטנדרטיים.

**הערה** פתח את הקובץ בתוכנה ושייך את גודל התמונה. וודא שהגודל מתאים לגודל חומר ההדפסה שעליו בכוונתך להדפיס את התמונה.

באפשרותך לגשת למאפיין זה גם מהכרטיסייה **Shortcuts Printing) קיצורי דרך להדפסה)** (Windows בלבד). פתח את מנהל התקן המדפסת, בחר בכרטיסייה **Printing Shortcuts) קיצורי דרך להדפסה)**, ובחר בקיצור הדרך להדפסה עבור עבודת הדפסה זו מהרשימה הנפתחת.

**הערה** לא כל היישומים תומכים בהדפסה ללא שוליים.

- [להדפסת](#page-32-0) מסמך ללא שוליים ([Windows\(](#page-32-0)
- [להדפסת](#page-32-0) מסמך ללא שוליים ([X OS Mac\(](#page-32-0)

## **להדפסת מסמך ללא שוליים (Windows(**

- <span id="page-32-0"></span>**.1** טען את חומרי ההדפסה המתאימים. למידע נוסף, ראה טעינת חומרי [הדפסה](#page-27-0).
	- **.2** פתח את הקובץ שברצונך להדפיס.
	- **.3** מהיישום, פתח את מנהל התקן המדפסת:
	- **א**. לחץ על **File) קובץ)**, ולאחר מכן לחץ על **Print) הדפסה)**.
- **ב**. לחץ על **Properties) מאפיינים), Setup) הגדרה)**, או **Preferences) העדפות)**.
	- **.4** בחר בקיצור הדרך להגדרות ההדפסה שבו ברצונך להשתמש.
		- **.5** שנה הגדרות הדפסה אחרות ולחץ על **אישור**.
			- **.6** הדפס את המסמך.
- **.7** בשעת הדפסה על חומרי צילום עם לשונית לתלישה, הסר את הלשונית כדי שלמסמך לא יהיו שוליים כלשהם.

## **להדפסת מסמך ללא שוליים (X OS Mac(**

- **.1** טען את חומרי ההדפסה המתאימים. למידע נוסף, ראה טעינת חומרי [הדפסה](#page-27-0).
	- **.2** פתח את הקובץ שברצונך להדפיס.
	- **.3** לחץ על **File** ולאחר מכן לחץ על **Setup Page**.

**הערה** ביישומים מסוימים במערכת ההפעלה X OS Mac) גרסה 10.5) לא יוצג תפריט **Page Setup**, הוא כלול בתפריט **Print**.

- **.4** בחר בגודל חומר ההדפסה ללא השוליים ולאחר מכן לחץ על **OK) אישור)**.
	- **.5** לחץ על **File) קובץ)**, ולאחר מכן לחץ על **Print) הדפסה)**.
		- **.6** פתח את הלוח **Quality/Type Paper**) סוג/איכות נייר).
- **.7** לחץ על הכרטיסייה **Paper) נייר)**, ולאחר מכן בחר בסוג חומר ההדפסה מהרשימה הנפתחת **Paper type**) סוג נייר).
- **.8** בדוק את הכרטיסייה **Printing Borderless**, ודא שהאפשרות **Borderless** מסומנת ושנה את הערך **Expansion Borderless** כרצונך.
- **.9** אם אתה מדפיס צילומים, בחר **Best** מהרשימה הנפתחת **Quality**. לחלופין, בחר **Maximum** dpi, המספק רזולוציה של עד dpi 1,200 x 4,800 ממוטבת. להדפסה בצבע ורזולוציית קלט של dpi .1,200 הגדרה זו עשויה להשתמש באופן זמני בכמות גדולה של שטח דיסק קשיח (400 MB או יותר) והיא תדפיס לאט יותר.
	- **.10** בחר את מקור חומר ההדפסה.
	- **.11** שנה הגדרות אחרות כלשהן ולחץ על **Print) הדפסה)**.
	- **.12** בשעת הדפסה על חומרי צילום עם לשונית לתלישה, הסר את הלשונית כדי שלמסמך לא יהיו שוליים כלשהם.

# **הדפסת דף אינטרנט (Windows בלבד)**

באפשרותך להדפיס דף אינטרנט מדפדפן האינטרנט באמצעות ה-מדפסת HP.

אם אתה משתמש בדפדפן 6.0 Explorer Internet ואילך לגלישה באינטרנט, באפשרותך להשתמש בהדפסת **Printing Web Smart HP** כדי להבטיח הדפסה פשוטה וצפויה מהאינטרנט עם שליטה על התוכן המודפס ועל אופן ההדפסה. באפשרותך לגשת להדפסת **Printing Web Smart HP** מסרגל הכלים ב-Explorer Internet. לקבלת מידע נוסף אודות הדפסת **Printing Web Smart HP**, עיין בקובץ העזרה המצורף לכלי זה.

#### **להדפסת דף אינטרנט**

- **.1** ודא שטענת נייר במגש ההזנה הראשי.
- **.2** בתפריט **File) קובץ)** בדפדפן האינטרנט שלך, לחץ על **Print) הדפסה)**.
- <span id="page-33-0"></span>**עצה** לקבלת תוצאות מיטביות, בחר בהדפסת **Printing Web Smart HP** מהתפריט **File (קובץ)**. סימן ביקורת מופיע כשהדפסה זו נבחרת.

מופיעה תיבת הדו-שיח **Print) הדפסה)**.

- **.3** ודא שהמוצר הוא המדפסת הנבחרת.
- **.4** אם דפדפן האינטרנט שלך תומך באפשרות זו, בחר בדף האינטרנט את הפריטים שברצונך לכלול בהדפס.

לדוגמה, בדפדפן Explorer Internet, לחץ על הכרטיסייה **Options) אפשרויות)** כדי לבחור **Only the selected** ,**(המסך על הפריסה לפי (As laid out on screen** כגון באפשרויות **frame) רק המסגרת שנבחרה)** ו-**documents linked all Print) הדפס את כל המסמכים המקושרים)**.

- **.5** לחץ על **Print) הדפס)** או על **OK) אישור)** כדי להדפיס את דף האינטרנט.
- **עצה** כדי להדפיס כהלכה דפי אינטרנט, ייתכן שיהיה עליך להגדיר את כיוון ההדפסה ל- **Landscape) לרוחב)**.

# **ביטול עבודת הדפסה**

באפשרותך לבטל עבודת הדפסה באמצעות אחת מהשיטות הבאות:

**לוח הבקרה:** לחץ על לחצן **ביטול**. פעולה זו מוחקת את העבודה שההתקן מעבד באותו רגע. היא אינה משפיעה על עבודות הממתינות לעיבוד.

**ב-Windows:** לחץ לחיצה כפולה על סמל המדפסת שבפינה הימנית התחתונה של מסך המחשב. בחר במשימת ההדפסה שברצונך לבטל ולחץ על המקש **Delete** במקלדת.

**X OS Mac**: לחץ על סמל המדפסת ב-Dock, בחר את המסמך, ולאחר מכן לחץ על **Delete**.

# **4 הגדרת תצורה וניהול**

<span id="page-34-0"></span>מידע זה מיועד למנהל המערכת או האדם שאחראי לניהול ההתקן. סעיף זה כולל מידע אודות הנושאים הבאים:

- ניהול ההתקן
- שימוש בכלי ניהול [ההתקן](#page-36-0)
- הכרת דף סטטוס [המדפסת](#page-42-0)
- הכרת הדוח של תצורת הרשת או מצב [האלחוט](#page-43-0)
	- הגדרת [התצורה](#page-44-0) של ההתקן [\(Windows\(](#page-44-0)
	- הגדרת [התצורה](#page-47-0) של ההתקן [\(X OS Mac\(](#page-47-0)
		- הגדרת ההתקן עבור תקשורת [אלחוטית](#page-48-0)
			- הסרת התוכנה [והתקנתה](#page-53-0) מחדש

# **ניהול ההתקן**

ניתן להשתמש בכלים הנפוצים הבאים לניהול ההתקן. לקבלת מידע אודות הגישה לכלים והשימוש בהם, ראה <u>שימוש בכלי ניהול ההתק</u>ן.

**הערה** הליכים ספציפיים עשויים לכלול שיטות אחרות.

#### **Windows**

- לוח הבקרה של ההתקן
	- מנהל המדפסת
		- ארגז כלים
- Toolbox Network) ארגז הכלים של הרשת)
	- שרת אינטרנט משובץ

#### **Mac OS X**

- לוח הבקרה של ההתקן
	- HP Printer Utility •
- שרת אינטרנט משובץ

סעיף זה כולל את הנושאים הבאים:

- ניטור [ההתקן](#page-35-0)
- ניהול [ההתקן](#page-35-0)

#### **ניטור ההתקן**

<span id="page-35-0"></span>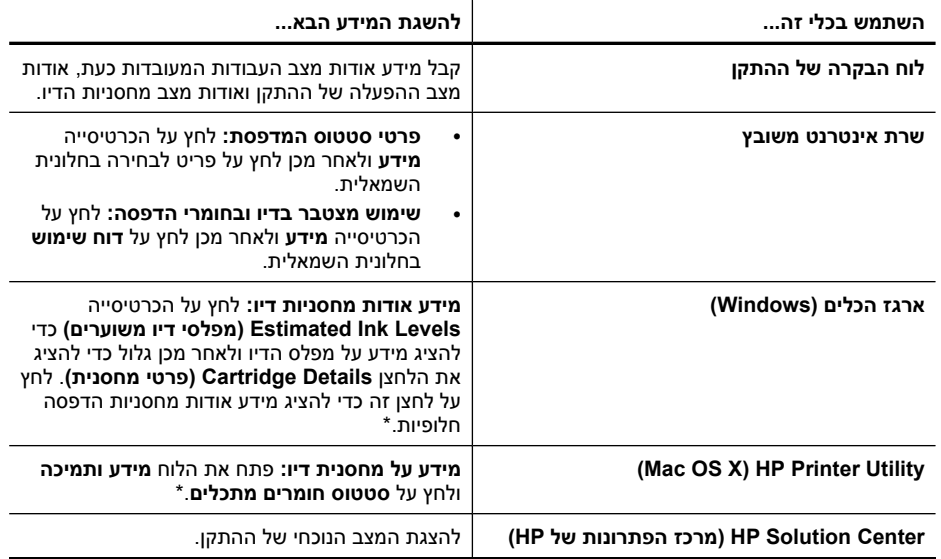

\* התראות ומחוונים של מפלסי הדיו מספקים הערכות למטרות תכנון בלבד. כאשר מתקבלת התראה על מפלס דיו נמוך, שקול להחזיק מחסנית הדפסה חלופית בהישג יד כדי להימנע מעיכובים אפשריים בהדפסה. אינך צריך להחליף את מחסניות הדיו עד שאיכות ההדפסה הופכת בלתי סבירה.

## **ניהול ההתקן**

פרק זה מכיל מידע על ניהול ההתקן ועל שינוי הגדרותיו.

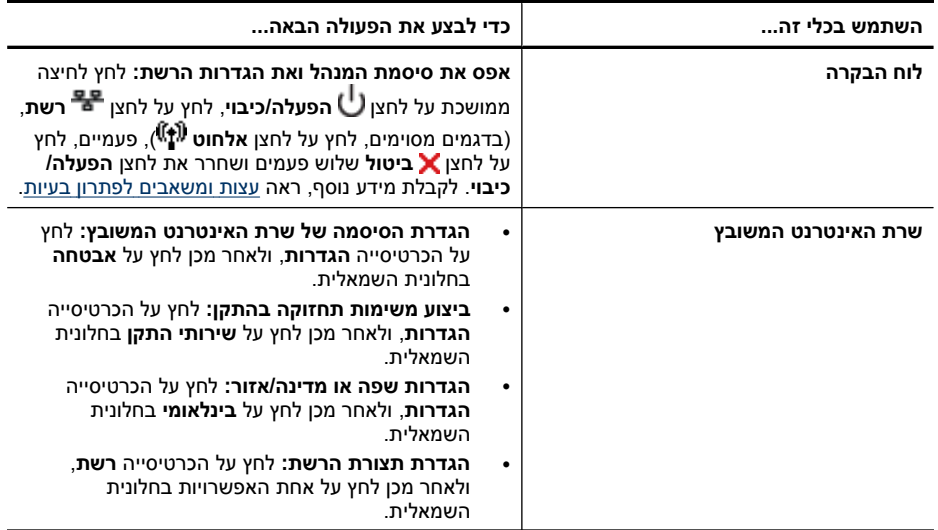
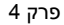

המשך

<span id="page-36-0"></span>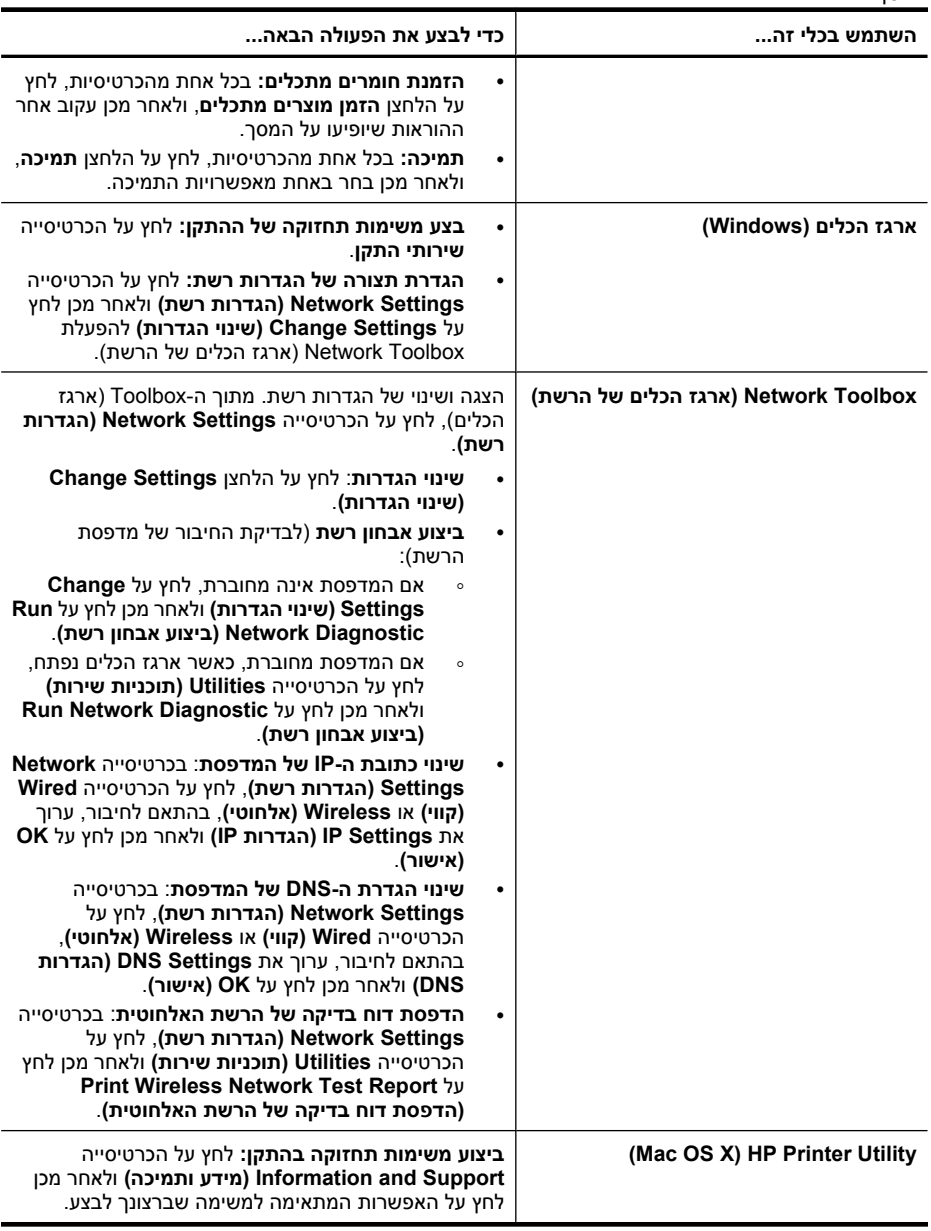

# **שימוש בכלי ניהול ההתקן**

הרשימה הבאה כוללת כלים נפוצים שניתן להשתמש בהם לניהול ההתקן.

- <u>שרת [אינטרנט](#page-37-0) משובץ</u>
- ארגז [הכלים](#page-38-0) [\(Windows\(](#page-38-0)
- [שימוש](#page-40-0) ב[-Center Solution HP](#page-40-0)) מרכז [הפתרונות](#page-40-0) של [HP \(](#page-40-0) <u>(Windows-[ב](#page-40-0)</u>)
	- [\(Mac OS X\) HP Printer Utility](#page-40-0)
	- [\(Mac OS X\) HP Device Manager-](#page-41-0)ב [שימוש](#page-41-0)•

#### **שרת אינטרנט משובץ**

<span id="page-37-0"></span>כשההתקן מחובר לרשת, אפשר להשתמש בשרת האינטרנט המשובץ כדי להציג נתוני מצב, לשנות הגדרות ולנהל את ההתקן דרך המחשב.

**הערה** כדי להציג את רשימת דרישות המערכת לגבי שרת האינטרנט המובנה, ראה [מפרט](#page-143-0) שרת [אינטרנט](#page-143-0) משובץ.

ייתכן כי חלק מההגדרות יהיו מוגבלות בדרישה לסיסמה.

ניתן לפתוח את שרת האינטרנט המשובץ גם מבלי להיות מחובר לאינטרנט. עם זאת, תכונות מסוימות לא יהיו זמינות.

שרת האינטרנט המשובץ (EWS (ממקם קובצי טקסט קטנים מאוד (קובצי Cookie (בכונן הקשיח בזמן הגלישה באינטרנט. קבצים אלה מאפשרים לשרת האינטרנט המשובץ לזהות את המחשב בפעם הבאה שתבקר באתר. לדוגמה, אם הגדרת את שפת EWS, קובץ Cookie יעזור למערכת לזכור את השפה שנבחרה כך שבפעם הבאה שתפתח את EWS, הדפים יוצגו באותה שפה. למרות שקובצי Cookie מסוימים נמחקים בסוף כל הפעלה (כגון קובץ ה-Cookie שמאחסן את השפה שנבחרה), קבצים אחרים (כגון קובץ ה-Cookie שמאחסן את ההעדפות הספציפיות ללקוח) מאוחסנים במחשב עד שתמחק אותם באופן ידני.

באפשרותך להגדיר את תצורת הדפדפן לקבל את כל קובצי ה-Cookie או להתריע בכל פעם שקובץ Cookie מוצע למחשב, הגדרה המאפשרת לך להחליט אילו קובצי Cookie לקבל ואילו לדחות. ניתן גם להשתמש בדפדפן להסרת קובצי Cookie בלתי רצויים.

- **הערה** בהתאם להתקן שברשותך, אם תבחר להשבית קובצי Cookie, תשבית מאפיין אחד או יותר מהמאפיינים הבאים:
	- רענון אוטומטי של הדף הקיים
	- פתיחת היישום במקום שממנו יצאת (שימושי במיוחד בעת השימוש באשפי הגדרה)
		- מניעה ממשתמשים אחרים לשנות את אותן ההגדרות כאשר אתה מבצע שינויים
			- שמירה של הגדרת השפה של דפדפן ה-EWS בזיכרון

לקבלת מידע אודות שינוי הגדרות פרטיות וקובצי Cookie ואודות הצגה או מחיקה של קובצי Cookie, עיין בתיעוד הזמין בדפדפן האינטרנט.

- פתיחת שרת האינטרנט המובנה
	- דפי שרת [האינטרנט](#page-38-0) המשובץ

#### **פתיחת שרת האינטרנט המובנה**

**הערה** כאשר אתה פותח את שרת האינטרנט המשובץ, ייתכן שתופיע הודעה על אישור לא חוקי. קבל את הקישור כדי להיכנס לשרת האינטרנט המשובץ.

ניתן לפתוח את שרת האינטרנט המשובץ בשיטות הבאות:

- <span id="page-38-0"></span>• **דפדפן אינטרנט:** בדפדפן אינטרנט נתמך במחשב, הקלד את כתובת ה-IP או שם המארח שהוקצה להתקן. לדוגמה, אם כתובת ה-IP היא .. 123 123 ,123.123 הקלד את הכתובת הבאה בדפדפן האינטרנט:.http://123.123.123.123 כתובת ה-IP ושם המארח של ההתקן רשומים בדוח מצב האלחוט. לקבלת מידע נוסף, ראה [הכרת](#page-43-0) הדוח של תצורת הרשת או מצב [האלחוט](#page-43-0). לאחר פתיחת שרת האינטרנט המשובץ, באפשרותך ליצור עבורו סימנייה כדי שתוכל לחזור אליו במהירות.
- **שורת המשימות של Windows**: לחץ לחיצה ימנית על הסמל Imaging Digital HP Monitor) צג ההדמיה הדיגיטלית), הצבע על ההתקן שברצונך להציג, ולאחר מכן לחץ על **הגדרות רשת (EWS(**.
	- **Vista Windows**: ברשימת Network) רשת) של התקנים, לחץ לחיצה ימנית על סמל ההתקן ולאחר מכן בחר **webpage device View) הצג דף אינטרנט של מכשיר)**.

#### **דפי שרת האינטרנט המשובץ**

שרת האינטרנט המשובץ מכיל דפים שיוכלו לסייע לך לעיין במידע על המוצר ולשנות את הגדרות ההתקן. הדפים מכילים גם קישורים לשירותים מקוונים נוספים.

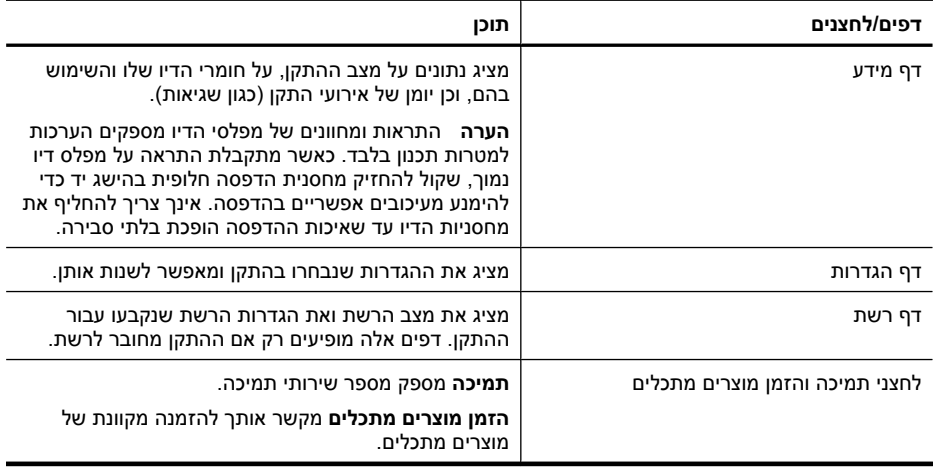

## **ארגז הכלים (Windows(**

ארגז הכלים מספק מידע על תחזוקת ההתקן.

**הערה** ניתן להתקין את ארגז הכלים מתקליטור ה- Starter על-ידי בחירת האפשרות להתקנה מלאה, וזאת בתנאי שהמחשב עומד בדרישות המערכת.

סעיף זה כולל את הנושאים הבאים:

- [פתיחת](#page-39-0) ארגז הכלים
- [כרטיסיות](#page-39-0) ארגז הכלים
- [Toolbox Network](#page-40-0))ארגז הכלים של [הרשת](#page-40-0))

#### **פתיחת ארגז הכלים**

<span id="page-39-0"></span>• מתוך מרכז הפתרונות של HP, לחץ על התפריט **הגדרות**, הצבע על **הגדרות הדפסה**, ולאחר מכן לחץ על **ארגז הכלים של המדפסת**.

- או -

• לחץ לחיצה ימנית על הסמל Monitor Imaging Digital HP בשורת המשימות, הצבע על **Printer Name Model) שם דגם מדפסת)** ולאחר מכן לחץ על **Toolbox Printer Display) הצג את ארגז הכלים של המדפסת)**.

## **כרטיסיות ארגז הכלים**

ארגז הכלים מכיל את הכרטיסיות הבאות.

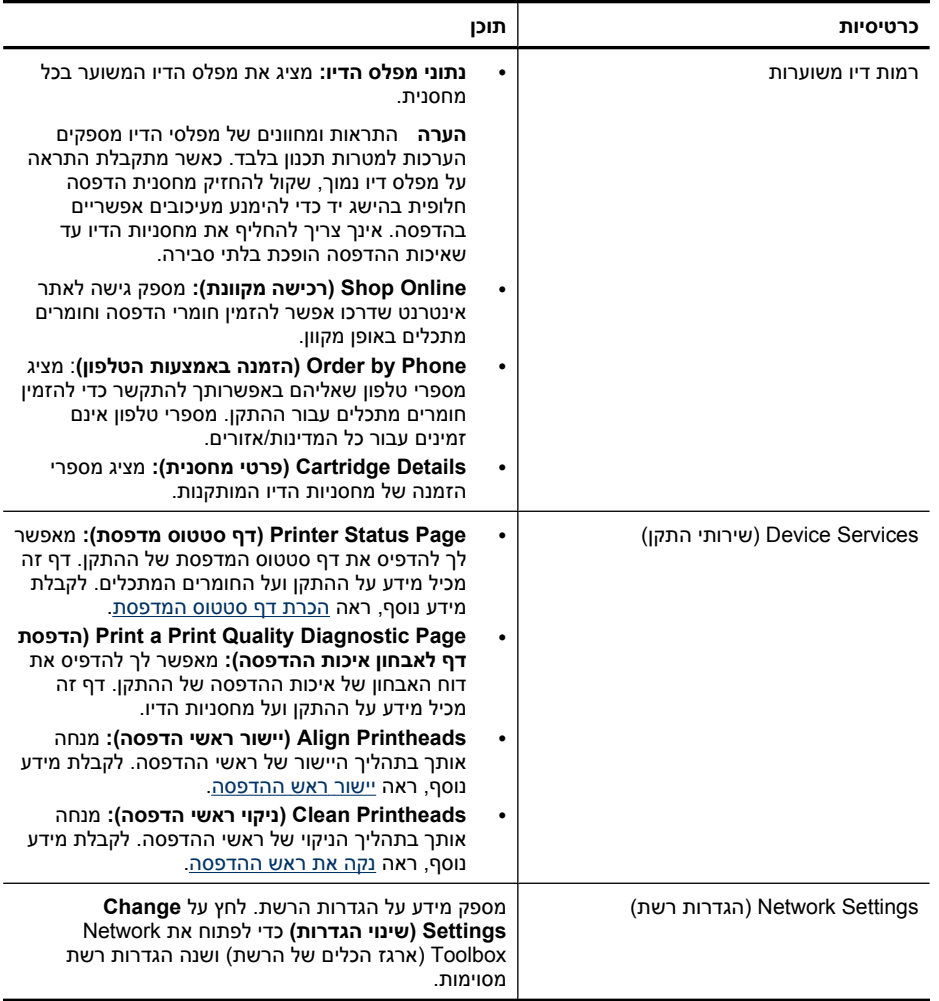

## **Toolbox Network) ארגז הכלים של הרשת)**

<span id="page-40-0"></span>Toolbox Network) ארגז הכלים של הרשת) מאפשר לך להציג ולשנות הגדרות רשת מסוימות. באפשרותך לשנות את כתובת ה-IP, להפעיל ולכבות את הרדיו האלחוטי ולהדפיס דוחות.

## **לפתיחת Toolbox Network) ארגז הכלים של הרשת)**

- **.1** פתח את ה-Toolbox) ארגז הכלים).
- **.2** לחץ על הכרטיסייה **Settings Network) הגדרות רשת)**.
- **.3** לחץ על הלחצן **...Settings Change) שינוי הגדרות...)**.
	- **.4** בצע אחת מהפעולות הבאות:
- לשינוי הגדרות הרשת הקווית, לחץ על **Settings Wired) הגדרות רשת קווית)**.
	- לשינוי הגדרות אלחוט, לחץ על **Settings Wireless) הגדרות אלחוט)**.
- להדפסת דוחות או הפעלת בדיקה לאבחון, לחץ על **Utilities) תוכניות שירות)**.

## **שימוש ב-Center Solution HP) מרכז הפתרונות של HP ( (ב-Windows(**

השתמש במרכז הפתרונות של HP כדי לשנות הגדרות הדפסה, להזמין חומרים מתכלים, ולגשת לעזרה שמוצגת על המסך.

התכונות הזמינות ב- מרכז הפתרונות של HP משתנות בהתאם להתקן שהתקנת. ה- מרכז הפתרונות של HP מותאם אישית להצגת סמלים המתאימים להתקן שנבחר. אם ההתקן שנבחר אינו כולל מאפיין מסוים, הסמל של אותו מאפיין לא יופיע ב- מרכז הפתרונות של HP.

## **לפתיחת Center Solution HP) מרכז הפתרונות של HP(**

▲ לחץ לחיצה כפולה על Monitor Imaging Digital HP) צג ההדמיה הדיגיטלית של HP (בשורת המשימות.

## **(Mac OS X) HP Printer Utility**

תוכנית השירות Utility Printer HP כוללת כלים לקביעת הגדרות ההדפסה, לכיול ההתקן, להזמנת חומרים מתכלים דרך האינטרנט ולחיפוש מידע על תמיכה באתרי אינטרנט.

סעיף זה כולל את הנושאים הבאים:

- HP Printer Utility לפתיחת•
- [HP Printer Utility](#page-41-0) של [לוחות](#page-41-0)•

## **HP Printer Utility לפתיחת**

#### **לפתיחת יישום מדפסת ה-HP דרך מנהל ההתקנים של HP**

- **.1** לחץ על הסמל של Manager Device HP ב-Dock.
- **הערה** אם הסמל לא מופיע ב-Dock, לחץ על סמל ה-Spotlight בצידה הימני של שורת התפריטים, הקלד Manager Device HP בתיבה ולאחר מכן לחץ על הרשומה **Device HP** .**Manager**
	- .**Maintain printer** בחר **.2**
	- **.3** בחר את ההתקן ולאחר מכן לחץ על **Select**.

### **Information and Support הלוח**

- **Status Supplies:** להצגת המידע אודות מחסניות דיו המותקנות כעת.
- <span id="page-41-0"></span>**הערה** התראות ומחוונים של מפלסי הדיו מספקים הערכות למטרות תכנון בלבד. כאשר מתקבלת התראה על מפלס דיו נמוך, שקול להחזיק מחסנית הדפסה חלופית בהישג יד כדי להימנע מעיכובים אפשריים בהדפסה. אינך צריך להחליף את מחסניות הדיו עד שאיכות ההדפסה הופכת בלתי סבירה.
	- **Info Supply**: להצגת מידע אודות מחסניות הדיו.
- **Information Device) מידע על ההתקן):** מציג מידע אודות הדגם והמספר הסידורי. דף זה מכיל מידע על ההתקן ועל החומרים המתכלים.
	- .Print Quality Diagnostic Page הדף להדפסת :**Print Quality Diagnostics**
		- **Printheads Clean:** להנחייה בתהליך הניקוי של ראש ההדפסה.
			- **Align:** להנחייה בתהליך היישור של ראש ההדפסה.
- **תמיכה של HP:** מאפשר גישה לאתר האינטרנט של HP המציע תמיכה עבור ההתקן, מאפשר לרשום את ההתקן ולחפש מידע על החזרה ומיחזור של חומרי הדפסה משומשים.
- **Report Status Print**: להדפסת דוח מצב המדפסת. לקבלת מידע נוסף, עיין בסעיף [הכרת](#page-42-0) דף סטטוס [המדפסת](#page-42-0).

## **(Mac OS X) HP Device Manager-ב שימוש**

#### **Macintosh במחשב HP Device Manager לפתיחת**

**.1** לחץ על הסמל של Manager Device HP ב-Dock.

**הערה** אם הסמל לא מופיע ב-Dock, לחץ על סמל ה-Spotlight בצידה הימני של שורת התפריטים, הקלד Manager Device HP בתיבה ולאחר מכן לחץ על הרשומה **Device HP** .**Manager**

## **.2** בחר את ההתקן מהתפריט הנפתח **Devices**.

מכאן, באפשרותך לחפש עדכוני תוכנה, להגדיר תצורה של אפשרויות תוכנה נוספות ולבצע הליכי תחזוקה כגון בדיקת מפלסי הדיו של מחסניות הדיו.

**הערה** במחשב Macintosh, המאפיינים הזמינים ב-Manager Device HP משתנים בהתאם להתקן שנבחר.

התראות ומחוונים של מפלסי הדיו מספקים הערכות למטרות תכנון בלבד. כאשר מתקבלת הודעה של התראת דיו, שקול להחזיק מחסניות חלופיות בהישג יד כדי להימנע מעיכובים אפשריים בהדפסה. אינך צריך להחליף מחסניות עד שאיכות ההדפסה הופכת בלתי סבירה.

.<br>עצה לאחר פתיחת HP Device Manager, באפשרותך לגשת אל קיצורי הדרך של תפריט <del>∴</del> Dock על-ידי בחירה ולחיצה ממושכת על לחצן העכבר מעל לסמל המתאים של Device HP .Dock-ב Manager

## **הכרת דף סטטוס המדפסת**

השתמש בדף סטטוס המדפסת לשם:

- הצגה של מידע עדכני על ההתקן ומצב מחסניות הדיו
	- סיוע בפתרון בעיות.

<span id="page-42-0"></span>אם עליך להתקשר ל-HP, כדאי להדפיס את דף סטטוס המדפסת לפני ביצוע השיחה.

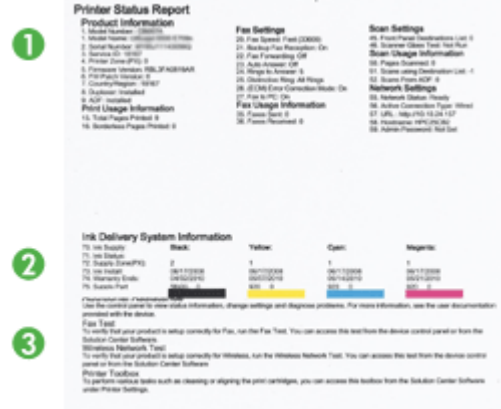

- **.1 מידע על המדפסת:** הצגת מידע על ההתקן (כגון שם מוצר, מספר דגם, מספר סידורי ומספר גירסת הקושחה) האביזרים שמותקנים (כגון אביזר להדפסה דו צדדית) ומספר הדפים שהודפסו מהמגשים והאביזרים.
- **.2 מצב מחסניות הדיו:** מציג את מפלסי הדיו המשוערים (בצורה גרפית, כמדידים של המחסניות), המספרים הקטלוגיים ותאריכי התפוגה של מחסניות הדיו.

**הערה** התראות ומחוונים של מפלסי הדיו מספקים הערכות למטרות תכנון בלבד. כאשר מתקבלת התראה על מפלס דיו נמוך, שקול להחזיק מחסנית הדפסה חלופית בהישג יד כדי להימנע מעיכובים אפשריים בהדפסה. אינך צריך להחליף את מחסניות הדיו עד שאיכות ההדפסה הופכת בלתי סבירה.

**.3 Assistance Additional) סיוע נוסף):** להצגת המיקום שבו באפשרותך לקבל סיוע בהדפסה של Test Network Wireless) בדיקת רשת אלחוטית) (בדגמים מסוימים בלבד) או הוראות בנוגע לאופן הפתיחה של תוכנת HP Solution Center (מרכז הפתרונות של HP).

#### **להדפסת דף סטטוס המדפסת**

- **לוח הבקרה:** לחץ במשך 3 שניות על לחצן **הביטול**.
- **ארגז הכלים (Windows(:** לחץ על הכרטיסייה **Services Device) שירותי התקן)** ולאחר מכן לחץ על **Page Test a Print) הדפס עמוד ניסיון)**.
- **Information and** בלוח **Device Information** על לחץ **:)Mac OS X) HP Printer Utility Support** ולאחר מכן לחץ על **Page Configuration Print**.
- **שרת אינטרנט משובץ**: לחץ על **הגדרות**, תחת **התקן** בחלונית השמאלית, לחץ על **שירותי התקן**, ובחר **דוח מצב של המדפסת** מהתפריט הנפתח תחת **דוחות** ולאחר מכן לחץ על **הדפסה**.

## **הכרת הדוח של תצורת הרשת או מצב האלחוט**

<span id="page-43-0"></span>הדוח של תצורת הרשת או מצב האלחוט מציג את הגדרות הרשת או האלחוט עבור ההתקן.

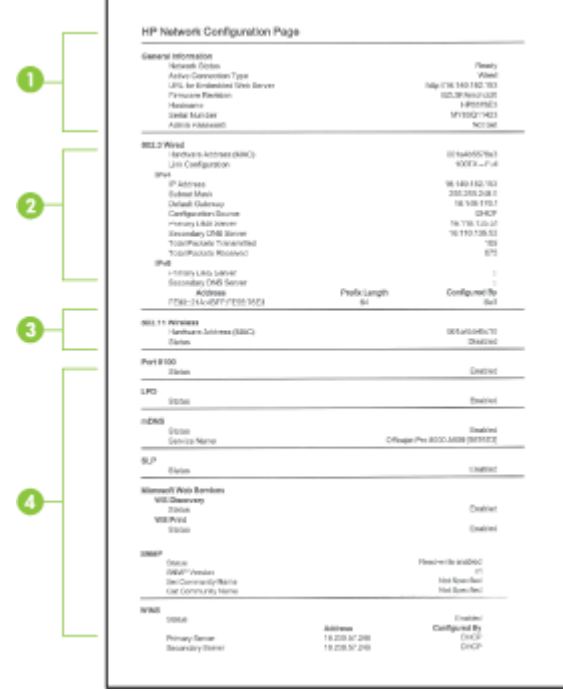

**.1 מידע כללי:** מציג מידע על המצב הנוכחי ועל סוג החיבור לרשת, וכן מידע נוסף, כגון כתובת ה- URL של שרת האינטרנט המשובץ וכתובת החומרה של ההתקן.

**Status Network) מצב הרשת):** הגדרה זו עשויה להיות 'Ready) 'מוכן) או 'Offline) 'לא מקוון). כאשר ההגדרה היא 'Offline) 'לא מקוון), פירוש הדבר שכתובת ה-IP נמצאת בתהליך הקצאה או שיקול על-ידי שרת ה-DHCP, או שה-AutoIP או הרשת לא זמינים.

**.2 Wired 802.3) 802.3 קווית) (בדגמים מסוימים):** מציג מידע אודות חיבור הרשת הקווית שלך, כגון שם המארח, כתובת ה-IP, מסיכת רשת המשנה, שער ברירת המחדל והשרת.

**Configuration Link) תצורת קישורים):** הערכים האפשריים הם '/HalfDplx T/100T10 .'100T HalfDplx'-ו' 100T FullDplx' ,'10T HalfDplx' ,'FullDplx

- <span id="page-44-0"></span>**.3 Wireless 802.11) 802.11 אלחוטית) (בדגמים מסוימים):** מציג מידע אודות חיבור הרשת האלחוטית שלך, כגון שם המארח, כתובת ה-IP, מסיכת רשת המשנה, שער ברירת המחדל והשרת.
	- **.4 Miscellaneous) שונות):** מציג מידע, כגון פרטי מנהל המערכת.
- **mDNS:** מציג מידע אודות חיבור ה-(mDNS (System Name Domain Multicast. שירותי mDNS משמשים בדרך כלל לרשתות קטנות עבור כתובת IP ולרזולוציית שם (דרך שער UDP 5353) היכן שלא נעשה שימוש בשרת DNS קונבנציונאלי.
	- **SLP:** מציג מידע אודות חיבור פרוטוקול מיקום השירות הנוכחי (SLP(. יישומי ניהול הרשת משתמשים ב- Protocol Management Network Simple) SLP (לשם ניהול התקנים. ההתקן תומך בפרוטוקול 1SNMPv ברשתות IP.

## **הגדרת התצורה של ההתקן (Windows(**

באפשרותך לחבר את ההתקן ישירות למחשב או לשתף אותו עם משתמשים אחרים ברשת.

**הערה** כדי להפעיל את תוכנית ההתקנה, חובה להקדים ולהתקין במחשב את Internet Microsoft .Explorer 6.0

כמו כן, עליך להחזיק בהרשאות מנהל מערכת כדי להתקין מנהל התקן מדפסת במערכות Windows .Windows Vista או Windows XP ,2000

בתהליך של התקנת ההתקן, HP ממליצה לחבר את ההתקן רק לאחר התקנת התוכנה, מכיוון שתוכנית ההתקנה נועדה לסייע לך לבצע את ההתקנה בדרך הקלה ביותר. אולם, אם כבר חיברת את הכבל, ראה חיבור ההתקן לפני התקנת [התוכנה](#page-45-0).

#### **חיבור ישיר**

באפשרותך לחבר את ההתקן ישירות למחשב בעזרת כבל USB.

**הערה** אם תתקין את תוכנת ההתקן ותחבר את ההתקן למחשב המופעל במערכת Windows, תוכל לחבר התקנים נוספים לאותו מחשב בעזרת כבלי USB מבלי להתקין מחדש את תוכנת ההתקן.

בעת התקנת ההתקן, HP ממליצה לחברו רק כאשר תוכנת ההתקנה מבקשת זאת משום שתוכנית ההתקנה נועדה לסייע לך לבצע את ההתקנה בדרך הקלה ביותר. עם זאת, אם כבר חיברת את הכבל, ראה חיבור ההתקן לפני התקנת [התוכנה](#page-45-0).

#### **התקנת התוכנה לפני חיבור ההתקן (מומלץ)**

- **.1** סגור את כל היישומים הפעילים.
- **.2** הכנס את תקליטור CD Starter לכונן התקליטורים במחשב. תפריט התקליטור ייפתח באופן אוטומטי. אם תפריט התקליטור אינו מופעל אוטומטית, לחץ לחיצה כפולה על סמל ההתקנה .Starter CD בתקליטור
- **.3** בתפריט התקליטור, לחץ על **Device connected-USB Install) התקנת התקן המחובר באמצעות USB (**ופעל על-פי ההוראות שעל המסך.
- **הערה** כמו כן, תוכל לשתף את ההתקן עם מחשבים אחרים בעזרת שיטה פשוטה לעבודה ברשת הקרויה 'שיתוף דרך רשת מקומית'. למידע נוסף, ראה <u>לשיתוף ההתקן ברשת [משותפת](#page-45-0) מקומית</u>.

#### **חיבור ההתקן לפני התקנת התוכנה**

<span id="page-45-0"></span>אם חיברת את ההתקן למחשב לפני התקנת תוכנת ההתקן, האשף **זוהתה חומרה חדשה** יופיע על מסך המחשב.

- **הערה** אם כבר הפעלת את ההתקן, אל תכבה אותו ואל תנתק את הכבל המחבר את ההתקן כל עוד תוכנית ההתקנה פועלת. אם תכבה את ההתקן או תנתק את הכבל, תוכנית ההתקנה לא תסיים את פעולתה.
- **.1** בתיבת הדו-שיח **Hardware New Found) זוהתה חומרה חדשה)** המציגה שיטות לאיתור מנהל התקן המדפסת, בחר באפשרות **Advanced) מתקדם)** ולאחר מכן לחץ על **Next) הבא)**.

**הערה** אל תאפשר לאשף **זוהתה חומרה חדשה** לבצע חיפוש אוטומטי אחר מנהל המדפסת.

- **.2** סמן את תיבת הסימון לציון מיקום מנהל ההתקן, ולאחר מכן ודא כי שאר תיבות הסימון אינן מסומנות.
- **.3** הכנס את תקליטור ה-Starter לכונן התקליטורים. אם מופיע תפריט התקליטור, סגור אותו.
- **.4** סייר כדי לאתר את ספריית השורש של תקליטור ה-Starter) לדוגמה, D(, ולחץ על **אישור**.
	- **.5** לחץ על **הבא** ופעל על-פי ההוראות שעל המסך.
- **.6** לחץ על **סיים** כדי לסגור את האשף **זוהתה חומרה חדשה**. האשף מפעיל אוטומטית את תוכנית ההתקנה (פעולה זו עשויה להימשך זמן קצר).
	- **.7** השלם את תהליך ההתקנה.

**הערה** כמו כן, תוכל לשתף את ההתקן עם מחשבים אחרים בעזרת שיטה פשוטה לעבודה ברשת הקרויה 'שיתוף דרך רשת מקומית'. למידע נוסף, ראה לשיתוף ההתקן ברשת משותפת מקומית.

#### **לשיתוף ההתקן ברשת משותפת מקומית**

ברשת משותפת מקומית, ההתקן מתחבר ישירות למחבר ה-USB של אחד המחשבים (המתפקד כשרת הרשת), והפעלתו משותפת לשאר המחשבים (הלקוחות ברשת).

**הערה** במהלך שיתוף התקן המחובר ישירות, השתמש במחשב בעל מערכת ההפעלה החדישה ביותר כשרת.

השתמש בתצורה כזו רק בקבוצה קטנה של מחשבים, או כאשר היקף השימוש אינו גדול. פעולת המחשב המחובר איטית יותר כשמשתמשים רבים שולחים משימות הדפסה להתקן.

**.1** לחץ על **התחל**, הצבע על **הגדרות**, ולאחר מכן לחץ על **מדפסות** או על **מדפסות ופקסים**. - או -

לחץ על **התחל**, לחץ על **לוח הבקרה**, ולאחר מכן לחץ לחיצה כפולה על **מדפסות**.

- **.2** לחץ לחיצה ימנית על סמל ההתקן, לחץ על **מאפיינים**, ולאחר מכן לחץ על הכרטיסייה **שיתוף**.
	- **.3** לחץ על האפשרות לשיתוף ההתקן והגדר לו שם שיתופי.

## **חיבור לרשת**

אם ההתקן כולל יכולות רשת, תוכל לשתף אותו בסביבת רשת באמצעות חיבורו ישירות לרשת. חיבור מסוג זה מאפשר לנהל את ההתקן באמצעות שרת האינטרנט המשובץ, מכל מחשב ברשת.

**הערה** כדי להפעיל את תוכנית ההתקנה, חובה להקדים ולהתקין במחשב את Internet Microsoft .Explorer 6.0

בחר באפשרות ההתקנה המתאימה לסוג הרשת שלרשותך:

- **רשת שרת/לקוח:** אם הרשת כוללת מחשב המתפקד כשרת הדפסה ייעודי, התקן את תוכנת ההתקן בשרת זה, ולאחר מכן התקן את תוכנת ההתקן גם במחשבי הלקוח. למידע נוסף, ראה התקנת ההתקן ברשת והתקנת תוכנת ההתקן במחשבי לקוח. שיטה זו אינה מאפשרת שיתוף בכל יכולות ההתקן. מחשבי הלקוח יכולים רק להדפיס מההתקן.
	- **רשת עמית-לעמית:** אם הרשת פועלת בין עמיתים (רשת ללא שרת הדפסה ייעודי), התקן את התוכנה במחשבים שישתמשו בהתקן. למידע נוסף, ראה התקנת ההתקן ברשת.

נוסף לכך, תוכל להתחבר אל מדפסת רשת ברשתות משני הסוגים באמצעות האשף **הוספת מדפסת** של Windows. למידע נוסף, ראה התקנת מנהל התקן המדפסת באמצעות [האפשרות](#page-47-0) [Printer Add](#page-47-0) (הוסף [מדפסת](#page-47-0)).

### **התקנת ההתקן ברשת**

בצע את הפעולות הבאות כדי להתקין את תוכנת ההדפס בתרחישים הבאים של עבודה ברשת:

הרשת הנה רשת עמית-לעמית (רשת ללא שרת הדפסה ייעודי).

- **.1** הסר את הכיסוי המגן מיציאת הרשת של ההתקן' וחבר את ההתקן לרשת.
- **.2** סגור תוכנות חומות-אש של צד שלישי ואת כל היישומים הפעילים במחשב המתפקד כשרת ההדפסה.
- **.3** הכנס את תקליטור ה-Starter לכונן התקליטורים. תפריט התקליטור יוצג אוטומטית. אם תפריט התקליטור אינו מוצג אוטומטית, סייר אל כונן התקליטורים במחשב ולחץ לחיצה כפולה על הקובץ .**Setup.exe**
	- **.4** בתפריט התקליטור, לחץ על **Device Wireless/Network Install) התקנת התקן רשת/ אלחוטי)** ולאחר מכן פעל בהתאם להוראות שעל-גבי המסך.
	- **.5** במסך **Type Connection) סוג חיבור)**, בחר **Device Wireless/Network) התקן רשת/ אלחוטי)** ולאחר מכן לחץ על **Next) הבא)**.
		- **.6** פעל על-פי ההוראות שעל המסך כדי להשלים את ההתקנה.
	- **הערה** כדי לשתף את ההתקן עם מחשבי לקוח של Windows, ראה התקנת תוכנת ההתקן במחשבי לקוח וכן לשיתוף ההתקן ברשת [משותפת](#page-45-0) מקומית.

#### **התקנת תוכנת ההתקן במחשבי לקוח**

לאחר התקנת מנהלי המדפסת במחשב המתפקד כשרת ההדפסה, תוכל לשתף את תפקודיות ההדפסה. משתמשי Windows שירצו להשתמש בהתקן הרשת יצטרכו להתקין את התוכנה במחשביהם (מחשבי הלקוח).

מחשב לקוח יוכל להתחבר להתקן בדרכים הבאות:

- בתיקייה 'מדפסות', לחץ לחיצה כפולה על הסמל **הוספת מדפסת** ופעל על-פי ההוראות כדי לבצע התקנה לרשת. למידע נוסף, ראה התקנת מנהל התקן המדפסת באמצעות [האפשרות](#page-47-0) [Add](#page-47-0) [Printer](#page-47-0))הוסף [מדפסת](#page-47-0)).
	- ברשת עצמה, דפדף להתקן וגרור אותו אל התיקייה 'מדפסות'.
	- הוסף את ההתקן והתקן את התוכנה מקובץ ה-INF שברשת. בתקליטור Starter, קובצי INF שמורים בתיקיית השורש של התקליטור.

**התקנת מנהל התקן המדפסת באמצעות האפשרות Printer Add) הוסף מדפסת)**

<span id="page-47-0"></span>**.1** לחץ על **התחל**, הצבע על **הגדרות**, ולאחר מכן לחץ על **מדפסות** או על **מדפסות ופקסים**. - או -

לחץ על **התחל**, לחץ על **לוח הבקרה**, ולאחר מכן לחץ לחיצה כפולה על **מדפסות**.

- **.2** לחץ לחיצה כפולה על **הוספת מדפסת**, ולאחר מכן לחץ על **הבא**.
	- **.3** בחר באפשרות **מדפסת רשת** או **שרת מדפסת רשת**.
		- **.4** לחץ על **הבא**.
- **.5** בצע אחת מהאפשרויות הבאות: הקלד את נתיב הרשת או את שם התור של ההתקן המשותף, ולחץ על **הבא**. לחץ על **יש דיסק** כאשר תופיע ההנחיה לבחור את דגם ההתקן.

לחץ על **הבא** ואתר את ההתקן ברשימת המדפסות המשותפות.

**.6** לחץ על **הבא** ופעל על-פי ההוראות שעל המסך כדי להשלים את ההתקנה.

# **הגדרת התצורה של ההתקן (X OS Mac(**

באפשרותך לחבר את ההתקן למחשב Macintosh יחיד בעזרת כבל USB, או לשתף אותו עם משתמשים אחרים ברשת.

סעיף זה כולל את הנושאים הבאים:

- להתקנת התוכנה עבור חיבור רשת או ישיר
	- לשיתוף ההתקן ברשת משותפת מקומית

#### **להתקנת התוכנה עבור חיבור רשת או ישיר**

**הערה** אם אתה מתקין את התתקן ברשת קווית, חבר את כבל האתרנט לפני התקנת התוכנה.

- **.1** הכנס את תקליטור CD Starter לכונן התקליטורים במחשב. לחץ לחיצה כפולה על הסמל של **Install** .**HP Software**
	- **.2** לחץ על **Software Install**) התקנת תוכנה) ופעל על-פי ההוראות שעל המסך.
		- **.3** כשתתבקש לעשות זאת, חבר את ההתקן למחשב.
		- **.4** בהתאם לצורך, שתף את ההתקן עם מחשבי Macintosh נוספים.
	- **חיבור ישיר:** שתף את ההתקן עם מחשבי Macintosh אחרים. למידע נוסף, ראה לשיתוף ההתקן ברשת משותפת מקומית.
	- **חיבור רשת:** משתמשי Macintosh שירצו להשתמש בהתקן דרך הרשת יצטרכו להתקין את תוכנת ההתקן במחשביהם.

#### **לשיתוף ההתקן ברשת משותפת מקומית**

אם חיברת את ההתקן ישירות למחשב, תוכל לשתף אותו עם מחשבים אחרים בעזרת נוהל פשוט של עבודה ברשת הקרוי 'שיתוף באמצעות רשת מקומית'. השתמש בתצורה כזו רק בקבוצה קטנה של מחשבים, או כאשר היקף השימוש אינו גדול. פעולת המחשב המחובר איטית יותר כשמשתמשים רבים שולחים משימות הדפסה להתקן.

דרישות בסיסיות לשיתוף בסביבת X OS Mac כוללות את הפריטים הבאים:

- התקשורת בין מחשבי ה-Macintosh חייבת להתנהל ברשת המשתמשת בפרוטוקול IP/TCP, וכל אחד מהם חייב בכתובת IP.) אין תמיכה ב-AppleTalk.(
	- חובה לחבר את ההתקן המשותף ליציאת USB מובנית במחשב ה-Macintosh המארח.
- במחשב המארח ובמחשבי הלקוח המשתמשים בהתקן המשותף, חובה להתקין תוכנה לשיתוף התקנים, וכן את מנהל ההתקן או את קובץ ה-PPD עבור ההתקן המשותפת. (באפשרותך להפעיל את תוכנית ההתקנה כדי להתקין את התוכנה לשיתוף התקנים ואת קובצי העזרה המשויכים.)

למידע נוסף על שיתוף התקנים באמצעות USB, עיין במידע בנושאי תמיכה באתר האינטרנט של .במחשב Apple Macintosh של העזרה במערכת או) [www.apple.com](http://www.apple.com)) Apple

## **לשיתוף ההתקן בין מחשבים**

- **.1** פתח את **Preferences System**, לחץ על **Fax & Print** ולאחר מכן בצע אחת מהפעולות הבאות, בהתאם למערכת ההפעלה שבה אתה משתמש:
- **X OS Mac) גרסה 10.4)**: לחץ על הכרטיסייה **Sharing**, בחר בתיבה שליד **these Share** printers with other computers, ולאחר מכן בחר את המדפסת שברצונך לשתף.
	- **X OS Mac) גרסה 10.5)**: בחר מדפסת ולאחר מכן לחץ על **printer this Share**.
	- **.2** כדי להדפיס ממחשבי Macintosh אחרים (מחשבי הלקוח) ברשת, בצע את הפעולות הבאות:
	- **א**. לחץ על **File) קובץ)**, ולאחר מכן בחר **Setup Page) הגדרת עמוד)** במסמך שברצונך להדפיס.

**הערה** ביישומים מסוימים במערכת ההפעלה X OS Mac) גרסה 10.5) לא יוצג תפריט **Setup Page**, הוא כלול בתפריט **Print**.

- **ב**. בתפריט הנפתח שלצד **for Format) תבנית עבור)**, בחר **Printers Shared) מדפסות משותפות)**, ובחר בהתקן.
	- **ג**. בחר **Size Paper) גודל נייר)** ולאחר מכן לחץ על **OK**.
	- **ד**. במסמך, לחץ על **File) קובץ)**, ולאחר מכן בחר **Print) הדפסה)**.
- **ה**. מהתפריט הנפתח שלצד **Printer) מדפסת)**, בחר **Printers Shared) מדפסות משותפות)**, ולאחר מכן בחר בהתקן.
	- **ו**. בחר הגדרות נוספות לפי הצורך, ולאחר מכן לחץ על **Print) הדפסה)**.

## **הגדרת ההתקן עבור תקשורת אלחוטית**

באפשרותך להגדיר את ההתקן לתקשורת אלחוטית באחת מהדרכים הבאות:

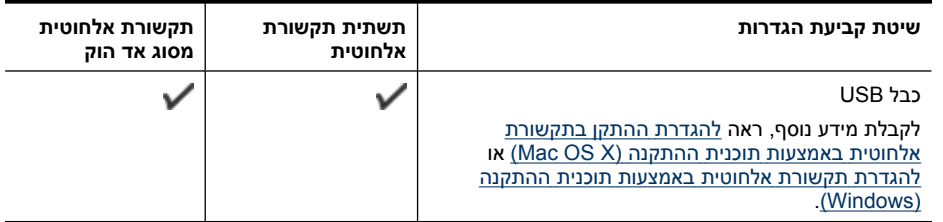

**הערה** אם תיתקל בבעיות, ראה פתרון בעיות ברשת [האלחוטית](#page-101-0).

כדי להשתמש בהתקן באמצעות חיבור אלחוטי כלשהו, יש להפעיל את תוכנית ההתקנה לפחות פעם אחת מתקליטור ה-Starter וליצור חיבור אלחוטי.

וודא שההתקן אינו מחובר לרשת בכבל רשת.

ההתקן השולח חייב להיות בעל יכולות 802.11 מובנות או בעל כרטיס רשת אלחוטית 802.11 מותקן.

ההתקן והמחשבים המשתמשים בו חייבים להיות מחוברים לאותה רשת משנה.

לפני התקנת תוכנת ההתקן, כדאי שתברר את הגדרות הרשת שלך. השג מידע זה ממנהל המערכת, או השלם את הפעולות הבאות:

- השג את שם הרשת'או את מזהה SSID ואת מצב התקשורת (תשתית או אד-הוק) של הרשת שלך מתוכנית העזר עבור נקודת 'הגישה האלחוטית (WAP (של הרשת או מכרטיס הרשת 'של המחשב.
	- ברר את סוג ההצפנה המופעל ברשת, לדוגמה, (WEP (Privacy Equivalent Wired.
		- ברר מהי סיסמת האבטחה או מהו מפתח ההצפנה של ההתקן האלחוטי.

סעיף זה כולל את הנושאים הבאים:

- הכרת הגדרות הרשת האלחוטית 802.11
- להגדרת תקשורת אלחוטית [באמצעות](#page-50-0) תוכנית ההתקנה [\(Windows\(](#page-50-0)
- להגדרת ההתקן [בתקשורת](#page-50-0) אלחוטית באמצעות תוכנית ההתקנה [\(X OS Mac\(](#page-50-0)
	- חיבור ההתקן [באמצעות](#page-51-0) חיבור רשת אלחוטית אד הוק
		- לכיבוי התקשורת [האלחוטית](#page-51-0)
	- הגדרת [התצורה](#page-51-0) של חומת האש לעבודה עם התקני [HP](#page-51-0)
		- שינוי שיטת [החיבור](#page-52-0)
		- הנחיות לוידוא [האבטחה](#page-52-0) של רשת אלחוטית

### **הכרת הגדרות הרשת האלחוטית 802.11**

#### **שם רשת (SSID(**

כברירת מחדל, ההתקן יחפש את שם הרשת האלחוטית או את מזהה SSID" hpsetup". ייתכן כי הרשת שלך הנה בעל שם רשת (מזהה SSID (שונה.

#### **מצב התקשורת**

לרשותך שני מצבי תקשורת אפשריים:

• **אד-הוק:** ברשת אד-הוק, ההתקן מוגדר למצב תקשורת אד-הוק, ומתקשר ישירות עם התקנים אלחוטיים אחרים ללא נקודת גישה אלחוטית (WAP(.

כל ההתקנים ברשת אד-הוק חייבים להיות:

- תואמים לתקן 802.11
- מוגדרים למצב תקשורת אד-הוק
- בעלי שם רשת (מזהה SSID (זהה
	- באותה רשת משנה ובאותו ערוץ
- בעלי הגדרות אבטחה 802.11 זהות
- **תשתית (מומלץ):** ברשת תשתית, ההתקן מוגדר למצב תקשורת 'תשתית', ומתקשר עם התקנים אחרים ברשת, קוויים או אלחוטיים, באמצעות נקודת גישה אלחוטית (WAP(. ברשתות קטנות, נקודות הגישה האלחוטית מתפקדות, בדרך כלל, כנתבים או כשערים.

#### **הגדרות אבטחה**

לקבלת מידע נוסף אודות אבטחת אלחוט, בקר בכתובת www.wi-fi.org.

<span id="page-50-0"></span>• **אימות רשת:** הגדרת ברירת המחדל של היצרן'עבור ההתקן היא 'Open) פתוח),' שאינה דורשת אישור או הצפנה ממערכת האבטחה. הערכים האפשריים הנוספים הם 'OpenThenShared', Wi-Fi ) 'WPA-PSK'-ו ,'Shared' ® .( Protected Access Pre-Shared Key

הצפנת WPA משפרת את אבטחת הנתונים האלחוטית ואת השליטה בגישה ברשתות Fi-Wi קיימות ועתידיות. היא מטפלת בכל החולשות הידועות של ה- WEP, מנגנון האבטחה המקורי בתקן .802.11

טכנולוגיית 2WPA היא טכנולוגיית הדור השני של אבטחה באמצעות נקודת גישה אלחוטית. טכנולוגיה זו מציעה למשתמשים ארגוניים ופרטיים בתקשורת Fi-Wi רמה גבוהה של ביטחון, שכן רק משתמשים מורשים יקבלו גישה לרשתות האלחוטיות שלהם.

- **הצפנת נתונים:**
- הצפנת WEP) Privacy Equivalent Wired (מציעה אבטחה על-ידי הצפנת הנתונים הנשלחים בגלי רדיו מהתקן אלחוטי אחד למשנהו. ברשת בעלת אפשרויות WEP, ההתקנים משתמשים במפתחות WEP כדי להצפין את הנתונים. אם הרשת שלך משתמשת בהצפנת WEP, עליך לדעת באיזה מפתח או מפתחות WEP היא משתמשת.
	- .(TKIP) Temporal Key Integrity Protocol בפרוטוקול משתמשת WPA הצפנת◦
- 2WPA מספקת שיטה חדשנית להצפנה, לפי תקן ההצפנה המתקדם (AES(. הצפנת AES מוגדרת כמצב של שרשור חסימות הצפנה (CMM (ותומכת במערך השירות הבסיסי העצמאי (IBSS (כדי לאפשר אבטחה בין תחנות עבודה הפועלות במצב אד-הוק.

## **להגדרת תקשורת אלחוטית באמצעות תוכנית ההתקנה (Windows(**

**הערה** עבור שיטה זו, תזדקק לרשת אלחוטית מוגדרת ומופעלת. כמו כן, תזדקק לכבל USB. אל תחבר את כבל ה-USB עד שתוכנית ההתקנה תבקש זאת.

- **.1** שמור מסמכים פתוחים. סגור יישומים הפועלים במחשב.
- **.2** הכנס את תקליטור ה-Starter לכונן התקליטורים. תפריט התקליטור מופעל אוטומטית. אם תפריט התקליטור אינו מופעל אוטומטית, לחץ לחיצה כפולה על סמל ההתקנה בתקליטור ה-Starter.
	- **.3** בתפריט התקליטור, לחץ על **Device Wireless/Network Install) התקנת התקן רשת/ אלחוטי)** ולאחר מכן פעל בהתאם להוראות שעל-גבי המסך.

**הערה** אם תוכנת חומת האש במחשב מציגה הודעות במהלך ההתקנה, בחר את האפשרות "always permit/allow" (אפשר תמיד) בהודעות. בחירה באפשרות זו מאפשרת התקנה מוצלחת של התוכנה במחשב.

- **.4** כשתתבקש, חבר זמנית את כבל ה-USB להתקנה אלחוטית.
- **.5** פעל בהתאם להנחיות שעל-גבי המסך כדי להשלים את ההתקנה.
	- **.6** נתק את כבל ה-USB להתקנה אלחוטית כשתתבקש.

## **להגדרת ההתקן בתקשורת אלחוטית באמצעות תוכנית ההתקנה (X OS Mac(**

- **.1** חבר כבל USB להתקנה אלחוטית ליציאה בגב התקן HP ולאחר מכן ליציאת USB כלשהי במחשב.
	- **.2** הכנס את תקליטור CD Starter למחשב.
- **.3** לחץ לחיצה כפולה על סמל Installer HP ב-CD Starter ולאחר מכן פעל בהתאם להנחיות שעל- גבי המסך.
	- **.4** נתק את כבל ה-USB להתקנה אלחוטית כשתתבקש.

### **חיבור ההתקן באמצעות חיבור רשת אלחוטית אד הוק**

#### **שיטה 1**

- **.1** הפעל את מאפיין האלחוט במחשב ובהתקן.
- <span id="page-51-0"></span>**.2** במחשב, התחבר לשם הרשת (SSID" (hpsetup".) שם רשת זה הוא ברירת המחדל, רשת אד הוק שנוצרה על-ידי התקן HP.(
- **הערה** אם התקן HP הוגדר קודם עבור רשת אחרת, באפשרותך לשחזר את ברירות המחדל של הרשת כדי לאפשר להתקן להשתמש ב-"hpsetup". לשחזור ברירות המחדל של הרשת, בצע את השלבים הבאים:

```
אפס את סיסמת המנהל ואת הגדרות הרשת: לחץ לחיצה ממושכת על לחצן רשת,
```
(בדגמים מסוימים לחץ על לחצן **אלחוט**), לחץ על לחצן **חידוש פעולה** שלוש פעמים, ושחרר את לחצן **רשת** או **אלחוט**. לקבלת מידע נוסף, ראה עצות [ומשאבים](#page-66-0) לפתרון בעיות.

#### **לכיבוי התקשורת האלחוטית**

לחץ לחיצה ממושכת על לחצן האלחוט בחזית ההתקן במשך 3 שניות.

## **הגדרת התצורה של חומת האש לעבודה עם התקני HP**

חומת אש אישית, שהיא תוכנת האבטחה שפועלת במחשב, עלולה לחסום את תקשורת הרשת בין התקן HP שברשותך לבין המחשב.

אם אתה נתקל בבעיות כגון:

- המדפסת לא נמצאה בעת התקנת תוכנת HP
- לא ניתן להדפיס, עבודת ההדפסה תקועה בתור או שהמדפסת נכבית
	- לא ניתן לראות את סטטוס המדפסת במחשב

ייתכן שחומת האש מונעת מהתקן HP להודיע למחשבים ברשת היכן הוא נמצא. אם תוכנת HP אינה מצליחה למצוא את התקן HP במהלך ההתקנה (וידוע לך שהתקן HP נמצא ברשת), או שכבר הצלחת להתקין את תוכנת HP ואתה נתקל בבעיות, נסה את הפעולות הבאות:

- **.1** אם אתה משתמש במחשב עם Windows, בתוכנית השירות של תצורת חומת האש, חפש אפשרות לתת אמון במחשבים ברשת המשנה המקומית (הנקראת לעתים "היקף" או "אזור"). על- ידי מתן אמון בכל המחשבים ברשת המשנה המקומית, מחשבים והתקנים ברשת הביתית יכולים לתקשר זה עם זה בעודם מוגנים מפני איומים באינטרנט. זוהי הגישה הטובה ביותר לשימוש.
	- **.2** אם לא קיימת אפשרות למתן אמון במחשבים ברשת המשנה המקומית, הוסף לרשימת היציאות המותרות של חומת האש את היציאה 427 UDP.

#### **הערה** לא כל חומות האש דורשות ממך להבחין בין כניסות ויציאות, אך חלק מהן דורשות זאת.

בעיה נפוצה נוספת היא שחומת האש לא נותנת אמון בתוכנת HP לצורך גישה לרשת. בעיה זו עשויה להתרחש אם ענית "block) "חסום) בכל תיבות הדו-שיח של חומת האש שהופיעו בזמן ההתקנה של תוכנת HP.

במקרה זה, אם אתה משתמש במחשב עם Windows, בדוק שהתוכניות הבאות נמצאות ברשימת היישומים המהימנים של חומת האש; הוסף כל תוכנית שחסרה.

- **C:\program files\HP\digital imaging\bin**-ב הממוקם ,**hpqkygrp.exe** •
- **C:\program files\HP\digital imaging\bin**-ב הממוקם ,**hpiscnapp.exe**
	- **C:\program files\HP\digital imaging\bin**-ב הממוקם ,**hpqste08.exe** •
- **C:\program files\HP\digital imaging\bin**-ב הממוקם ,**hpqdirec.exe** •
- **C:\program files\HP\digital imaging\bin**-ב הממוקם ,**hpqthb08.exe** •
- <span id="page-52-0"></span>**הערה** עיין בתיעוד של חומת האש העוסק בהגדרת התצורה של הגדרות היציאות של חומת האש ובהוספת קובצי HP לרשימת היישומים המהימנים.

**הערה** חומות אש מסוימות ממשיכות לגרום להפרעה גם לאחר השבתתן. אם אתה ממשיך להיתקל בבעיות לאחר הגדרת התצורה של חומת האש כפי שתואר קודם, ואם אתה משתמש במחשב עם Windows, ייתכן שתצטרך להסיר את ההתקנה של תוכנת חומת האש כדי להשתמש בהתקן HP ברשת.

#### **שינוי שיטת החיבור**

אם התקנת את התוכנה וחיברת את התקן HP באמצעות כבל USB או אתרנט, תוכל לעבור לחיבור אלחוטי בכל עת.

#### **מעבר מחיבור USB לחיבור אלחוטי (Windows(**

- **.1** בחר **Start) התחל)**, **Programs) תוכניות)**, **HP**, בחר את ההתקן שלך ולאחר מכן בחר **Settings Wireless Reconfigure) קביעה מחדש של הגדרות אלחוט)**.
	- **.2** לחץ על **Device a Add) הוסף התקן)**.
	- **.3** פעל בהתאם להנחיות שעל-גבי המסך ונתק את כבל ה-USB כשתתבקש.

#### **מעבר מחיבור USB לחיבור אלחוטי (X OS Mac(**

- **.1** לחץ על הסמל **Manager Device HP** ב-Dock או בתיקייה Packard Hewlett בתיקייה .Applications
	- .**Network Printer Setup Utility** בחר ,**Information and Settings** ברשימה **.2**
	- **.3** פעל בהתאם להוראות שעל-גבי המסך כדי להגדיר את התצורה של הגדרות הרשת.

#### **מעבר מחיבור אתרנט לחיבור אלחוטי**

**הערה** עבור התקני HP תואמי אתרנט בלבד.

- **.1** פתח את שרת האינטרנט המשובץ (EWS(. לקבלת מידע נוסף, ראה שרת [אינטרנט](#page-37-0) משובץ.
	- **.2** לחץ על הכרטיסייה **Networking) עבודה ברשת)** ולאחר מכן לחץ על **אלחוטי (802.11)** בחלונית השמאלית.
		- **.3** בכרטיסייה **התקנה אלחוטית**, לחץ על **הפעל אשף**.
		- **.4** פעל בהתאם להנחיות שעל-גבי המסך כדי לעבור מחיבור אתרנט לחיבור אלחוטי.
			- **.5** לאחר שתסיים לשנות את ההגדרות, נתק את כבל האתרנט.

#### **הנחיות לוידוא האבטחה של רשת אלחוטית**

סעיף זה כולל את הנושאים הבאים:

- להוספת כתובות חומרה לנקודת גישה [אלחוטית](#page-53-0)
	- קווים מנחים [נוספים](#page-53-0)

#### **להוספת כתובות חומרה לנקודת גישה אלחוטית**

<span id="page-53-0"></span>סינון MAC הינו מאפיין אבטחה שבו נקודת גישה אלחוטית, כגון נתב אלחוטי או תחנת AirPort Apple Station Base, מוגדרת עם רשימה של כתובות MAC) הנקראות גם "כתובות חומרה") של התקנים המורשים לקבל גישה לרשת דרך נקודת גישה זו.

אם לנקודת הגישה אין כתובת חומרה של התקן המנסה לקבל גישה לרשת, היא תדחה את הגישה של אותו התקן לרשת.

אם נקודת הגישה מסננת כתובות MAC, חובה להוסיף את כתובת ה-MAC של ההתקן לרשימת כתובות ה-MAC המורשות של נקודת הגישה.

- **.1** הדפס את דוח מצב האלחוט. לקבלת מידע אודות דוח מצב האלחוט, ראה הכרת הדוח של [תצורת](#page-43-0) הרשת או מצב [האלחוט](#page-43-0).
	- **.2** פתח את תוכנית השירות להגדרת התצורה של נקודת הגישה האלחוטית והוסף את כתובת החומרה של התקן HP לרשימת כתובות ה-MAC המורשות.

#### **קווים מנחים נוספים**

כדי לאבטח רשת אלחוטית, פעל על-פי ההנחיות הבאות:

- השתמש בסיסמה שתכיל לפחות 20 תווים אקראיים. באפשרותך לכלול עד 63 תווים בסיסמת .WPA
- הימנע מסיסמה המכילה מילים נפוצות, מסדרות תווים שקל לפצחן (לדוגמה, סיסמה המורכבת כולה מהספרה 1) או ממידע בעל גוון אישי. הקפד להשתמש במחרוזת של תווים אקראיים, באותיות גדולות וקטנות, בספרות, ואם אפשר - גם בתווים מיוחדים, כגון סימני פיסוק.
	- החלף את הסיסמה בקביעות.
- שנה את סיסמת ברירת המחדל של היצרן עבור גישת מנהל לנקודת הגישה או לנתב האלחוטי. בחלק מהנתבים תוכל לשנות גם את שם המנהל.
	- במידת האפשר, השבת את האפשרות לגישת מנהל באמצעות תקשורת אלחוטית. אם תבחר לעשות כן, תצטרך להתחבר אל הנתב בחיבור אתרנט קווי כשתרצה לבצע שינויים בהגדרות התצורה.
- במידת האפשר, השבת בנתב את האפשרות לגישת מנהל באמצעות האינטרנט. השתמש בכלי Desktop Remote כדי ליצור חיבור מוצפן למחשב המופעל מאחורי הנתב שברשותך, ובצע שינויי תצורה דרך המחשב שאתה יוצר גישה אליו דרך האינטרנט.
	- כדי למנוע התחברות בשוגג לרשת האלחוטית של מישהו אחר, השבת את האפשרות להתחבר אוטומטית לרשתות שאינן מוגדרות כמועדפות. במערכת XP Windows, אפשרות זו מושבתת כברירת מחדל.

## **הסרת התוכנה והתקנתה מחדש**

אם ההתקנה לא הושלמה או אם חיברת את כבל ה-USB למחשב לפני שהתבקשת לבצע זאת במסך התקנת התוכנה, יתכן שיהיה עליך להסיר את התקנת התוכנה ולאחר מכן להתקינה מחדש. אל תבצע מחיקה פשוטה של קובצי היישום של ההתקן מהמחשב. הקפד להסיר אותם כהלכה באמצעות תוכנית השירות להסרת התקנה המצורפת להתקן.

## **הסרת התקנה ממחשב Windows, שיטה 1**

- **.1** נתק את ההתקן מהמחשב. אל תחבר את ההתקן למחשב לפני שתשלים את התקנת התוכנה מחדש.
	- **.2** לחץ על הלחצן **חשמל** כדי לכבות את ההתקן.
- **.3** בסרגל המשימות של Windows, לחץ על **Start) התחל)**, בחר **Settings) הגדרות)**, בחר **Control Panel) לוח הבקרה)** ולאחר מכן לחץ על **Programs Remove/Add) הוסף/הסר תוכניות)**. - או -

לחץ על **Start) התחל)**, לחץ על **Panel Control) לוח הבקרה)**, ולאחר מכן לחץ לחיצה כפולה על **Features and Programs) תוכניות ותכונות)**.

- **.4** בחר בהתקן שאת התקנתו ברצונך להסיר ולאחר מכן לחץ על **שנה/הסר** או על **הסר התקנה/שנה**.
	- **.5** בצע את ההוראות המופיעות על גבי המסך.
	- **.6** אם תישאל אם ברצונך להסיר קבצים משותפים, לחץ על **No)לא)**. תוכניות אחרות שמשתמשות בקבצים אלה עשויות שלא לפעול כהלכה אם הקבצים יימחקו.
		- **.7** הפעל מחדש את המחשב.
	- **.8** כדי להתקין את התוכנה מחדש, הכנס את תקליטור ההתקנה של ההתקן לכונן התקליטורים של המחשב ', עקוב אחר ההוראות שעל-גבי המסך, וראה גם <u>התקנת [התוכנה](#page-44-0) לפני חיבור ההתקן</u> ([מומלץ](#page-44-0)).
		- **.9** אחרי התקנת התוכנה, חבר את ההתקן למחשב שלך.
			- **.10** לחץ על הלחצן **חשמל** כדי להפעיל את ההתקן.

לאחר חיבור ההתקן והפעלתו, ייתכן שיהיה עליך להמתין מספר דקות להשלמת תהליכי הכנס- הפעל.

**.11** בצע את ההוראות המופיעות על גבי המסך.

עם סיום התקנת התוכנה, מופיע הסמל **צג ההדמיה הדיגיטלית של HP** במגש המערכת של .Windows

## **הסרת התקנה ממחשב Windows, שיטה 2**

**הערה** השתמש בשיטה זו אם האפשרות **הסרת ההתקנה** לא מופיעה בתפריט התחל של .Windows

**.1** בסרגל המשימות של Windows, לחץ על **התחל**, בחר באפשרות **הגדרות**, בחר באפשרות **לוח הבקרה**, ולאחר מכן לחץ על **הוסף/הסר תוכניות**. - או -

לחץ על **התחל**, לחץ על **לוח הבקרה**, ולאחר מכן לחץ לחיצה כפולה על **תוכניות ותכונות**.

- **.2** בחר בהתקן שברצונך להסיר את התקנתו, ולאחר מכן לחץ על **שנה/הסר** או על **הסרה/שינוי**.
	- **.3** נתק את ההתקן מהמחשב.
		- **.4** הפעל מחדש את המחשב.

**הערה** חשוב שתנתק את ההתקן לפני הפעלה מחדש של המחשב. אל תחבר את ההתקן למחשב לפני שתשלים את התקנת התוכנה מחדש.

- **.5** הכנס את תקליטור ההתקנה של ההתקן לכונן התקליטורים במחשב 'ולאחר מכן הפעל את תוכנית ההתקנה.
	- **.6** עקוב אחר ההוראות שעל-גבי המסך וראה גם התקנת [התוכנה](#page-44-0) לפני חיבור ההתקן (מומלץ).

#### **הסרת התקנה ממחשב Windows, שיטה 3**

- **הערה** השתמש בשיטה זו אם האפשרות **הסרת ההתקנה** לא מופיעה בתפריט התחל של .Windows
- **.1** הכנס את תקליטור ההתקנה של ההתקן לכונן התקליטורים במחשב 'ולאחר מכן הפעל את תוכנית ההתקנה.
	- **.2** נתק את ההתקן מהמחשב.
	- **.3** בחר **Uninstall) הסר התקנה)** ופעל על-פי ההנחיות המוצגות על גבי המסך.
		- **.4** הפעל מחדש את המחשב.

**הערה** חשוב שתנתק את ההתקן לפני הפעלה מחדש של המחשב. אל תחבר את ההתקן למחשב לפני שתשלים את התקנת התוכנה מחדש.

- **.5** הפעל שוב את תוכנית ההתקנה של ההתקן.
	- **.6** בחר באפשרות **Install) התקנה)**.
- **.7** עקוב אחר ההוראות שעל-גבי המסך וראה גם התקנת [התוכנה](#page-44-0) לפני חיבור ההתקן (מומלץ).

#### **להסרת ההתקנה ממחשב Macintosh, שיטה 1**

- **.1** הפעל את **Manager Device HP) מנהל התקן HP(**.
- **.2** לחץ על **Settings and Information) מידע והגדרות)**.
	- **.3** בחר **software HP Uninstall** בתפריט הנפתח. בצע את ההוראות המופיעות על גבי המסך.
		- **.4** לאחר שהתוכנה הוסרה, יש לאתחל את המחשב.
- **.5** כדי להתקין מחדש את התוכנה, הכנס את תקליטור ההתקנה של ההתקן לתוך כונן התקליטורים של המחשב' שלך.
- **.6** בשולחן העבודה, פתח את תקליטור ה-ROM-CD ולחץ לחיצה כפולה על **Installer Printer HP**.
	- **.7** עקוב אחר ההוראות שעל-גבי המסך וראה גם התקנת [התוכנה](#page-44-0) לפני חיבור ההתקן (מומלץ).

#### **להסרת ההתקנה ממחשב Macintosh, שיטה 2**

- **.1** פתח את Finder.
- **.2** לחץ לחיצה כפולה על **Applications**.
- **.3** לחץ לחיצה כפולה על **Packard-Hewlett**.
	- **.4** לחץ לחיצה כפולה על **Uninstaller HP**.
- **.5** בחר את ההתקן ולאחר מכן לחץ על **Uninstall**.

# **5 תחזוקה ופתרון בעיות**

סעיף זה כולל את הנושאים הבאים:

- עבודה עם מחסניות דיו
- [הדפסה](#page-60-0) וסקירה של דוח איכות הדפסה
	- עצות [ומשאבים](#page-66-0) לפתרון בעיות
		- פתרון בעיות [הדפסה](#page-67-0)
		- פתרון בעיות [הדפסה](#page-69-0)
		- פתרון בעיות באיכות [הדפסה](#page-80-0)
			- פתרון בעיות [בהזנת](#page-98-0) הנייר
		- פתרון בעיות בניהול [ההתקן](#page-99-0)
			- פתרון בעיות [ברשת](#page-100-0)
	- פתרון בעיות ברשת [האלחוטית](#page-101-0)
		- פתרון בעיות [התקנה](#page-107-0)
			- שחרור [חסימות](#page-110-0)
		- [שגיאות](#page-111-0) [\(Windows\(](#page-111-0)

## **עבודה עם מחסניות דיו**

כדי להבטיח את איכות ההדפסה הטובה ביותר מה-מדפסת HP, יהיה עליך לבצע מספר נוהלי תחזוקה פשוטים. סעיף זה מספק הנחיות כלליות לטיפול במחסניות הדיו, הוראות להחלפת מחסניות הדיו וניקוי ראש ההדפסה.

סעיף זה כולל את הנושאים הבאים:

- מידע על מחסניות הדיו וראש ההדפסה
	- בדיקת מפלסי הדיו [המשוערים](#page-57-0)
		- החלפת [מחסניות](#page-58-0) הדיו
		- איסוף מידע אודות [השימוש](#page-60-0)

#### **מידע על מחסניות הדיו וראש ההדפסה**

העצות הבאות יסייעו לך בתחזוקת מחסניות הדיו ויבטיחו איכות הדפסה עקבית.

- ההוראות במדריך למשתמש מיועדות להחלפת מחסניות דיו ולא להתקנה ראשונית.
- אם עליך להחליף מחסנית דיו, המתן עד שתהיה ברשותך מחסנית הדיו החדשה להתקנה, לפני שתסיר את המחסנית הישנה.

**התראה** המתן עד שתהיה ברשותך מחסנית דיו חדשה זמינה לפני שתסיר את מחסנית הדיו הישנה. אל תשאיר את מחסנית הדיו מחוץ למוצר למשך זמן רב. הדבר עלול לגרום לנזק הן למוצר והן למחסנית הדיו.

- אחסן את כל מחסניות הדיו במארז המקורי האטום עד לרגע השימוש.
- אחסן את מחסניות הדיו באותו כיוון שבו האריזות עומדות על מדפי החנויות או, אם הן מחוץ למארז, כשהתווית פונה כלפי מטה.
- <span id="page-57-0"></span>• כבה את ה-מדפסת HP על-ידי לחיצה על הלחצן **חשמל** שבמוצר. המתן עד שתיכבה נורית ה**חשמל** לפני ניתוק כבל המתח או כיבוי מפצל. אם כיבית את ה-מדפסת HP שלא כהלכה, מחסנית ההדפסה עלולה שלא לחזור למיקומה הנכון ובכך לגרום לבעיות במחסניות הדיו ובאיכות ההדפסה.
	- אחסן את מחסניות הדיו בטמפרטורת החדר (15° עד 35° צלזיוס או 59° עד 95° פרנהייט).
- אין צורך להחליף את המחסניות עד שאיכות ההדפסה הופכת לבלתי סבירה, אך מחסנית הדפסה מרוקנת אחת או יותר עלולות לפגוע באיכות ההדפסה באופן משמעותי. הדבר עלול להיגרם גם בעקבות ראש הדפסה סתום. פתרונות אפשריים לבעיה הם בדיקת מפלסי הדיו המשוערים שנותרו במחסניות וניקוי ראש ההדפסה. ניקוי ראש ההדפסה צורך דיו.
	- נקה את ראש ההדפסה רק בעת הצורך. ניקוי שלא לצורך מבזבז דיו ומקצר את חיי המחסניות.
		- יש לטפל במחסניות הדיו בזהירות. הפלה, טלטול או טיפול לקוי במחסניות הדפסה במהלך התקנתן, עלול לגרום לבעיות הדפסה.
		- אם אתה משנע את המוצר, כדי למנוע נזילת דיו מגררת ההדפסה או נזק אחר שעלול להיגרם למוצר, פעל לפי ההוראות הבאות:
			- ודא שאתה מכבה את המוצר באמצעות לחיצה על לחצן **חשמל**. על גררת ההדפסה לחזור לעמדת המוצא שלה בצד הימני בתחנת השירות.
				- הקפד להשאיר את מחסניות הדיו ואת ראש ההדפסה מותקנים.
	- רפד בעדינות את החלקים הפנימיים של המוצר בעזרת נייר עיתון מקומט כדי למנוע מגררת ההדפסה לנוע בעת השינוע.
		- יש לשנע את המוצר כשהוא מונח בצורה שטוחה; אין להניחו על הצד, על חלקו האחורי או העליון.

#### **נושאים קשורים**

- בדיקת מפלסי הדיו המשוערים
	- נקה את ראש [ההדפסה](#page-96-0)

## **בדיקת מפלסי הדיו המשוערים**

באפשרותך לבדוק את מפלסי הדיו המשוערים באמצעות Center Solution HP) מרכז הפתרונות של שרת או ,)Mac OS X) HP Printer Utility השירות תוכנית ,)Windows) (כלים ארגז(Toolbox ,(HP האינטרנט המשובץ. לקבלת מידע אודות שימוש בכלים אלה, עיין בסעיף שימוש בכלי ניהול [ההתקן](#page-36-0). כמו כן, באפשרותך להדפיס את דף Status Printer) סטטוס המדפסת) להצגת מידע זה (עיין בסעיף הכרת דף סטטוס [המדפסת](#page-42-0)).

**הערה** התראות ומחוונים של מפלסי הדיו מספקים הערכות למטרות תכנון בלבד. כאשר מתקבלת התראה על מפלס דיו נמוך, שקול להחזיק מחסנית הדפסה חלופית בהישג יד כדי להימנע מעיכובים אפשריים בהדפסה. אין צורך להחליף את המחסניות כל עוד איכות ההדפסה הינה משביעת רצון.

**הערה** אם התקנת מחסנית שמולאה מחדש או יוצרה מחדש, או אם נעשה שימוש במחסנית במדפסת אחרת, מחוון מפלס הדיו עלול להיות לא מדויק או לא זמין.

**הערה** נעשה שימוש בדיו מהמחסניות במהלך תהליך ההדפסה במספר דרכים, לרבות בתהליך האתחול, המכין את המוצר ואת המחסניות להדפסה, ובתחזוקת ראשי ההדפסה, השומרת שחרירי ההדפסה יהיו נקיים ושהדיו יזרום באופן חלק. בנוסף, נותרות במחסנית שאריות של דיו לאחר השימוש בה. לקבלת מידע נוסף, בקר בכתובת www.hp.com/go/inkusage.

<span id="page-58-0"></span>**הערה** לקבלת מידע על מיחזור חומרי דיו מתכלים, עיין בסעיף תוכנית מיחזור לחומרי דיו [מתכלים](#page-151-0) [של](#page-151-0) [HP](#page-151-0).

אם עדיין אין ברשותך מחסניות דיו חלופיות עבור ה-מדפסת HP, עיין בסעיף הזמנת חומרים [מתכלים](#page-130-0) [להדפסה](#page-130-0) באופן מקוון.

- **הערה** בשלב זה, חלקים מסוימים של אתר האינטרנט של HP זמינים באנגלית בלבד.
- **התראה** המתן עד שתהיה ברשותך מחסנית דיו חדשה זמינה לפני שתסיר את מחסנית הדיו הישנה. אל תשאיר את מחסנית הדיו מחוץ למוצר למשך זמן רב. הדבר עלול לגרום לנזק הן למוצר והן למחסנית הדיו.

#### **להחלפת מחסניות הדיו**

- **.1** ודא שהמוצר מופעל.
- **.2** פתח את דלת הגישה למחסניות הדיו. גררת ההדפסה נעה למרכז המוצר.

**הערה** המתן עד שגררת ההדפסה תפסיק לנוע לפני שתמשיך.

**.3** לחץ על הלשונית שבחלקה הקדמי של מחסנית הדיו כדי לשחרר אותה, ולאחר מכן הסר אותה מהחריץ שלה.

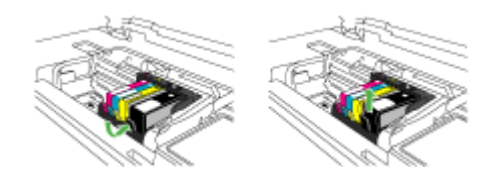

**.4** הוצא את מחסנית הדיו החדשה מאריזתה על-ידי משיכת לשונית המשיכה הכתומה לאחור כדי להסיר את העטיפה הפלסטית ממחסנית הדיו.

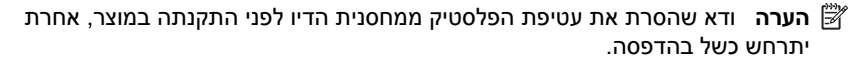

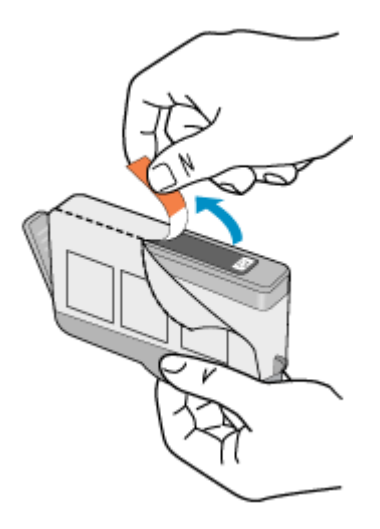

**.5** סובב את המכסה הכתום כדי להוריד אותו.

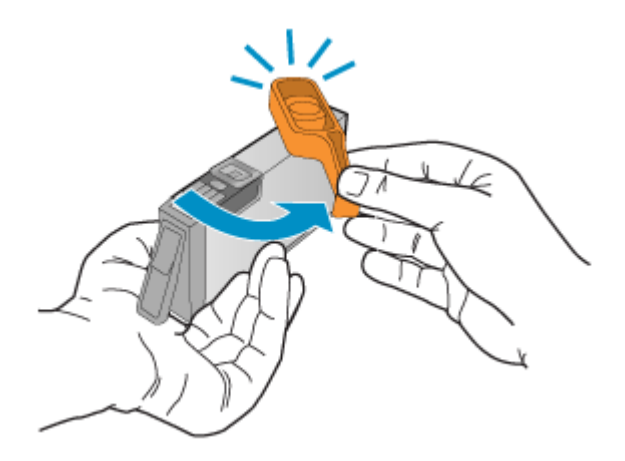

**הערה** ודא שלשונית הפלסטיק הוסרה לחלוטין ושהמדבקה קרועה מעט וחושפת את תעלת האוורור.

- **.6** היעזר בסמלים הצבעוניים בעלי הצורות השונות, והחלק את מחסנית הדיו לחריץ הריק עד שתינעל במקומה בנקישה ותתייצב היטב בחריץ.
- **התראה** אל תרים את ידית התפס שבגררת ההדפסה בעת התקנת מחסניות הדיו. פעולה זו עלולה לגרום לכך שמחסניות הדיו לא יהיו מיוצבות כהלכה וכן עלולה לגרום לבעיות בהדפסה. על התפס להישאר למטה כדי שניתן יהיה להתקין את מחסניות הדיו כהלכה.

<span id="page-60-0"></span>ודא שאתה מכניס את מחסנית הדיו לחריץ שמתאים בצבע ובסמל לצבע ולסמל שאתה מתקין.

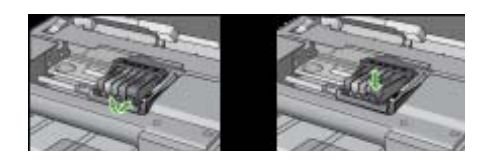

- **.7** חזור על שלבים 3 עד 6 עבור כל מחסנית דיו שברצונך להחליף.
	- **.8** סגור את דלת מחסניות הדיו.

#### **נושאים קשורים**

הזמנת חומרים מתכלים [להדפסה](#page-130-0) באופן מקוון

#### **איסוף מידע אודות השימוש**

מחסניות HP שבמוצר זה מכילות שבב זיכרון שמסייע בהפעלת המוצר.

בנוסף, שבב זיכרון זה אוסף מידע מוגבל על השימוש במוצר, שעשוי לכלול את הפרטים הבאים: התאריך שבו הותקנה המחסנית לראשונה, התאריך שבו נעשה לאחרונה שימוש במחסנית, מספר העמודים שהודפסו באמצעות שימוש במחסנית, כיסוי ממוצע לעמוד, מצבי ההדפסה שבהם נעשה שימוש, שגיאות שהתרחשו הקשורות להדפסה ודגם המוצר. מידע זה מסייע ל-HP לתכנן מוצרים עתידיים שיענו על צורכי ההדפסה של לקוחותנו.

הנתונים הנאספים משבב הזיכרון של המחסנית אינם מכילים מידע שניתן לעשות בו שימוש כדי לזהות לקוח או משתמש במחסנית או את המוצר שברשותם.

HP אוספת דגימה של שבבי הזיכרון ממחסניות שהוחזרו לתוכנית להחזרת מוצרים ולמיחזור ללא תשלום של HP Hanet Partners: [www.hp.com/recycle](http://www.hp.com/recycle)) HP . שבבי הזיכרון הנאספים מדגימות אלה נקראים ונלמדים על מנת לשפר מוצרים עתידיים של HP. ייתכן שגם לשותפים של HP המסייעים במיחזור המחסנית תהיה גישה לנתונים אלה.

לכל צד שלישי שברשותו המחסנית עשויה להיות גישה למידע האנונימי שעל גבי שבב הזיכרון. אם אתה מעדיף שלא לאפשר גישה למידע זה, באפשרותך להביא את השבב למצב לא פעיל. עם זאת, לאחר שהבאת את שבב הזיכרון למצב לא פעיל, לא ניתן יהיה להשתמש במחסנית במוצר של HP.

אם אתה חושש לספק מידע אנונימי כזה, באפשרותך להפוך את המידע לבלתי נגיש על-ידי כיבוי היכולת של שבב הזיכרון לאסוף את המידע על השימוש במוצר:

#### **להשבתת איסוף המידע על השימוש**

- ▲ בלוח הבקרה של המוצר, לחץ לחיצה ממושכת על לחצן **חידוש פעולה** ועל לחצן **רשת** (בדגמים מסוימים, לחץ על לחצן **אלחוט**) עד שהנוריות של מחסניות הדיו יהבהבו למשך כ5- שניות, ולאחר מכן שחרר את הלחצנים.
- **הערה** באפשרותך להמשיך להשתמש במחסנית במוצר של HP אם תכבה את היכולת של שבב הזיכרון לאסוף את המידע על השימוש במוצר.

## **הדפסה וסקירה של דוח איכות הדפסה**

לבעיות באיכות ההדפסה יכולות להיות סיבות רבות: הגדרות תוכנה, קובץ תמונה ירוד או מערכת ההדפסה עצמה. אם אינך שבע רצון מאיכות ההדפסים שלך, דף Diagnostic Quality Print) אבחון איכות הדפסה) יכול לעזור לך לקבוע אם מערכת ההדפסה פועלת כהלכה.

סעיף זה כולל את הנושאים הבאים:

- להדפסה של דוח איכות הדפסה
- לסקירה של דף Diagnostic Quality Print) אבחון איכות הדפסה)

### **להדפסה של דוח איכות הדפסה**

**לוח הבקרה:** לחץ לחיצה ממושכת על לחצן **הפעלה/כיבוי**, לחץ על לחצן **ביטול** שבע פעמים, •

לחץ על לחצן **חידוש פעולה** פעמיים, ושחרר את לחצן **הפעלה/כיבוי**.

- **בשרת האינטרנט המשובץ:** לחץ על הכרטיסייה**הגדרות**, לחץ על **שירותי התקן** בחלונית השמאלית, בחר **דף אבחון איכות הדפסה** מהרשימה הנפתחת שבחלק **איכות הדפסה** ולאחר מכן לחץ על **הפעל אבחון**.
- **Toolbox HP) ארגז הכלים של HP) (Windows(:** לחץ על הכרטיסייה **Services Device (שירותי התקן)**, ולאחר מכן לחץ על **page diagnostic) quality print (PQ Print) הדפס דף אבחון של איכות הדפסה)** ופעל בהתאם להוראות שעל-גבי המסך.
- **Information** בלוח **Print Quality Diagnostics** על לחץ **:)Mac OS X) HP Printer Utility Support and**, ולאחר מכן לחץ על **Page Print**.

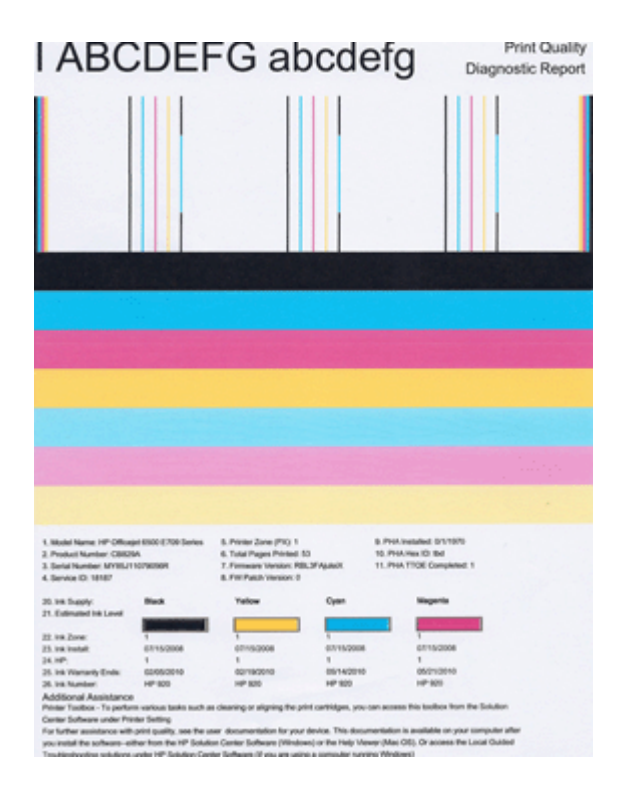

## **לסקירה של דף Diagnostic Quality Print) אבחון איכות הדפסה)**

סעיף זה כולל את הנושאים הבאים:

- [מפלסי](#page-62-0) דיו
- פסי צבע [תקינים](#page-62-0)
- <span id="page-62-0"></span>• פסים משוננים, [מקווקווים](#page-63-0) בצורה לא סדירה או דהויים
	- קווים לבנים [רציפים](#page-64-0) על-גבי הפסים
		- צבעי הפסים אינם [אחידים](#page-64-0)
			- [טקסט](#page-65-0) בגופן גדול ושחור
				- [דפוסי](#page-65-0) יישור
			- אם אינך מבחין [בפגמים](#page-66-0)

#### **מפלסי דיו**

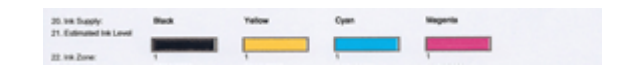

- ▲ הבט במחווני מפלס הדיו בשורה .21 אם אחד ממחווני המפלסים בצורת פסים נמוך, ייתכן שיהיה עליך להחליף את מחסנית הדיו התואמת.
- **הערה** התראות ומחוונים של מפלסי הדיו מספקים הערכות למטרות תכנון בלבד. כאשר מתקבלת הודעה של התראת דיו, שקול להחזיק מחסניות חלופיות בהישג יד כדי להימנע מעיכובים אפשריים בהדפסה. אינך צריך להחליף מחסניות עד שאיכות ההדפסה הופכת בלתי סבירה.

#### **פסי צבע תקינים**

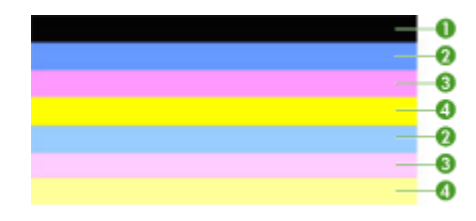

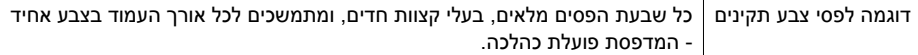

▲ הבט בפסי הצבע במרכז הדף. אמורים להיות שבעה פסי צבע. פסי הצבע אמורים להיות בעלי קצוות חדים. עליהם להיות מלאים (ללא קווים בצבע לבן או אחר). צבעם אמור להיות אחיד לכל האורך.

הפסים תואמים למחסניות הדיו במדפסת כמתואר להלן:

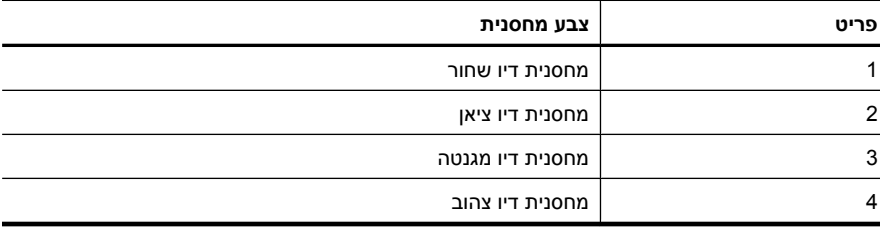

#### **פסים משוננים, מקווקווים בצורה לא סדירה או דהויים**

<span id="page-63-0"></span>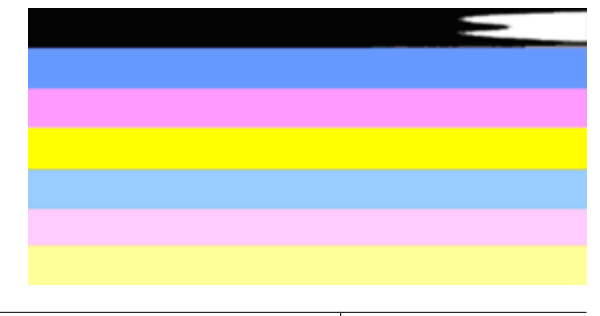

דוגמה לפסי צבע לא תקינים  $\,$  הפס העליוו מקווקו בצורה לא סדירה או דהוי.

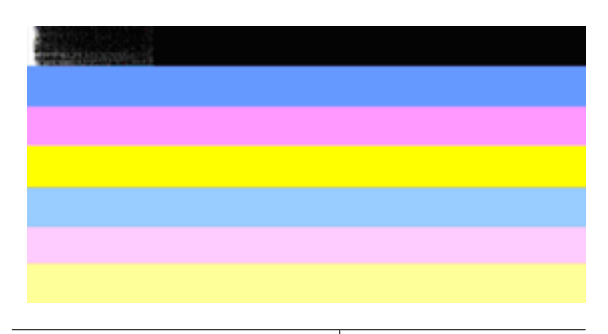

דוגמה לפסי צבע לא תקינים הפס השחור העליון משונן בקצה אחד.

אם אחד מהפסים משונן, מקווקו בצורה לא סדירה או דהוי, פעל בהתאם לשלבים הבאים:

- **.1** ודא שיש דיו במחסניות הדיו.
- **.2** הסר את המחסנית התואמת לפס המקווקו וודא כי היא מאווררת כהלכה. לקבלת מידע נוסף, ראה החלפת [מחסניות](#page-58-0) הדיו.
- **.3** התקן מחדש את המחסנית וודא כי כל המחסניות נעולות כהלכה. לקבלת מידע נוסף, עיין בסעיף החלפת [מחסניות](#page-58-0) הדיו.
	- **.4** נקה את ראש ההדפסה. לקבלת מידע נוסף, עיין בסעיף נקה את ראש [ההדפסה](#page-96-0).
	- **.5** נסה להדפיס פעם נוספת או הדפס מחדש את דוח Diagnostic Quality Print) אבחון איכות הדפסה). אם הבעיה עדיין מתרחשת, אך נראה כי הניקוי הועיל, נקה שנית.
		- **.6** אם הניקוי אינו פותר את הבעיה, החלף את המחסנית התואמת לפס המשונן.
	- **.7** אם החלפת מחסנית הדיו אינה מועילה, צור קשר עם HP ייתכן שיש צורך להחליף את ראש ההדפסה.

## **מניעת הבעיה הגורמת לפסים משוננים בדוח Diagnostic Quality Print) אבחון איכות הדפסה):**

- הקפד שלא להשאיר מחסניות דיו פתוחות מחוץ למדפסת למשך זמן רב.
- ודא כי המחסנית החדשה מוכנה להתקנה לפני שתסיר את מחסנית הדיו ישנה.

## **קווים לבנים רציפים על-גבי הפסים**

<span id="page-64-0"></span>אם על אחד מפסי הצבע מופיעים קווים לבנים רציפים, פעל בהתאם לשלבים הבאים:

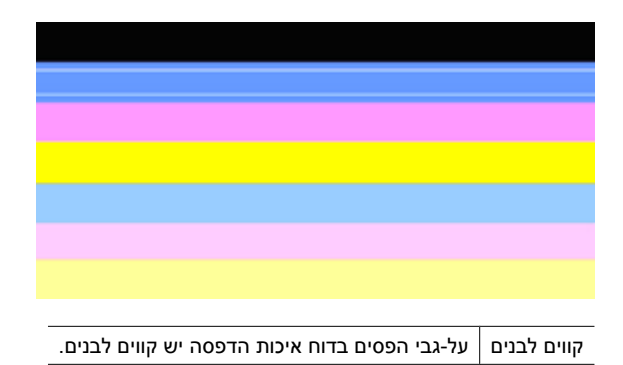

- **.1** אם בפריט 11 בדוח Diagnostic Quality Print) אבחון איכות הדפסה) מופיע הכיתוב **TTOE PHA 0 =**, יישר את המדפסת. לקבלת מידע נוסף, ראה יישור ראש [ההדפסה](#page-97-0).
	- **.2** אם פריט 11 אינו ,0 או אם היישור אינו עוזר, נקה את ראש ההדפסה. לקבלת מידע נוסף, ראה נקה את ראש [ההדפסה](#page-96-0).
	- **.3** הדפס עוד דוח Diagnostic Quality Print) אבחון איכות הדפסה). אם הקווים עדיין מופיעים, אך המראה משתפר, נסה לנקות פעם נוספת. אם בעיית הקווים מחמירה, צור קשר עם HP - ייתכן שיש צורך להחליף את ראש ההדפסה.

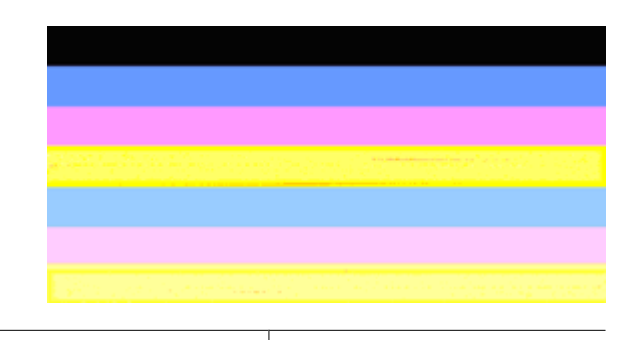

#### **צבעי הפסים אינם אחידים**

פסים אינם אחידים בדוח איכות הדפסה בתוך הפסים מופיעים חלקים בהירים יותר או כהים יותר.

אם הצבע באחד מהפסים אינו אחיד, פעל בהתאם לשלבים הבאים:

- **.1** אם המדפסת שונעה לאחרונה בגובה רב, נסה לנקות את ראש ההדפסה.
- **2. אם המדפסת לא שונעה לאחרונה, נסה להדפיס עוד דוח Print Quality Diagnostic (אבחון** איכות הדפסה). פעולה זו תצרוך פחות דיו בהשוואה לניקוי ראש הדפסה, אך אם היא אינה יעילה, נסה לנקות.
- **.3** נסה שנית להדפיס דוח Diagnostic Quality Print) אבחון איכות הדפסה). אם נראה כי הצבעים משתפרים, המשך לנקות. אם הצבעים מחמירים, צור קשר עם HP - ייתכן שיש צורך להחליף את ראש ההדפסה.

#### **טקסט בגופן גדול ושחור**

<span id="page-65-0"></span>הבט בטקסט בגופן גדול מעל לגושי הצבע. **abcdefg ABCDEFG I** על הכתב להיות חד וברור. אם הכתב משונן, נסה ליישר את המדפסת. אם מופיעים קווים או כתמי דיו, נקה את ראש ההדפסה.

# I ABCDEFG abcdefg

דוגמה תקינה לכתב בגופן גדול האותיות חדות וברורות - המדפסת פועלת כהלכה.

# I ABCDEFG abcdefg

דוגמה לא תקינה לכתב בגופן גדול האותיות משוננות - יישר את המדפסת.

# **I ABCDEFG abcdefg**

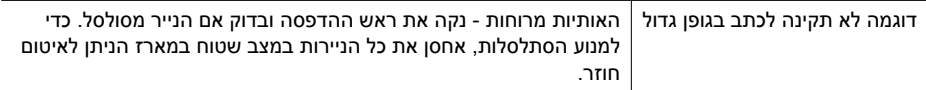

# ABCDEFG abcdefg

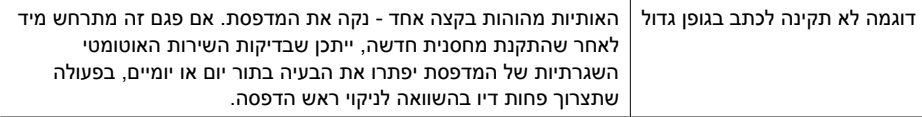

#### **דפוסי יישור**

אם פסי הצבע והטקסט בגופן גדול נראים תקינים, ומחסניות הדיו אינן ריקות, הבט בדוגמת היישור היישר מעל פסי הצבע.

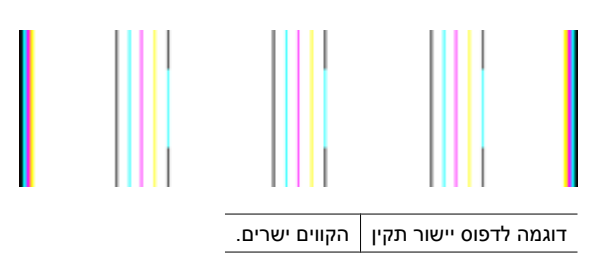

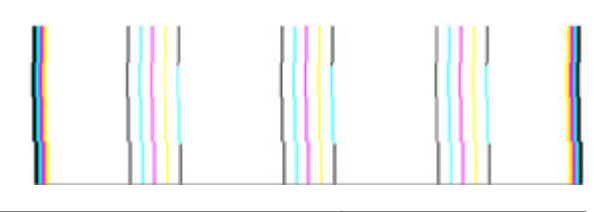

<span id="page-66-0"></span>דוגמה לדפוס יישור לא תקין הקווים משוננים - יישר את המדפסת. אם פעולה זו לא מצליחה, צור קשר עם HP.

#### **אם אינך מבחין בפגמים**

אם אינך מבחין בפגמים בדוח איכות ההדפסה, מערכת ההדפסה פועלת כהלכה. אין סיבה להחליף חומרים מתכלים או לשלוח את המוצר לקבלת שירות מכיוון שהם פועלים כהלכה. אם אתה עדיין נתקל בבעיה באיכות ההדפסה, להלן מספר דברים שבאפשרותך לבדוק:

- בדוק את הנייר.
- בדוק את הגדרות ההדפסה.
- ודא שהגדרת רזולוציה מספיקה לתמונה.
- אם נראה שהבעיה מוגבלת לפס ליד קצה ההדפס, השתמש בתוכנה שהתקנת עם המוצר או ביישום תוכנה אחר כדי לסובב את התמונה ב180- מעלות. ייתכן שהבעיה לא תופיע בקצה השני של ההדפס.

## **עצות ומשאבים לפתרון בעיות**

היעזר בעצות ובמשאבים הבאים כדי לפתור בעיות הדפסה.

- לגבי חסימות נייר, ראה סילוק [חסימה](#page-110-0) בהתקן.
- לגבי בעיות בהזנת הנייר, כגון הדפסה עקומה ומשיכת נייר, ראה פתרון בעיות [בהזנת](#page-98-0) הנייר.
- נורית הפעלה/כיבוי דולקת ואינה מהבהבת. בעת הפעלת ההתקן בפעם הראשונה, תהליך האתחול שלו נמשך כ-12 דקות.
	- ודא שההתקן מופעל ומוכן לפעולה. אם הנוריות מהבהבות, ראה הסבר נורות לוח [הבקרה](#page-123-0).
		- אין הודעות שגיאה על מסך המחשב.
- כבל החשמל ושאר הכבלים פועלים ומחוברים להתקן כהלכה. וודא שההתקן מחובר היטב לשקע חשמל תקין המספק זרם חילופין (AC(, ושהוא מופעל. לדרישות עוצמת המתח, ראה מפרט [חשמל](#page-144-0).
	- חומרי ההדפסה מוטענים בצורה נכונה במגש ואין חסימת נייר בהתקן.
	- ראש ההדפסה ומחסניות הדיו מותקנים כהלכה בחריצים התואמים המסומנים בצבעים. לחץ בחוזקה כלפי מטה על-גבי כל אחד מהם כדי לוודא מגע תקין.
		- כל המנעולים והמכסים סגורים.
		- לוח הגישה האחורי או האביזר האופציונלי להדפסה דו-צדדית נעולים במקומם.
			- כל סרטי האריזה וחומרי האריזה הוסרו.
	- ההתקן יכול להדפיס דף סטטוס מדפסת. לקבלת מידע נוסף, ראה הכרת דף סטטוס [המדפסת](#page-42-0).
	- ההתקן מוגדר כמדפסת הנוכחית או כמדפסת ברירת המחדל. במערכת Windows, הגדר את ההתקן כמדפסת ברירת המחדל בתיקייה 'מדפסות'. במערכת X OS Mac, הגדר את ההתקן Mac במערכת .)10.4 גרסה (Mac OS X) Printer Setup Utility דרך המחדל ברירת כמדפסת X OS) גרסה 10.5) פתח את **Preferences System**, בחר **Fax & Print**, ולאחר מכן בחר בהתקן מתוך הרשימה הנפתחת **Printer Default**. לקבלת מידע נוסף, עיין בתיעוד המצורף מחשב.
- אם אתה משתמש במערכת Windows, ודא כי הפריט **השהה הדפסה** אינו מסומן.
- <span id="page-67-0"></span>• אין מספר רב מדי של תוכניות פעילות בעת ביצוע משימת הדפסה. סגור כל תוכנית שאינה בשימוש או הפעל את המחשב מחדש לפני שתשוב ותנסה לבצע את המשימה.

במקרים מסוימים אפשר לפתור בעיות בהתקן על-ידי איפוס ההתקן.

## **פתרון בעיות הדפסה**

סעיף זה כולל את הנושאים הבאים:

- ההתקן נכבה באופן בלתי צפוי
- נדרש להתקן זמן רב לביצוע הדפסה
- ההתקן מדפיס עמודים ריקים או מודפסים חלקית
	- משהו בדף [המודפס](#page-68-0) חסר או שגוי
	- מיקום שגוי של טקסט או [גרפיקה](#page-68-0)

#### **ההתקן נכבה באופן בלתי צפוי**

#### **בדוק את הספקת החשמל ואת חיבורי החשמל**

וודא שההתקן מחובר היטב לשקע חשמל תקין המספק זרם חילופין (AC(. לדרישות עוצמת המתח, ראה מפרט [חשמל](#page-144-0).

#### **נדרש להתקן זמן רב לביצוע הדפסה**

#### **בדוק את הגדרות ומשאבי המערכת**

וודא שהמחשב עומד בדרישות המינימום להפעלת ההתקן. למידע נוסף, ראה [דרישות](#page-142-0) מערכת.

#### **בדוק את הגדרות תוכנת ההתקן**

כשבוחרים באיכות הדפסה **מיטבית** או **dpi מרבי** ההדפסה נעשית איטית יותר. כדי להגביר את מהירות ההדפסה, בחר הגדרות הדפסה שונות במנהל ההתקן ההדפסה. למידע נוסף, ראה [שינוי](#page-28-0) [הגדרות](#page-28-0) הדפסה.

#### **מפלסי דיו נמוכים**

בדוק את מפלסי הדיו המשוערים במחסניות הדיו.

**הערה** התראות ומחוונים של מפלסי הדיו מספקים הערכות למטרות תכנון בלבד. כאשר מתקבלת התראה על מפלס דיו נמוך, שקול להחזיק מחסנית הדפסה חלופית בהישג יד כדי להימנע מעיכובים אפשריים בהדפסה. אינך צריך להחליף את מחסניות הדיו עד שאיכות ההדפסה הופכת בלתי סבירה.

ייתכן שאין מספיק דיו במחסניות הדיו. כמות לא מספקת של דיו עלולה לגרום להתחממות יתר של ראש ההדפסה. כאשר ראש ההדפסה מתחמם יתר על המידה, המדפסת מאיטה כדי לאפשר לראש ההדפסה להתקרר.

#### **ההתקן מדפיס עמודים ריקים או מודפסים חלקית**

#### **בדוק את מפלסי הדיו**

ייתכן שמחסניות הדיו עומדות להתרוקן.

#### **נקה את ראש ההדפסה**

<span id="page-68-0"></span>השלם את הליך הניקוי של ראש ההדפסה. לקבלת מידע נוסף, ראה נקה את ראש [ההדפסה](#page-96-0). ייתכן שראש ההדפסה זקוק לניקוי אם המדפסת כובתה שלא כהלכה.

**הערה** כבה את ה-מדפסת HP על-ידי לחיצה על הלחצן **חשמל** שבמוצר. המתן עד שתיכבה נורית ה**חשמל** לפני ניתוק כבל המתח או כיבוי מפצל. אם כיבית את ה-מדפסת HP שלא כהלכה, מחסנית ההדפסה עלולה שלא לחזור למיקומה הנכון ובכך לגרום לבעיות במחסניות הדיו ובאיכות ההדפסה.

#### **בדוק את הגדרות חומרי ההדפסה**

- במנהל המדפסת, ודא שבחרת בהגדרות איכות ההדפסה המתאימות לחומרי ההדפסה שהוטענו במגשים.
	- במנהל המדפסת, ודא שהגדרות העמוד מתאימות לגודל העמוד של חומרי ההדפסה שהוטענו במגש.

#### **הורם יותר מדף אחד**

לקבלת מידע נוסף אודות בעיות בהזנת נייר, עיין בסעיף פתרון בעיות [בהזנת](#page-98-0) הנייר.

#### **יש עמוד ריק בקובץ**

בדוק את הקובץ כדי לוודא שאין עמוד ריק.

#### **משהו בדף המודפס חסר או שגוי**

#### **בדוק את מחסניות הדיו**

ודא שמחסניות הדיו הנכונות מותקנות ושמפלס הדיו בהן אינו נמוך. לקבלת מידע נוסף, עיין בסעיף ניהול [ההתקן](#page-34-0) ובדיקת מפלסי הדיו [המשוערים](#page-57-0).

#### **בדוק את הגדרות השוליים**

וודא שהגדרות השוליים של המסמך אינן חורגות משטח ההדפסה של ההתקן. למידע נוסף, ראה הגדרת שוליים [מינימליים](#page-26-0).

#### **בדוק את הגדרות ההדפסה בצבע**

ודא כי האפשרות **Grayscale in Print**לא נבחרה בדרייבר ההדפסה.

#### **בדוק את מיקום ההתקן ואת אורך כבל ה-USB**

שדות אלקטרומגנטיים חזקים (כמו אלה שיוצרים כבלי USB (עלולים לגרום לעיוותים קלים בתדפיסים המופקים. הרחק את ההתקן ממקורות של שדות אלקטרומגנטיים. כמו כן, מומלץ להשתמש בכבל USB שאורכו קצר מ3- מטר, כדי למזער את השפעות השדות האלקטרומגנטיים.

#### **מיקום שגוי של טקסט או גרפיקה**

#### **בדוק את אופן ההטענה של חומרי ההדפסה**

ודא שמכווני הרוחב והאורך של חומרי ההדפסה צמודים לקצוות ערימת חומר ההדפסה וכי המגש אינו עמוס מדי. לקבלת מידע נוסף, ראה טעינת חומרי [הדפסה](#page-27-0).

#### **בדוק את גודל חומרי ההדפסה**

- <span id="page-69-0"></span>• תוכנו המודפס של דף מסוים עלול להיחתך אם המסמך גדול יותר מחומרי ההדפסה שבשימוש.
- וודא שגודל חומרי ההדפסה שנבחר במנהל המדפסת מתאים לגודל חומרי ההדפסה שהוטענו במגש.

#### **בדוק את הגדרות השוליים**

אם הטקסט או הגרפיקה נחתכים בשולי הדף, וודא שהגדרות השוליים של המסמך אינן חורגות משטח ההדפסה של ההתקן. למידע נוסף, ראה הגדרת שוליים [מינימליים](#page-26-0).

#### **בדוק את הגדרות כיוון הדף**

ודא כי גודל חומרי ההדפסה וכיוון הדף שנבחרו ביישום תואמים את ההגדרות במנהל המדפסת. למידע נוסף, ראה שינוי [הגדרות](#page-28-0) הדפסה.

#### **בדוק את מיקום ההתקן ואת אורך כבל ה-USB**

שדות אלקטרומגנטיים חזקים (כמו אלה שיוצרים כבלי USB (עלולים לגרום לעיוותים קלים בתדפיסים המופקים. הרחק את ההתקן ממקורות של שדות אלקטרומגנטיים. כמו כן, מומלץ להשתמש בכבל USB שאורכו קצר מ3- מטר, כדי למזער את השפעות השדות האלקטרומגנטיים.

אם פעולות אלה לא הועילו, ייתכן כי הבעיה נגרמת מחוסר יכולת של היישום לפענח כיאות את הגדרות ההדפסה. עיין בהערות לגבי המוצר וחפש מידע על התנגשויות תוכנה מוכרות. לחלופין, עיין בתיעוד 'של היישום עצמו, או פנה אל יצרן התוכנה כדי לקבל עזרה ספציפית.

## **פתרון בעיות הדפסה**

השתמש בסעיף זה לפתרון בעיות ההדפסה הבאות:

- מעטפות מודפסות בצורה שגויה
- [הדפסה](#page-70-0) ללא שוליים מפיקה תוצאות בלתי צפויות
	- [המוצר](#page-70-0) אינו מגיב
	- המוצר מדפיס תווים חסרי [משמעות](#page-73-0)
	- דבר לא קורה בעת ניסיון לבצע [הדפסה](#page-73-0)
	- הדפים [במסמך](#page-76-0) שלי יוצאים בסדר לא נכון
		- השוליים אינם [מודפסים](#page-76-0) כמצופה
	- טקסט או [גרפיקה](#page-77-0) חתוכים בשולי העמוד
		- בעת [הדפסה](#page-79-0) נפלט דף ריק

#### **מעטפות מודפסות בצורה שגויה**

בצע את הפעולות הבאות כדי לפתור את הבעיה. הפעולות מובאות לפי סדר, כאשר הפתרון הסביר ביותר מוצג תחילה. אם הפעולה הראשונה אינה פותרת את הבעיה, המשך לנסות את הפעולות הנותרות עד לפתרון הבעיה.

- פתרון :1 טען את ערימת המעטפות כהלכה
	- $\cdot$  [פתרון](#page-70-0) 2: בדוק את סוג [המעטפות](#page-70-0)
- $\cdot$  [פתרון](#page-70-0) 3: קפל את הדשים פנימה כדי למנוע [חסימות](#page-70-0) נייר

#### **פתרון :1 טען את ערימת המעטפות כהלכה**

**פתרון:** טען ערימה של מעטפות במגש ההזנה, כאשר דשי המעטפות פונים כלפי מעלה ולצד שמאל. ודא שאתה מסיר את כל הנייר ממגש ההזנה לפני טעינת המעטפות.

**סיבה:** ערימת מעטפות נטענה באופן שגוי.

אם פעולה זו לא פתרה את הבעיה, נסה את הפתרון הבא:

#### **פתרון :2 בדוק את סוג המעטפות**

<span id="page-70-0"></span>**פתרון:** אין להשתמש במעטפות מבריקות או עם תבליטים או במעטפות עם סגרים מתכתיים או חלוניות.

**סיבה:** נטענו מעטפות מסוג שגוי.

אם פעולה זו לא פתרה את הבעיה, נסה את הפתרון הבא:

#### **פתרון :3 קפל את הדשים פנימה כדי למנוע חסימות נייר**

**פתרון:** כדי למנוע חסימות נייר, קפל את דשי המעטפות לתוכן.

**סיבה:** הדשים עלולים להיתפס בגלגלות.

#### **הדפסה ללא שוליים מפיקה תוצאות בלתי צפויות**

**פתרון:** נסה להדפיס את התמונה מהתוכנה להדמיית צילומים המצורפת למוצר.

**סיבה:** הדפסת תמונה ללא שוליים מיישום תוכנה שאינו מתוצרת HP גרמה לתוצאות לא צפויות.

#### **המוצר אינו מגיב**

בצע את הפעולות הבאות כדי לפתור את הבעיה. הפעולות מובאות לפי סדר, כאשר הפתרון הסביר ביותר מוצג תחילה. אם הפעולה הראשונה אינה פותרת את הבעיה, המשך לנסות את הפעולות הנותרות עד לפתרון הבעיה.

- פתרון :1 הפעל את המוצר
- $\cdot$  [פתרון](#page-71-0) 2: טען נייר במגש [ההזנה](#page-71-0)
- $\cdot$  [פתרון](#page-71-0) 3: בחר במדפסת [המתאימה](#page-71-0)
- $\cdot$  [פתרון](#page-71-0) 4: בדוק את הסטטוס של מנהל התקן [המדפסת](#page-71-0)
- [פתרון](#page-71-0) [:5](#page-71-0) המתן עד [שהמוצר](#page-71-0) ישלים את הפעולה הנוכחית
	- $\cdot$  [פתרון](#page-72-0) 6: הסר את כל עבודות [ההדפסה](#page-72-0) שבוטלו מהתור
		- [פתרון](#page-72-0) [:7](#page-72-0) שחרר את [חסימת](#page-72-0) הנייר
		- $\cdot$  [פתרון](#page-72-0) 8: ודא שגררת ההדפסה נעה [בחופשיות](#page-72-0)
		- [פתרון](#page-72-0) 9: בדוק את החיבור בין המוצר [למחשב](#page-72-0)
			- $\cdot$ פתרוו 10: הפעל מחדש את [המוצר](#page-73-0)

#### **פתרון :1 הפעל את המוצר**

**פתרון:** הבט בנורית ה**חשמל** הממוקמת במוצר. אם הוא לא מאיר, המוצר כבוי. ודא שכבל המתח מחובר היטב למוצר ומחובר לשקע חשמל. לחץ על לחצן **חשמל** כדי להפעיל את המוצר.

**סיבה:** המוצר היה כבוי.

#### **פתרון :2 טען נייר במגש ההזנה**

**פתרון:** טען את הנייר במגש ההזנה.

לקבלת מידע נוסף, ראה:

טעינת חומרי [הדפסה](#page-27-0)

**סיבה:** אזל הנייר במוצר.

אם פעולה זו לא פתרה את הבעיה, נסה את הפתרון הבא:

#### **פתרון :3 בחר במדפסת המתאימה**

**פתרון:** ודא שבחרת במדפסת המתאימה עבור יישום התוכנה.

<span id="page-71-0"></span>**עצה** באפשרותך להגדיר את המוצר כמדפסת ברירת המחדל כדי להבטיח שהמדפסת תיבחר באופן אוטומטי כאשר אתה בוחר באפשרות **Print) הדפסה)** בתפריט **File) קובץ)** ביישומי התוכנה השונים שלך.

**סיבה:** המוצר אינו המדפסת שנבחרה.

אם פעולה זו לא פתרה את הבעיה, נסה את הפתרון הבא:

#### **פתרון :4 בדוק את הסטטוס של מנהל התקן המדפסת**

**פתרון:** ייתכן שהמצב של מנהל התקן המדפסת השתנה ל-**offline) לא מחובר)** או ל-**stop printing) עצור הדפסה)**.

#### **לבדיקת הסטטוס של מנהל התקן ההדפסה**

▲ ב-מרכז הפתרונות של HP, לחץ על הכרטיסייה **Status**) מצב).

**סיבה:** הסטטוס של מנהל התקן המדפסת השתנה.

אם פעולה זו לא פתרה את הבעיה, נסה את הפתרון הבא:

#### **פתרון :5 המתן עד שהמוצר ישלים את הפעולה הנוכחית**

**פתרון:** אם המוצר מבצע משימה אחרת ייתכן עיכוב בעבודת ההדפסה עד שהמוצר יסיים את המשימה הנוכחית.

מסמכים מסוימים מצריכים זמן הדפסה רב יותר. אם לא הודפס דבר כעבור מספר דקות מרגע שליחת עבודת ההדפסה למוצר, בדוק את לוח הבקרה כדי לבדוק אם התרחשו שגיאות כלשהן.

**סיבה:** המוצר היה עסוק במשימה אחרת.

אם פעולה זו לא פתרה את הבעיה, נסה את הפתרון הבא:
### **פתרון :6 הסר את כל עבודות ההדפסה שבוטלו מהתור**

**פתרון:** עבודת הדפסה עשויה להישאר בתור לאחר שבוטלה. עבודת ההדפסה שבוטלה תוקעת את התור ומונעת את הדפסתה של עבודת ההדפסה הבאה.

מהמחשב שברשותך, פתח את תיקיית המדפסת ובדוק אם העבודה שבוטלה נשארה בתור ההדפסה. נסה למחוק את העבודה מהתור. אם עבודת ההדפסה נשארת בתור, נסה לבצע אחת או יותר מהפעולות הבאות:

- נתק את כבל ה-USB מהמוצר, הפעל מחדש את המחשב ולאחר מכן חבר מחדש את כבל ה- USB למוצר.
	- כבה את המוצר, הפעל מחדש את המחשב ולאחר מכן הפעל מחדש את המוצר.

**סיבה:** עבודת הדפסה שנמחקה היתה בתור.

אם פעולה זו לא פתרה את הבעיה, נסה את הפתרון הבא:

#### **פתרון :7 שחרר את חסימת הנייר**

**פתרון:** שחרר את חסימת הנייר והסר את כל הנייר הקרוע שנותר במוצר.

לקבלת מידע נוסף, ראה:

שחרור [חסימות](#page-110-0)

**סיבה:** אירעה חסימת נייר במוצר.

אם פעולה זו לא פתרה את הבעיה, נסה את הפתרון הבא:

#### **פתרון :8 ודא שגררת ההדפסה נעה בחופשיות**

**פתרון:** נתק את כבל המתח אם עדיין לא ניתקת אותו. בדוק אם גררת ההדפסה נעה בחופשיות מצד אחד של המדפסת לצדה השני. אל תנסה להניע אותה בכוח אם היא תפוסה בחלק כלשהו.

**התראה** הקפד שלא להפעיל כוח על גררת ההדפסה. אם הגררה תקועה, הזזתה בכוח תגרום נזק למדפסת.

**סיבה:** גררת ההדפסה נתקעה.

אם פעולה זו לא פתרה את הבעיה, נסה את הפתרון הבא:

### **פתרון :9 בדוק את החיבור בין המוצר למחשב**

**פתרון:** בדוק את החיבור בין המוצר למחשב. ודא שכבל ה-USB מחובר היטב ליציאת ה-USB בגב המוצר. ודא שהקצה השני של כבל ה-USB מחובר ליציאת USB במחשב. לאחר חיבור הכבל כהלכה, כבה את המוצר ולאחר מכן הפעל אותו מחדש. אם המוצר מחובר למחשב באמצעות חיבור קווי או אלחוטי, ודא שהחיבורים המתאימים פעילים ושהמוצר מופעל.

אם החיבורים מאובטחים, ולא הודפס דבר במשך מספר דקות מרגע שליחת עבודת ההדפסה למוצר, בדוק את סטטוס המוצר. בתוכנת Software Center Solution HP) מרכז הפתרונות של HP(, לחץ על **Settings) הגדרות)**, ולאחר מכן לחץ על **Status) סטטוס)**.

**סיבה:** לא היתה תקשורת בין המחשב למוצר.

אם פעולה זו לא פתרה את הבעיה, נסה את הפתרון הבא:

### **פתרון :10 הפעל מחדש את המוצר**

**פתרון:** כבה את המוצר ולאחר מכן נתק את כבל המתח. חבר חזרה את כבל המתח ולאחר מכן לחץ על לחצן **חשמל** כדי להפעיל את המוצר.

**סיבה:** אירעה שגיאה במוצר.

# **המוצר מדפיס תווים חסרי משמעות**

בצע את הפעולות הבאות כדי לפתור את הבעיה. הפעולות מובאות לפי סדר, כאשר הפתרון הסביר ביותר מוצג תחילה. אם הפעולה הראשונה אינה פותרת את הבעיה, המשך לנסות את הפעולות הנותרות עד לפתרון הבעיה.

- פתרון :1 הפעל מחדש את המוצר
- $\cdot$  פתרון 2: הדפס גרסה קודמת של המסמך

# **פתרון :1 הפעל מחדש את המוצר**

**פתרון:** כבה את המוצר ואת המחשב למשך 60 שניות ולאחר מכן הפעל את שניהם ונסה להדפיס מחדש.

**סיבה:** לא היה זיכרון זמין במוצר.

אם פעולה זו לא פתרה את הבעיה, נסה את הפתרון הבא:

## **פתרון :2 הדפס גרסה קודמת של המסמך**

**פתרון:** נסה להדפיס מסמך אחר מאותו יישום תוכנה. אם הניסיון צלח, נסה להדפיס גירסה קודמת שנשמרה של המסמך שאינה פגומה.

**סיבה:** המסמך פגום.

# **דבר לא קורה בעת ניסיון לבצע הדפסה**

בצע את הפעולות הבאות כדי לפתור את הבעיה. הפעולות מובאות לפי סדר, כאשר הפתרון הסביר ביותר מוצג תחילה. אם הפעולה הראשונה אינה פותרת את הבעיה, המשך לנסות את הפעולות הנותרות עד לפתרון הבעיה.

- $\cdot$  [פתרון](#page-74-0) 1: הפעל את [המוצר](#page-74-0)
- $\overline{\phantom{a}}$  [פתרון](#page-74-0) 2: טען נייר במגש [ההזנה](#page-74-0)
- $\cdot$  [פתרון](#page-74-0) 3: בחר במדפסת [המתאימה](#page-74-0)
- $\cdot$  [פתרון](#page-74-0) 4: בדוק את הסטטוס של מנהל התקן [המדפסת](#page-74-0)
- [פתרון](#page-74-0) [:5](#page-74-0) המתן עד [שהמוצר](#page-74-0) ישלים את הפעולה הנוכחית
	- $\cdot$  [פתרון](#page-75-0) 6: הסר את כל עבודות [ההדפסה](#page-75-0) שבוטלו מהתור
		- [פתרון](#page-75-0) [:7](#page-75-0) שחרר את [חסימת](#page-75-0) הנייר
		- [פתרון](#page-75-0) [:8](#page-75-0) ודא שגררת ההדפסה נעה [בחופשיות](#page-75-0)
		- [פתרון](#page-75-0) 9: בדוק את החיבור בין המוצר [למחשב](#page-75-0)
			- $\cdot$  פתרוו 10: הפעל מחדש את [המוצר](#page-76-0)

## **פתרון :1 הפעל את המוצר**

<span id="page-74-0"></span>**פתרון:** הבט בנורית ה**חשמל** הממוקמת במוצר. אם הוא לא מאיר, המוצר כבוי. ודא שכבל המתח מחובר היטב למוצר ומחובר לשקע חשמל. לחץ על לחצן **חשמל** כדי להפעיל את המוצר. **סיבה:** המוצר היה כבוי.

אם פעולה זו לא פתרה את הבעיה, נסה את הפתרון הבא:

#### **פתרון :2 טען נייר במגש ההזנה**

**פתרון:** טען את הנייר במגש ההזנה.

לקבלת מידע נוסף, ראה:

טעינת חומרי [הדפסה](#page-27-0)

**סיבה:** אזל הנייר במוצר.

אם פעולה זו לא פתרה את הבעיה, נסה את הפתרון הבא:

#### **פתרון :3 בחר במדפסת המתאימה**

**פתרון:** ודא שבחרת במדפסת המתאימה עבור יישום התוכנה.

**עצה** באפשרותך להגדיר את המוצר כמדפסת ברירת המחדל כדי להבטיח שהמדפסת תיבחר באופן אוטומטי כאשר אתה בוחר באפשרות **Print) הדפסה)** בתפריט **File) קובץ)** ביישומי התוכנה השונים שלך.

**סיבה:** המוצר אינו המדפסת שנבחרה.

אם פעולה זו לא פתרה את הבעיה, נסה את הפתרון הבא:

#### **פתרון :4 בדוק את הסטטוס של מנהל התקן המדפסת**

**פתרון:** ייתכן שהמצב של מנהל התקן המדפסת השתנה ל-**offline) לא מחובר)** או ל-**stop printing) עצור הדפסה)**.

#### **לבדיקת הסטטוס של מנהל התקן ההדפסה**

▲ ב-מרכז הפתרונות של HP, לחץ על הכרטיסייה **Status**) מצב).

**סיבה:** הסטטוס של מנהל התקן המדפסת השתנה.

אם פעולה זו לא פתרה את הבעיה, נסה את הפתרון הבא:

#### **פתרון :5 המתן עד שהמוצר ישלים את הפעולה הנוכחית**

**פתרון:** אם המוצר מבצע משימה אחרת ייתכן עיכוב בעבודת ההדפסה עד שהמוצר יסיים את המשימה הנוכחית.

מסמכים מסוימים מצריכים זמן הדפסה רב יותר. אם לא הודפס דבר כעבור מספר דקות מרגע שליחת עבודת ההדפסה למוצר, בדוק את לוח הבקרה כדי לבדוק אם התרחשו שגיאות כלשהן.

**סיבה:** המוצר היה עסוק במשימה אחרת.

#### **פתרון :6 הסר את כל עבודות ההדפסה שבוטלו מהתור**

<span id="page-75-0"></span>**פתרון:** עבודת הדפסה עשויה להישאר בתור לאחר שבוטלה. עבודת ההדפסה שבוטלה תוקעת את התור ומונעת את הדפסתה של עבודת ההדפסה הבאה.

מהמחשב שברשותך, פתח את תיקיית המדפסת ובדוק אם העבודה שבוטלה נשארה בתור ההדפסה. נסה למחוק את העבודה מהתור. אם עבודת ההדפסה נשארת בתור, נסה לבצע אחת או יותר מהפעולות הבאות:

- נתק את כבל ה-USB מהמוצר, הפעל מחדש את המחשב ולאחר מכן חבר מחדש את כבל ה- USB למוצר.
	- כבה את המוצר, הפעל מחדש את המחשב ולאחר מכן הפעל מחדש את המוצר.

**סיבה:** עבודת הדפסה שנמחקה היתה בתור.

אם פעולה זו לא פתרה את הבעיה, נסה את הפתרון הבא:

### **פתרון :7 שחרר את חסימת הנייר**

**פתרון:** שחרר את חסימת הנייר והסר את כל הנייר הקרוע שנותר במוצר.

לקבלת מידע נוסף, ראה:

שחרור [חסימות](#page-110-0)

**סיבה:** אירעה חסימת נייר במוצר.

אם פעולה זו לא פתרה את הבעיה, נסה את הפתרון הבא:

#### **פתרון :8 ודא שגררת ההדפסה נעה בחופשיות**

**פתרון:** נתק את כבל המתח אם עדיין לא ניתקת אותו. בדוק אם גררת ההדפסה נעה בחופשיות מצד אחד של המדפסת לצדה השני. אל תנסה להניע אותה בכוח אם היא תפוסה בחלק כלשהו.

**התראה** הקפד שלא להפעיל כוח על גררת ההדפסה. אם הגררה תקועה, הזזתה בכוח תגרום נזק למדפסת.

**סיבה:** גררת ההדפסה נתקעה.

אם פעולה זו לא פתרה את הבעיה, נסה את הפתרון הבא:

#### **פתרון :9 בדוק את החיבור בין המוצר למחשב**

**פתרון:** בדוק את החיבור בין המוצר למחשב. ודא שכבל ה-USB מחובר היטב ליציאת ה-USB בגב המוצר. ודא שהקצה השני של כבל ה-USB מחובר ליציאת USB במחשב. לאחר חיבור הכבל כהלכה, כבה את המוצר ולאחר מכן הפעל אותו מחדש. אם המוצר מחובר למחשב באמצעות חיבור קווי או אלחוטי, ודא שהחיבורים המתאימים פעילים ושהמוצר מופעל.

אם החיבורים מאובטחים, ולא הודפס דבר במשך מספר דקות מרגע שליחת עבודת ההדפסה למוצר, בדוק את סטטוס המוצר. בתוכנת Center Solution HP) מרכז הפתרונות של HP(, לחץ על **Settings) הגדרות)**, ולאחר מכן לחץ על **Status) סטטוס)**. **סיבה:** לא היתה תקשורת בין המחשב למוצר.

אם פעולה זו לא פתרה את הבעיה, נסה את הפתרון הבא:

# **פתרון :10 הפעל מחדש את המוצר**

<span id="page-76-0"></span>**פתרון:** כבה את המוצר ולאחר מכן נתק את כבל המתח. חבר חזרה את כבל המתח ולאחר מכן לחץ על לחצן **חשמל** כדי להפעיל את המוצר.

**סיבה:** אירעה שגיאה במוצר.

# **הדפים במסמך שלי יוצאים בסדר לא נכון**

**פתרון:** הדפס את המסמך בסדר הפוך. כאשר הדפסת המסמך תסתיים, סדר העמודים יהיה נכון.

**סיבה:** הגדרות ההדפסה הוגדרו כך שתחילה יודפס העמוד הראשון של המסמך. בשל אופן הזנת הנייר במוצר, העמוד הראשון יודפס כשהוא פונה כלפי מעלה, בתחתית הערימה.

# **השוליים אינם מודפסים כמצופה**

בצע את הפעולות הבאות כדי לפתור את הבעיה. הפעולות מובאות לפי סדר, כאשר הפתרון הסביר ביותר מוצג תחילה. אם הפעולה הראשונה אינה פותרת את הבעיה, המשך לנסות את הפעולות הנותרות עד לפתרון הבעיה.

- פתרון :1 בדוק את שולי המדפסת
- [פתרון](#page-77-0) [:2](#page-77-0) בדוק את [הגדרת](#page-77-0) גודל הנייר
- [פתרון](#page-77-0) [:3](#page-77-0) טען את ערימת הנייר [כהלכה](#page-77-0)

#### **פתרון :1 בדוק את שולי המדפסת**

**פתרון:** בדוק את שולי המדפסת.

ודא שהגדרת השוליים עבור המסמך אינה חורגת מהאזור הניתן להדפסה במוצר.

#### **לבדיקת הגדרות השוליים**

- **.1** לפני שתשלח את עבודת ההדפסה למוצר, סקור אותה בתצוגה מקדימה. ברוב יישומי התוכנה, לחץ על תפריט **File) קובץ)** ולאחר מכן לחץ על **Preview Print (תצוגה מקדימה לפני הדפסה)**.
	- **.2** בדוק את השוליים.

המוצר משתמש בשוליים שהגדרת ביישום התוכנה, כל עוד הם גדולים מהשוליים המזעריים שבהם תומך המוצר. לקבלת מידע נוסף אודות הגדרת השולייים ביישום התוכנה שלך, עיין בתיעוד המצורף לתוכנה.

**.3** אם השוליים לא מתקבלים כפי שרצית, בטל את עבודת ההדפסה וכוונן את השוליים ביישום התוכנה.

**סיבה:** השוליים לא הוגדרו כהלכה ביישום התוכנה.

אם פעולה זו לא פתרה את הבעיה, נסה את הפתרון הבא:

# **פתרון :2 בדוק את הגדרת גודל הנייר**

<span id="page-77-0"></span>**פתרון:** ודא שבחרת את הגדרות גודל הנייר המתאימות עבור הפרוייקט. ודא שטענת את הנייר בגודל הנכון במגש ההזנה.

**סיבה:** ייתכן שלא נקבעה הגדרת גודל הנייר הנכונה עבור הפרוייקט שניסית להדפיס.

אם פעולה זו לא פתרה את הבעיה, נסה את הפתרון הבא:

### **פתרון :3 טען את ערימת הנייר כהלכה**

**פתרון:** הסר את ערימת הנייר ממגש ההזנה, טען מחדש את הנייר ולאחר מכן הסט את מכוון רוחב הנייר פנימה עד שייעצר בקצה הנייר.

לקבלת מידע נוסף, ראה:

טעינת חומרי [הדפסה](#page-27-0)

**סיבה:** מכווני הנייר לא מוקמו כהלכה.

# **טקסט או גרפיקה חתוכים בשולי העמוד**

בצע את הפעולות הבאות כדי לפתור את הבעיה. הפעולות מובאות לפי סדר, כאשר הפתרון הסביר ביותר מוצג תחילה. אם הפעולה הראשונה אינה פותרת את הבעיה, המשך לנסות את הפעולות הנותרות עד לפתרון הבעיה.

- $\cdot$  פתרון 1: בדוק את הגדרות השוליים
	- $\cdot$  [פתרון](#page-78-0) 2: בדוק את פריסת [המסמך](#page-78-0)
- [פתרון](#page-78-0) [:3](#page-78-0) טען את ערימת [הניירות](#page-78-0) כהלכה
	- $\cdot$  פתרוו 4: נסה [להדפיס](#page-78-0) עם שוליים

# **פתרון :1 בדוק את הגדרות השוליים**

**פתרון:** בדוק את שולי המדפסת.

ודא שהגדרת השוליים עבור המסמך אינה חורגת מהאזור הניתן להדפסה במוצר.

# **לבדיקת הגדרות השוליים**

- **.1** לפני שתשלח את עבודת ההדפסה למוצר, סקור אותה בתצוגה מקדימה. ברוב יישומי התוכנה, לחץ על תפריט **File) קובץ)** ולאחר מכן לחץ על **Preview Print (תצוגה מקדימה לפני הדפסה)**.
	- **.2** בדוק את השוליים.

המוצר משתמש בשוליים שהגדרת ביישום התוכנה, כל עוד הם גדולים מהשוליים המזעריים שבהם תומך המוצר. לקבלת מידע נוסף אודות הגדרת השולייים ביישום התוכנה שלך, עיין בתיעוד המצורף לתוכנה.

**.3** אם השוליים לא מתקבלים כפי שרצית, בטל את עבודת ההדפסה וכוונן את השוליים ביישום התוכנה.

**סיבה:** השוליים לא הוגדרו כהלכה ביישום התוכנה.

אם פעולה זו לא פתרה את הבעיה, נסה את הפתרון הבא:

## **פתרון :2 בדוק את פריסת המסמך**

<span id="page-78-0"></span>**פתרון:** ודא שהפריסה במסמך שאותו אתה מנסה להדפיס מתאימה לגודל נייר שנתמך על-ידי המוצר.

# **לקבלת תצוגה מקדימה של פריסת ההדפסה**

- **.1** טען במגש ההזנה נייר בגודל המתאים.
- **.2** לפני שתשלח את עבודת ההדפסה למוצר, סקור אותה בתצוגה מקדימה. ברוב יישומי התוכנה, לחץ על תפריט **File) קובץ)** ולאחר מכן לחץ על **Preview Print (תצוגה מקדימה לפני הדפסה)**.
- **.3** בדוק את הגרפיקה במסמך כדי לוודא שהגודל הנוכחי מתאים לשטח המיועד להדפסה במוצר.
	- **.4** אם הגרפיקה אינה תואמת לשטח המיועד להדפסה של העמוד, בטל את עבודת ההדפסה.
- **עצה** יישומי תוכנה מסוימים מאפשרים שינוי קנה מידה של המסמך כדי שיתאים לגודל הנייר הנוכחי שנבחר. כמו כן, באפשרותך לשנות את גודל המסמך מתיבת הדו-שיח **Properties (מאפיינים)**.

**סיבה:** גודל המסמך שניסית להדפיס גדול יותר מהנייר שנטען במגש ההזנה.

אם פעולה זו לא פתרה את הבעיה, נסה את הפתרון הבא:

### **פתרון :3 טען את ערימת הניירות כהלכה**

**פתרון:** אם הנייר מוזן באופן שגוי, ייתכן שחלקים מהמסמך ייחתכו.

הסר את ערימת הנייר ממגש ההזנה וטען את הנייר מחדש.

לקבלת מידע נוסף, ראה:

טעינת חומרי [הדפסה](#page-27-0)

**סיבה:** הנייר נטען באופן שגוי.

אם פעולה זו לא פתרה את הבעיה, נסה את הפתרון הבא:

# **פתרון :4 נסה להדפיס עם שוליים**

**פתרון:** נסה להדפיס עם שוליים על-ידי כיבוי האפשרות של הדפסה ללא שוליים.

לקבלת מידע נוסף, ראה:

# [הדפסה](#page-31-0) ללא שוליים

**סיבה:** הופעלה הדפסה ללא שוליים. על-ידי בחירה באפשרות **Borderless) ללא שוליים)**, הצילום המודפס שלך עבר הגדלה ומירכוז כדי להתאים לאזור שניתן להדפסה בעמוד. בהתאם לגדלים היחסיים של הצילום הדיגיטלי והנייר שעליו אתה מדפיס, הדבר עלול לגרום לכך שחלקים מסוימים של התמונה ייחתכו.

# **בעת הדפסה נפלט דף ריק**

בצע את הפעולות הבאות כדי לפתור את הבעיה. הפעולות מובאות לפי סדר, כאשר הפתרון הסביר ביותר מוצג תחילה. אם הפעולה הראשונה אינה פותרת את הבעיה, המשך לנסות את הפעולות הנותרות עד לפתרון הבעיה.

- פתרון 1: הסר עמודים מיותרים או שורות מיותרות בסוף המסמך
	- $\cdot$  פתרון 2: טען נייר במגש ההזנה
		- פתרון 3: בדוק את מפלסי הדיו $\cdot$
	- פתרון 4: נקה את ראש ההדפסה
	- $\cdot$  פתרוו 5: טעו נייר במגש [ההזנה](#page-80-0)

# **פתרון :1 הסר עמודים מיותרים או שורות מיותרות בסוף המסמך**

**פתרון:** פתח את קובץ המסמך ביישום התוכנה והסר את עמודים מיותרים או שורות מיותרות בסוף המסמך.

**סיבה:** המסמך שהדפסת כלל עמוד ריק נוסף.

אם פעולה זו לא פתרה את הבעיה, נסה את הפתרון הבא:

#### **פתרון :2 טען נייר במגש ההזנה**

**פתרון:** אם נותר מספר מצומצם של גיליונות במוצר, טען עוד נייר במגש ההזנה. אם יש במגש ההזנה כמות גדולה של נייר, הסר את הנייר, טפח קלות את ערימת הנייר כנגד משטח ישר וטען מחדש את הנייר במגש ההזנה.

לקבלת מידע נוסף, ראה:

טעינת חומרי [הדפסה](#page-27-0)

**סיבה:** המוצר הרים שני גיליונות נייר.

# **פתרון :3 בדוק את מפלסי הדיו**

**פתרון:** ייתכן שמחסניות הדיו עומדות להתרוקן.

**סיבה:** מפלסי הדיו נמוכים מדי.

#### **פתרון :4 נקה את ראש ההדפסה**

**פתרון:** השלם את הליך הניקוי של ראש ההדפסה. לקבלת מידע נוסף, ראה נקה את [ראש](#page-96-0) [ההדפסה](#page-96-0). ייתכן שראש ההדפסה זקוק לניקוי אם המדפסת כובתה שלא כהלכה.

**הערה** כבה את ה-מדפסת HP על-ידי לחיצה על הלחצן **חשמל** שבמוצר. המתן עד שתיכבה נורית ה**חשמל** לפני ניתוק כבל המתח או כיבוי מפצל. אם כיבית את ה-מדפסת HP שלא כהלכה, מחסנית ההדפסה עלולה שלא לחזור למיקומה הנכון ובכך לגרום לבעיות במחסניות הדיו ובאיכות ההדפסה.

**סיבה:** ראש ההדפסה היה סתום.

<span id="page-80-0"></span>**פתרון:** אם נותר מספר מצומצם של גיליונות במוצר, טען עוד נייר במגש ההזנה. אם יש במגש ההזנה כמות גדולה של נייר, הסר את הנייר, טפח קלות את ערימת הנייר כנגד משטח ישר וטען מחדש את הנייר במגש ההזנה.

לקבלת מידע נוסף, ראה:

טעינת חומרי [הדפסה](#page-27-0)

**סיבה:** המוצר הרים שני גיליונות נייר.

# **פתרון בעיות באיכות הדפסה**

השתמש בסעיף זה לפתרון הבעיות הבאות באיכות ההדפסה:

- צבעים שגויים, לא מדויקים או זולגים
- הדיו לא ממלא את הטקסט או את [הגרפיקה](#page-83-0) במלואם
- [בהדפסה](#page-85-0) ללא שוליים מופיע על ההדפס פס אופקי מעוות קרוב לתחתית
	- ישנם פסים או קווים אופקיים על [ההדפסים](#page-86-0)
	- [ההדפסים](#page-88-0) דהויים או מכילים צבעים עמומים
	- ההדפסים נראים [מטושטשים](#page-89-0) או לא ברורים
		- [ההדפסים](#page-91-0) מכילים פסים אנכיים
			- [ההדפסים](#page-91-0) נטויים או עקומים
				- פסי דיו על גב [הנייר](#page-92-0)
			- לא נאסף נייר ממגש [ההזנה](#page-92-0)
			- טקסט שחור [באיכות](#page-94-0) ירודה
				- המוצר מדפיס [באיטיות](#page-95-0)
		- תחזוקה [מתקדמת](#page-96-0) לראש ההדפסה

# **צבעים שגויים, לא מדויקים או זולגים**

אם בהדפס קיימת אחת מבעיות איכות ההדפסה הבאות, נסה את הפתרונות שבסעיף זה לקבלת סיוע.

- הצבעים נראים שגויים לדוגמה, ירוק הוחלף בכחול בהדפס שלך.
- הצבעים זולגים זה לתוך זה, או נראים כאילו נמרחו על-גבי הדף. לקצוות עשוי להיות מראה מטושטש במקום שיהיו חדים וממוקדים.

נסה את הפתרונות הבאים אם הצבעים נראים לא נכונים, לא מדויקים, או זולגים זה לתוך זה.

- [פתרון](#page-81-0) [:1](#page-81-0) ודא שאתה משתמש [במחסניות](#page-81-0) דיו מקוריות של [HP](#page-81-0)
	- [פתרון](#page-81-0) 2: בדוק את הנייר שטעון במגש [ההזנה](#page-81-0)  $\cdot$ 
		- $\cdot$  [פתרון](#page-81-0) 3: בדוק את סוג [הנייר](#page-81-0)
		- $\cdot$  [פתרון](#page-82-0) 4: בדוק את [מפלסי](#page-82-0) הדיו
		- $\cdot$  [פתרון](#page-82-0) 5: בדוק את הגדרות [ההדפסה](#page-82-0)
			- [פתרון](#page-82-0)  $6$ : יישר את ראש [ההדפסה](#page-82-0)  $\bullet$
			- $\cdot$  [פתרון](#page-83-0) 7: נקה את ראש [ההדפסה](#page-83-0)
				- [פתרון](#page-83-0) [:8](#page-83-0) פנה [לתמיכה](#page-83-0) של [HP](#page-83-0)

# **פתרון :1 ודא שאתה משתמש במחסניות דיו מקוריות של HP**

**פתרון:** בדוק אם מחסניות הדיו שברשותך הן מחסניות דיו מקוריות של HP.

<span id="page-81-0"></span>HP ממליצה להשתמש במחסניות דיו מקוריות של HP. מחסניות הדיו המקוריות של HP תוכננו עבור מדפסות של HP ונבדקו בעזרתן כדי לסייע לך להפיק תוצאות מעולות בקלות, פעם אחר פעם.

**הערה** HP אינה יכולה לערוב לאיכותם או לאמינותם של חומרים מתכלים שאינם מתוצרת HP. האחריות אינה מכסה שירותים או תיקונים במוצר כתוצאה משימוש בחומר מתכלה שאינו מתוצרת HP.

אם אתה סבור שרכשת מחסניות דיו מקוריות של HP, בקר בכתובת:

[www.hp.com/go/anticounterfeit](http://www.hp.com/go/anticounterfeit)

**סיבה:** נעשה שימוש במחסניות דיו שאינן מתוצרת HP.

אם פעולה זו לא פתרה את הבעיה, נסה את הפתרון הבא:

### **פתרון :2 בדוק את הנייר שטעון במגש ההזנה**

**פתרון:** ודא שהנייר טעון כהלכה, שאינו מקומט או עבה מדי.

- טען נייר כשהצד המיועד להדפסה פונה כלפי מטה. לדוגמה, אם אתה טוען נייר צילום מבריק, טען את הנייר כאשר הצד המבריק פונה כלפי מטה.
- ודא שהנייר פרוס באופן שטוח במגש ההזנה ואינו מקומט. אם הנייר קרוב מדי לראש ההדפסה במהלך ההדפסה, ייתכן שהדיו נמרח. דבר זה עלול לקרות אם הנייר מורם, מקומט או מאוד עבה, לדוגמה מעטפת דיוור.

לקבלת מידע נוסף, ראה:

טעינת חומרי [הדפסה](#page-27-0)

**סיבה:** הנייר נטען באופן שגוי, או שהיה מקומט או עבה מדי.

אם פעולה זו לא פתרה את הבעיה, נסה את הפתרון הבא:

#### **פתרון :3 בדוק את סוג הנייר**

**פתרון:** HP ממליצה להשתמש בניירות של HP או בכל סוג נייר אחר המתאים למוצר.

הקפד תמיד להדפיס על נייר שטוח. לקבלת תוצאות מיטביות בעת הדפסת תמונות, השתמש בנייר .HP Advanced Photo Paper הצילום

יש לאחסן חומרי הדפסה מיוחדים באריזה המקורית בתוך מארז פלסטי הניתן לאיטום, המונח על משטח ישר במקום מוצל ויבש. כשתהיה מוכן להדפיס, הוצא רק את הנייר שבו בכוונתך להשתמש. עם סיום ההדפסה, החזר נייר צילום שלא נעשה בו שימוש למארז הפלסטי. פעולה זו תמנע הסתלסלות של נייר הצילום.

**הערה** במקרה זה, אין בעיה עם חומרי הדיו המתכלים שברשותך. לכן, אין צורך להחליף את מחסניות הדיו או את ראש ההדפסה.

לקבלת מידע נוסף, ראה:

בחירת חומרי [הדפסה](#page-19-0)

**סיבה:** נייר מסוג שגוי נטען במגש ההזנה.

### **פתרון :4 בדוק את מפלסי הדיו**

**פתרון:** בדוק את מפלסי הדיו המשוערים במחסניות הדיו.

<span id="page-82-0"></span>**הערה** התראות ומחוונים של מפלסי הדיו מספקים הערכות למטרות תכנון בלבד. כאשר מתקבלות התראות על מפלס דיו נמוך, שקול להחזיק מחסנית הדפסה חלופית בהישג יד כדי להימנע מעיכובים אפשריים בהדפסה. אינך צריך להחליף את מחסניות הדיו עד שאיכות ההדפסה הופכת בלתי סבירה.

לקבלת מידע נוסף, ראה:

בדיקת מפלסי הדיו [המשוערים](#page-57-0)

**סיבה:** ייתכן שאין מספיק דיו במחסניות הדיו.

אם פעולה זו לא פתרה את הבעיה, נסה את הפתרון הבא:

#### **פתרון :5 בדוק את הגדרות ההדפסה**

**פתרון:** בדוק את הגדרות ההדפסה.

- בדוק את הגדרות ההדפסה כדי לראות אם הגדרות הצבע שגויות. לדוגמה, בדוק אם המסמך מוגדר להדפסה בגוני אפור. לחלופין, בדוק אם הגדרות צבע
	- מתקדמות, כגון רוויה, בהירות או גון צבע, מוגדרות לשינוי מראה הצבעים.
		- בדוק את הגדרת איכות ההדפסה וודא שהיא מתאימה לסוג הנייר שטעון במוצר.

ייתכן שיהיה עליך לבחור בהגדרת איכות הדפסה נמוכה יותר, אם הצבעים זולגים זה לתוך זה. לחלופין, בחר הגדרה גבוהה יותר אם אתה מדפיס צילום באיכות גבוהה ולאחר מכן ודא שבמגש ההזנה טעון נייר צילום כגון HP Advanced Photo Paper.

**הערה** על מסכי מחשב מסוימים, מראה הצבעים על המסך עשוי להיות שונה מהופעתם על הנייר. במקרה כזה, אין כל תקלה במוצר, בהגדרות ההדפסה, או במחסניות הדיו. אין צורך בפתרון בעיות נוסף.

לקבלת מידע נוסף, ראה:

בחירת חומרי [הדפסה](#page-19-0)

**סיבה:** הגדרות ההדפסה הוגדרו באופן שגוי.

אם פעולה זו לא פתרה את הבעיה, נסה את הפתרון הבא:

# **פתרון :6 יישר את ראש ההדפסה**

**פתרון:** יישר את ראש ההדפסה.

יישור המדפסת יכול לסייע לך להבטיח איכות הדפסה מעולה.

לקבלת מידע נוסף, ראה:

יישור ראש [ההדפסה](#page-97-0)

**סיבה:** יש ליישר את המדפסת.

### **פתרון :7 נקה את ראש ההדפסה**

<span id="page-83-0"></span>**פתרון:** בדוק את הבעיות האפשריות הבאות, ולאחר מכן נקה את ראש ההדפסה.

- בדוק את לשונית המשיכה הכתומה במחסניות הדיו. ודא שהן הוסרו לחלוטין.
	- ודא שכל מחסניות הדיו מותקנות כהלכה.
- הקפד לכבות את ההתקן כהלכה באמצעות לחצן **הפעלה/כיבוי**. פעולה זו מאפשרת להתקן להגן כהלכה על ראש ההדפסה.

לאחר ניקוי ראש ההדפסה, הדפס דוח איכות הדפסה. סקור את דוח איכות הדפסה כדי לבדוק אם הבעיה באיכות ההדפסה עדיין קיימת.

לקבלת מידע נוסף, ראה:

- נקה את ראש [ההדפסה](#page-96-0)
- [הדפסה](#page-60-0) וסקירה של דוח איכות הדפסה

**סיבה:** יש לנקות את ראש ההדפסה.

אם פעולה זו לא פתרה את הבעיה, נסה את הפתרון הבא:

# **פתרון :8 פנה לתמיכה של HP**

**פתרון:** פנה לתמיכה של HP לקבלת שירות.

[.www.hp.com/support](http://www.hp.com/support) :אל עבור

אם תתבקש, בחר במדינה/אזור שלך ולאחר מכן לחץ על **HP Contact) פנייה ל-HP (**לקבלת מידע אודות פנייה לתמיכה טכנית.

**סיבה:** אירעה בעיה בראש ההדפסה.

# **הדיו לא ממלא את הטקסט או את הגרפיקה במלואם**

אם הדיו לא ממלא את הטקסט או התמונה במלואם כך שנראה כי חלקים מסוימים ריקים או חסרים, נסה את הפתרונות הבאים.

- פתרון :1 ודא שאתה משתמש במחסניות דיו מקוריות של HP
	- [פתרון](#page-84-0) [:2](#page-84-0) בדוק את [מפלסי](#page-84-0) הדיו
	- $\cdot$  [פתרון](#page-84-0) 3: בדוק את הגדרות [ההדפסה](#page-84-0)
		- [פתרון](#page-84-0) [:4](#page-84-0) בדוק את סוג [הנייר](#page-84-0)
		- $\cdot$  [פתרון](#page-85-0) 5: נקה את ראש [ההדפסה](#page-85-0)
			- $He$  [פתרון](#page-85-0) 6: פנה [לתמיכה](#page-85-0) של [HP](#page-85-0)

# **פתרון :1 ודא שאתה משתמש במחסניות דיו מקוריות של HP**

**פתרון:** בדוק אם מחסניות הדיו שברשותך הן מחסניות דיו מקוריות של HP.

HP ממליצה להשתמש במחסניות דיו מקוריות של HP. מחסניות הדיו המקוריות של HP תוכננו עבור מדפסות של HP ונבדקו בעזרתן כדי לסייע לך להפיק תוצאות מעולות בקלות, פעם אחר פעם.

<span id="page-84-0"></span>**הערה** HP אינה יכולה לערוב לאיכותם או לאמינותם של חומרים מתכלים שאינם מתוצרת HP. האחריות אינה מכסה שירותים או תיקונים במוצר כתוצאה משימוש בחומר מתכלה שאינו מתוצרת HP.

אם אתה סבור שרכשת מחסניות דיו מקוריות של HP, בקר בכתובת:

[www.hp.com/go/anticounterfeit](http://www.hp.com/go/anticounterfeit)

**סיבה:** נעשה שימוש במחסניות דיו שאינן מתוצרת HP.

אם פעולה זו לא פתרה את הבעיה, נסה את הפתרון הבא:

### **פתרון :2 בדוק את מפלסי הדיו**

**פתרון:** בדוק את מפלסי הדיו המשוערים במחסניות הדיו.

**הערה** התראות ומחוונים של מפלסי הדיו מספקים הערכות למטרות תכנון בלבד. כאשר מתקבלות התראות על מפלס דיו נמוך, שקול להחזיק מחסנית הדפסה חלופית בהישג יד כדי להימנע מעיכובים אפשריים בהדפסה. אינך צריך להחליף את מחסניות הדיו עד שאיכות ההדפסה הופכת בלתי סבירה.

לקבלת מידע נוסף, ראה:

בדיקת מפלסי הדיו [המשוערים](#page-57-0)

**סיבה:** ייתכן שאין מספיק דיו במחסניות הדיו.

אם פעולה זו לא פתרה את הבעיה, נסה את הפתרון הבא:

#### **פתרון :3 בדוק את הגדרות ההדפסה**

**פתרון:** בדוק את הגדרות ההדפסה.

- בדוק את הגדרת סוג הנייר כדי לוודא שהיא מתאימה לסוג הנייר שטעון במגש ההזנה.
- בדוק את הגדרת איכות ההדפסה וודא שהיא לא מוגדרת לערך נמוך מדי. הדפס את התמונה באיכות הדפסה גבוהה, כגון **Best) מיטבית)** או **dpi Maximum) dpi מרבי)**.

**סיבה:** הגדרות סוג הנייר או איכות ההדפסה לא הוגדרו כהלכה.

אם פעולה זו לא פתרה את הבעיה, נסה את הפתרון הבא:

#### **פתרון :4 בדוק את סוג הנייר**

**פתרון:** HP ממליצה להשתמש בניירות של HP או בכל סוג נייר אחר המתאים למוצר.

הקפד תמיד להדפיס על נייר שטוח. לקבלת תוצאות מיטביות בעת הדפסת תמונות, השתמש בנייר .HP Advanced Photo Paper הצילום

יש לאחסן חומרי הדפסה מיוחדים באריזה המקורית בתוך מארז פלסטי הניתן לאיטום, המונח על משטח ישר במקום מוצל ויבש. כשתהיה מוכן להדפיס, הוצא רק את הנייר שבו בכוונתך להשתמש. עם סיום ההדפסה, החזר נייר צילום שלא נעשה בו שימוש למארז הפלסטי. פעולה זו תמנע הסתלסלות של נייר הצילום. <span id="page-85-0"></span>**הערה** במקרה זה, אין בעיה עם חומרי הדיו המתכלים שברשותך. לכן, אין צורך להחליף את מחסניות הדיו או את ראש ההדפסה.

לקבלת מידע נוסף, ראה:

בחירת חומרי [הדפסה](#page-19-0)

**סיבה:** נייר מסוג שגוי נטען במגש ההזנה.

אם פעולה זו לא פתרה את הבעיה, נסה את הפתרון הבא:

#### **פתרון :5 נקה את ראש ההדפסה**

**פתרון:** אם הפתרונות הקודמים לא פתרו את הבעיה, נסה לנקות את ראש ההדפסה.

לאחר ניקוי ראש ההדפסה, הדפס דוח איכות הדפסה. סקור את דוח איכות הדפסה כדי לבדוק אם הבעיה באיכות ההדפסה עדיין קיימת.

לקבלת מידע נוסף, ראה:

- נקה את ראש [ההדפסה](#page-96-0)
- [הדפסה](#page-60-0) וסקירה של דוח איכות הדפסה

**סיבה:** יש לנקות את ראש ההדפסה.

אם פעולה זו לא פתרה את הבעיה, נסה את הפתרון הבא:

#### **פתרון :6 פנה לתמיכה של HP**

**פתרון:** פנה לתמיכה של HP לקבלת שירות.

[.www.hp.com/support](http://www.hp.com/support) :אל עבור

אם תתבקש, בחר במדינה/אזור שלך ולאחר מכן לחץ על **HP Contact) פנייה ל-HP (**לקבלת מידע אודות פנייה לתמיכה טכנית.

**סיבה:** אירעה בעיה בראש ההדפסה.

# **בהדפסה ללא שוליים מופיע על ההדפס פס אופקי מעוות קרוב לתחתית**

אם בתחתית של הדפס ללא שוליים מופיע קו או פס לא ברור, נסה את הפתרונות הבאים.

- **הערה** במקרה זה, אין בעיה עם חומרי הדיו המתכלים שברשותך. לכן, אין צורך להחליף את מחסניות הדיו או את ראש ההדפסה.
	- $\cdot$  פתרון 1: בדוק את סוג הנייר
	- [פתרון](#page-86-0) [:2](#page-86-0) [השתמש](#page-86-0) בהגדרת איכות הדפסה גבוהה יותר
		- $\cdot$  [פתרון](#page-86-0) 3: סובב את [התמונה](#page-86-0)

### **פתרון :1 בדוק את סוג הנייר**

**פתרון:** HP ממליצה להשתמש בניירות של HP או בכל סוג נייר אחר המתאים למוצר.

הקפד תמיד להדפיס על נייר שטוח. לקבלת תוצאות מיטביות בעת הדפסת תמונות, השתמש בנייר .HP Advanced Photo Paper הצילום

<span id="page-86-0"></span>יש לאחסן חומרי הדפסה לצילום באריזה המקורית בתוך מארז פלסטי הניתן לאיטום, המונח על משטח ישר במקום מוצל ויבש. כשתהיה מוכן להדפיס, הוצא רק את הנייר שבו בכוונתך להשתמש. עם סיום ההדפסה, החזר נייר צילום שלא נעשה בו שימוש למארז הפלסטי. פעולה זו תמנע הסתלסלות של נייר הצילום.

לקבלת מידע נוסף, ראה:

בחירת חומרי [הדפסה](#page-19-0)

**סיבה:** נייר מסוג שגוי נטען במגש ההזנה.

אם פעולה זו לא פתרה את הבעיה, נסה את הפתרון הבא:

### **פתרון :2 השתמש בהגדרת איכות הדפסה גבוהה יותר**

**פתרון:** בדוק את הגדרת איכות ההדפסה וודא שהיא לא מוגדרת לערך נמוך מדי.

הדפס את התמונה באיכות הדפסה גבוהה, כגון **Best) מיטבית)** או **dpi Maximum) dpi מרבי)**.

**סיבה:** הגדרת איכות ההדפסה נקבעה לרמה נמוכה מדי.

אם פעולה זו לא פתרה את הבעיה, נסה את הפתרון הבא:

### **פתרון :3 סובב את התמונה**

**פתרון:** אם הבעיה נמשכת, השתמש בתוכנה שהתקנת עם המוצר או ביישום תוכנה אחר כדי לסובב את התמונה ב180- מעלות כדי שגוני התכלת, האפור, או החום שבתמונה לא יודפסו בתחתית העמוד.

**סיבה:** פגם זה בולט יותר לעין באזורים שבהם יש צבעים בהירים אחידים, כך שסיבוב התמונה עשוי לעזור.

# **ישנם פסים או קווים אופקיים על ההדפסים**

נסה את הפתרונות הבאים אם ההדפס מכיל קווים, פסים, או סימנים המופיעים לרוחב העמוד.

- פתרון :1 ודא שהנייר טעון כהלכה
- [פתרון](#page-87-0) [:2](#page-87-0) בדוק את הגדרות [ההדפסה](#page-87-0)
	- $\cdot$  [פתרון](#page-87-0) 3: בדוק את [מפלסי](#page-87-0) הדיו
	- [פתרון](#page-87-0) [:4](#page-87-0) יישר את ראש [ההדפסה](#page-87-0)
	- $\cdot$  [פתרון](#page-87-0) 5: נקה את ראש [ההדפסה](#page-87-0)
		- <u>[פתרון](#page-88-0) 6: פנה [לתמיכה](#page-88-0) של</u> [HP](#page-88-0)

# **פתרון :1 ודא שהנייר טעון כהלכה**

**פתרון:** ודא שהנייר טעון כהלכה במגש ההזנה.

לקבלת מידע נוסף, ראה:

טעינת חומרי [הדפסה](#page-27-0)

**סיבה:** הנייר לא נטען כהלכה.

אם פעולה זו לא פתרה את הבעיה, נסה את הפתרון הבא:

# **פתרון :2 בדוק את הגדרות ההדפסה**

**פתרון:** בדוק את הגדרת איכות ההדפסה וודא שהיא לא מוגדרת לערך נמוך מדי.

<span id="page-87-0"></span>הדפס את התמונה באיכות הדפסה גבוהה, כגון **Best) מיטבית)** או **dpi Maximum) dpi מרבי)**.

בדוק את הגדרות חומרי ההדפסה. ודא שחומרי ההדפסה שנבחרו תואמים לחומרי ההדפסה שטעונים בהתקן.

**סיבה:** הגדרת איכות ההדפסה במוצר נקבעה לרמה נמוכה מדי.

אם פעולה זו לא פתרה את הבעיה, נסה את הפתרון הבא:

# **פתרון :3 בדוק את מפלסי הדיו**

**פתרון:** בדוק את מפלסי הדיו המשוערים במחסניות הדיו.

**הערה** התראות ומחוונים של מפלסי הדיו מספקים הערכות למטרות תכנון בלבד. כאשר מתקבלת התראה על מפלס דיו נמוך, שקול להחזיק מחסנית הדפסה חלופית בהישג יד כדי להימנע מעיכובים אפשריים בהדפסה. אינך צריך להחליף את מחסניות הדיו עד שאיכות ההדפסה הופכת בלתי סבירה.

לקבלת מידע נוסף, ראה:

בדיקת מפלסי הדיו [המשוערים](#page-57-0)

**סיבה:** ייתכן שאין מספיק דיו במחסניות הדיו.

אם פעולה זו לא פתרה את הבעיה, נסה את הפתרון הבא:

# **פתרון :4 יישר את ראש ההדפסה**

**פתרון:** יישר את ראש ההדפסה.

יישור המדפסת יכול לסייע לך להבטיח איכות הדפסה מעולה.

לקבלת מידע נוסף, ראה:

יישור ראש [ההדפסה](#page-97-0)

**סיבה:** יש ליישר את המדפסת.

אם פעולה זו לא פתרה את הבעיה, נסה את הפתרון הבא:

# **פתרון :5 נקה את ראש ההדפסה**

**פתרון:** בדוק את הבעיות האפשריות הבאות, ולאחר מכן נקה את ראש ההדפסה.

לאחר ניקוי ראש ההדפסה, הדפס דוח איכות הדפסה. סקור את דוח איכות הדפסה כדי לבדוק אם הבעיה באיכות ההדפסה עדיין קיימת.

לקבלת מידע נוסף, ראה:

- נקה את ראש [ההדפסה](#page-96-0)
- [הדפסה](#page-60-0) וסקירה של דוח איכות הדפסה

**סיבה:** יש לנקות את ראש ההדפסה.

# **פתרון :6 פנה לתמיכה של HP**

**פתרון:** פנה לתמיכה של HP לקבלת שירות.

[.www.hp.com/support](http://www.hp.com/support) :אל עבור

<span id="page-88-0"></span>אם תתבקש, בחר במדינה/אזור שלך ולאחר מכן לחץ על **HP Contact) פנייה ל-HP (**לקבלת מידע אודות פנייה לתמיכה טכנית.

**סיבה:** אירעה בעיה בראש ההדפסה.

# **ההדפסים דהויים או מכילים צבעים עמומים**

נסה את הפתרונות הבאים אם הצבעים בהדפס שלך מבריקים או עזים פחות מכפי שצפית.

- פתרון :1 בדוק את הגדרות ההדפסה
	- $enc<sub>1</sub>$  2 מתרון 2: בדוק את סוג הנייר
	- [פתרון](#page-89-0) [:3](#page-89-0) בדוק את [מפלסי](#page-89-0) הדיו
	- $\cdot$  [פתרון](#page-89-0) 4: נקה את ראש [ההדפסה](#page-89-0)
		- $He$  [פתרון](#page-89-0) 5: פנה [לתמיכה](#page-89-0) של [HP](#page-89-0)

# **פתרון :1 בדוק את הגדרות ההדפסה**

**פתרון:** בדוק את הגדרות ההדפסה.

- בדוק את הגדרת סוג הנייר כדי לוודא שהיא מתאימה לסוג הנייר שטעון במגש ההזנה.
- בדוק את הגדרת איכות ההדפסה וודא שהיא לא מוגדרת לערך נמוך מדי. הדפס את התמונה באיכות הדפסה גבוהה, כגון **Best) מיטבית)** או **dpi Maximum) dpi מרבי)**.

**סיבה:** הגדרות סוג הנייר או איכות ההדפסה לא הוגדרו כהלכה.

אם פעולה זו לא פתרה את הבעיה, נסה את הפתרון הבא:

### **פתרון :2 בדוק את סוג הנייר**

**פתרון:** HP ממליצה להשתמש בניירות של HP או בכל סוג נייר אחר המתאים למוצר.

הקפד תמיד להדפיס על נייר שטוח. לקבלת תוצאות מיטביות בעת הדפסת תמונות, השתמש בנייר .HP Advanced Photo Paper הצילום

יש לאחסן חומרי הדפסה מיוחדים באריזה המקורית בתוך מארז פלסטי הניתן לאיטום, המונח על משטח ישר במקום מוצל ויבש. כשתהיה מוכן להדפיס, הוצא רק את הנייר שבו בכוונתך להשתמש. עם סיום ההדפסה, החזר נייר צילום שלא נעשה בו שימוש למארז הפלסטי. פעולה זו תמנע הסתלסלות של נייר הצילום.

**הערה** במקרה זה, אין בעיה עם חומרי הדיו המתכלים שברשותך. לכן, אין צורך להחליף את מחסניות הדיו או את ראש ההדפסה.

לקבלת מידע נוסף, ראה:

בחירת חומרי [הדפסה](#page-19-0)

**סיבה:** נייר מסוג שגוי נטען במגש ההזנה.

אם פעולה זו לא פתרה את הבעיה, נסה את הפתרון הבא:

#### **פתרון :3 בדוק את מפלסי הדיו**

**פתרון:** בדוק את מפלסי הדיו המשוערים במחסניות הדיו.

<span id="page-89-0"></span>**הערה** התראות ומחוונים של מפלסי הדיו מספקים הערכות למטרות תכנון בלבד. כאשר מתקבלת התראה על מפלס דיו נמוך, שקול להחזיק מחסנית הדפסה חלופית בהישג יד כדי להימנע מעיכובים אפשריים בהדפסה. אינך צריך להחליף את מחסניות הדיו עד שאיכות ההדפסה הופכת בלתי סבירה.

לקבלת מידע נוסף, ראה:

בדיקת מפלסי הדיו [המשוערים](#page-57-0)

**סיבה:** ייתכן שאין מספיק דיו במחסניות הדיו.

אם פעולה זו לא פתרה את הבעיה, נסה את הפתרון הבא:

#### **פתרון :4 נקה את ראש ההדפסה**

**פתרון:** אם הפתרונות הקודמים לא פתרו את הבעיה, נסה לנקות את ראש ההדפסה.

לאחר ניקוי ראש ההדפסה, הדפס דוח איכות הדפסה. סקור את דוח איכות הדפסה כדי לבדוק אם הבעיה באיכות ההדפסה עדיין קיימת.

לקבלת מידע נוסף, ראה:

- נקה את ראש [ההדפסה](#page-96-0)
- [הדפסה](#page-60-0) וסקירה של דוח איכות הדפסה

**סיבה:** יש לנקות את ראש ההדפסה.

אם פעולה זו לא פתרה את הבעיה, נסה את הפתרון הבא:

#### **פתרון :5 פנה לתמיכה של HP**

**פתרון:** פנה לתמיכה של HP לקבלת שירות.

[.www.hp.com/support](http://www.hp.com/support) :אל עבור

אם תתבקש, בחר במדינה/אזור שלך ולאחר מכן לחץ על **HP Contact) פנייה ל-HP (**לקבלת מידע אודות פנייה לתמיכה טכנית.

**סיבה:** אירעה בעיה בראש ההדפסה.

#### **ההדפסים נראים מטושטשים או לא ברורים**

נסה את הפתרונות הבאים אם ההדפס שלך אינו חד או ברור.

**הערה** במקרה זה, אין בעיה עם חומרי הדיו המתכלים שברשותך. לכן, אין צורך להחליף את מחסניות הדיו או את ראש ההדפסה.

- **עצה** לאחר סקירת הפתרונות בסעיף זה, באפשרותך לבקר באתר האינטרנט של HP ולבדוק אם ישנה עזרה נוספת בנושאי פתרון בעיות. לקבלת מידע נוסף, בקר בכתובת: /www.hp.com [.support](http://www.hp.com/support)
	- פתרון :1 בדוק את הגדרות ההדפסה
	- פתרון :2 השתמש באיכות תמונה גבוהה יותר
	- פתרון :3 הדפס את התמונה בגודל קטן יותר
		- פתרון 4: יישר את ראש ההדפסה

### **פתרון :1 בדוק את הגדרות ההדפסה**

**פתרון:** בדוק את הגדרות ההדפסה.

- בדוק את הגדרת סוג הנייר כדי לוודא שהיא מתאימה לסוג הנייר שטעון במגש ההזנה.
- בדוק את הגדרת איכות ההדפסה וודא שהיא לא מוגדרת לערך נמוך מדי. הדפס את התמונה באיכות הדפסה גבוהה, כגון **Best) מיטבית)** או **dpi Maximum) dpi מרבי)**.

**סיבה:** הגדרות סוג הנייר או איכות ההדפסה לא הוגדרו כהלכה.

אם פעולה זו לא פתרה את הבעיה, נסה את הפתרון הבא:

### **פתרון :2 השתמש באיכות תמונה גבוהה יותר**

**פתרון:** השתמש ברזולוציית תמונה גבוהה יותר.

אם אתה מדפיס צילום או איור ורמת הרזולוציה נמוכה מדי, הוא יהיה מטושטש או לא ברור בעת ההדפסה.

אם שונה גודלם של צילום דיגיטלי או תמונה שהומרה למפת סיביות, הם עלולים להיות מטושטשים או לא ברורים בעת ההדפסה.

**סיבה:** הרזולוציה של התמונה היתה נמוכה.

אם פעולה זו לא פתרה את הבעיה, נסה את הפתרון הבא:

# **פתרון :3 הדפס את התמונה בגודל קטן יותר**

**פתרון:** הקטן את גודל התמונה ולאחר מכן הדפס אותה.

אם אתה מדפיס צילום או איור וגודל ההדפסה מוגדר לערך גבוה מדי, הוא יהיה מטושטש או לא ברור בעת ההדפסה.

אם שונה גודלם של צילום דיגיטלי או תמונה שהומרה למפת סיביות, הם עלולים להיות מטושטשים או לא ברורים בעת ההדפסה.

**סיבה:** התמונה הודפסה בגודל גדול יותר.

אם פעולה זו לא פתרה את הבעיה, נסה את הפתרון הבא:

#### **פתרון :4 יישר את ראש ההדפסה**

**פתרון:** יישר את ראש ההדפסה.

יישור המדפסת יכול לסייע לך להבטיח איכות הדפסה מעולה.

לקבלת מידע נוסף, ראה:

יישור ראש [ההדפסה](#page-97-0)

**סיבה:** יש ליישר את המדפסת.

# **ההדפסים מכילים פסים אנכיים**

<span id="page-91-0"></span>**פתרון:** HP ממליצה להשתמש בניירות של HP או בכל סוג נייר אחר המתאים למוצר.

הקפד תמיד להדפיס על נייר שטוח. לקבלת תוצאות מיטביות בעת הדפסת תמונות, השתמש בנייר .HP Advanced Photo Paper הצילום

יש לאחסן חומרי הדפסה מיוחדים באריזה המקורית בתוך מארז פלסטי הניתן לאיטום, המונח על משטח ישר במקום מוצל ויבש. כשתהיה מוכן להדפיס, הוצא רק את הנייר שבו בכוונתך להשתמש. עם סיום ההדפסה, החזר נייר צילום שלא נעשה בו שימוש למארז הפלסטי. פעולה זו תמנע הסתלסלות של נייר הצילום.

**הערה** במקרה זה, אין בעיה עם חומרי הדיו המתכלים שברשותך. לכן, אין צורך להחליף את מחסניות הדיו או את ראש ההדפסה.

לקבלת מידע נוסף, ראה:

בחירת חומרי [הדפסה](#page-19-0)

**סיבה:** נייר מסוג שגוי נטען במגש ההזנה.

# **ההדפסים נטויים או עקומים**

נסה את הפתרונות הבאים אם ההדפס שלך לא מופיע בצורה ישרה על-גבי העמוד.

- פתרון 1: ודא שהנייר טעון כהלכה
- פתרון :2 ודא שטעון רק סוג אחד של נייר
- [פתרון](#page-92-0) [:3](#page-92-0) ודא שלוח הגישה האחורי או היחידה [להדפסה](#page-92-0) דו-צדדית מותקנים היטב

#### **פתרון :1 ודא שהנייר טעון כהלכה**

**פתרון:** ודא שהנייר טעון כהלכה במגש ההזנה.

לקבלת מידע נוסף, ראה:

טעינת חומרי [הדפסה](#page-27-0)

**סיבה:** הנייר לא נטען כהלכה.

אם פעולה זו לא פתרה את הבעיה, נסה את הפתרון הבא:

#### **פתרון :2 ודא שטעון רק סוג אחד של נייר**

**פתרון:** טען סוג אחד של נייר בלבד בכל פעם. **סיבה:** יותר מסוג אחד של נייר נטען במגש ההזנה. אם פעולה זו לא פתרה את הבעיה, נסה את הפתרון הבא:

### **פתרון :3 ודא שלוח הגישה האחורי או היחידה להדפסה דו-צדדית מותקנים היטב**

**פתרון:** ודא שהדלת האחורית מותקנת היטב.

<span id="page-92-0"></span>אם הסרת את הדלת האחורית כדי לשחרר חסימת נייר, החזר אותה למקומה. דחוף בעדינות את הדלת קדימה עד שתתייצב במקומה בנקישה.

**סיבה:** הדלת האחורית לא הותקנה כראוי.

### **פסי דיו על גב הנייר**

נסה את הפתרונות הבאים אם יש דיו מרוח על גב ההדפס.

- פתרון :1 הדפס על דף נייר רגיל
- פתרון :2 המתן עד שהדיו יתייבש

#### **פתרון :1 הדפס על דף נייר רגיל**

**פתרון:** הדפס דף נייר רגיל אחד או יותר כדי לספוג את הדיו העודף במוצר.

#### **להסרת דיו עודף בעזרת נייר רגיל**

- **.1** טען מספר גיליונות של נייר רגיל במגש ההזנה.
	- **.2** המתן 5 דקות.
- **.3** הדפס מסמך ללא טקסט או מסמך המכיל מעט טקסט.
- **.4** בדוק אם יש דיו על גב הנייר. אם עדיין יש דיו על גב הנייר, נסה להדפיס על עמוד נוסף של נייר רגיל.

**סיבה:** דיו הצטבר בתוך המוצר, במקום שבו מונח גב הנייר במהלך הההדפסה.

אם פעולה זו לא פתרה את הבעיה, נסה את הפתרון הבא:

#### **פתרון :2 המתן עד שהדיו יתייבש**

**פתרון:** המתן לפחות 30 דקות עד שהדיו שבתוך המוצר יתייבש, לאחר מכן נסה לבצע את עבודת ההדפסה מחדש.

**סיבה:** הדיו העודף שבמוצר היה חייב להתייבש.

# **לא נאסף נייר ממגש ההזנה**

בצע את הפעולות הבאות כדי לפתור את הבעיה. הפעולות מובאות לפי סדר, כאשר הפתרון הסביר ביותר מוצג תחילה. אם הפעולה הראשונה אינה פותרת את הבעיה, המשך לנסות את הפעולות הנותרות עד לפתרון הבעיה.

- [פתרון](#page-93-0) [:1](#page-93-0) הפעל מחדש את [המוצר](#page-93-0)
- [פתרון](#page-93-0) [:2](#page-93-0) ודא [שהנייר](#page-93-0) טעון כהלכה
- $\cdot$  [פתרון](#page-93-0) 3: בדוק את הגדרות [ההדפסה](#page-93-0)
	- [פתרון](#page-93-0) [:4](#page-93-0) נקה את [הגלגלות](#page-93-0)
- [פתרון](#page-93-0) [:5](#page-93-0) בדוק אם אירעה [חסימת](#page-93-0) נייר
	- $\cdot$  פתרוו 6: בצע [תחזוקה](#page-94-0) למוצר

# **פתרון :1 הפעל מחדש את המוצר**

<span id="page-93-0"></span>**פתרון:** כבה את המוצר ולאחר מכן נתק את כבל המתח. חבר חזרה את כבל המתח ולאחר מכן לחץ על לחצן **חשמל** כדי להפעיל את המוצר.

**סיבה:** אירעה שגיאה במוצר.

אם פעולה זו לא פתרה את הבעיה, נסה את הפתרון הבא:

### **פתרון :2 ודא שהנייר טעון כהלכה**

**פתרון:** ודא שהנייר טעון כהלכה במגש ההזנה.

לקבלת מידע נוסף, ראה:

טעינת חומרי [הדפסה](#page-27-0)

**סיבה:** הנייר לא נטען כהלכה.

אם פעולה זו לא פתרה את הבעיה, נסה את הפתרון הבא:

### **פתרון :3 בדוק את הגדרות ההדפסה**

**פתרון:** בדוק את הגדרות ההדפסה.

- בדוק את הגדרת סוג הנייר כדי לוודא שהיא מתאימה לסוג הנייר שטעון במגש ההזנה.
- בדוק את הגדרת איכות ההדפסה וודא שהיא לא מוגדרת לערך נמוך מדי. הדפס את התמונה באיכות הדפסה גבוהה, כגון **Best) מיטבית)** או **dpi Maximum) dpi מרבי)**.

**סיבה:** הגדרות סוג הנייר או איכות ההדפסה לא הוגדרו כהלכה.

אם פעולה זו לא פתרה את הבעיה, נסה את הפתרון הבא:

# **פתרון :4 נקה את הגלגלות**

**פתרון:** נקה את הגלגלות.

ודא שעומדים לרשותך החומרים הבאים:

- בד נטול מוך, או כל חומר רך שלא יתפורר או ישאיר סיבים.
- מים מזוקקים, מסוננים או מינרלים (מי ברז עלולים להכיל מזהמים העשויים להזיק למחסניות הדיו).

**סיבה:** הגלגלות היו מלוכלכות והיה צורך לנקותן.

אם פעולה זו לא פתרה את הבעיה, נסה את הפתרון הבא:

# **פתרון :5 בדוק אם אירעה חסימת נייר**

**פתרון:** בדוק שאין פסולת נייר בחזית ההתקן. סלק את כל הפסולת שמצאת.

**התראה** ניסיון לשחרר חסימת נייר מחזית ההתקן עלול לגרום נזק למנגנון ההדפסה. תמיד יש לגשת ולשחרר חסימות נייר באמצעות לוח הגישה האחורי או היחידה להדפסה דו-צדדית.

### **פתרון :6 בצע תחזוקה למוצר**

<span id="page-94-0"></span>**פתרון:** אם השלמת את כל השלבים שפורטו בפתרונות הקודמים, פנה לתמיכה של HP לקבלת שירות.

[.www.hp.com/support](http://www.hp.com/support) :אל עבור

אם תתבקש, בחר במדינה/אזור שלך ולאחר מכן לחץ על **HP Contact) פנייה ל-HP (**לקבלת מידע אודות פנייה לתמיכה טכנית.

**סיבה:** המוצר שלך זקוק לתחזוקה.

# **טקסט שחור באיכות ירודה**

בצע את הפעולות הבאות אם הטקסט בהדפסים שלך אינו חד ואם הקצוות מחוספסים.

**הערה** במקרה זה, אין בעיה עם חומרי הדיו המתכלים שברשותך. לכן, אין צורך להחליף את מחסניות הדיו או את ראש ההדפסה.

- פתרון :1 המתן לפני שתנסה להדפיס מחדש
- פתרון :2 השתמש בגופני TrueType או OpenType
	- $\cdot$  [פתרון](#page-95-0) 3: יישר את ראש [ההדפסה](#page-95-0)
	- [פתרון](#page-95-0) 4: נקה את ראש [ההדפסה](#page-95-0)

#### **פתרון :1 המתן לפני שתנסה להדפיס מחדש**

**פתרון:** אם מחסנית ההדפסה בשחור היא חדשה, אפשר לתחזוקה האוטומטית לנסות לפתור את הבעיה. איכות ההדפסה בשחור אמורה להתחיל להשתפר בתוך מספר שעות. אם אין לך שהות לחכות, באפשרותך לנקות את ראש ההדפסה, אך פעולה זו צורכת יותר דיו, וייתכן שהטקסט השחור באיכות הירודה יופיע שוב עד שיתאפשר לתחזוקה האוטומטית לסיים את פעולתה.

**סיבה:** בעיות רבות הקשורות לאיכות ההדפסה בשחור נפתרות לאחר ביצוע בדיקות השירות האוטומטיות.

# **פתרון :2 השתמש בגופני TrueType או OpenType**

**פתרון:** השתמש בגופני TrueType או OpenType כדי להבטיח את יכולת המוצר להדפיס גופנים חלקים. בעת בחירה בגופן, חפש את סמל TrueType או OpenType.

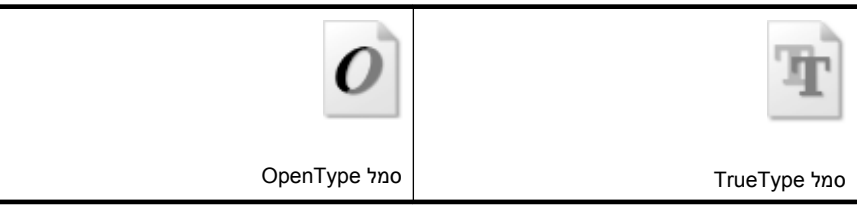

**סיבה:** הגופן היה בגודל מותאם אישית.

<span id="page-95-0"></span>יישומי תוכנה מסוימים מציעים גופנים מותאמים אישית בעלי קצוות משוננים הנראים בעת הגדלה או הדפסה. כמו כן, אם ברצונך להדפיס טקסט בתבנית מפת סיביות, ייתכן שלטקסט יהיו קצוות משוננים הנראים בעת הגדלה או הדפסה.

אם פעולה זו לא פתרה את הבעיה, נסה את הפתרון הבא:

#### **פתרון :3 יישר את ראש ההדפסה**

**פתרון:** יישר את ראש ההדפסה. יישור המדפסת יכול לסייע לך להבטיח איכות הדפסה מעולה. לקבלת מידע נוסף, ראה: יישור ראש [ההדפסה](#page-97-0)

**סיבה:** יש ליישר את המדפסת.

אם פעולה זו לא פתרה את הבעיה, נסה את הפתרון הבא:

#### **פתרון :4 נקה את ראש ההדפסה**

**פתרון:** אם הפתרונות הקודמים לא פתרו את הבעיה, נסה לנקות את ראש ההדפסה.

לאחר ניקוי ראש ההדפסה, הדפס דוח איכות הדפסה. סקור את דוח איכות הדפסה כדי לבדוק אם הבעיה באיכות ההדפסה עדיין קיימת.

לקבלת מידע נוסף, ראה:

- נקה את ראש [ההדפסה](#page-96-0)
- [הדפסה](#page-60-0) וסקירה של דוח איכות הדפסה

**סיבה:** יש לנקות את ראש ההדפסה.

# **המוצר מדפיס באיטיות**

נסה את הפתרונות הבאים אם המוצר מדפיס לאט מאוד.

- פתרון :1 השתמש בהגדרת איכות הדפסה נמוכה יותר
	- $\frac{1}{2}$  פתרון 2: בדוק את מפלסי הדיו
	- $He$  פתרוו 3: פנה [לתמיכה](#page-96-0) של [HP](#page-96-0) $\cdot$

# **פתרון :1 השתמש בהגדרת איכות הדפסה נמוכה יותר**

**פתרון:** בדוק את הגדרת איכות ההדפסה. **Best) מיטבית)** ו-**dpi Maximum) dpi מרבי)** מספקות את איכות ההדפסה הטובה ביותר אך הן איטיות יותר מאשר **Normal) רגילה)** או **Draft (טיוטה)**. **Draft) טיוטה)** מספקת את מהירות ההדפסה הגבוהה ביותר.

**סיבה:** איכות ההדפסה הוגדרה לערך גבוה.

אם פעולה זו לא פתרה את הבעיה, נסה את הפתרון הבא:

# **פתרון :2 בדוק את מפלסי הדיו**

**פתרון:** בדוק את מפלסי הדיו המשוערים במחסניות הדיו.

<span id="page-96-0"></span>**הערה** התראות ומחוונים של מפלסי הדיו מספקים הערכות למטרות תכנון בלבד. כאשר מתקבלת התראה על מפלס דיו נמוך, שקול להחזיק מחסנית הדפסה חלופית בהישג יד כדי להימנע מעיכובים אפשריים בהדפסה. אינך צריך להחליף את מחסניות הדיו עד שאיכות ההדפסה הופכת בלתי סבירה.

לקבלת מידע נוסף, ראה:

בדיקת מפלסי הדיו [המשוערים](#page-57-0)

**סיבה:** ייתכן שאין מספיק דיו במחסניות הדיו. כמות לא מספקת של דיו עלולה לגרום להתחממות יתר של ראש ההדפסה. כאשר ראש ההדפסה מתחמם יתר על המידה, המדפסת מאיטה כדי לאפשר לראש ההדפסה להתקרר.

אם פעולה זו לא פתרה את הבעיה, נסה את הפתרון הבא:

#### **פתרון :3 פנה לתמיכה של HP**

**פתרון:** פנה לתמיכה של HP לקבלת שירות.

[.www.hp.com/support](http://www.hp.com/support) :אל עבור

אם תתבקש, בחר במדינה/אזור שלך ולאחר מכן לחץ על **HP Contact) פנייה ל-HP (**לקבלת מידע אודות פנייה לתמיכה טכנית.

**סיבה:** ייתכן שאירעה בעיה במוצר.

#### **תחזוקה מתקדמת לראש ההדפסה**

אם אתה נתקל בבעיות בהדפסה, ייתכן שיש בעיה בראש ההדפסה. עליך לבצע את ההליכים שבסעיפים הבאים רק כאשר תקבל הנחיה לבצע זאת לצורך פתרון בעיות באיכות ההדפסה. ביצוע הליכי היישור והניקוי כאשר אין צורך בכך עלול לגרום לבזבוז דיו ולקיצור חיי המחסניות. אם מתקבלת הודעת שגיאה בנוגע למחסניות הדיו, עיין בסעיף [שגיאות](#page-111-0) [\(Windows](#page-111-0) [\(](#page-111-0)לקבלת מידע נוסף. סעיף זה כולל את הנושאים הבאים:

- נקה את ראש ההדפסה
	- יישור ראש [ההדפסה](#page-97-0)

#### **נקה את ראש ההדפסה**

אם בפלט המודפס שלך מופיעים פסים, או אם יש בו צבעים שגויים או שחסרים בו צבעים, ייתכן שיש צורך לנקות את ראש ההדפסה.

הניקוי כולל שני שלבים. כל שלב נמשך כשתי דקות, ועושה שימוש בגיליון אחד של נייר ובכמות דיו הולכת וגדלה. בסיום כל שלב, בדוק את איכות הדף המודפס. יש לעבור לשלב הבא של הניקוי אם איכות ההדפסה ירודה.

אם איכות ההדפסה עדיין ירודה לאחר השלמת שני שלבי הניקוי, נסה ליישר את המדפסת. אם הבעיות באיכות ההדפסה נמשכות גם לאחר הניקוי והיישור, צור קשר עם התמיכה של HP.

<span id="page-97-0"></span>**הערה** ניקוי צורך דיו, לכן נקה את ראשי ההדפסה רק בעת הצורך. תהליך הניקוי נמשך דקות ספורות. במהלך הניקוי עשויים להישמע רעשים מסוימים. לפני ניקוי ראשי ההדפסה, ודא שטענת נייר. לקבלת מידע נוסף, ראה טעינת חומרי [הדפסה](#page-27-0).

כיבוי ההתקן שלא כהלכה עלול לגרום בעיות באיכות ההדפסה. לקבלת מידע נוסף, ראה [כיבוי](#page-15-0) [ההתקן](#page-15-0).

# **לניקוי ראש ההדפסה מלוח הבקרה**

- **.1** טען במגש ההזנה הראשי נייר לבן רגיל בגודל Letter, 4A או Legal.
- לחץ לחיצה ממושכת על (לחצן **הפעלה/כיבוי**), לחץ על (לחצן **ביטול**) פעמיים, לחץ על **.2** (לחצן **חידוש פעולה**) פעם אחת, ושחרר את (לחצן **הפעלה/כיבוי**).

# **לניקוי ראש ההדפסה מהתוכנה Toolbox Printer) ארגז הכלים של המדפסת) (Windows(**

- **.1** טען במגש ההזנה הראשי נייר לבן רגיל בגודל Letter, 4A או Legal.
	- **.2** ב-מרכז הפתרונות של HP, לחץ על **Settings) הגדרות)**.
- **.3** באזור **Settings Print) הגדרות הדפסה)**, לחץ על **Toolbox Printer) ארגז הכלים של המדפסת)**.
- **הערה** כמו כן, באפשרותך לפתוח את **Toolbox Printer) ארגז הכלים של המדפסת)** מתיבת הדו-שיח **Properties Print) מאפייני הדפסה)**. בתיבת הדו-שיח **Print Properties) מאפייני הדפסה)**, לחץ על הכרטיסייה **Features) מאפיינים)**, ולאחר מכן לחץ על **Services Printer) שירותי המדפסת)**.

**Toolbox Printer) ארגז הכלים של המדפסת)** יופיע.

- **.4** לחץ על הכרטיסייה **Services Device) שירותי התקן)**.
	- **.5** לחץ על **Printhead Clean) ניקוי ראש ההדפסה)**.
- **.6** עקוב אחר ההוראות עד שאיכות הפלט תשביע את רצונך, ולחץ על **Done) סיום)**.

# **לניקוי ראש ההדפסה מה-Toolbox) X OS Mac(**

- **.1** לחץ על הסמל של **Manager Device HP** ב-Dock.
- **הערה** אם Manager Device HP אינו נמצא ב-Dock, לחץ על הסמל **Spotlight** בצד הימני של שורת התפריטים, הקלד **Manager Device HP** בתיבה ולאחר מכן לחץ על .**HP Device Manager** הרשומה
	- .**Maintain Printer** בחר **.2**
	- **.3** בחר את ההתקן שברצונך לנקות ולאחר מכן לחץ על **Select**.
		- **.4** בחר **Printheads Clean** ולאחר מכן לחץ על **Clean**.

# **לניקוי ראש ההדפסה משרת האינטרנט המשובץ**

- **.1** טען במגש ההזנה הראשי נייר לבן רגיל בגודל Letter, 4A או Legal.
- **.2** לחץ על הכרטיסייה **הגדרות**, לחץ על **שירותי התקן** בחלונית השמאלית, בחר באפשרות **נקה ראשי הדפסה** מתוך הרשימה הנפתחת במקטע **איכות הדפסה**, ולאחר מכן לחץ על **הפעל אבחון**.

# **יישור ראש ההדפסה**

המוצר מיישר באופן אוטומטי את ראש ההדפסה במהלך ההתקנה הראשונית.

ייתכן שתרצה להשתמש במאפיין זה כאשר דף סטטוס המדפסת מראה פסים דקים או קווים לבנים בכל אחד מגושי הצבע או אם אתה נתקל בבעיות באיכות ההדפסה בהדפסים שלך.

# **ליישור ראש ההדפסה מלוח הבקרה**

- **.1** טען במגש ההזנה הראשי נייר לבן רגיל בגודל Letter, 4A או Legal.
- **.2 לוח הבקרה:** לחץ לחיצה ממושכת על (לחצן **הפעלה/כיבוי**), לחץ על (לחצן **חידוש פעולה**) שלוש פעמים ושחרר את (לחצן **הפעלה/כיבוי**).

# **ליישור המדפסת מהתוכנה Toolbox Printer) ארגז הכלים של המדפסת)**

- **.1** טען במגש ההזנה הראשי נייר לבן רגיל בגודל Letter, 4A או Legal.
	- **.2** ב-מרכז הפתרונות של HP, לחץ על **Settings) הגדרות)**.
- **.3** באזור **Settings Print) הגדרות הדפסה)**, לחץ על **Toolbox Printer) ארגז הכלים של המדפסת)**.

**הערה** כמו כן, באפשרותך לפתוח את **Toolbox Printer) ארגז הכלים של המדפסת)** מתיבת הדו-שיח **Properties Print) מאפייני הדפסה)**. בתיבת הדו-שיח **Print Properties) מאפייני הדפסה)**, לחץ על הכרטיסייה **Features) מאפיינים)**, ולאחר מכן לחץ על **Services Printer) שירותי המדפסת)**.

# **Toolbox Printer) ארגז הכלים של המדפסת)** יופיע.

- **.4** לחץ על הכרטיסייה **Services Device) שירותי התקן)**.
- **.5** לחץ על **Printer the Align) יישור המדפסת)**. המוצר מדפיס דף ניסיון, מיישר את ראש ההדפסה ומכייל את המדפסת. מחזר את הדף או השלך אותו.

# **ליישור ראש ההדפסה מה-Toolbox) X OS Mac(**

**.1** לחץ על הסמל של **Manager Device HP** ב-Dock.

**הערה** אם Manager Device HP אינו נמצא ב-Dock, לחץ על הסמל **Spotlight** בצד הימני של שורת התפריטים, הקלד **Manager Device HP** בתיבה ולאחר מכן לחץ על .**HP Device Manager** הרשומה

- .**Maintain Printer** בחר **.2**
- **.3** בחר את ההתקן שברצונך לנקות ולאחר מכן לחץ על **Select**.
- **.4** בחר **Align** מהתפריט בצד שמאל ולאחר מכן לחץ על **Align**.

# **ליישור ראש ההדפסה משרת האינטרנט המשובץ**

- **.1** טען במגש ההזנה הראשי נייר לבן רגיל בגודל Letter, 4A או Legal.
- **.2** לחץ על הכרטיסייה **Settings) הגדרות)**, לחץ על **Services Device) שירותי התקן)** בחלונית השמאלית, בחר באפשרות **Printer Align) יישור מדפסת)** מתוך הרשימה הנפתחת במקטע **Print Quality) איכות הדפסה)**, ולאחר מכן לחץ על **Diagnostic Run) ביצוע אבחון)**.

# **פתרון בעיות בהזנת הנייר**

# **חומרי ההדפסה אינם נתמכים עבור המדפסת או המגש**

השתמש רק בחומרי הדפסה שההתקן והמגש שבשימוש תומכים בהם. למידע נוסף, ראה [הבנת](#page-22-0) המפרט לחומרי הדפסה [נתמכים](#page-22-0).

# **ההתקן לא אוסף את חומר ההדפסה מהמגש**

- ודא כי המגש טעון בחומרי הדפסה. למידע נוסף, ראה טעינת חומרי [הדפסה](#page-27-0). הפרד את גיליונות חומר ההדפסה זה מזה (בתנועת מניפה) לפני הטענתם.
	- ודא שגובלי הנייר מכוונים כראוי במגש ומתאימים לגודל הגיליונות שאתה טוען. כמו כן, ודא כי הגובלים צמודים לערימת הגיליונות אך אינם לחוצים מדי כלפיה.
- ודא כי הגיליונות שבתוך המגש אינם מקופלים. יישר את הגיליונות על-ידי כיפופם בכיוון המנוגד לכיוון הקיפול.
- כשאתה משתמש באמצעי הדפסה מיוחדים דקים, ודא שהמגש טעון במלואו. בעת שימוש בחומרי הדפסה מיוחדים שזמינים בכמויות קטנות בלבד, נסה להניח את חומר ההדפסה המיוחד על נייר אחר באותו גודל כדי למלא את המגש. (ישנם חומרי הדפסה שהמדפסת אוספת בקלות רבה יותר כשהמגש מלא.)

# **חומר ההדפסה אינו יוצא מההתקן כהלכה**

• וודא שמאריך מגש הפלט נשלף החוצה. אחרת, הדפים המודפסים עלולים ליפול מההתקן.

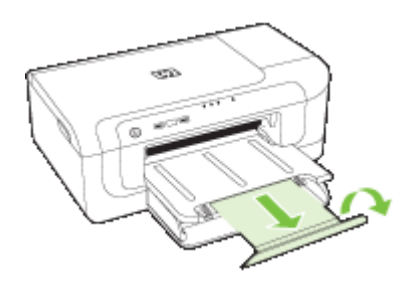

• הוצא חומרי הדפסה עודפים ממגש הפלט. מספר הדפים שהמגש יכול להכיל מוגבל.

# **הדפסה עקומה על הדף**

- ודא כי גיליונות חומר ההדפסה שבמגשים מיושרים ביחס לגובלי הנייר. במקרה הצורך, שלוף את המגשים מההתקן, טען את חומרי ההדפסה מחדש כראוי והקפד לוודא שגובלי הנייר מיושרים כהלכה.
	- ודא ש הדופלקסר מותקן בצורה תקינה.
	- טען חומרי הדפסה להתקן רק כשהוא אינו מבצע הדפסה.

# **ההתקן מושך דפים אחדים בבת אחת**

- הפרד את גיליונות חומר ההדפסה זה מזה (בתנועת מניפה) לפני הטענתם.
- ודא שגובלי הנייר מכוונים כראוי במגש ומתאימים לגודל הגיליונות שאתה טוען. כמו כן, ודא כי הגובלים צמודים לערימת הגיליונות אך אינם לחוצים מדי כלפיה.
	- ודא כי המגש אינו עמוס בנייר יתר על המידה.
	- השתמש בחומרי הדפסה של HP לביצועים ויעילות מרביים.

# **פתרון בעיות בניהול ההתקן**

פרק זה מציע פתרונות לבעיות שכיחות הקשורות בניהול ההתקן. סעיף זה כולל את הנושא הבא:

• לא ניתן לפתוח את שרת [האינטרנט](#page-100-0) המשובץ

# **לא ניתן לפתוח את שרת האינטרנט המשובץ**

### **בדוק את הגדרות הרשת**

- <span id="page-100-0"></span>• וודא שלא חיברת את ההתקן לרשת באמצעות כבל טלפון או כבל מוצלב. לקבלת מידע נוסף, ראה הגדרת [התצורה](#page-44-0) של ההתקן [\(Windows](#page-44-0) [\(](#page-44-0)או הגדרת [התצורה](#page-47-0) של ההתקן ([X OS Mac\(](#page-47-0).
	- וודא שכבל הרשת מחובר היטב להתקן.
	- ודא כי הרכזת, המתג או הנתב המסדירים את העבודה ברשת מופעלים ופועלים באופן תקין.

# **בדוק את המחשב**

ודא כי המחשב שברשותך מחובר לרשת.

### **בדוק את דפדפן האינטרנט**

ודא כי דפדפן האינטרנט עומד בדרישות המערכת המינימליות. לקבלת מידע נוסף, ראה [מפרט](#page-143-0) שרת [אינטרנט](#page-143-0) משובץ.

# **בדוק את כתובת ה-IP של המדפסת**

- כדי להציג את כתובת ה- IP של ההתקן בעזרת לוח הבקרה, הדפס את דף תצורת הרשת. למידע נוסף, ראה הכרת הדוח של תצורת הרשת או מצב [האלחוט](#page-43-0).
	- בצע בדיקת זמן הגעת אות (Ping (בהתקן באמצעות כתובת ה-IP מתצוגת הפקודה. לדוגמה, אם כתובת ה-IP היא ,123.123.123.123 הקלד בשורת הפקודה של DOS-MS את הפקודה הבאה:

```
C:\Ping 123.123.123.123
```
אם תופיע תשובה, פירוש הדבר שכתובת ה-IP נכונה. אם תופיע תגובת פסק זמן, פירוש הדבר שכתובת ה-IP אינה נכונה.

# **פתרון בעיות ברשת**

**הערה** לאחר פתרון כל הבעיות שלהלן, הפעל מחדש את תוכנית ההתקנה.

# **פתרון בעיות רשת כלליות**

- אם אינך מצליח להתקין את תוכנת ההתקן, ודא את הדברים הבאים:
	- כל חיבורי הכבלים בין המחשב לבין ההתקן תקינים.
		- הרשת מתפקדת ורכזת הרשת מופעלת.
- כל היישומים, כולל תוכניות אנטי-וירוס, תוכניות ריגול (spyware (ותוכניות חומת-אש אישיות, סגורים או מושבתים במחשבים עם מערכת הפעלה Windows.
- ודא שההתקן מותקן באותה רשת משנה שבה מותקנים שאר המחשבים שאמורים להשתמש בו.
	- אם תוכנית ההתקנה אינה מזהה את ההתקן, הדפס את דף תצורת הרשת והזן ידנית את כתובת ה-IP בתוכנית ההתקנה. למידע נוסף, ראה הכרת הדוח של [תצורת](#page-43-0) הרשת או מצב [האלחוט](#page-43-0).
- אם אתה משתמש במחשב עם Windows, ודא כי יציאות הרשת שנוצרו במנהל ההתקן תואמות את כתובת ה-IP של ההתקן.
	- הדפס את דף תצורת הרשת של ההתקן.
	- לחץ על **התחל**, הצבע על **הגדרות**, ולאחר מכן לחץ על **מדפסות** או על **מדפסות ופקסים**. - או -
		- לחץ על **התחל**, לחץ על **לוח הבקרה**, ולאחר מכן לחץ לחיצה כפולה על **מדפסות**.
- לחץ לחיצה ימנית על סמל ההתקן, לחץ על **מאפיינים**, ולאחר מכן לחץ על הכרטיסייה **יציאות**.
	- בחר ביציאת IP/TCP של ההתקן, ולאחר מכן לחץ על **הגדר יציאה**.
- השווה את כתובת ה-IP המופיעה בתיבת הדו-שיח לזו הרשומה בדף תצורת הרשת, וודא שהן תואמות. אם קיים הבדל בין שתי הכתובות, שנה את הכתובת המופיעה בתיבת הדו-שיח כך שתתאים לזו שבדף תצורת הרשת.
	- לחץ פעמיים על **אישור** כדי לשמור את ההגדרות, ולאחר מכן סגור את תיבות הדו-שיח.

# **בעיות בשעת חיבור לרשת קווית**

- אם נורית הרשת בלוח הבקרה אינה נדלקת, ודא שכל התנאים המפורטים ב"פתרון בעיות רשת כלליות" אכן מתקיימים.
	- למרות שמומלץ שלא להקצות להתקן כתובת IP סטטית, ייתכן שתוכל לפתור בעיות התקנה מסוימות בדרך זו (לדוגמה, התנגשות עם חומת אש אישית).

# **פתרון בעיות ברשת האלחוטית**

אם ההתקן אינו מצליח לקיים תקשורת עם הרשת לאחר השלמת הגדרת הרשת האלחוטית והתקנת התוכנה, בצע אחת או יותר מהמשימות הבאות בסדר המוצג להלן:

- פתרון בעיות בסיסיות ברשת האלחוטית
- פתרון בעיות מתקדמות ברשת [האלחוטית](#page-102-0)

# **פתרון בעיות בסיסיות ברשת האלחוטית**

בצע את השלבים הבאים בסדר שהוצג.

**הערה** אם זו הפעם הראשונה שבה אתה מגדיר את החיבור האלחוטי, ואתה משתמש בתוכנה המצורפת, ודא שכבל ה-USB מחובר להתקן ולמחשב.

# **שלב 1 - ודא שנורית האלחוט (802.11) דולקת**

אם הנורית הכחולה ליד לחצן הרשת האלחוטית של ההתקן של HP אינה דולקת, ייתכן שיכולות האלחוט לא הופעלו. כדי להפעיל את יכולת האלחוט, לחץ לחיצה ממושכת על לחצן **אלחוט** במשך שלוש שניות ולאחר מכן שחרר את הלחצן.

**הערה** אם ההתקן של HP שברשותך תומך בעבודה ברשת אתרנט, ודא שכבל אתרנט לא חובר להתקן. חיבור כבל אתרנט מכבה את יכולות האלחוט של ההתקן של HP.

# **שלב 2 - הפעל מחדש רכיבים של הרשת האלחוטית**

<span id="page-102-0"></span>כבה את הנתב ואת ההתקן של HP, ולאחר מכן הפעל אותם מחדש בסדר הבא: קודם הנתב ולאחר מכן ההתקן של HP. אם עדיין אינך מצליח להתחבר, כבה את הנתב, את ההתקן של HP ואת המחשב. לפעמים, באמצעות ניתוק מהחשמל והפעלה מחדש ניתן לגלות בעיות בתקשורת ברשת.

# **שלב 3 - הפעל את Test Network Wireless) בדיקת רשת אלחוטית)**

לבדיקת בעיות בעבודה ברשת האלחוטית, הפעל את Test Network Wireless) בדיקת רשת אלחוטית). להדפסה של דף Test Network Wireless) בדיקת רשת אלחוטית) לחץ לחיצה ממושכת על לחצן **אלחוט** ולאחר מכן לחץ על לחצן **חידוש פעולה** פעמיים. לאחר מכן שחרר את כל הלחצנים. אם זוהתה בעיה, דוח הבדיקה המודפס יכלול המלצות שעשויות לסייע בפתרון.

# **פתרון בעיות מתקדמות ברשת האלחוטית**

אם ניסית לפעול על פי ההצעות שניתנו בפרק על פתרון הבעיות הבסיסיות ועדיין אין באפשרותך לחבר את ההתקן של HP לרשת האלחוטית, נסה את ההצעות הבאות בסדר הבא:

- ודא שהמחשב מחובר לרשת
- ודא [שההתקן](#page-104-0) של [HP](#page-104-0) [מחובר](#page-104-0) לרשת שלך
- בדוק אם תוכנת חומת האש חוסמת את [התקשורת](#page-104-0)
	- ודא כי [ההתקן](#page-105-0) של [HP](#page-105-0) [מקוון](#page-105-0) ומוכן
	- הנתב [האלחוטי](#page-105-0) שלך משתמש ב[-SSID](#page-105-0) [נסתר](#page-105-0)
- ודא כי גרסת [האלחוט](#page-105-0) של ההתקן של [HP](#page-105-0) [מוגדרת](#page-105-0) כמנהל התקן מדפסת ברירת המחדל [\(Windows](#page-105-0) [בלבד](#page-105-0))
	- ודא כי [השירות](#page-106-0) [Support Devices Network HP](#page-106-0) [פועל](#page-106-0) [\(Windows](#page-106-0) [בלבד](#page-106-0))
		- הוסף כתובות חומרה לנקודת גישה [אלחוטית](#page-106-0) ([WAP\(](#page-106-0)

# **ודא שהמחשב מחובר לרשת**

# **לבדיקה של חיבור קווי (אתרנט)**

- ▲ במחשבים רבים יש נוריות חיווי ליד היציאה שבה כבל אתרנט מהנתב מתחבר למחשב. בדרך כלל ישנן שתי נוריות חיווי, אחת שדולקת באור רציף ואחת שמהבהבת. אם במחשב שלך יש נוריות חיווי, ודא שהן דולקות. אם הנוריות לא דולקות, נסה לחבר מחדש את כבל האתרנט למחשב ולנתב. אם עדיין אינך מבחין באורות, ייתכן שיש בעיה בנתב, בכבל האתרנט או במחשב.
	- **הערה** במחשבי Macintosh אין נוריות חיווי. לבדיקת חיבור האתרנט במחשב Macintosh, לחץ על **Preferences System** ב-Dock, ולאחר מכן לחץ על **Network**. אם חיבור האתרנט פועל כהלכה, האפשרות **Ethernet in-Built** תופיע ברשימת החיבורים, יחד עם כתובת ה-IP ומידע סטטוס נוסף. אם האפשרות **Ethernet in-Built** לא מופיעה ברשימה, ייתכן שיש בעיה בנתב, בכבל האתרנט או במחשב. לקבלת מידע נוסף, לחץ על הלחצן Help בחלון.

# **לבדיקה של חיבור אלחוטי**

- **.1** ודא כי הרשת האלחוטית של המחשב הופעלה. (לקבלת מידע נוסף, עיין בתיעוד המצורף למחשב.)
- **.2** אם אינך משתמש בשם רשת ייחודי (SSID(, ייתכן שהמחשב האלחוטי שלך מחובר לרשת בקרבת מקום שאינה שלך. השלבים הבאים יכולים לסייע לך לקבוע אם המחשב שלך מחובר לרשת שלך.

# **Windows**

**א**. לחץ על **Start) התחל)**, לחץ על **Panel Control) לוח הבקרה)**, הצבע על **Network Connections) חיבורי רשת)** ולאחר מכן לחץ על **Tasks and Status Network View (בדוק את מצב הרשת והמשימות)**.

או

לחץ על **Start) התחל)**, בחר **Settings) הגדרות)**, לחץ על **Panel Control) לוח הבקרה)**, לחץ לחיצה כפולה על **Connections Network) חיבורי רשת)**, לחץ על תפריט **View (תצוגה)** ולאחר מכן בחר **Details) פרטים)**

השאר את תיבת הדו-שיח של הרשת פתוחה בשעה שאתה ממשיך לשלב הבא.

- **ב**. נתק את כבל המתח מהנתב האלחוטי. סטטוס החיבור של המחשב שלך צריך להשתנות ל-**Not Connected) לא מחובר)**.
	- **ג**. חבר מחדש את כבל המתח לנתב האלחוטי. סטטוס החיבור צריך להשתנות ל-**Connected (מחובר).**

# **Mac OS X**

- ▲ לחץ על הסמל **AirPort** בשורת התפריטים בחלקו העליון של המסך. מהתפריט שמופיע, באפשרותך לקבוע אם ה-AirPort מופעל ולאיזו רשת אלחוטית המחשב שלך מחובר.
- **הערה** לקבלת מידע מפורט יותר אודות חיבור ה-AirPort שלך, לחץ על **System Preferences** ב-Dock, ולאחר מכן לחץ על **Network**. אם החיבור האלחוטי פועל כהלכה, תופיע נקודה ירוקה ליד AirPort ברשימת החיבורים. לקבלת מידע נוסף, לחץ על הלחצן Help בחלון.

אם אין באפשרותך לדאוג לחיבור בין המחשב לרשת, פנה לאדם שהתקין את הרשת שלך או ליצרן הנתב שכן ייתכן שיש בעיית חומרה בנתב או במחשב שלך.

אם יש לך גישה לאיטרנט ואתה משתמש במחשב עם מערכת הפעלה Windows, באפשרותך לגשת [www.hp.com/sbso/wireless/tools-setup.html?](http://www.hp.com/sbso/wireless/tools-setup.html?jumpid=reg_R1002_USEN) בכתובת HP Network Assistant-ל גם [USEN\\_1002R\\_reg=jumpid](http://www.hp.com/sbso/wireless/tools-setup.html?jumpid=reg_R1002_USEN) לסיוע בהגדרת רשת. (אתר אינטרנט זה זמין רק בשפה האנגלית.)

# **ודא שההתקן של HP מחובר לרשת שלך**

<span id="page-104-0"></span>אם ההתקן שברשותך אינו מחובר לאותה רשת כמו המחשב, לא תוכל להשתמש בהתקן של HP ברשת. פעל על פי השלבים המתוארים בסעיף זה כדי לדעת אם ההתקן שברשותך מחובר באופן פעיל לרשת הנכונה.

# **ודא שההתקן של HP ברשת**

- **.1** אם ההתקן של HP תומך בעבודה ברשת אתרנט ומחובר לרשת אתרנט, ודא שלא מחובר כבל אתרנט לחלקו האחורי של ההתקן. אם כן מחובר כבל אתרנט לחלק האחורי, הקישוריות האלחוטית מושבתת.
- **.2** אם ההתקן של HP מחובר לרשת אלחוטית, הדפס את דף Configuration Wireless) הגדרות התצורה של הרשת האלחוטית) בהתקן. לקבלת מידע נוסף, ראה הכרת הדוח של [תצורת](#page-43-0) הרשת או מצב [האלחוט](#page-43-0).
	- ▲ לאחר הדפסת הדף, בדוק את ה-Status Network) סטטוס הרשת) ואת כתובת ה-URL:

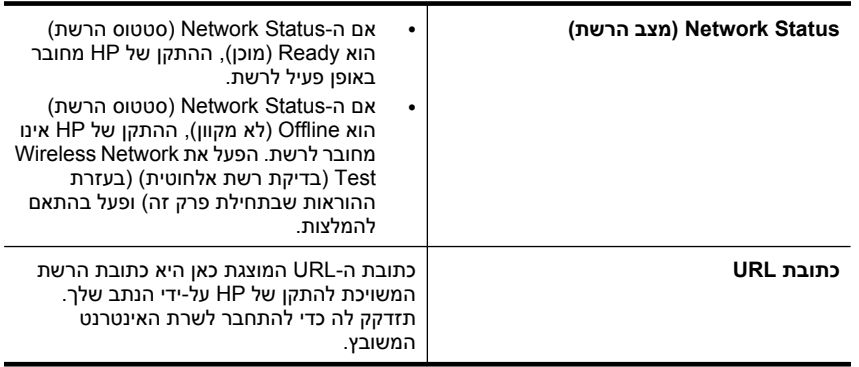

# **ודא שאתה יכול לגשת לשרת האינטרנט המשובץ (EWS(**

▲ לאחר שדאגת לכך שגם למחשב וגם להתקן של HP יהיו חיבורים פעילים לרשת, תוכל לבדוק אם הם נמצאים על אותה רשת באמצעות ביצוע גישה לשרת האינטרנט המשובץ (EWS (של ההתקן. לקבלת מידע נוסף, ראה שרת [אינטרנט](#page-37-0) משובץ.

# **כדי לגשת לשרת האינטרנט המשובץ (EWS(**

**א**. במחשב, פתח את דפדפן האינטרנט שבו אתה משתמש בדרך כלל כדי לגשת לאינטרנט (לדוגמה, Explorer Internet או Safari(. בשורת הכתובת, הקלד את כתובת ה-URL של ההתקן של HP כפי שהוצגה ב-Page Configuration Network) דף תצורת רשת) (לדוגמה, .(http://192.168.1.101

**הערה** אם בדפדפן נעשה שימוש בשרת proxy, ייתכן שיהיה עליך לבטל אותו כדי לגשת אל ה-EWS.

- **ב**. אם הצלחת לגשת ל-EWS, נסה להשתמש בהתקן של HP ברשת (למשל להדפיס) כדי לראות אם הגדרת הרשת שלך הצליחה.
- **ג**. אם לא הצלחת לגשת ל-EWS או אם אתה עדיין נתקל בבעיות בשימוש בהתקן של HP ברשת, המשך לסעיף הבא הנוגע לחומות אש.

# **בדוק אם תוכנת חומת האש חוסמת את התקשורת**

אם לא הצלחת לגשת ל-EWS ואתה בטוח כי גם למחשב וגם להתקן של HP יש חיבורים פעילים לאותה רשת, ייתכן שתוכנת האבטחה חומת אש חוסמת את התקשורת. כבה זמנית את כל תוכנות <span id="page-105-0"></span>האבטחה חומת אש הפועלות במחשב שברשותך ולאחר מכן נסה לגשת פעם נוספת ל-EWS. אם הצלחת לגשת ל-EWS, נסה להשתמש בהתקן של HP) להדפסה).

אם אתה מצליח לגשת ל-EWS ולהשתמש בהתקן של HP כאשר חומת האש מושבתת, תצטרך להגדיר מחדש את הגדרות חומת האש שלך כדי לאפשר למחשב ולהתקן של HP לקיים תקשורת זה עם זה ברשת.

אם אתה מצליח לגשת ל-EWS אך עדיין אין באפשרותך להשתמש בהתקן של HP גם כאשר חומת האש מושבתת, נסה להפעיל את תוכנת חומת האש כדי לזהות את ההתקן של HP.

# **ודא כי ההתקן של HP מקוון ומוכן**

אם התוכנה של HP מותקנת במחשב, תוכל לבדוק את ססטוס ההתקן של HP מהמחשב שלך כדי לראות אם ההתקן מושהה או לא מקוון, מצב המונע ממך להשתמש בו.

לבדיקת סטטוס ההתקן של HP, השלם את השלבים הבאים:

# **Windows**

- **.1** לחץ על **Start) התחל)**, הצבע על **Settings) הגדרות)**, ולאחר מכן לחץ על **Printers) מדפסות)** או **Faxes and Printers) מדפסות ופקסים)**.
	- או -

לחץ על **Start) התחל)**, לחץ על **Panel Control) לוח הבקרה)**, ולאחר מכן לחץ לחיצה כפולה על **Printers) מדפסות)**.

- **.2** אם המדפסות במחשב שברשותך אינן מוצגת בתצוגת Details) פרטים), לחץ על תפריט **View (תצוגה)**, ולאחר מכן לחץ על **Details) פרטים)**.
	- **.3** בהתאם לסטטוס המדפסת, בצע אחת מהפעולות הבאות:
- **א**. אם ההתקן של HP במצב **Offline) לא מקוון)**, לחץ לחיצה ימנית על ההתקן ולחץ על **Use Online Printer) השתמש במדפסת במצב מקוון)**.
- **ב**. אם ההתקן של HP במצב **Paused) מושהה)**, לחץ לחיצה ימנית על ההתקן ולחץ על **Resume Printing) חדש הדפסה)**.
	- **.4** נסה להשתמש בהתקן של HP ברשת.

# **Mac OS X**

- **.1** לחץ על **Preferences System** ב-Dock, ולאחר מכן לחץ על **Fax & Print**.
	- **.2** בחר בהתקן של HP ולאחר מכן לחץ על **Queue Print**.
	- **.3** אם מופיע הכיתוב **Stopped Jobs** בחלון שהופיע, לחץ על **Jobs Start**.

אם אתה מצליח להשתמש בהתקן של HP לאחר ביצוע השלבים המופיעים לעיל אך מגלה שהתופעות נמשכות כשאתה ממשיך להשתמש בהתקן, ייתכן שחומת האש שלך מפריעה לו לפעול. אם עדיין אין באפשרותך להשתמש בהתקן של HP ברשת, המשך לסעיף הבא לקבלת עזרה נוספת בפתרון בעיות.

# **הנתב האלחוטי שלך משתמש ב-SSID נסתר**

אם הנתב האלחוטי שלך או תחנת הבסיס Station Base AirPort Apple משתמשים ב-SSID נסתר, ההתקן של HP לא יזהה את הרשת באופן אוטומטי.

# **ודא כי גרסת האלחוט של ההתקן של HP מוגדרת כמנהל התקן מדפסת ברירת המחדל (Windows בלבד)**

אם תתקין שוב את התוכנה, תוכנית ההתקנה עלולה ליצור גרסה שניה של מנהל התקן המדפסת בתיקיית **Printers) מדפסות)** או **Faxes and Printers) מדפסות ופקסים)**. אם אתה נתקל בקשיים <span id="page-106-0"></span>בהדפסה או בהתחברות להתקן של HP, ודא כי הגרסה הנכונה של מנהל התקן המדפסת מוגדרת כברירת המחדל.

**.1** לחץ על **Start) התחל)**, הצבע על **Settings) הגדרות)**, ולאחר מכן לחץ על **Printers) מדפסות)** או **Faxes and Printers) מדפסות ופקסים)**. - או -

לחץ על **Start) התחל)**, לחץ על **Panel Control) לוח הבקרה)**, ולאחר מכן לחץ לחיצה כפולה על **Printers) מדפסות)**.

- **.2** קבע אם הגרסה של מנהל התקן המדפסת בתיקיית **Printers) מדפסות)** או **and Printers Faxes) מדפסות ופקסים)** מחוברת באופן אלחוטי:
- **א**. לחץ לחיצה ימנית על סמל המדפסת ולאחר מכן לחץ על **Properties) מאפיינים)**, **Document Defaults) הגדרות ברירת מחדל של מסמך)**, או **Preferences Printing) העדפות הדפסה)**.
	- **ב**. בכרטיסייה **Ports) יציאות)**, חפש יציאה ברשימה המופיעה עם סימן ביקורת. בגרסה של מנהל התקן המדפסת המחוברת באופן אלחוטי, מופיע תיאור היציאה **IP/TCP Standard Port) יציאת IP/TCP תקנית)**, ליד סימן הביקורת.
	- **.3** לחץ לחיצה ימנית על סמל המדפסת לקבלת הגרסה של מנהל התקן המדפסת המחוברת באופן אלחוטי ובחר **Printer Default as Set) קבע כמדפסת ברירת מחדל)**.

**הערה** אם יש יותר מסמל אחד בתיקייה עבור ההתקן של HP, לחץ לחיצה ימנית על סמל המדפסת לקבלת הגרסה של מנהל התקן המדפסת המחוברת באופן אלחוטי ובחר באפשרות **Set Printer Default as) קבע כמדפסת ברירת מחדל)**.

# **ודא כי השירות Support Devices Network HP פועל (Windows בלבד)**

# **מחדש HP Network Device Support השירות להפעלת**

- **.1** מחק את כל עבודות ההדפסה שממתינות כעת בתור ההדפסה.
- **.2** בשולחן העבודה, לחץ לחיצה ימנית על **Computer My) המחשב שלי)** או **Computer) מחשב)** ולאחר מכן לחץ על **Manage) ניהול)**.
- **.3** לחץ לחיצה כפולה על **Applications and Services) שירותים ויישומים)** ולאחר מכן לחץ על **Services) שירותים)**.
	- **.4** גלול לתחתית רשימת השירותים, לחץ לחיצה ימנית על **Support Devices Network HP**, ולאחר מכן לחץ על **Restart) הפעל מחדש)**.
		- **.5** לאחר הפעלת השירות מחדש, נסה שוב להשתמש בהתקן של HP ברשת.

אם הצלחת להשתמש בהתקן של HP ברשת, הגדרת הרשת שלך הצליחה.

אם עדיין אינך יכול להשתמש בהתקן של HP ברשת, או אם עליך לבצע שלב זה באופן שגרתי כדי שתוכל להשתמש בהתקן שלך ברשת, ייתכן שחומת האש שלך מפריעה.

אם דבר לא הועיל, ייתכן שישנה בעיה בתצורת הרשת או בנתב שלך. פנה לאדם שהתקין את הרשת שלך או ליצרן הנתב לקבלת עזרה.

# **הוסף כתובות חומרה לנקודת גישה אלחוטית (WAP(**

סינון לפי כתובות MAC הוא מאפיין אבטחה שבו נקודת גישה אלחוטית (WAP (מוגדרת עם רשימה של כתובות Mac) הנקראות גם "כתובת חומרה") של התקנים המורשים לקבל גישה לרשת באמצעות ה-WAP. אם ל-WAP אין את כתובת החומרה של התקן המנסה להשיג גישה לרשת, ה-WAP דוחה את מתן הגישה של ההתקן לרשת. אם ה-WAP מסנן לפי כתובות MAC, יש להוסיף את כתובת ה- MAC של ההתקן לרשימת כתובות ה-MAC המאושרות של WAP.

- הדפס את דף תצורת הרשת. לקבלת מידע נוסף, ראה הכרת הדוח של [תצורת](#page-43-0) הרשת או מצב [האלחוט](#page-43-0).
	- פתח את תוכנית השירות של תצורת WAP והוסף את כתובת החומרה של ההתקן לרשימת כתובות ה-MAC המאושרות.

# **פתרון בעיות התקנה**

אם הסעיפים הבאים אינם מסייעים לך בפתרון הבעיה, עיין ב <u>תמיכה [ואחריות](#page-132-0)</u> למידע על התמיכה של .HP

- הצעות להתקנת חומרה
- הצעות [להתקנת](#page-108-0) תוכנה
	- פתרון בעיות [ברשת](#page-109-0)

# **הצעות להתקנת חומרה**

### **בדוק את ההתקן**

- ודא שסרט האריזה וכל חומרי האריזה הוסרו בשלומת מחלקו החיצוני ומחקו הפנימי של ההתקן.
	- ודא שטענת נייר בהתקן.
- ודא שאף אחת מהנוריות אינה דולקת או מהבהבת, מלבד הנורית **הפעלה** שאמורה להיות דולקת. אם נורית נוספת, מלבד הנורית **הפעלה**, דולקת או מהבהבת, אירעה שגיאה. למידע נוסף, ראה הסבר נורות לוח [הבקרה](#page-123-0).
	- ודא שההתקן יכול להדפיס דף סטטוס מדפסת.
	- לוח הגישה האחורי או היחידה להדפסה דו-צדדית נעולים במקומם.

# **בדוק את חיבורי החומרה**

- ודא שכל הכבלים שאתה משתמש בהם תקינים ובמצב טוב.
	- ודא שכבל החשמל מחובר היטב להתקן ולשקע החשמל.

# **בדוק את ראש ההדפסה ומחסניות הדיו**

- ודא שראש ההדפסה וכל מחסניות הדיו מותקנים היטב בחריצים התואמים המסומנים בצבעים. לחץ בחוזקה כלפי מטה על-גבי כל אחד מהם כדי לוודא מגע תקין. ההתקן לא יוכל לפעול אם לא התקנת אותם.
	- ודא שכל התפסים והמכסים סגורים כהלכה.

# **ודא שמחסניות הדיו מותקנות כהלכה**

- **.1** ודא שהמוצר מופעל.
- **.2** פתח את דלת הגישה למחסניות הדיו על-ידי הרמת הדלת מהחלק הימני הקדמי של המוצר, עד שהדלת תינעל במקומה.

**הערה** המתן עד שגררת ההדפסה תפסיק לנוע לפני שתמשיך.

**.3** ודא שמחסניות הדיו מותקנות בחריצים המתאימים. התאם את צורת הסמל ואת צבע מחסנית הדיו לחריץ שעליו מופיעים אותו סמל וצבע.
- **.4** העבר את האצבע לאורך החלק העליון של מחסניות הדיו כדי לאתר מחסניות שלא הוכנסו היטב פנימה.
	- **.5** לחץ כלפי מטה על כל מחסנית שבולטת החוצה. הן אמורות להתייצב במקומן בנקישה.
- **.6** אם איתרת מחסנית דיו שבלטה כלפי חוץ והצלחת לדחוף אותה למקומה עד שהתייצבה בנקישה, סגור את דלת הגישה למחסניות הדיו ובדוק אם השגיאה נעלמה.
	- אם השגיאה נעלמה, עצור כאן את הליך פתרון הבעיות. השגיאה נפתרה.
		- אם השגיאה לא נעלמה, המשך לשלב הבא.
		- אם אף אחת ממחסניות הדיו לא בלטה כלפי חוץ, המשך לשלב הבא.
	- **.7** אתר את מחסנית הדיו המצוינת בשגיאה ולאחר מכן לחץ על הלשונית שבמחסנית הדיו כדי לשחרר אותה מהחריץ.
	- **.8** דחוף את מחסנית הדיו בחזרה למקומה. הלשונית אמורה להשמיע קול נקישה כאשר מחסנית הדיו מיוצבת כהלכה במקומה. אם מחסנית הדיו לא השמיעה קול נקישה, ייתכן שיש צורך לסדר מחדש את הלשונית במקומה.
		- **.9** הסר את מחסנית הדיו מהחריץ.
		- **.10** כופף בעדינות את הלשונית אל מחוץ למחסנית הדיו.

**התראה** היזהר שלא לכופף את הלשונית כלפי חוץ יותר מכ1.27- ס"מ (0.5 אינץ').

- **.11** התקן מחדש את מחסנית הדיו.
- היא אמורה להתייצב כעת במקומה בנקישה.
- **.12** סגור את דלת הגישה למחסניות הדיו ובדוק אם השגיאה נעלמה.
- **.13** אם השגיאה עדיין מופיעה, כבה את המוצר ולאחר מכן הפעל אותו שנית.

### **הצעות להתקנת תוכנה**

### **בדוק את מערכת המחשב**

- ודא שאחת ממערכות ההפעלה הנתמכות פועלת במחשב.
- ודא שהמחשב שלך עומד לפחות בדרישות המערכת המינימליות.
- במנהל ההתקנים של Windows, ודא שמנהלי התקני USB לא הושבתו.
- אם אתה משתמש במערכת Windows והמחשב אינו מזהה את ההתקן, הפעל את תוכנית העזר להסרת ההתקנה (bat.cccnstall\util בתקליטור ה-Starter (כדי לבצע הסרת התקנה מלאה של מנהל ההתקן. הפעל מחדש את המחשב ובצע התקנה מחדש של מנהל ההתקן.

### **ודא כי בוצעו הפעולות המקדמיות של ההתקנה**

- השתמש בתקליטור CD Starter שכולל את תוכנת ההתקנה המתאימה למערכת ההתקנה שלך.
	- לפני התקנת התוכנה, ודא שכל שאר התוכניות סגורות.
- אם המחשב אינו מזהה את הנתיב שהזנת אל כונן התקליטורים, ודא שלא שגית בציון אות הכונן.
- אם המחשב אינו מזהה את תקליטור ה-Starter שבכונן התקליטורים, ודא שהתקליטור תקין. ניתן להוריד את מנהל ההתקן מאתר האינטרנט של www.hp.com/support[\)](http://www.hp.com/support) HP).

### **הערה** לאחר שפתרת את כל הבעיות, הפעל מחדש את תוכנית ההתקנה.

### **פתרון בעיות רשת כלליות**

- אם אינך מצליח להתקין את תוכנת ההתקן, ודא את הדברים הבאים:
	- כל חיבורי הכבלים בין המחשב לבין ההתקן תקינים.
		- הרשת מתפקדת ורכזת הרשת מופעלת.
- כל היישומים, כולל תוכניות אנטי-וירוס, תוכניות ריגול (spyware (ותוכניות חומת-אש אישיות, סגורים או מושבתים במחשבים עם מערכת הפעלה Windows.
- ודא שההתקן מותקן באותה רשת משנה שבה מותקנים שאר המחשבים שאמורים להשתמש בו.
	- אם תוכנית ההתקנה אינה מזהה את ההתקן, הדפס את דף תצורת הרשת והזן ידנית את כתובת ה-IP בתוכנית ההתקנה. למידע נוסף, ראה הכרת הדוח של [תצורת](#page-43-0) הרשת או מצב [האלחוט](#page-43-0).
	- אם אתה משתמש במחשב בעל מערכת הפעלה Windows, ודא ששערי הכניסה לרשת שנוצרו במנהל ההתקן מתאימים לכתובת ה-IP של ההתקן:
		- הדפס את דף תצורת הרשת של ההתקן.
	- לחץ על **התחל**, הצבע על **הגדרות**, ולאחר מכן לחץ על **מדפסות** או על **מדפסות ופקסים**. - או -
		- לחץ על **התחל**, לחץ על **לוח הבקרה**, ולאחר מכן לחץ לחיצה כפולה על **מדפסות**.
- לחץ לחיצה ימנית על סמל ההתקן, לחץ על **מאפיינים**, ולאחר מכן לחץ על הכרטיסייה **יציאות**.
	- בחר ביציאת IP/TCP של ההתקן, ולאחר מכן לחץ על **הגדר יציאה**.
- השווה את כתובת ה-IP המופיעה בתיבת הדו-שיח לזו הרשומה בדף תצורת הרשת, וודא שהן תואמות. אם קיים הבדל בין שתי הכתובות, שנה את הכתובת המופיעה בתיבת הדו-שיח כך שתתאים לזו שבדף תצורת הרשת.
	- לחץ פעמיים על **אישור** כדי לשמור את ההגדרות, ולאחר מכן סגור את תיבות הדו-שיח.

#### **בעיות בשעת חיבור לרשת קווית**

- אם הנוריות **רשת** או **אלחוט** שבלוח הבקרה אינן נדלקות, ודא שכל התנאים המפורטים ב"פתרון בעיות רשת כלליות" אכן מתקיימים.
	- למרות שמומלץ שלא להקצות להתקן כתובת IP סטטית, ייתכן שתוכל לפתור בעיות התקנה מסוימות בדרך זו (לדוגמה, התנגשות עם חומת אש אישית).

#### **לאיפוס הגדרות הרשת של ההתקן**

לחץ לחיצה ממושכת על (לחצן **רשת**) (בדגמים מסוימים, לחץ על לחצן **אלחוט**), לחץ על **.1** (לחצן **חידוש פעולה**) שלוש פעמים ושחרר את (לחצן **רשת**). נורית הפעלה/כיבוי תהבהב

למספר שניות. המתן עד שנורית הפעלה/כיבוי תאיר ברציפות.

לחץ על (לחצן **רשת**) (בדגמים מסוימים, לחץ על לחצן **אלחוט**), כדי להדפיס את דף **.2** תצורת הרשת ולוודא שהגדרות הרשת אופסו. כברירת מחדל, שם הרשת (SSID (הוא "hpsetup" ומצב התקשורת הוא "hoc ad."

### **שחרור חסימות**

<span id="page-110-0"></span>לפעמים, חומרי הדפסה נתקעים במהלך ביצוע משימה. נסה להיעזר בפתרונות הבאים לפני שתנסה לסלק את החסימה.

- וודא שאתה משתמש בחומרי הדפסה שתואמים למפרט. למידע נוסף, ראה בחירת חומרי [הדפסה](#page-19-0).
	- ודא שאתה משתמש בחומרי הדפסה שאינם מקומטים, מקופלים או פגומים.
	- וודא שמגשי הקלט טעונים כהלכה ואינם מלאים מדי. למידע נוסף, ראה טעינת חומרי [הדפסה](#page-27-0).
		- סילוק חסימה בהתקן
		- עצות למניעת [חסימות](#page-111-0) נייר

### **סילוק חסימה בהתקן**

#### **סילוק חסימות במדפסת**

- **.1** הוצא את כל חומרי ההדפסה ממגש הפלט.
- **התראה** ניסיון לשחרר חסימת נייר מחזית ההתקן עלול לגרום נזק למנגנון ההדפסה. תמיד יש לגשת ולשחרר חסימות נייר באמצעות לוח הגישה האחורי או היחידה להדפסה דו-צדדית.
	- **.2** בדוק את לוח הגישה האחורי או את היחידה להדפסה דו-צדדית.
	- **א**. לחץ על הלחצן שבאחד מצדי לוח הגישה האחורי או היחידה להדפסה דו-צדדית והסר את הלוח או היחידה.

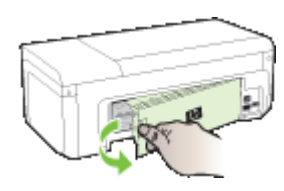

- **ב**. אתר חומרי הדפסה שנתקעו בתוך ההתקן וגרמו לחסימה, אחוז בהם בשתי ידיך ומשוך אותם כלפיך.
- **ג**. אם חומרי ההדפסה לא נתקעו במקומות אלה, לחץ על התפס שבחלק העליון של היחידה להדפסה דו-צדדית והורד את המכסה. אם החסימה נמצאת שם, שחרר אותה בזהירות. סגור את המכסה.

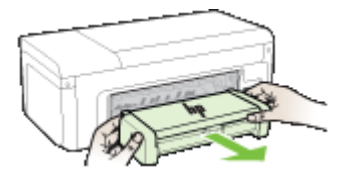

**ד**. הכנס מחדש את לוח הגישה האחורי או את היחידה להדפסה דו-צדדית לתוך ההתקן.

- <span id="page-111-0"></span>**.3** פתח את המכסה העליון. אם נותר נייר בהתקן, ודא שהגררה נעה לצדו הימני של ההתקן, שחרר גיליונות או פיסות מקומטות של חומר הדפסה ומשוך אותם לעברך דרך חלקו העליון של ההתקן.
- **אזהרה** אל תכניס אצבעות או ידיים לתוך ההתקן כשהוא מופעל והגררה תקועה. כשפותחים את המכסה העליון, הגררה אמורה לחזור למקומה בצדו הימני של ההתקן. אם הגררה אינה זזה לימין, כבה את ההתקן לפני שתנסה לשחרר את החסימה.
- **.4** לאחר שחרור החסימה, סגור את כל המכסים, הפעל את ההתקן (אם כיבית אותו) ושלח מחדש את משימת ההדפסה.

### **עצות למניעת חסימות נייר**

- ודא כי דבר אינו חוסם את נתיב הנייר.
- אין לטעון במגשים יותר נייר מן המותר. למידע נוסף, ראה הבנת המפרט לחומרי הדפסה [נתמכים](#page-22-0).
	- טען נייר כיאות, רק כשההתקן אינו מבצע הדפסה. למידע נוסף, ראה טעינת חומרי [הדפסה](#page-27-0).
		- אל תשמש בחומרי הדפסה מקופלים או מקומטים.
	- השתמש תמיד בחומרי הדפסה המתאימים למפרט. למידע נוסף, ראה בחירת חומרי [הדפסה](#page-19-0).
		- וודא שמגש הפלט אינו מלא יתר על המידה.
- ודא שמכווני חומר ההדפסה מהודקים היטב לחומר ההדפסה אך אינם מקמטים או מכופפים אותו.

## **שגיאות (Windows(**

- [בראש](#page-112-0) בעיה([Printhead Problem The printhead appears to be missing or damaged](#page-112-0) ההדפסה - נראה כי ראש [ההדפסה](#page-112-0) חסר או פגום)
	- [Printhead Incompatible](#page-112-0)) ראש [הדפסה](#page-112-0) לא תואם)
	- [ההדפסה](#page-112-0) בראש בעיה ([Printhead problem and advanced printhead maintenance](#page-112-0) ותחזוקה [מתקדמת](#page-112-0) של ראש הדפסה)
		- [Disconnected Device](#page-117-0))התקן [מנותק](#page-117-0))
			- [Alert Ink](#page-117-0)) [התראת](#page-117-0) דיו)
		- [Problem Cartridge](#page-118-0)) בעיה [במחסנית](#page-118-0))
		- [Problem Cartridge](#page-119-0)) בעיה [במחסנית](#page-119-0))
		- [Mismatch Paper](#page-119-0)) אי-[התאמה](#page-119-0) של נייר)
		- (תושבת [המחסנית](#page-119-0) תקועה) [The cartridge cradle cannot move](#page-119-0)
			- [jam Paper](#page-120-0)) [חסימת](#page-120-0) נייר)
			- (.[במדפסת](#page-120-0) הנייר אזל([The printer is out of paper.](#page-120-0) •
			- [\(s\(Cartridge Incompatible](#page-120-0)) מחסניות לא [מתאימות](#page-120-0))
				- [Offline Printer](#page-120-0)) [מדפסת](#page-120-0) במצב לא מקוון)
				- [Paused Printer](#page-121-0))[מדפסת](#page-121-0) במצב מושהה)
			- (נכשלה [המסמך](#page-121-0) הדפסת ([Document failed to print](#page-121-0) •
- [cartridge HP genuine used Previously](#page-121-0)) [מחסנית](#page-121-0) מקורית של [HP](#page-121-0) [שנעשה](#page-121-0) בה שימוש קודם [לכן](#page-121-0))
	- [Warning Capacity Service Ink](#page-122-0)) אזהרה בנוגע [לקיבולת](#page-122-0) השירות של הדיו)
		- [error printer General](#page-122-0))שגיאה כללית של [המדפסת](#page-122-0))

### <span id="page-112-0"></span>**בראש בעיה (Printhead Problem - The printhead appears to be missing or damaged ההדפסה - נראה כי ראש ההדפסה חסר או פגום)**

היעזר בשלבים הבאים כדי לתקן את השגיאה:

תחזוקה מתקדמת לראש ההדפסה

### **Printhead Incompatible) ראש הדפסה לא תואם)**

### **ראש ההדפסה המותקן אינו מיועד לשימוש במדפסת זו, או שהוא פגום**

היעזר בשלבים הבאים כדי לתקן את השגיאה:

- תחזוקה מתקדמת לראש ההדפסה
	- חומרים [מתכלים](#page-130-0)

### **ההדפסה בראש בעיה (Printhead problem and advanced printhead maintenance ותחזוקה מתקדמת של ראש הדפסה)**

סעיף זה כולל את הנושאים הבאים:

- בעיה בראש הדפסה יש בעיה בראש ההדפסה הבא
	- תחזוקה מתקדמת לראש ההדפסה

#### **בעיה בראש הדפסה - יש בעיה בראש ההדפסה הבא**

היעזר בשלבים הבאים כדי לתקן את השגיאה:

- תחזוקה מתקדמת לראש ההדפסה
	- חומרים [מתכלים](#page-130-0)

#### **תחזוקה מתקדמת לראש ההדפסה**

**אזהרה** התקן מחדש את ראש ההדפסה רק כחלק מהליך עבור הודעות שגיאה של **Printhead Problem) בעיה בראש ההדפסה)**

#### **להתקנת ראש ההדפסה מחדש**

- **.1** ודא שהמוצר מופעל.
- **.2** פתח את דלת מחסניות הדיו.

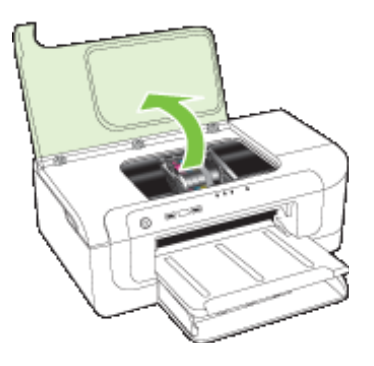

**.3** הסר את כל מחסניות הדיו והנח אותן על פיסת נייר כשפתח הדיו פונה כלפי מעלה.

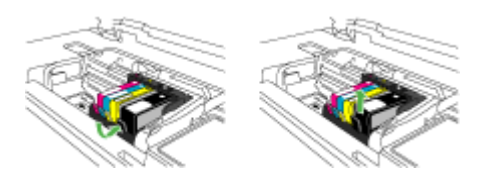

**.4** הרם את ידית התפס בגררת ההדפסה.

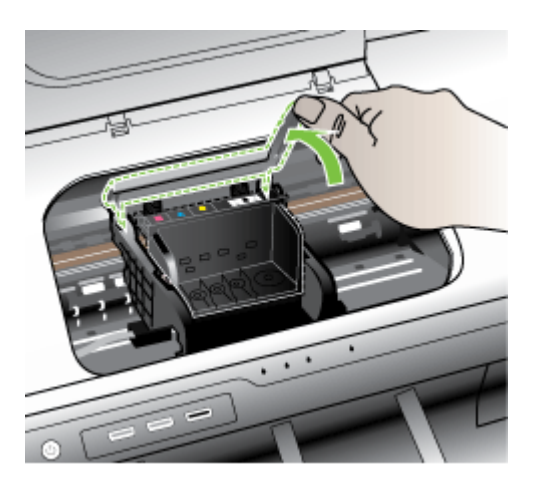

**.5** הסר את ראש ההדפסה על-ידי הרמתו היישר כלפי מעלה.

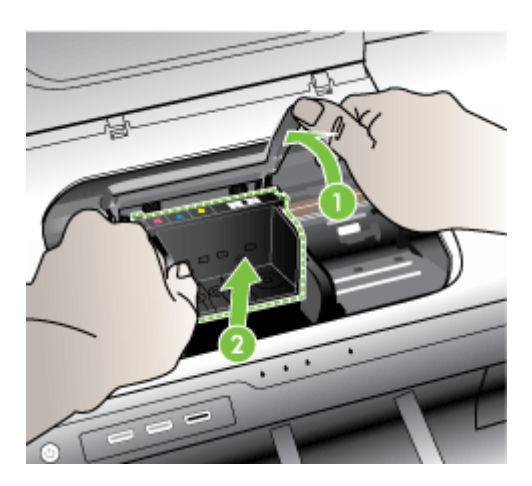

**.6** נקה את ראש ההדפסה.

שלושה אזורים בראש ההדפסה זקוקים לניקוי: שיפועי הפלסטיק משני צידי חרירי הדיו, הקצה שבין החרירים למגעים החשמליים והמגעים החשמליים עצמם.

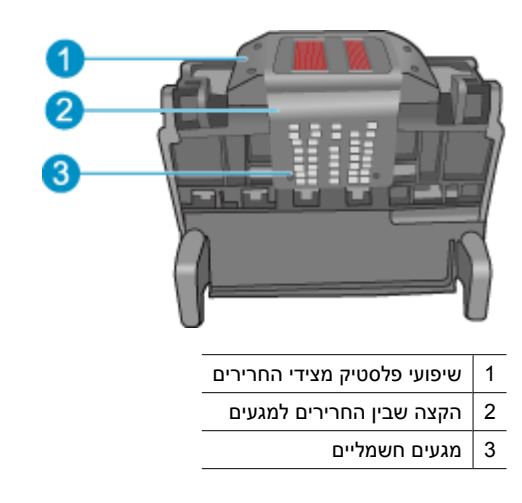

**התראה** גע באזור החרירים ובאזור המגעים החשמליים בעזרת חומרי ניקוי **בלבד** ולא בעזרת האצבע שלך.

### **לניקוי ראש ההדפסה**

**א**. הספג קלות מטלית נקיה ונטולת מוך ונגב את אזור המגעים החשמליים מלמטה עד למעלה. אל תעבור את הקצה שבין החרירים למגעים החשמליים. נקה עד שלא תבחין בסימני דיו חדשים על המטלית.

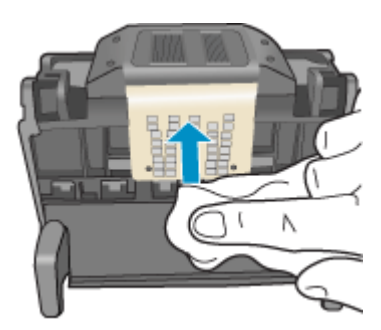

**ב**. השתמש במטלית נקייה, ספוגה קלות ונטולת מוך כדי לנגב דיו ופסולת שהצטברו מהקצה שבין החרירים והמגעים.

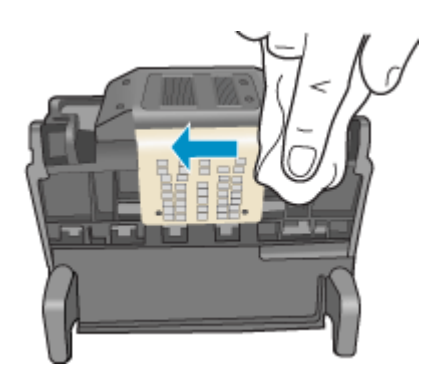

**ג**. השתמש במטלית נקייה, ספוגה קלות ונטולת מוך כדי לנגב את שיפועי הפלסטיק משני צידי החרירים. נגב מן החרירים כלפי חוץ.

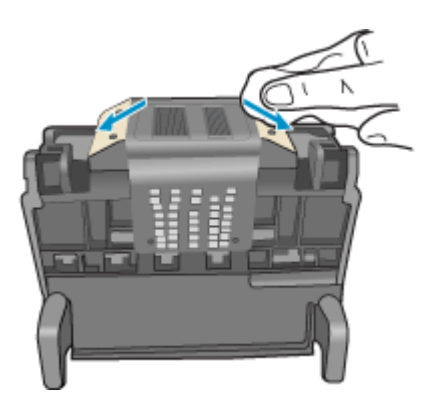

**ד**. יבש אזורים שנוקו קודם לכן בעזרת מטלית יבשה ונטולת מוך לפני שתמשיך לשלב הבא.

**.7** נקה את המגעים החשמליים בתוך המוצר.

### **לניקוי המגעים החשמליים במוצר**

- **א**. הספג קלות במים מזוקקים או מינרלים מטלית נקיה ונטולת מוך.
- **ב**. נקה את המגעים החשמליים במוצר על-ידי ניגוב עם המטלית מלמעלה למטה. השתמש בכמה מטליות נקיות שצריך. נקה עד שלא תבחין בדיו על המטלית.

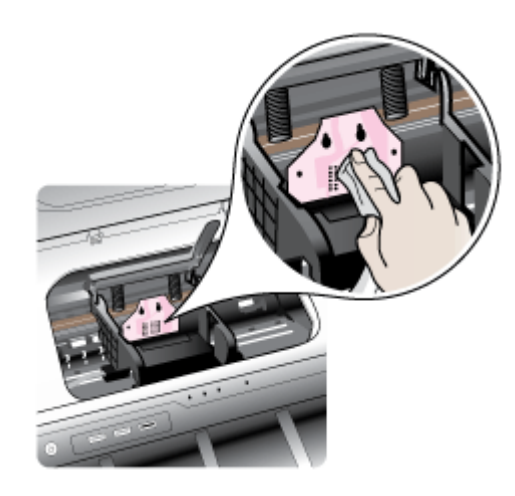

- **ג**. נגב את האזור היבש בעזרת מטלית יבשה ונטולת מוך לפני שתמשיך לשלב הבא.
	- **.8** ודא שידית התפס מורמת ולאחר מכן הכנס את ראש ההדפסה מחדש.

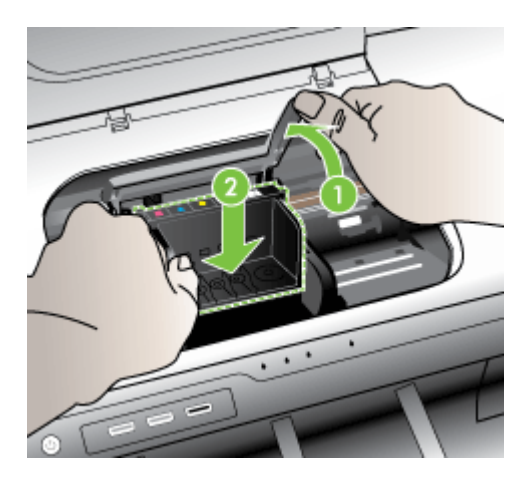

- **.9** הורד בזהירות את ידית התפס.
- <span id="page-117-0"></span>**הערה** ודא שהורדת את ידית התפס לפני שתכניס מחדש את מחסניות הדיו. השארת ידית התפס במצב מורם עלולה לגרום לכך שמחסניות הדיו לא יהיו מיוצבות כהלכה במקומן וכן עלולה לגרום לבעיות בהדפסה. על התפס להישאר למטה כדי שניתן יהיה להתקין את מחסניות הדיו כהלכה.
- **.10** היעזר בסמלים הצבעוניים בעלי הצורות השונות, והחלק את מחסנית הדיו לחריץ הריק עד שתינעל במקומה בנקישה ותתייצב היטב בחריץ.

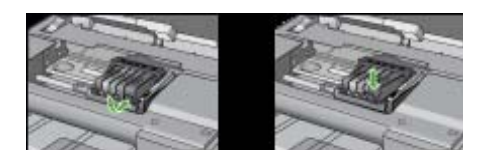

**.11** סגור את דלת מחסניות הדיו.

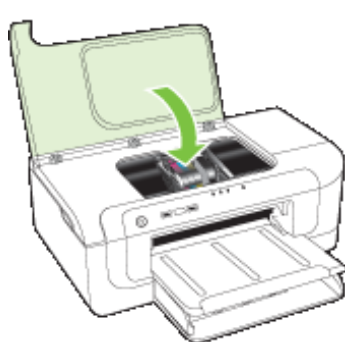

### **Disconnected Device) התקן מנותק)**

היעזר בשלבים הבאים כדי לתקן את השגיאה:

הצעות [להתקנת](#page-107-0) חומרה

### **Alert Ink) התראת דיו)**

בחר את השגיאה שלך

- HP ממליצה שתהיה ברשותך מחסנית חלופית כאשר איכות ההדפסה כבר אינה משביעת רצון.
- ייתכן שכמות הדיו [במחסנית](#page-118-0) הבאה נמוכה מדי וגורמת לאיכות הדפסה ירודה וייתכן שיהיה צורך להחליף [מחסנית](#page-118-0) בהקדם. [HP](#page-118-0) ממליצה שתהיה ברשותך מחסנית חלופית זמינה [להתקנה](#page-118-0) כאשר איכות [ההדפסה](#page-118-0) אינה משביעת רצון
	- [failure system Ink](#page-118-0)) כשל [במערכת](#page-118-0) הדיו)

#### **HP ממליצה שתהיה ברשותך מחסנית חלופית כאשר איכות ההדפסה כבר אינה משביעת רצון.**

היעזר בשלבים הבאים כדי לתקן את השגיאה:

- החלפת [מחסניות](#page-58-0) הדיו
	- חומרים [מתכלים](#page-130-0)

<span id="page-118-0"></span>**הערה** התראות ומחוונים של מפלסי הדיו מספקים הערכות למטרות תכנון בלבד. כאשר מתקבלות התראות על מפלס דיו נמוך, שקול להחזיק מחסנית הדפסה חלופית בהישג יד כדי להימנע מעיכובים אפשריים בהדפסה. אינך צריך להחליף את מחסניות הדיו עד שאיכות ההדפסה הופכת בלתי סבירה.

לקבלת מידע על מיחזור חומרי דיו מתכלים, עיין בסעיף תוכנית מיחזור לחומרי דיו [מתכלים](#page-151-0) של .[HP](#page-151-0)

**ייתכן שכמות הדיו במחסנית הבאה נמוכה מדי וגורמת לאיכות הדפסה ירודה וייתכן שיהיה צורך להחליף מחסנית בהקדם. HP ממליצה שתהיה ברשותך מחסנית חלופית זמינה להתקנה כאשר איכות ההדפסה אינה משביעת רצון**

היעזר בשלבים הבאים כדי לתקן את השגיאה:

- החלפת [מחסניות](#page-58-0) הדיו
	- חומרים [מתכלים](#page-130-0)
- **הערה** התראות ומחוונים של מפלסי הדיו מספקים הערכות למטרות תכנון בלבד. כאשר מתקבלות התראות על מפלס דיו נמוך, שקול להחזיק מחסנית הדפסה חלופית בהישג יד כדי להימנע מעיכובים אפשריים בהדפסה. אינך צריך להחליף את מחסניות הדיו עד שאיכות ההדפסה הופכת בלתי סבירה.

לקבלת מידע על מיחזור חומרי דיו מתכלים, עיין בסעיף תוכנית מיחזור לחומרי דיו [מתכלים](#page-151-0) של .[HP](#page-151-0)

#### **failure system Ink) כשל במערכת הדיו)**

היעזר בשלבים הבאים כדי לתקן את השגיאה:

כבה את המוצר, נתק את כבל המתח והמתן 10 שניות. לאחר מכן חבר בחזרה את כבל המתח והפעל את המוצר.

אם תמשיך לקבל הודעה זו, רשום את קוד השגיאה שבהודעה המופיעה בתצוגת המוצר, ולאחר מכן פנה לתמיכה של HP. בקר בכתובת www.hp.com/support.

אם תתבקש, בחר במדינה/אזור שלך ולאחר מכן לחץ על **HP Contact) פנייה ל-HP (**לקבלת מידע אודות פנייה לתמיכה טכנית.

**הסיבה**: התרחש כשל בראש ההדפסה או במערכת אספקת הדיו והמוצר אינו יכול להדפיס יותר.

### **Problem Cartridge) בעיה במחסנית)**

בחר את השגיאה שלך

- הבאה [המחסנית](#page-119-0) כי נראה ([The following cartridge appears to be missing or damaged](#page-119-0) חסרה או [פגומה](#page-119-0))
- [מחסניות](#page-119-0)([Cartridge\(s\) in Wrong Slot The following cartridges are in the wrong slots](#page-119-0) בחריץ לא נכון - [המחסניות](#page-119-0) הבאות אינן מותקנות בחריץ הנכון)

<span id="page-119-0"></span>**הבאה המחסנית כי נראה (The following cartridge appears to be missing or damaged חסרה או פגומה)**

היעזר בשלבים הבאים כדי לתקן את השגיאה:

- החלפת [מחסניות](#page-58-0) הדיו
	- חומרים [מתכלים](#page-130-0)
- **הערה** התראות ומחוונים של מפלסי הדיו מספקים הערכות למטרות תכנון בלבד. כאשר מתקבלות התראות על מפלס דיו נמוך, שקול להחזיק מחסנית הדפסה חלופית בהישג יד כדי להימנע מעיכובים אפשריים בהדפסה. אינך צריך להחליף את מחסניות הדיו עד שאיכות ההדפסה הופכת בלתי סבירה.

לקבלת מידע על מיחזור חומרי דיו מתכלים, עיין בסעיף תוכנית מיחזור לחומרי דיו [מתכלים](#page-151-0) של .[HP](#page-151-0)

### **Cartridge(s) in Wrong Slot - The following cartridges are in the wrong slots (מחסניות בחריץ לא נכון - המחסניות הבאות אינן מותקנות בחריץ הנכון)**

ודא שמחסניות הדיו מותקנות בחריצים המתאימים.

היעזר בשלבים הבאים כדי לתקן את השגיאה:

החלפת [מחסניות](#page-58-0) הדיו

### **Problem Cartridge) בעיה במחסנית)**

### **(בעיה קיימת הבאה במחסנית (The following cartridge has a problem**

היעזר בשלבים הבאים כדי לתקן את השגיאה:

- החלפת [מחסניות](#page-58-0) הדיו
	- חומרים [מתכלים](#page-130-0)
- תוכנית מיחזור לחומרי דיו [מתכלים](#page-151-0) של [HP](#page-151-0)

### **Mismatch Paper) אי-התאמה של נייר)**

### **תואם לא שזוהה הנייר (Paper detected does not match paper size or type selected את גודל וסוג הנייר שנבחר)**

היעזר בשלבים הבאים כדי לתקן את השגיאה:

- טעינת חומרי [הדפסה](#page-27-0)
- הדפסה על חומרי הדפסה מיוחדים וחומרי הדפסה בגדלים [מותאמים](#page-30-0) אישית
	- שינוי [הגדרות](#page-28-0) הדפסה

### **(תקועה המחסנית תושבת (The cartridge cradle cannot move**

**Please turn device power off. Check device for a paper jam or other obstruction (כבה את ההתקן. בדוק אם ישנה חסימת נייר או כל חסימה אחרת בהתקן)**

היעזר בשלבים הבאים כדי לתקן את השגיאה:

- סילוק [חסימה](#page-110-0) בהתקן
- הצעות [להתקנת](#page-107-0) חומרה

<span id="page-120-0"></span>**There is a paper jam (or misfeed). Clear the jam and press the Resume button on printer the) אירעה חסימת נייר (או הזנה שגויה). שחרר את החסימה ולחץ על לחצן חידוש פעולה במדפסת)**

היעזר בשלבים הבאים כדי לתקן את השגיאה:

סילוק [חסימה](#page-110-0) בהתקן

### **(.במדפסת הנייר אזל (The printer is out of paper.**

**נייר טען (Load more paper and press the Resume button on the front of the printer נוסף ולחץ על לחצן חידוש פעולה בחזית המדפסת)**

היעזר בשלבים הבאים כדי לתקן את השגיאה:

טעינת חומרי [הדפסה](#page-27-0)

### **(s(Cartridge Incompatible) מחסניות לא מתאימות)**

בחר את השגיאה שלך

- המחסנית הבאה אינה The following cartridge is not intended for use in this printer מיועדת לשימוש במדפסת זו)
- The following cartridges are not intended for use in this printer as it is currently  $\cdot$ configured) המחסניות הבאות אינן מיועדות לשימוש במדפסת זו כפי שהיא מוגדרת כעת)

### **אינה הבאה המחסנית (The following cartridge is not intended for use in this printer מיועדת לשימוש במדפסת זו)**

היעזר בשלבים הבאים כדי לתקן את השגיאה:

- החלפת [מחסניות](#page-58-0) הדיו
	- חומרים [מתכלים](#page-130-0)
- תוכנית מיחזור לחומרי דיו [מתכלים](#page-151-0) של [HP](#page-151-0)

**The following cartridges are not intended for use in this printer as it is currently configured) המחסניות הבאות אינן מיועדות לשימוש במדפסת זו כפי שהיא מוגדרת כעת)**

היעזר בשלבים הבאים כדי לתקן את השגיאה:

- החלפת [מחסניות](#page-58-0) הדיו
	- חומרים [מתכלים](#page-130-0)
- תוכנית מיחזור לחומרי דיו [מתכלים](#page-151-0) של [HP](#page-151-0)

### **Offline Printer) מדפסת במצב לא מקוון)**

**offline currently is printer Your) המדפסת נמצאת כעת במצב לא מקוון)**

היעזר בשלבים הבאים כדי לתקן את השגיאה:

### **לבדיקה אם מצב המדפסת הוא מושהה או לא מקוון (Windows(**

- **.1** בהתאם למערכת ההפעלה שלך, בצע אחת מהפעולות הבאות:
- <span id="page-121-0"></span>• Vista Windows: בשורת המשימות של Windows, לחץ על **Start) התחל)**, לחץ על **Control Panel) לוח הבקרה)**, ולאחר מכן לחץ על **Printers) מדפסות)**.
- XP Windows: בשורת המשימות של Windows, לחץ על **Start) התחל)**, לחץ על **Control Panel) לוח הבקרה)**, ולאחר מכן לחץ על **Faxes and Printers) מדפסות ופקסים)**.
	- **.2** לחץ לחיצה כפולה על סמל המוצר כדי לפתוח את תור ההדפסה שלו.
	- **.3** בתפריט **Printer) מדפסת)**, ודא שאין סימני ביקורת ליד האפשרות **Printing Pause) השהה הדפסה)** או **Offline Printer Use) השתמש במדפסת במצב לא מקוון)**.
		- **.4** אם ערכת שינויים, נסה להדפיס מחדש.

### **לבדיקה אם מצב המדפסת הוא מושהה או לא מקוון (X OS Mac(**

- **.1** לחץ על **Preferences System**, לחץ על **Fax & Print**, ולאחר מכן לחץ ובחר במדפסת שבה ברצונך להשתמש.
	- **.2** לחץ לחיצה כפולה על סמל המוצר כדי לפתוח את תור ההדפסה שלו.
		- **.3** אם בחרת באפשרות **Hold**, לחץ על **Resume**.
			- **.4** אם ערכת שינויים, נסה להדפיס מחדש.

### **Paused Printer) מדפסת במצב מושהה)**

### **paused currently is printer Your) המדפסת נמצאת כעת במצב מושהה)**

היעזר בשלבים הבאים כדי לתקן את השגיאה:

[Offline Printer](#page-120-0)) [מדפסת](#page-120-0) במצב לא מקוון)

### **(נכשלה המסמך הדפסת (Document failed to print**

הדפסת העבודה נכשלה משום שאירעה שגיאה במערכת ההדפסה.

פתרון בעיות [הדפסה](#page-67-0).

### **cartridge HP genuine used Previously) מחסנית מקורית של HP שנעשה בה שימוש קודם לכן)**

### **שימוש כבר נעשה הבאות במחסניות (The following cartridges are previously used: קודם לכן:)**

כבר נעשה שימוש במחסנית הדיו המקורית של HP במוצר אחר.

בדוק את איכות ההדפסה של עבודת ההדפסה הנוכחית. אם האיכות אינה משביעת רצון, נסה לנקות את ראש ההדפסה כדי לבדוק אם פעולה זו משפרת את האיכות.

פעל בהתאם להנחיות שבתצוגה או במסך המחשב כדי להמשיך.

לקבלת מידע נוסף, ראה נקה את ראש [ההדפסה](#page-96-0).

**הערה** HP ממליצה שלא תשאיר מחסנית דיו מחוץ למדפסת למשך זמן רב. אם מותקנת מחסנית משומשת, בדוק את איכות ההדפסה. אם האיכות אינה משביעת רצון, הפעל את הליך הניקוי מארגז הכלים.

#### פרק 5

### **Warning Capacity Service Ink) אזהרה בנוגע לקיבולת השירות של הדיו)**

<span id="page-122-0"></span>אם בכוונתך להזיז או להעביר את המוצר לאחר שקיבלת הודעה זו, הקפד להחזיק אותו במצב אנכי ואל תטה אותו על צדו כדי למנוע דליפת דיו.

ניתן להמשיך בהדפסה, אך ייתכן שאופן הפעולה של מערכת הדיו ישתנה.

קיבולת השירות של הדיו במוצר כמעט אזלה.

### **error printer General) שגיאה כללית של המדפסת)**

אם בכוונתך להזיז או להעביר את המוצר לאחר שקיבלת הודעה זו, הקפד להחזיק אותו במצב אנכי ואל תטה אותו על צדו כדי למנוע דליפת דיו. ייתכן שאירעה בעיה במוצר.

רשום את קוד השגיאה המצוין בהודעה ולאחר מכן פנה לתמיכה של HP. עבור אל:

.[www.hp.com/support](http://www.hp.com/support)

אם תתבקש, בחר במדינה/אזור שלך ולאחר מכן לחץ על **HP Contact) פנייה ל-HP (**לקבלת מידע אודות פנייה לתמיכה טכנית.

# **6 הסבר נורות לוח הבקרה**

נוריות לוח הבקרה מציינות את מצב ההתקן ומסייעות באבחון בעיות הדפסה. פרק זה כולל מידע על הנוריות - מה הן מציינות ואילו צעדים יש לנקוט במקרה הצורך.

• הבנת נוריות לוח הבקרה

## **הבנת נוריות לוח הבקרה**

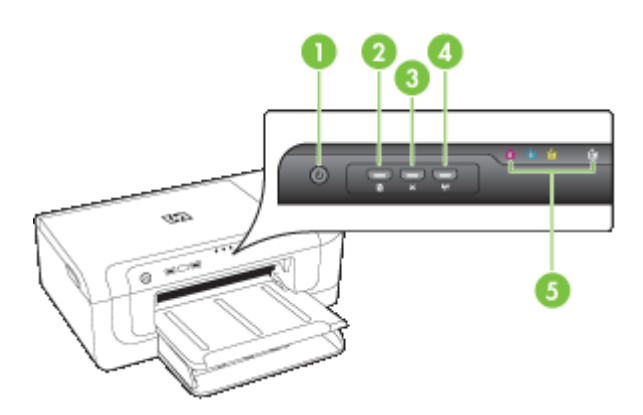

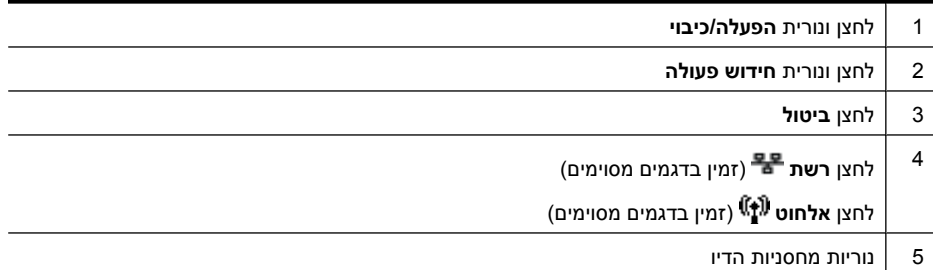

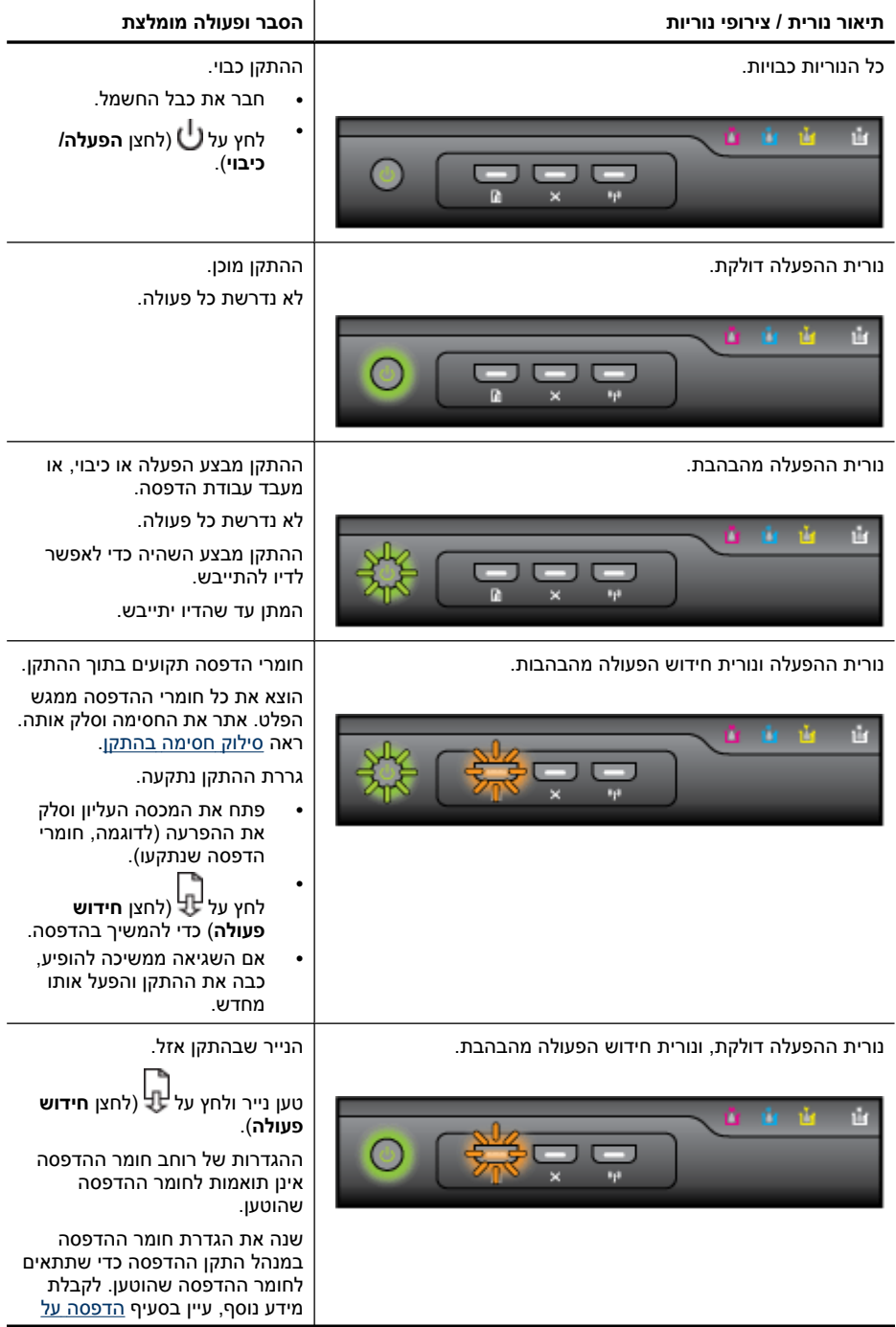

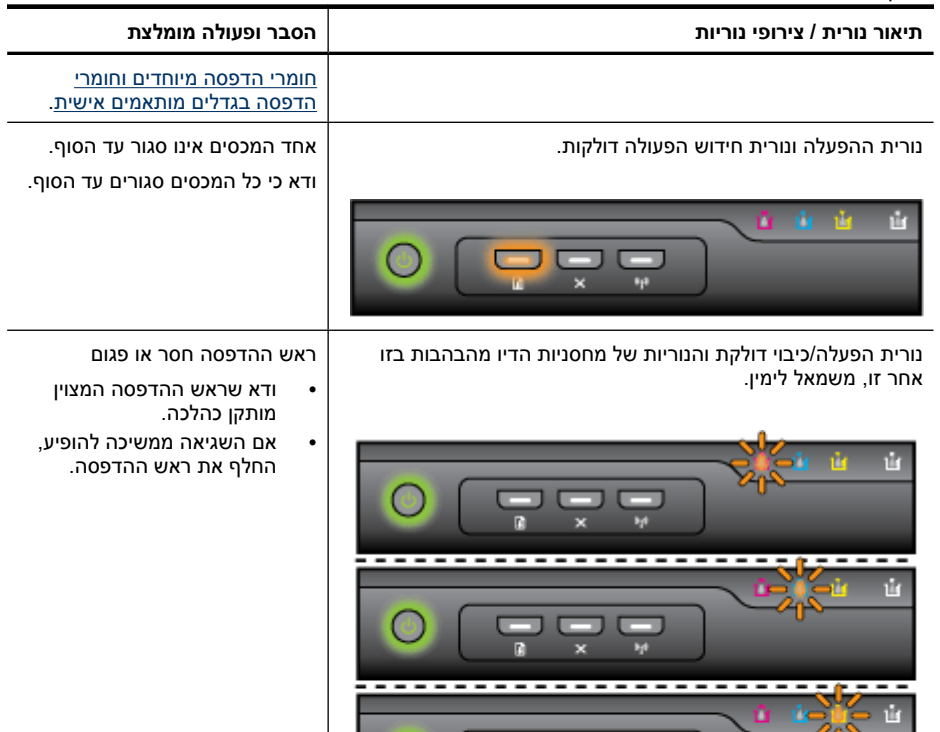

0

 $\frac{1}{\pi}$ 

 $\frac{1}{\pi}$ 

<u> -------------------------</u>

Ŵ

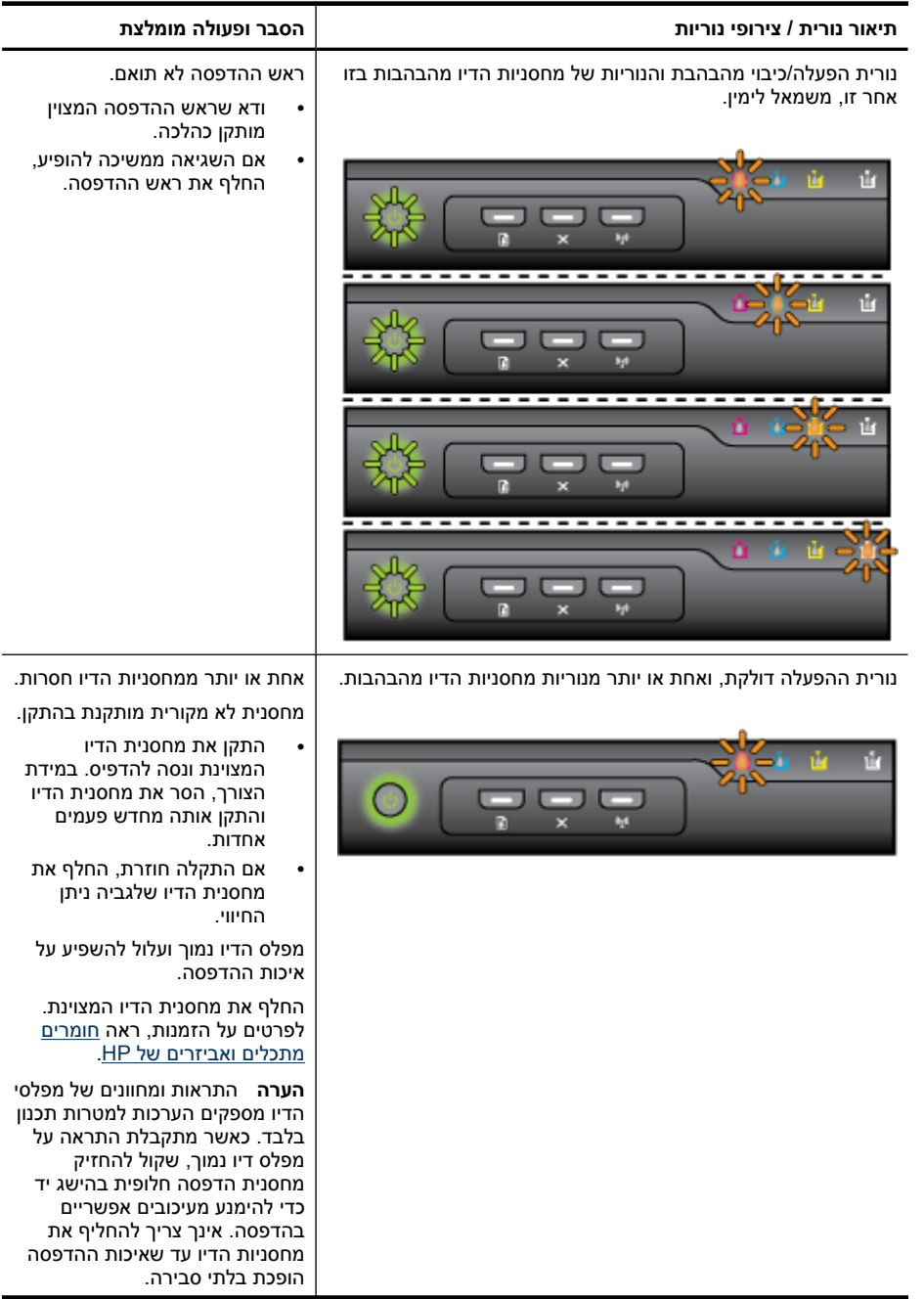

### פרק 6

המשך

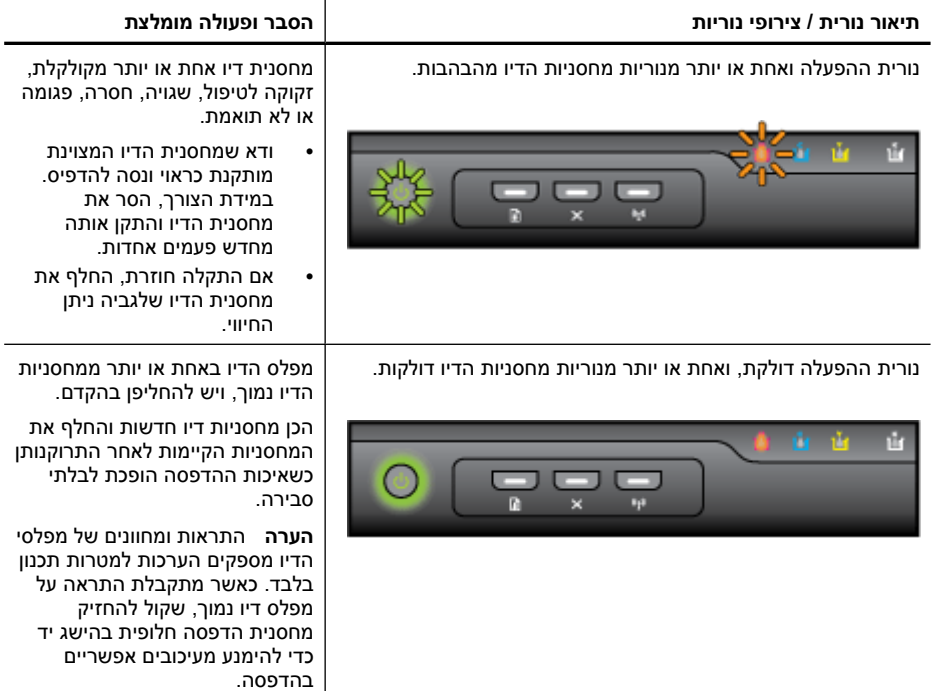

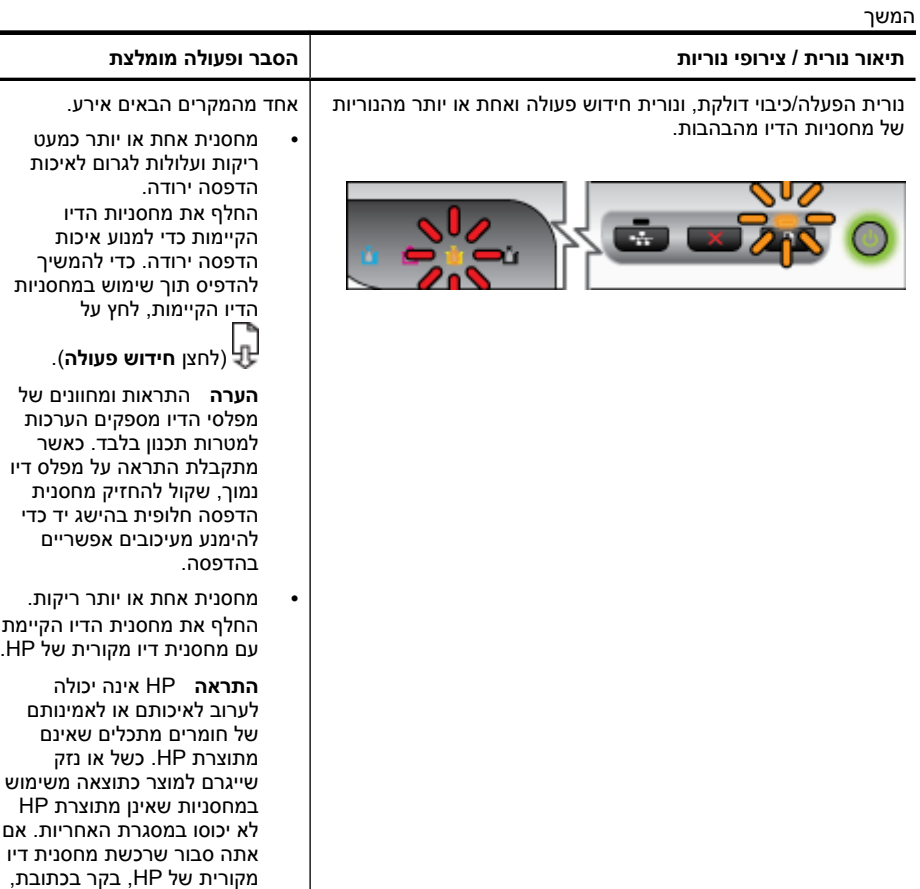

[www.hp.com/go/](http://www.hp.com/go/anticounterfeit) [.anticounterfeit](http://www.hp.com/go/anticounterfeit)

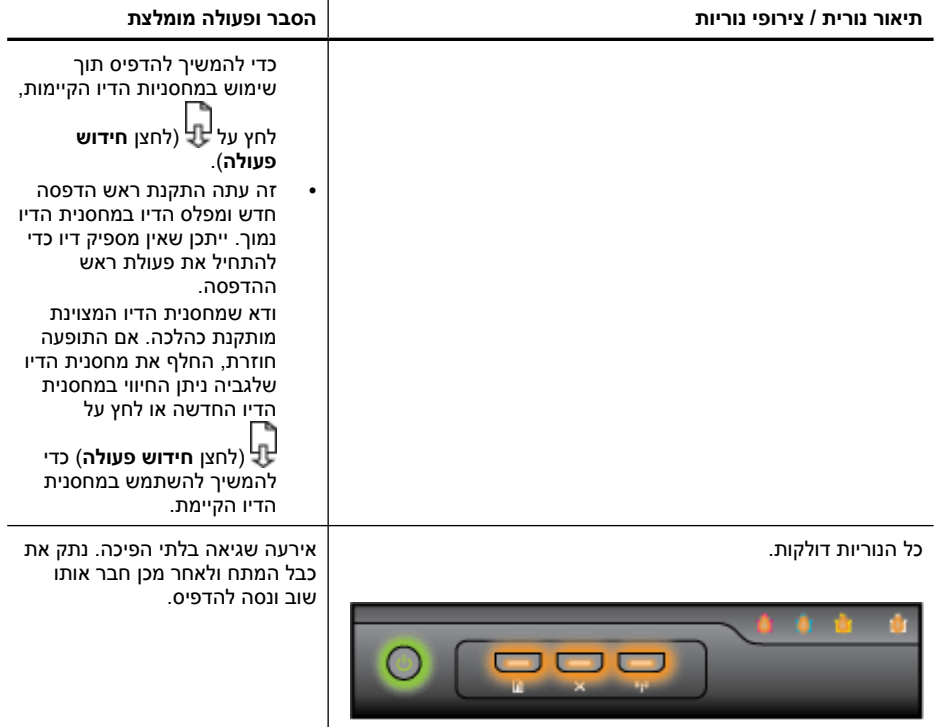

## **א חומרים מתכלים ואביזרים של HP**

<span id="page-130-0"></span>פרק זה מכיל מידע על חומרים מתכלים ואביזרים של HP המיועדים להתקן. המידע הכלול בו כפוף לשינויים, ולכן מומלץ לבקר באתר האינטרנט של HP) [com.hpshopping.www](http://www.hpshopping.com) (כדי לקבל את העדכונים האחרונים. כמו כן, ניתן לבצע רכישות שונות באתר האינטרנט.

- הזמנת חומרים מתכלים להדפסה באופן מקוון
	- אביזרים
	- חומרים מתכלים

### **הזמנת חומרים מתכלים להדפסה באופן מקוון**

כדי להזמין חומרים מתכלים באופן מקוון או ליצור רשימת קניות להדפסה, פתח את הסמל של Solution HP Center) מרכז הפתרונות של HP (בשולחן העבודה שהותקן על-ידי תוכנת המדפסת של HP ולחץ על הסמל של **Shopping) קניות)**. בחר באפשרות **Online Shop) קנייה מקוונת)** או **List Shopping My Print) הדפס את רשימת הקניות שלי)**. Center Solution HP) מרכז הפתרונות של HP (מעלה, באישורך, מידע אודות המדפסת, כולל מספר דגם, מספר סידורי ומפלסי דיו משוערים. החומרים המתכלים של HP במדפסת שברשותך נבחרו מראש. באפשרותך לשנות כמויות, להוסיף או להסיר פריטים, ולאחר מכן להדפיס את הרשימה או לבצע רכישה באופן מקוון בחנות של HP או אצל משווקים מקוונים אחרים (האפשרויות משתנות בהתאם למדינה/אזור). מידע על מחסניות וקישורים לקניה באופן מקוון מופיעים גם בהודעות של התראת דיו.

באפשרותך גם לבצע הזמנה מקוונת באמצעות ביקור בכתובת [supplies/buy/com.hp.www](http://www.hp.com/buy/supplies). אם תתבקש, בחר את המדינה/אזור שלך, פעל בהתאם להנחיות לבחירת המוצר ולאחר מכן בחר בחומרים המתכלים הדרושים לך.

**הערה** הזמנת מחסניות באופן מקוון אינה נתמכת בכל המדינות/אזורים. עם זאת, במדינות/אזורים רבים קיים מידע אודות הזמנה באמצעות הטלפון, איתור חנות מקומית והדפסה של רשימת קניות. בנוסף, באפשרותך לבחור באפשרות Buy to How) כיצד לרכוש) בראש הדף [supplies/buy/com.hp.www](http://www.hp.com/buy/supplies) כדי לקבל מידע אודות רכישת מוצרים של HP במדינה/אזור שלך.

### **אביזרים**

**הערה** בהתאם למדינה/אזור שלך, ייתכן שחלק מאביזרים אלה לא יהיו זמינים. לקבלת מידע נוסף, בקר .[www.hp.com/support](http://www.hp.com/support) בכתובת

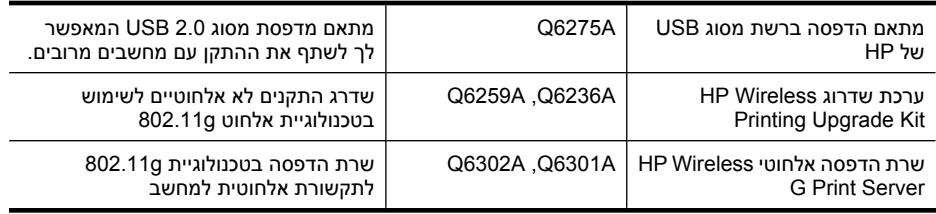

### **חומרים מתכלים**

- סעיף זה כולל את הנושאים הבאים:
	- מחסניות דיו
	- חומרי הדפסה של HP

#### **מחסניות דיו**

הזמנת מחסניות באופן מקוון אינה נתמכת בכל המדינות/אזורים. עם זאת, במדינות/אזורים רבים קיים מידע אודות הזמנה באמצעות הטלפון, איתור חנות מקומית והדפסה של רשימת קניות. בנוסף, באפשרותך לבחור באפשרות How HP (כיצד לרכוש) בראש הדף www.hp.com/buy/supplies (כיצד לרכוש) כדאש הדף to Buy במדינה/אזור שלך.

מספר מחסנית הדיו מופיע במקומות הבאים:

- בדף המידע של שרת האינטרנט המשובץ (ראה שרת [אינטרנט](#page-37-0) משובץ).
- **Windows**: מתוך **ארגז הכלים**, אם התקשורת שלך דו-כיוונית, לחץ על הכרטיסייה **רמות דיו משוערות**, גלול כדי להציג את הלחצן **פרטי מחסנית**, ולאחר מכן לחץ על **פרטי מחסנית**.
- **Information and** הלוח דרך **Supply Info** על לחץ ,**HP Printer Utility** השירות מתוכנית :**Mac OS X Support** ולאחר מכן לחץ על**Information Supplies Retail**.
	- בתווית של מחסנית הדיו שאתה מחליף.
- **Center Solution) מרכז הפתרונות)**: מה-Center Solution) מרכז הפתרונות), באפשרותך להציג מידע אודות חומרים מתכלים בכרטיסייה **Shopping) קניות)** או במסך של מפלסי הדיו המשוערים.
	- בדף סטטוס המדפסת (ראה הכרת דף סטטוס [המדפסת](#page-42-0)).

**הערה** התראות ומחוונים של מפלסי הדיו מספקים הערכות למטרות תכנון בלבד. כאשר תקבל הודעת אזהרה על מפלס דיו נמוך, מומלץ כי יהיו ברשותך מחסניות חלופיות כדי למנוע השהיות בעבודות ההדפסה. אין צורך להחליף מחסניות עד שמופיעה הנחיה לעשות זאת.

#### **חומרי הדפסה של HP**

להזמנת חומרי הדפסה כגון נייר Paper Premium HP, בקר בכתובת [com.hp.www.](http://www.hp.com)

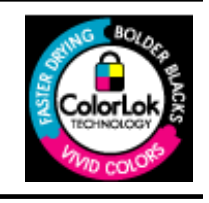

HP ממליצה על ניירות רגילים עם הסמל של ColorLok להדפסת מסמכים יומיומיים. כל הניירות עם הסמל של ColorLok נבדקו באופן נפרד כדי לעמוד בסטנדרטים הגבוהים ביותר של אמינות ואיכות הדפסה, ומפיקים מסמכים עם צבעים ברורים ומלאי חיים וגוני שחור בולטים יותר, ומתייבשים מהר יותר מניירות רגילים אחרים. חפש ניירות עם הסמל של ColorLok במגוון משקלים וגדלים אצל יצרני הנייר המובילים.

## **ב תמיכה ואחריות**

המידע הכלול בפרק [תחזוקה](#page-56-0) ופתרון בעיות מכיל הצעות לפתרון לבעיות נפוצות. אם ההתקן אינו פועל כשורה והצעות הפתרון לא פתרו את הבעיה, נסה להסתייע באחד משירותי התמיכה הבאים.

סעיף זה כולל את הנושאים הבאים:

- השגת תמיכה באמצעים אלקטרוניים
	- קבלת תמיכה [טלפונית](#page-133-0) של [HP](#page-133-0)
- הצהרת אחריות [מוגבלת](#page-138-0) של [Packard-Hewlett](#page-138-0)
	- מידע אודות אחריות [למחסניות](#page-139-0) דיו
		- הכנת ההתקן [למשלוח](#page-139-0)
			- אריזת [ההתקן](#page-140-0)

### **השגת תמיכה באמצעים אלקטרוניים**

לקבלת מידע אודות תמיכה ואחריות, בקר באתר של HP בכתובת האינטרנט [support/com.hp.www](http://www.hp.com/support). אם תתבקש, בחר את המדינה/אזור שלך ולאחר מכן לחץ על **HP Contact**) פנייה ל-HP (לקבלת מידע על פנייה לקבלת תמיכה טכנית.

כמו כן, אתר זה מציע מידע אודות תמיכה טכנית, מנהלי התקן, חומרים מתכלים, הזמנה ואפשרויות נוספות כגון:

- גישה לדפי תמיכה מקוונים
- שליחת הודעות דואר אלקטרוני ל-HP לקבלת תשובות לשאלות שלך.
	- חיבור לטכנאי של HP באמצעות צ'אט מקוון.
		- בדיקת עדכוני תוכנה.

כמו כן, באפשרותך לקבל תמיכה מחברת HP דרך המקורות האלקטרוניים הבאים:

• **בארגז הכלים (Windows(:** ארגז הכלים מציע פתרונות קלים, צעד-אחר-צעד, לבעיות הדפסה שכיחות. למידע נוסף, ראה ארגז [הכלים](#page-38-0) [\(Windows\(](#page-38-0).

• **בשרת האינטרנט המשובץ:** כאשר ההתקן מחובר לרשת, אפשר להשתמש בשרת האינטרנט המובנה כדי להציג נתוני סטטוס, לשנות הגדרות ולנהל את ההתקן דרך המחשב. למידע נוסף, ראה שרת [אינטרנט](#page-37-0) משובץ. אפשרויות התמיכה והזמינות משתנות בהתאם למוצר, למדינה/אזור ולשפה.

### **קבלת תמיכה טלפונית של HP**

בתקופת האחריות, תוכל לקבל סיוע ממרכז שירות הלקוחות של HP.

<span id="page-133-0"></span>**הערה** HP אינה מספקת תמיכה טלפונית להדפסה במערכת Linux. כל התמיכה מסופקת באופן מקוון באתר הבא: [hplip/net.launchpad://https](https://launchpad.net/hplip). לחץ על לחצן **question a Ask) שאל שאלה)** כדי להתחיל בתהליך התמיכה.

אם אתה משתמש ב-Windows או X OS Mac, מערכות הפעלה אלה לא נתמכות על-ידי HPLIP. בקר באתר האינטרנט של HP לקבלת תמיכה וסיוע נוספים.

סעיף זה כולל את הנושאים הבאים:

- לפני הפנייה למרכז
	- תהליך התמיכה
- תמיכה [טלפונית](#page-134-0) של [HP](#page-134-0)
- [אפשרויות](#page-136-0) אחריות נוספות
- [HP Quick Exchange Service \(Japan\)](#page-136-0)
	- תמיכה [בלקוחות](#page-137-0) של [HP](#page-137-0) [בקוריאה](#page-137-0)

#### **לפני הפנייה למרכז**

בקר באתר האינטרנט של HP) [\(](http://www.hp.com/support)www.hp.com/support) HP) כדי לקבל את המידע העדכני ביותר לגבי פתרון בעיות ולגבי תיקונים ועדכונים למוצרים השונים.

ייתכן שתוכנות של חברות אחרות יהיו מצורפות להתקן של HP. אם אתה נתקל בבעיות בתוכניות אלה, תקבל את הסיוע הטכני הטוב ביותר אם תפנה אל מומחיה של אותה חברה.

**הערה** מידע זה אינו חל על לקוחות ביפן. לקבלת מידע אודות אפשרויות השירות ביפן, ראה [Quick HP](#page-136-0) [.Exchange Service \(Japan\)](#page-136-0)

אם בכוונתך להתקשר אל HP, הכן את הפרטים הבאים כדי לסייע לנציגי מרכז שירות הלקוחות להעניק לך שירות טוב יותר.

- **.1** הדפס את דף סטטוס המדפסת של ההתקן. לקבלת מידע נוסף, ראה הכרת דף סטטוס [המדפסת](#page-42-0). אם ההתקן אינו מדפיס, הכן את הפרטים הבאים.
	- דגם ההתקן
	- מספר הדגם והמספר הסידורי (בדוק בגב ההתקן)
	- **.2** בדוק איזו מערכת הפעלה מותקנת במחשבך לדוגמה, מערכת XP Windows.
		- **.3** אם ההתקן מחובר לרשת, בדוק מהי מערכת ההפעלה של הרשת.
	- **.4** ברר כיצד מחובר ההתקן למערכת לדוגמה, באמצעות חיבור USB או חיבור רשת.
	- **.5** קבל את מספר הגירסה של תוכנת המדפסת. (כדי לברר מהו מספר הגרסה של מנהל המדפסת, פתח את תיבות הדו-שיח 'הגדרות מדפסת' או 'מאפיינים' ולחץ על הכרטיסייה **About) אודות)**.)
		- **.6** אם קיימת בעיה בהדפסה מיישום מסוים, רשום את שם היישום ואת מספר הגירסה שלו.

#### **תהליך התמיכה**

#### **אם נתקלת בבעיה, בצע את הפעולות הבאות**

- **.1** עיין במסמכים שקיבלת עם ההתקן.
- **.2** בקר באתר התמיכה המקוונת של HP בכתובת [support/com.hp.www.](http://www.hp.com/support) התמיכה המקוונת של HP זמינה לכל לקוחות HP. זהו המקור המהיר והמעודכן ביותר לקבלת מידע אודות ההתקן וסיוע מקצועי שכולל את המאפיינים הבאים:
	- גישה מהירה למומחי תמיכה מקוונת
	- עדכוני תוכנה ומנהלי התקן עבור ההתקן של HP
- מידע חשוב בדבר פתרון בעיות נפוצות
- <span id="page-134-0"></span>• עדכוני התקן מקדימיים, התראות תמיכה וחדשות של HP זמינים עם הרישום של התקן HP שברשותך
	- **.3** פנה לתמיכה של HP. אפשרויות התמיכה והזמינות משתנות בהתאם להתקן, למדינה/אזור ולשפה.

#### **תמיכה טלפונית של HP**

מספרי הטלפון לתמיכה והעלויות המשויכות המפורטים להלן נכונים למועד פרסום החומר. לקבלת הרשימה העדכנית ביותר של מספרי טלפון לתמיכה ועלות שיחה ב-HP, ראה www.hp.com/support.

סעיף זה כולל את הנושאים הבאים:

- תקופת התמיכה הטלפונית
	- מספרי טלפון [לתמיכה](#page-135-0)
		- פנייה [טלפונית](#page-136-0)
- בתום תקופת התמיכה [הטלפונית](#page-136-0)

#### **תקופת התמיכה הטלפונית**

שנה אחת של תמיכה טלפונית ניתנת בצפון אמריקה, אסיה והפסיפיק, ואמריקה הלטינית (לרבות מקסיקו). לבירור תקופת התמיכה הטלפונית באירופה, במזרח התיכון ובאפריקה, בקר בכתובת [support/com.hp.www](http://www.hp.com/support). עלויות השיחה הרגילות של חברת הטלפון יחולו עליך.

### **מספרי טלפון לתמיכה**

כדי לקבל את רשימת מספרי התמיכה העדכנית ביותר, ראה www.hp.com/support.

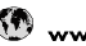

www.hp.com/support

<span id="page-135-0"></span>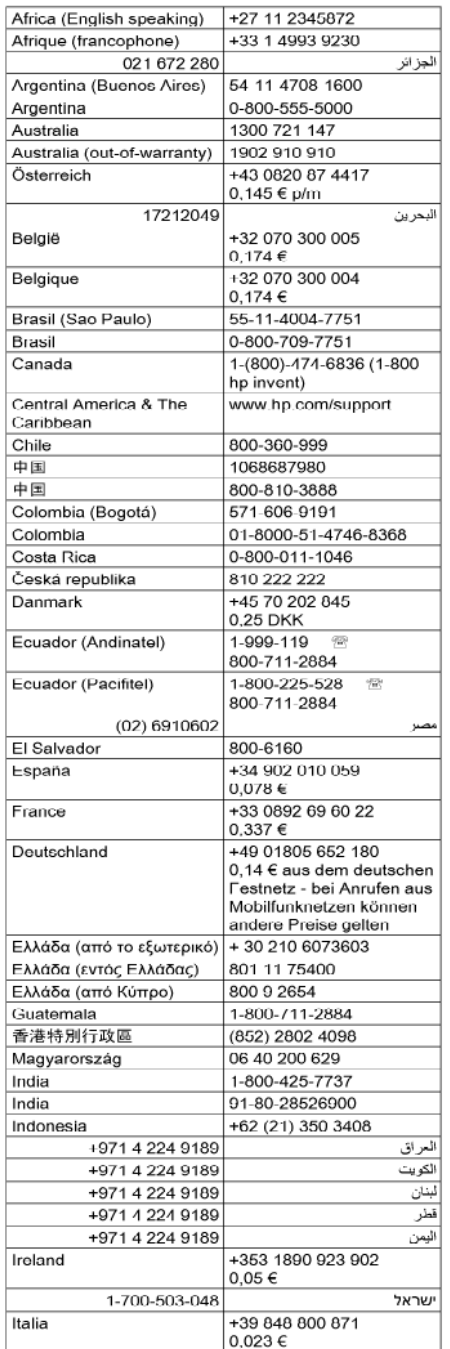

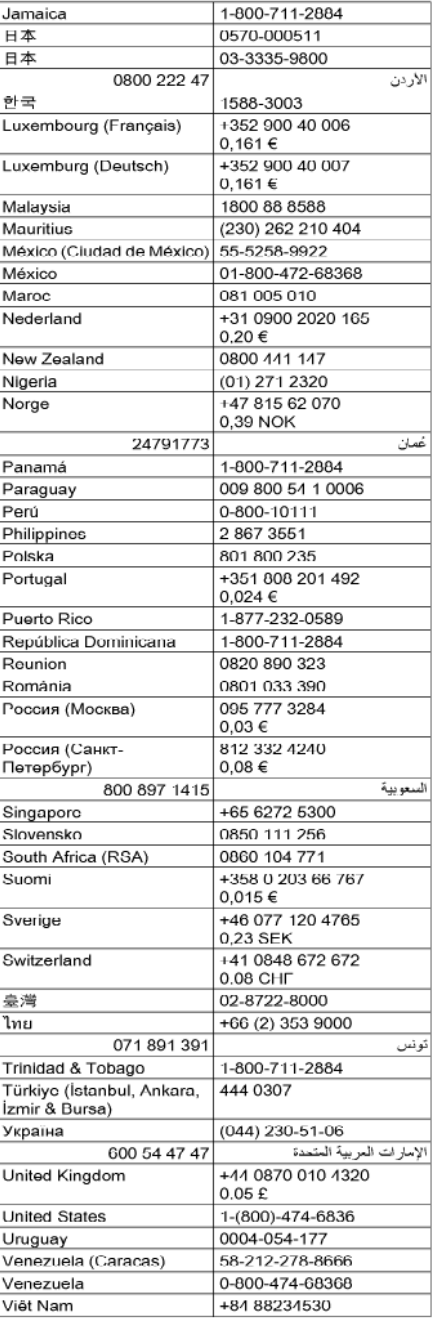

#### **פנייה טלפונית**

<span id="page-136-0"></span>התקשר לתמיכה של HP כשאתה נמצא מול המחשב וההתקן של HP. הכן מראש את הפרטים הבאים:

- מספר דגם (נמצא על התווית שבקדמת ההתקן)
	- מספר סידורי (נמצא בגב או בתחתית ההתקן)
		- הודעות המופיעות כאשר הבעיה מתרחשת
			- תשובות לשאלות הבאות:
			- האם התקלה אירעה בעבר?
				- האם תוכל לשחזר אותה?
- האם הוספת פריטי חומרה או תוכנה חדשים למחשב, סמוך למועד שבו התחילה התקלה?
	- האם קרה דבר נוסף שקדם למצב זה (כגון סופת רעמים, ההתקן של HP הוזז וכו')?

#### **בתום תקופת התמיכה הטלפונית**

בתום תקופת התמיכה הטלפונית, סיוע של HP זמין תמורת תשלום נוסף. כמו כן, ניתן לקבל סיוע באתר התמיכה המקוונת של HP: [support/com.hp.www](http://www.hp.com/support). פנה לספק המקומי של HP או התקשר למספר התמיכה הטלפונית במדינה/אזור שלך כדי לברר מהן אפשרויות התמיכה.

#### **אפשרויות אחריות נוספות**

תוכניות שירות מורחבות זמינות עבור ההתקן של HP בעלויות נוספות. עבור אל www.hp.com/support. בחר במדינה/אזור ובשפה שלך ולאחר מכן עיין באזור השירותים והאחריות לקבלת מידע אודות תוכניות השירות המורחבות.

#### **HP Quick Exchange Service (Japan)**

### HP クイック・エクスチェンジサービス

製品に問題がある場合は、以下に記載されている電話番号に連絡してください。故障 している、または問題があると判断された場合、保障期間中は無料で製品を交換し、 故障した製品を回収します。

0570-000511 (ナビダイヤル) 電話番号: 03-3335-9800 (ナビダイヤルをご利用いただけない場合) サポート時間: 平日の午前 9:00 から午後 5:00 まで 土日の午前 10:00 から午後 5:00 まで 祝祭日および1月1日から3日は除きます。

サービスの条件:

- サポートの提供は、カスタマケアセンターを通してのみ行われます。
- カスタマケアセンターがプリンタの不具合と判断した場合に、サービスを受ける ことができます。 ご注意:ユーザの扱いが不適切であったために故障した場合は、保障期間中であ っても修理は有料となります。詳細については保証書を参照してください。

その他の制限:

- ・ 運搬の時間はお住まいの地域によって異なります。詳しくは、カスタマケアセ ンターに連絡してご確認ください。
- 出荷配送は、当社指定の配送業者が行います。
- 配送は交通事情などの諸事情によって、遅れる場合があります。
- このサービスは、将来予告無しに変更することがあります。

לקבלת הוראות לאופן אריזת ההתקן לקראת החלפה, ראה אריזת [ההתקן](#page-140-0).

<span id="page-137-0"></span>HP 한국 고객 지원 문의

- 고객 지원 센터 대표 전화 1588-3003
- 제품가격 및 구입처 정보 문의 전화 080-703-0700
- 전화 상담 가능 시간: 평일 09:00~18:00 토요일 09:00~13:00 (일요일, 공휴일 제외)

### **הצהרת אחריות מוגבלת של Packard-Hewlett**

<span id="page-138-0"></span>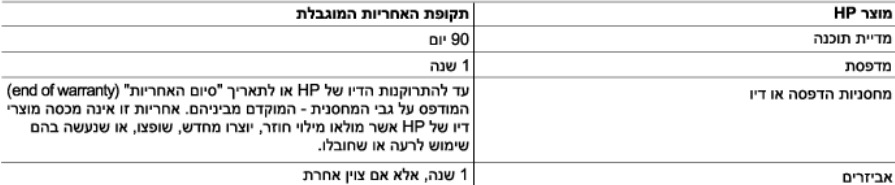

א. נרולות האחריות המונרלת

- למשר התקופה המצוינת לעיל. המתחילה במועד הרכישה.
	- 2. לגבי מוצרי תוכנה, האחריות המוגבלת של חברת HP חלה רק במקרה של כשל בביצוע הוראות תכנות. חברת HP אינה מתחייבת כי פעולתו של מוצר כלשהו תהיה רציפה או נטולת שגיאות.
	- 3. האחריות המוגבלת של HP מכסה רק פגמים המופיעים כתוצאה משימוש רגיל במוצר, ואינה מכסה בעיות אחרות כלשהן, כולל אלה הנגרמות כתוצאה מ:
		- א. תחזוקה לא נאותה או הכנסת שינויים:
		- ב. תוכנה, מדיה, חלפים או פריטים מתכלים שלא סופקו על-ידי HP או לא נתמכים על-ידה; או
			- ג. הפעלה החורגת מהוראות מפרט המוצר.
				- ד. שינוי או שימוש לרעה, שלא באישור.
- 4. לגבי מוצרי מדפסת של HP. השימוש במחסנית שאינה מתוצרת HP או במחסנית שמולאה מילוי חוזר אינו משפיע על האחריות כלפי הלקוח או על חוזה תמיכה כלשהו מול הלקוח. יחד עם זאת, והיה והתקלה או הנזק למדפסת ייוחסו לשימוש במחסנית דיו שלא מתוצרת HP או שמולאה מילוי חוזר, יחויב הלקוח בעלויות הרגילות של תיקון המדפסת מבחינת זמן וחומרים.
	- 5. היה ובמהלך תקופת האחריות תקבל חברת HP הודעה על פגם במוצר חומרה המכוסה במסגרת האחריות, החברה תתקן או תחליף .<br>את המוצר הפגום – לפי בחירתה.
- 6. היה ולא יהיה בידי החברה לתקן או להחליף בהתאם למקרה מוצר פגום המכוסה במסגרת האחריות, תשיב החברה ללקוח את סכום הרכישה בתוך פרק זמן סביר ממועד ההודעה על הפגם.
	- 7. חברת HP לא תהיה מחויבת לתקו. להחליף או להעניק החזר כספי כאמור. אלא לאחר שיחזיר הלקוח את המוצר הפגום לידיה.
- 8. המוצר שיינתן ללקוח כנגד החזרת המוצר הפגום יהיה חדש או כמו-חדש. ובלבד שטיב פעולתו יהיה זהה לזה של המוצר המוחזר. אם לא טוב יותר.
	- 9. מוצרי HP עשויים לכלול חלקים, רכיבים או חומרים שעובדו מחדש, שרמת ביצועם תהיה זהה לזו של מוצרים חדשים.
- 10.הצהרת האחריות המוגבלת של HP תקפה בכל מדינה בה מוצר HP המכוסה מופע על-ידי HP. חוזים לגבי שירותי אחריות נוספים. כגוו .<br>שירות באתר הלקוח, ניתנים על ידי מרכזי השירות המורשים של HP במדינות שבהם המוצר מופץ על ידי החברה עצמה או על ידי יבואן מורשה.
	- ב. הגבלות על האחריות

ככל שמתיר זאת החוק המקומי, חברת HP או מי מספקיה אינם מעניקים אחריות או תנאי מכל סוג שהוא, בין במפורש או מכללא, או תנאים מכללא הנוגעים לסחירות המוצר, לאיכות משביעת-רצון ולהתאמת המוצר למטרה מסוימת.

- נ. הנבלות על החרות
- 1. ככל שמתיר זאת החוק המקומי. הסעדים המצוינים בהצהרת אחריות זה הנם סעדיו היחידים והבלעדיים של הלקוח.
- 2. ככל שמתיר זאת החוק המקומי, למעט ההתחייבויות המפורטות בכתב אחריות זה, לא יהיו חברת HP ומי מספקיה אחראיים, בכל מקרה שהוא, לנזקים ישירים, עקיפים, מיוחדים, תוצאתיים, בין מכוח חוזה, נזיקין או כל תיאוריה משפטית אחרת, ובין אם ייוודע להם על האפשרות לנזקים שכאלה.
	- ד. חוק מקומי
- 1. כתב אחריות זה מעניק ללקוח זכויות משפטיות ספציפיות. ללקוח עשויות להיות זכויות אחרות, המשתנות ממדינה למדינה בארה"ב, ממחוז למחוז בקנדה, וממדינה למדינה בשאר העולם.
	- 2. ככל שכתב אחריות זה אינו עולה בקנה אחד עם החוק המקומי. יהיה הוא נתוו לשינויים לצורר התאמתו לחוק המקומי. ייתכו שהגבלות וויתורים מסוימים הניתנים ללקוח במסגרת כתב אחריות זה לא יהיו תקפים על פי החוק המקומי. לדוגמה, מדינות מסוימות בארה"ב, וכן ממשלים מסוימים מחוץ לארה"ב (לרבות מחוזות בקנדה), רשאים:
		- א. למנוע מהוויתורים וההגבלות הנזכרים בכתב אחריות זה להגביל את זכויותיו החוקתיות של הלקוח (לדוגמה, באנגליה);
			- ב. להגביל בדרך אחרת את יכולת היצרן לאכוף הגבלות או ויתורים כאלה; או
	- ג. להעניק ללקוח זכויות אחריות נוספות, לציין משך אחריות מכללא שהיצרן אינו יכול להעניק, או לאפשר הגבלות על משך האחריות מכללא
- 3. תנאי האחריות הכלולים בהצהרת אחריות זו, למעט במידה המותרת על-פי כל דין, אינם שוללים, אינם מגבילים ואינם משנים את זכויות החובה הסטטוטוריות החלות על מכירת המוצרים של HP ללקוחות כאמור, אלא הם מהווים תוספת לאותן זכויות.

שירותי תיקון של Hewlett-Packard: בכתובת: רח' אפעל 6, קרית אריה, פתח-תקווה. היחידה תתוקן בתוך 5 עד 10 ימים. באפשרותך להביא את היחידה למעבדת השירות של HP. לקבלת פרטים נוספים פנה למרכז התמיכה הטלפוני בלקוחות. בטלפון 48-30-50-00-1. אחריות בישראל - ראה את תעודת האחריות הנפרדת המצורפת לאריזת המוצר.

מרכז התמיכה הטלפוני ללקוחות HP בישראל. ימים א'-ה' 18:00-09:00 בטלפון 48-700-50-30-1

### **מידע אודות אחריות למחסניות דיו**

<span id="page-139-0"></span>האחריות של HP למחסניות חלה כאשר השימוש במוצר נעשה בהתקן הדפסה של HP המיועד לו. אחריות זו לא מכסה מוצרי דיו של HP אשר מולאו מחדש, יוצרו מחדש, חודשו, חובלו או שנעשה בהם שימוש שלא כהלכה. במהלך תקופת האחריות, המוצר מכוסה במסגרת האחריות כל עוד הדיו של HP לא התרוקן ולא פקע תוקף האחריות. תוקף האחריות, בתבנית MM/YYYY, מופיע על-גבי המוצר כמוצג באיור:

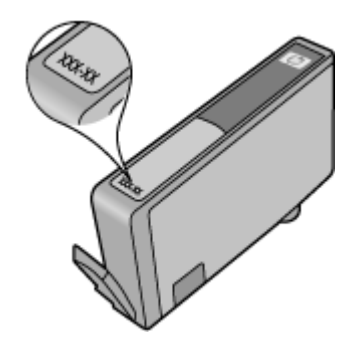

### **הכנת ההתקן למשלוח**

אם לאחר יצירת קשר עם תמיכת הלקוחות של HP או לאחר חזרה לנקודת הרכישה, הנך מתבקש לשלוח את ההתקן לשירות, הקפד להסיר את הפריטים הבאים ולשמור אותם, לפני שאתה מחזיר את ההתקן:

- לוח הגישה האחורי או היחידה להדפסה דו-צדדית.
	- מגש הפלט
- כבל המתח, כבל ה-USB וכל כבל אחר המחובר להתקן
	- כל נייר שטעון במגש ההזנה

סעיף זה כולל את הנושאים הבאים:

- הסר את לוח הגישה האחורי או את היחידה להדפסה דו-צדדית
	- הסר את מגש הפלט

#### **הסר את לוח הגישה האחורי או את היחידה להדפסה דו-צדדית**

הסר את לוח הגישה האחורי או את היחידה להדפסה דו-צדדית לפני שליחת ההתקן.

▲ לחץ על הלחצן שבאחד מצדי לוח הגישה האחורי או האביזר להדפסה דו-צדדית והסר את הלוח או האביזר.

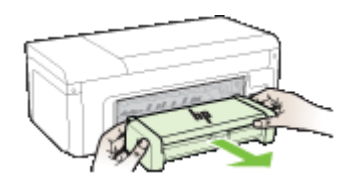

**הסר את מגש הפלט** הסר את מגש הפלט לפני שליחת המכשיר.

▲ הרם את מגש הפלט, ומשוך בעדינות החוצה מהמכשיר.

<span id="page-140-0"></span>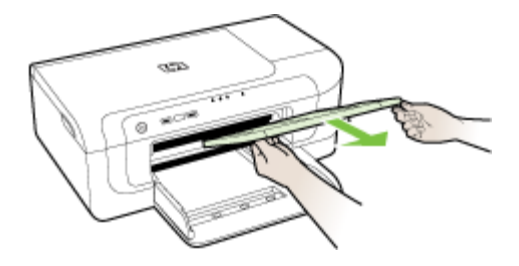

### **אריזת ההתקן**

לאחר שהכנת את ההתקן למשלוח, השלם את השלבים שלהלן.

#### **אריזת ההתקן**

**.1** במידה והם זמינים, ארוז את ההתקן למשלוח בחומרי האריזה המקוריים. או השתמש בחומרי האריזה המצורפים להתקן החלופי.

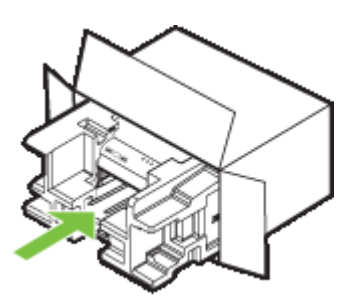

אם חומרי האריזה המקוריים אינם ברשותך, השתמש בחומרי אריזה מתאימים אחרים. נזקי משלוח הנגרמים כתוצאה מאריזה בלתי נאותה ו/או העברה לא נאותה אינם מכוסים במסגרת האחריות.

- **.2** הדבק את תווית המשלוח החוזר על חלקה החיצוני של הקופסה.
	- **.3** באריזה יש לכלול את הפריטים הבאים:
- תיאור קצר של התופעות עבור אנשי השירות (דוגמאות לבעיות של איכות הדפסה עשויות לסייע).
	- עותק של חשבונית המכירה או הוכחת קניה אחרת לביסוס תקופת כיסוי האחריות.
		- שם, כתובת ומספר טלפון שבו ניתן ליצור עמך קשר במשך היום.

## **ג מפרט ההתקן**

לעיון במפרטים של חומרי הדפסה וטיפול בחומרי הדפסה, ראה הבנת המפרט לחומרי הדפסה [נתמכים](#page-22-0).

- מפרט פיזי
- מאפייני המוצר ונתוני קיבולת
	- מפרט מעבד וזיכרון
		- [דרישות](#page-142-0) מערכת
	- מפרט [פרוטוקול](#page-143-0) רשת
- מפרט שרת [אינטרנט](#page-143-0) משובץ
	- [רזולוציית](#page-143-0) הדפסה
	- מפרט תנאי [סביבה](#page-144-0)
		- מפרט [חשמל](#page-144-0)
- מפרט פליטה [אקוסטית](#page-144-0) (הדפסה במצב 'טיוטה', רמות רעש על פי [7779 ISO\(](#page-144-0)

### **מפרט פיזי**

**גודל (רוחב × עומק × גובה)**

- **התקן:** 209 x 299 x 496 מ"מ (8.2 x 11.8 x 19.5 אינץ')
- **עם אביזר להדפסה דו-צדדית:** מוסיף 64 מ"מ (2.5 אינץ') לצדו האחורי של ההתקן.

**משקל ההתקן (ללא חומרי הדפסה)**

- **התקן:** 8.35 ק"ג
- **עם אביזר להדפסה דו-צדדית:** מוסיף 0.95 ק"ג

### **מאפייני המוצר ונתוני קיבולת**

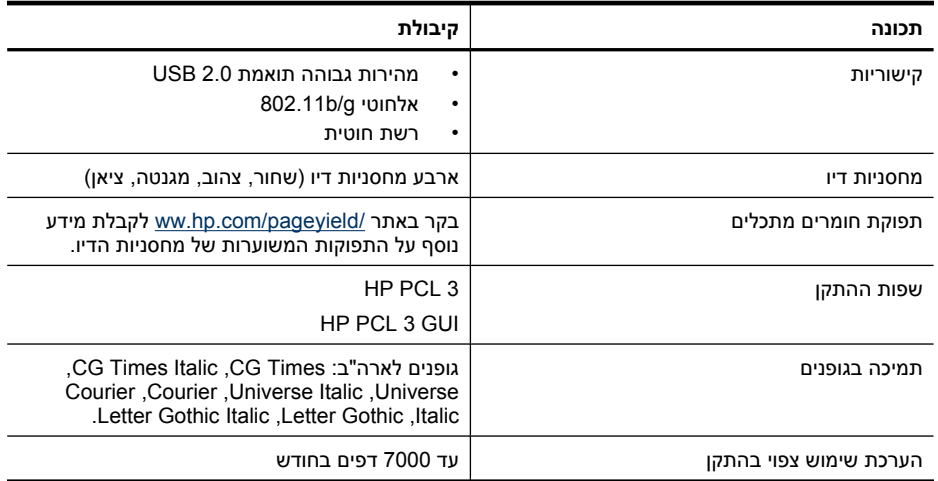

### **מפרט מעבד וזיכרון**

**מעבד ההתקן** (בינוני (192 MHz ARM946ES, ETM9

**זיכרון ההתקן** MB 64 של זיכרון RAM מובנה, MB 32 של זיכרון ROM Flash מובנה

### **דרישות מערכת**

<span id="page-142-0"></span>**הערה** לקבלת מידע עדכני אודות מערכות הפעלה נתמכות ודרישות מערכת, בקר בכתובת [://http](http://www.hp.com/support/) [./www.hp.com/support](http://www.hp.com/support/)

#### **תאימות מערכות הפעלה**

Windows XP x64 Service Pack ,Windows XP Service Pack 1 ,Windows 2000 Service Pack 4 • Windows Vista ,1

Windows XP SP 1 Starter ,Windows XP x64 Edition SP 1 ,Windows 2000 SP4 עבור **הערה** Edition ו-Edition Starter Vista Windows זמינים רק מנהלי התקן מדפסת וה-Toolbox) ארגז הכלים).

- (10.5 ,10.4.11 גרסאות (Mac OS X •
- Linux (לקבלת מידע נוסף, בקר בכתובת [www.hp.com/go/linuxprinting](http://www.hp.com/go.linuxprinting)).

#### **דרישות מינימליות**

- 128 MB ,Celeron® או Intel® Pentium® II מעבד :Microsoft® Windows® 2000 Service Pack 4 זיכרון RAM, שטח דיסק קשיח פנוי בנפח של 160 MB, 160 MB וMicrosoft Internet Explorer 6.0
- זיכרון 512 MB ,Celeron או Intel Pentium II מעבד :Microsoft Windows XP (32-bit) Service Pack 1 RAM, שטח דיסק קשיח פנוי בנפח של Microsoft Internet Explorer 6.0 ,225 MB
- Intel מעבד ,AMD Opteron™ או AMD Athlon™ 64 מעבד :Microsoft Windows x64 Service Pack 1 RXeon או Pentium עם תמיכה ב-T64EM Intel, MB512 זיכרון RAM, שטח דיסק קשיח פנוי בנפח של 160 Microsoft Internet Explorer 6.0 ,MB
- שטח ,RAM זיכרון 512 MB ,(x64) bit-64 או) x86) 800 MHz 32-bit מעבד :Microsoft Windows Vista דיסק קשיח פנוי בנפח של MB ,225 7.0 Explorer Internet Microsoft
	- ,זיכרון 256 MB ,Intel Core או ,G5 ,G4 ,PowerPC G3 מעבד :**)10.5 ,10.4.11 גרסאות (Mac OS X** שטח דיסק קשיח פנוי בנפח של MB 500
		- **(Mac OS X) ואילך Quick Time 5.0**
			- ואילך Adobe Acrobat Reader 5.0 •

#### **דרישות מומלצות**

- ,RAM זיכרון 256 MB ,לפחות Intel Pentium III מעבד :Microsoft Windows 2000 Service Pack 4 שטח דיסק קשיח פנוי בנפח של MB ,160 6.0 Explorer Internet Microsoft ואילך
- זיכרון 512MB ,לפחות Intel Pentium III מעבד :Microsoft Windows XP (32-bit) Service Pack 1 RAM, שטח דיסק קשיח פנוי בנפח של MB ,360 6.0 Explorer Internet Microsoft ואילך
- Intel מעבד ,AMD Opteron או AMD Athlon 64 מעבד :Microsoft Windows XP x64 Service Pack 1 Xeon או 4 Pentium Intel עם תמיכה ב-T64EM Intel, MB512 זיכרון RAM, שטח דיסק קשיח פנוי בנפח ואילך Microsoft Internet Explorer 6.0 ,160 MB של
- דיסק שטח ,RAM זיכרון 1 GB ,(x64) bit-64 או) x86) 1 GHz 32-bit מעבד :Microsoft Windows Vista קשיח פנוי בנפח של MB ,355 7.0 Explorer Internet Microsoft ואילך
	- ,זיכרון 512 MB ,Intel Core או ,G5 ,G4 ,PowerPC G3 מעבד**:)10.5 ,10.4.11 גרסאות (Mac OS X** שטח דיסק קשיח פנוי בנפח של MB 500
- **Internet Explorer 7.0 ;(Windows XP ,Windows 2000) ואילך Microsoft Internet Explorer 6.0 (Windows Vista) ואילך**

### **מפרט פרוטוקול רשת**

#### **תאימות מערכת הפעלה של רשת**

- <span id="page-143-0"></span>Windows XP Professional ,(Home-ו Professional מהדורות) (bit-32) Windows XP ,Windows 2000 • x64
	- (10.5.x ,ואילך 10.4.11 גרסאות (Mac OS X •
- 3 Feature Release עם Citrix Metaframe XP עם Microsoft Windows 2000 Server Terminal Services
	- Citrix Presentation Server 4.0 pu Microsoft Windows 2000 Server Terminal Services
		- Microsoft Windows 2000 Server Terminal Services •
		- Microsoft Windows 2003 Server Terminal Services •
	- Citrix Presentation Server 4.0 By Microsoft Windows 2003 Server Terminal Services
		- Citrix Presentation 4.5 שרת עם Microsoft Windows 2003 Server מסוף שירותי•
- 3 Feature Release pu Citrix Metaframe XP pu Microsoft Windows 2003 Server Terminal Services **פרוטוקלי רשת תואמים**

TCP/IP

#### **ניהול רשת**

- HP Web Jetadmin של תוספות•
	- שרת אינטרנט מובנה מאפיינים

יכולת להגדיר תצורה ולנהל התקני רשת מרחוק

### **מפרט שרת אינטרנט משובץ**

#### **דרישות**

- רשת מבוססת IP/TCP) רשתות מבוססות SPX/IPX אינן נתמכות)
- דפדפן אינטרנט ( 6.0 Explorer Internet Microsoft ואילך , 8.0 Opera ואילך , 1.0 Firefox Mozilla ואילך או 1.2 Safari ואילך)
- חיבור לאינטרנט (לא ניתן להשתמש בשרת האינטרנט המשובץ כשהוא מחובר ישירות למחשב באמצעות כבל (USB
	- חיבור לאינטרנט (להפעלת מאפיינים מסוימים .)

**הערה** ניתן לפתוח את שרת האינטרנט המשובץ גם מבלי להיות מחובר לאינטרנט. עם זאת, חלק מהמאפיינים לא יהיו זמינים.

• חייב להיות באותו צד של חומת האש שבו נמצא ההתקן.

### **רזולוציית הדפסה**

#### **שחור**

עד dpi 1200 בהדפסת דיו שחור עם פיגמנטים

#### **צבע**

איכות תצלום מועשרת של HP) אופטימיזציה של עד 4800 × 1200 dpi עם ניירות תצלומים Plus Premium HP בעלי הזנת dpi של 1200 × 1200)
## **מפרט תנאי סביבה**

#### **סביבת הפעלה**

טמפרטורת הפעלה: C 5° עד C 40° תנאי הפעלה מומלצים: C 15° עד C 32° לחות יחסית מומלצת: 25% עד 75% ללא עיבוי

#### **סביבת אחסון**

<span id="page-144-0"></span>טמפרטורת אחסון: C -40° עד C 60° לחות יחסית לאחסון: עד 90% ללא עיבוי בטמפרטורה של C 60°

## **מפרט חשמל**

**הספקת חשמל** מתאם חשמל בינלאומי (חיצוני)

### **דרישות הספקת חשמל** כניסת מתח: 100 עד 240 VAC (10%) VAC (+ 3Hz) לכניסת מתח: 40 מתח פלט: Vdc ,32 mA 1,560

**צריכת חשמל** 29.6ואט

## **מפרט פליטה אקוסטית (הדפסה במצב 'טיוטה', רמות רעש על פי 7779 ISO(**

**רמת רעש (לגבי עומד מהצד)** LpAd 54 (dBA)

> **הספק אקוסטי** LwAd 6.7 (BA)

# **ד מידע תקינה**

סעיף זה כולל את הנושאים הבאים:

- הצהרת FCC
- הודעה [למשתמשים](#page-146-0) בקוריאה
- <span id="page-145-0"></span>• הצהרת [תאימות](#page-146-0) [VCCI\) B Class](#page-146-0) [\(](#page-146-0)[למשתמשים](#page-146-0) ביפן
	- הודעה [למשתמשים](#page-146-0) ביפן בדבר כבל המתח
		- טבלת חומרים רעילים [ומסוכנים](#page-146-0)
			- [הצהרה](#page-147-0) בדבר מחוון [LED](#page-147-0)
		- מידע תקינה עבור מוצרים [אלחוטיים](#page-147-0)
			- מספר דגם [לתקינה](#page-149-0)
				- הצהרת [תאימות](#page-149-0)
			- תוכנית ניהול [סביבתי](#page-151-0) למוצר
			- [הסכמי](#page-153-0) רישיון של צד שלישי

## **הצהרת FCC**

### **FCC** statement

The United States Federal Communications Commission (in 47 CFR 15.105) has specified that the following notice be brought to the attention of users of this product.

This equipment has been tested and found to comply with the limits for a Class B digital device, pursuant to Part 15 of the FCC Rules. These limits are designed to provide reasonable protection against harmful interference in a residential installation. This equipment generates, uses and can radiate radio frequency energy and, if not installed and used in accordance with the instructions, may cause harmful interference to radio communications. However, there is no guarantee that interference will not occur in a particular installation. If this equipment does cause harmful interference to radio or television reception, which can be determined by turning the equipment off and on, the user is encouraged to try to correct the interference by one or more of the following measures:

- Reorient the receiving antenna.
- Increase the separation between the equipment and the receiver.
- Connect the equipment into an outlet on a circuit different from that to which the receiver is connected.
- Consult the dealer or an experienced radio/TV technician for help.

For further information, contact:

Manager of Corporate Product Regulations Hewlett-Packard Company 3000 Hanover Street Palo Alto, Ca 94304 (650) 857-1501

Modifications (part 15.21)

The FCC requires the user to be notified that any changes or modifications made to this device that are not expressly approved by HP may void the user's authority to operate the equipment.

This device complies with Part 15 of the FCC Rules. Operation is subject to the following two conditions: (1) this device may not cause harmful interference, and (2) this device must accept any interference received, including interference that may cause undesired operation.

## **הודעה למשתמשים בקוריאה**

<span id="page-146-0"></span>사용자 안내문(B급 기기) 이 기기는 비업무용으로 전자파 적합 등록을 받은 기기로서, 주거지역에서는 물론 모든 지역에서 사용할 수 있습니다.

## **הצהרת תאימות VCCI) B Class (למשתמשים ביפן**

この装置は、情報処理装置等電波障害自主規制協議会(VCCI)の基準に基づくクラス B情報技術装置です。この装置は、家庭環境で使用することを目的としていますが、こ の装置がラジオやテレビジョン受信機に近接して使用されると受信障害を引き起こす ことがあります。

取り扱い説明書に従って正しい取り扱いをして下さい。

## **הודעה למשתמשים ביפן בדבר כבל המתח**

製品には、同梱された電源コードをお使い下さい。 同梱された電源コードは、他の製品では使用出来ません。

## **טבלת חומרים רעילים ומסוכנים**

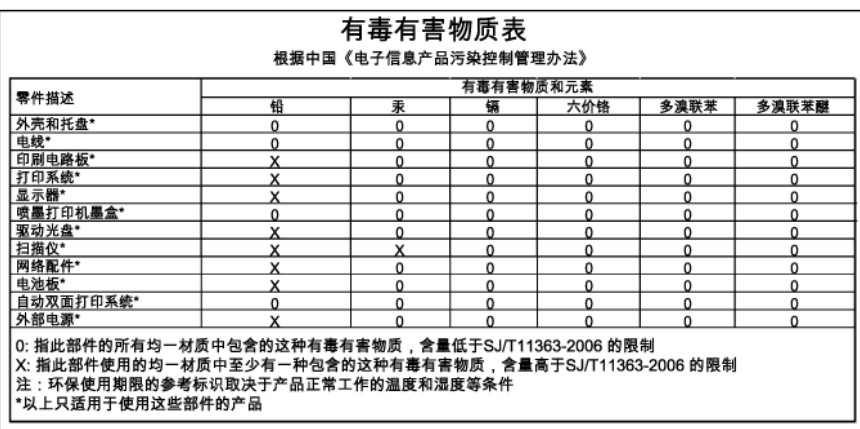

### <span id="page-147-0"></span>**LED indicator statement**

The display LEDs meet the requirements of EN 60825-1.

## **מידע תקינה עבור מוצרים אלחוטיים**

סעיף זה מכיל מידע רגולטורי אודות מוצרים אלחוטיים:

- חשיפה לקרינת תדר רדיו
- הודעה למשתמשים בברזיל
- הודעה למשתמשים בקנדה
- הודעה [למשתמשים](#page-148-0) בטייוואן
- הודעת תקינה לאיחוד [האירופי](#page-148-0)

#### **חשיפה לקרינת תדר רדיו**

### **Exposure to radio frequency radiation**

The radiated output power of this device is far below the FCC radio Caution frequency exposure limits. Nevertheless, the device shall be used in such a manner that the potential for human contact during normal operation is minimized. This product and any attached external antenna, if supported, shall be placed in such a manner to minimize the potential for human contact during normal operation. In order to avoid the possibility of exceeding the FCC radio frequency exposure limits, human proximity to the antenna shall not be less than 20 cm (8 inches) during normal operation.

#### **הודעה למשתמשים בברזיל**

### Aviso aos usuários no Brasil

Este equipamento opera em caráter secundário, isto é, não tem direito à proteção contra interferência prejudicial, mesmo de estações do mesmo tipo, e não pode causar interferência a sistemas operando em caráter primário. (Res.ANATEL 282/2001).

#### **הודעה למשתמשים בקנדה**

#### Notice to users in Canada/Note à l'attention des utilisateurs canadiens

For Indoor Use. This digital apparatus does not exceed the Class B limits for radio noise emissions from the digital apparatus set out in the Radio Interference Regulations of the Canadian Department of Communications. The internal wireless radio complies with RSS 210 and RSS GEN of Industry Canada.

Utiliser à l'intérieur. Le présent appareil numérique n'émet pas de bruit radioélectrique dépassant les limites applicables aux appareils numériques de la classe B prescrites dans le Règlement sur le brouillage radioélectrique édicté par le ministère des Communications du Canada. Le composant RF interne est conforme a la norme RSS-210 and RSS GEN d'Industrie Canada.

## <span id="page-148-0"></span>低功率電波輻射性電機管理辦法

## 第十二條

經型式認證合格之低功率射頻電機,非經許可,公司、商號或使用者均不得擅自變更頻 率、加大功率或變更設計之特性及功能。

### 第十四條

低功率射頻電機之使用不得影響飛航安全及干擾合法通信;經發現有干擾現象時,應立 即停用,並改善至無干擾時方得繼續使用。

前項合法通信,指依電信法規定作業之無線電通信。低功率射頻電機須忍受合法通信或 工業、科學及醫藥用電波輻射性電機設備之干擾。

#### הודעת תקינה לאיחוד האירופי

## **European Union Regulatory Notice**

Products bearing the CE marking comply with the following EU Directives:

- Low Voltage Directive 2006/95/EC
- EMC Directive 2004/108/EC

CE compliance of this product is valid only if powered with the correct CE-marked AC adapter provided by HP.

If this product has telecommunications functionality, it also complies with the essential requirements of the following EU Directive:

R&TTE Directive 1999/5/EC

Compliance with these directives implies conformity to harmonized European standards (European Norms) that are listed in the EU Declaration of Conformity issued by HP for this product or product family. This compliance is indicated by the following conformity marking placed on the product.

# $C \in \overline{C}$

The wireless telecommunications functionality of this product may be used in the following EU and EFTA countries:

Austria, Belgium, Bulgaria, Cyprus, Czech Republic, Denmark, Estonia, Finland, France, Germany, Greece, Hungary, Iceland, Ireland, Italy, Latvia, Liechtenstein, Lithuania, Luxembourg, Malta, Netherlands, Norway, Poland, Portugal, Romania, Slovak Republic, Slovenia, Spain, Sweden, Switzerland and United Kingdom.

### Products with 2.4-GHz wireless LAN devices

### **France**

For 2.4 GHz Wireless LAN operation of this product certain restrictions apply: This product may be used indoor for the entire 2400-2483.5 MHz frequency band (channels 1-13). For outdoor use, only 2400-2454 MHz frequency band (channels 1-9) may be used. For the latest requirements, see http://www.art-telecom.fr.

### Italy

License required for use. Verify with your dealer or directly with the General Direction for Frequency Planning and Management (Direzione Generale Pianificazione e Gestione Frequenze).

## **מספר דגם לתקינה**

<span id="page-149-0"></span>למוצר מוקצה מספר דגם לתקינה לצורך זיהוי למטרות תקינה. מספר הדגם לתקינה עבור המוצר שברשותך HP Officejet 6000 מדפסת (SNPRC-0802-02 או) HP Officejet 6000 Printer מדפסת (SNPRC-0802-01 או עם (Wireless Printer Yeries). אין לבלבל מספר תקינה זה עם השם השיווקי (HP Officejet 6000 Printer Series) או עם מספר המוצר.

### **הצהרת תאימות**

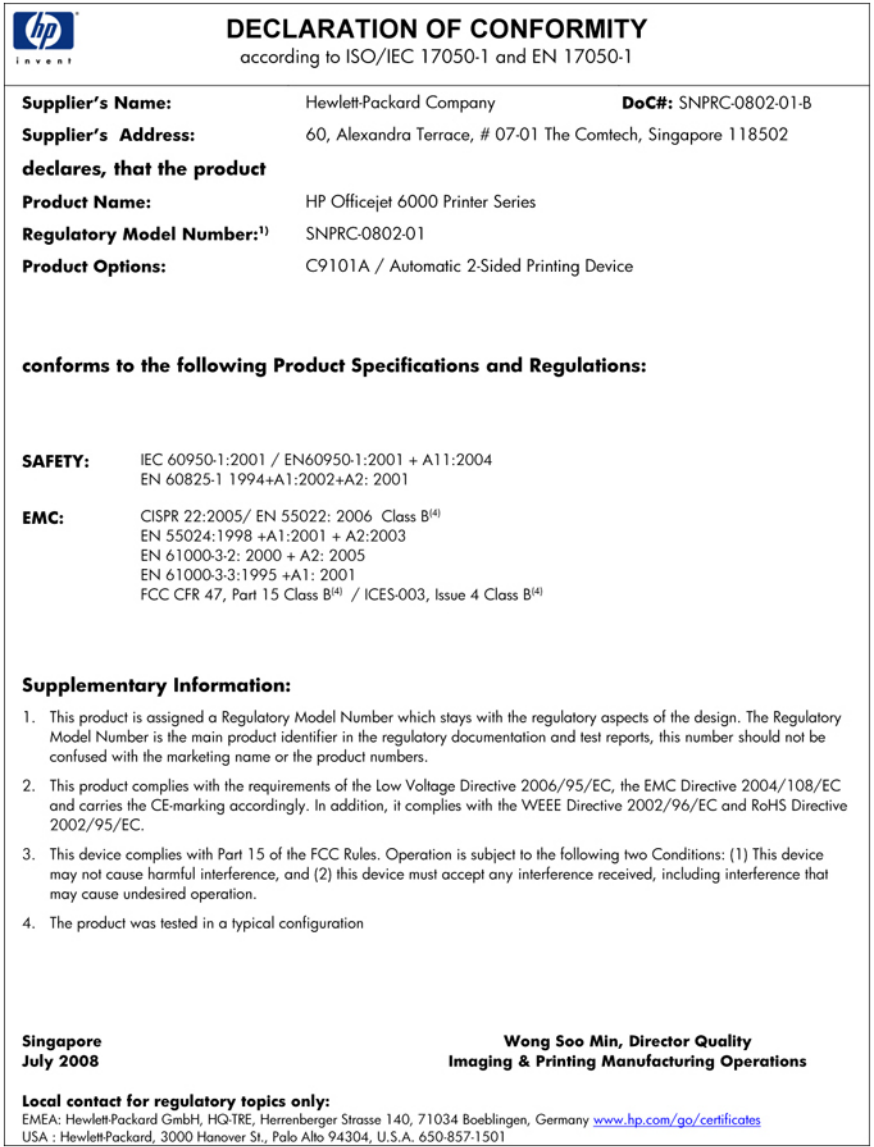

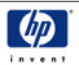

## **DECLARATION OF CONFORMITY**

according to ISO/IEC 17050-1 and EN 17050-1

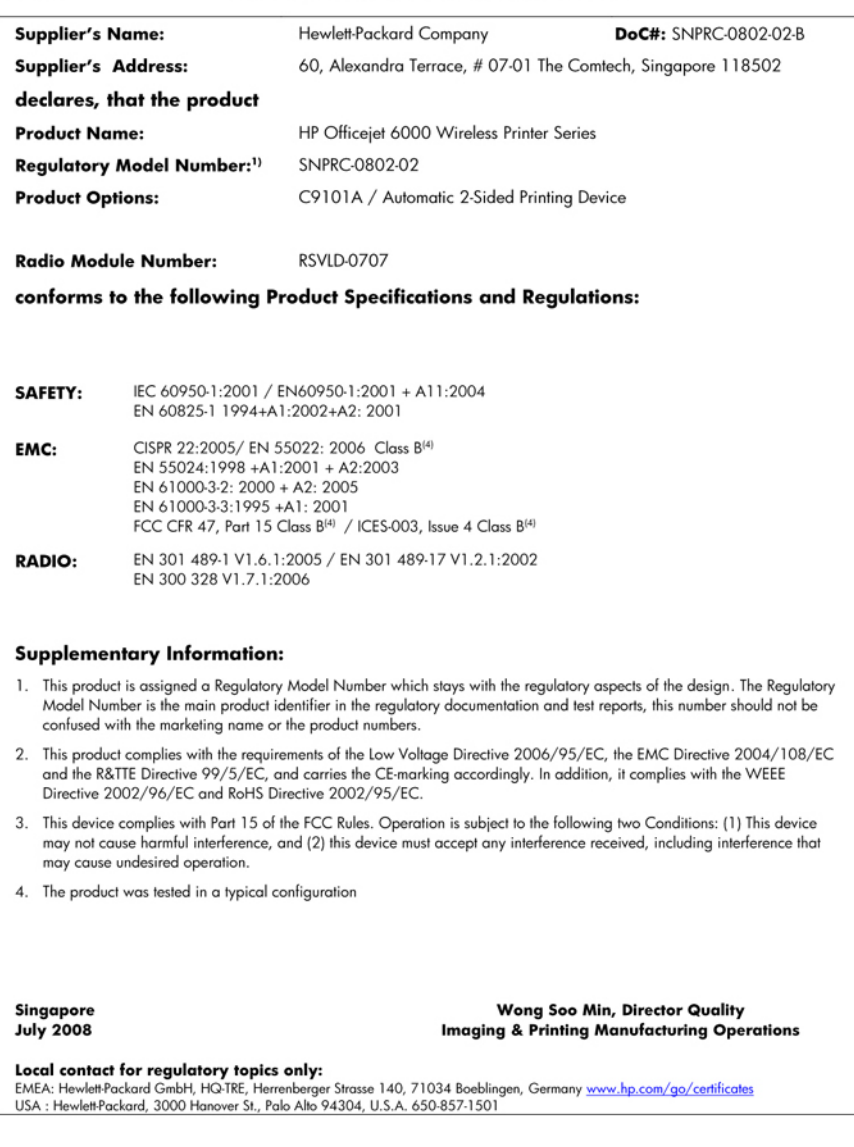

## **תוכנית ניהול סביבתי למוצר**

<span id="page-151-0"></span>חברת Packard-Hewlett מחויבת לספק מוצרים איכותיים שאינם פוגעים באיכות הסביבה. בתכנון מוצר זה הובאו בחשבון אפשרויות מיחזור שונות. מספר החומרים צומצם עד למינימום, מבלי לגרוע מהפונקציונליות של ההתקן ומאמינותו. התכנון מאפשר להפריד בקלות חומרים שונים זה מזה. אמצעי ההידוק והחיבורים השונים ניתנים לאיתור בקלות ולהסרה בעזרת כלים פשוטים. תכנון החלקים הראשיים מאפשר לגשת אליהם בקלות, לצורך פירוק ותיקון מהירים.

> לקבלת מידע נוסף, בקר באתר המחויבות של HP לאיכות הסביבה בכתובת: [www.hp.com/hpinfo/globalcitizenship/environment/index.html](http://www.hp.com/hpinfo/globalcitizenship/environment/index.html)

סעיף זה כולל את הנושאים הבאים:

- שימוש בנייר
- רכיבי פלסטיק
- גיליונות נתונים של בטיחות חומרים
	- תוכנית מיחזור
- תוכנית מיחזור לחומרי דיו מתכלים של HP
- השלכת פסולת על-ידי [משתמשים](#page-152-0) במשקי בית פרטיים באיחוד האירופי
	- צריכת [חשמל](#page-153-0)

#### **שימוש בנייר**

מוצר זה מתאים לשימוש בנייר ממוחזר בהתאם לתקן 19309 DIN ו12281:2002- EN.

#### **רכיבי פלסטיק**

חלקי פלסטיק שמשקלם עולה על 25 גרם מסומנים בהתאם לתקנים בין-לאומיים המגבירים את האפשרות לזיהוי סוגי פלסטיק למטרות מיחזור בסיום חיי המוצר.

#### **גיליונות נתונים של בטיחות חומרים**

ניתן למצוא גיליונות נתונים של בטיחות חומרים (MSDS (באתר האינטרנט של HP בכתובת: [www.hp.com/go/msds](http://www.hp.com/go/msds)

#### **תוכנית מיחזור**

HP מציעה מספר הולך וגדל של תוכניות להחזרת מוצרים ומיחזור במדינות/אזורים רבים ושותפויות עם מספר מרכזי מיחזור מוצרי אלקטרוניקה ברחבי העולם. HP פועלת לשימור משאבים על-ידי מכירה חוזרת של כמה ממוצריה הפופולריים ביותר. לקבלת מידע נוסף אודות מיחזור מוצרי HP, בקר בכתובת: [/www.hp.com/hpinfo/globalcitizenship/environment/recycle](http://www.hp.com/hpinfo/globalcitizenship/environment/recycle/)

#### **תוכנית מיחזור לחומרי דיו מתכלים של HP**

HP מחויבת להגנה על הסביבה. תוכנית Program Recycling Supplies Inkjet HP) תוכנית המיחזור של HP לחומרי הזרקת דיו מתכלים) זמינה במדינות/אזורים רבים ומאפשרת מיחזור ללא תשלום של מחסניות הדפסה ומחסניות דיו משומשות. לקבלת מידע נוסף, בקר באתר האינטרנט הבא:

[www.hp.com/hpinfo/globalcitizenship/environment/recycle/](http://www.hp.com/hpinfo/globalcitizenship/environment/recycle/)

#### השלכת פסולת על-ידי משתמשים במשקי בית פרטיים באיחוד האירופי

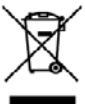

<span id="page-152-0"></span>**Dispesal of Waste Equipment by Users in Private Hexselvelds in the European Union**<br>This ambai on the product or o its positiopity ridiciple in the function of a dispesal of why our debt household waste. Instead it is your

n drop off vour vaste equipment or requiring, shows control your four whole show that should service or the those where you purchased the product.<br>preferred dice symbols are in product our anomatoge independent with the mo

was mains was several or an announce as menggen our magazine where was scenes in positive main of the state debt they force here for the state of the state of the state of the state of the state of the state of the state o

um unincompany through a company of the state of the company through the state of the state of the state of the state of the state of the state of the state of the state of the state of the state of the state of the state

unvers as meanments and an account of a magnetic and a magnetic and a position. The magnetic and the magnetic a<br>minution de realistics is an alternative property and the magnetic development and the formation. The discrete nn er m<br>lugares donde pued<br>tienda donde adqui

under wykou alle the company of the company of the company of the company of the company of the company of the company of the company of the company of the company of the company of the company of the company of the compan

xwwyn.<br>D**orskuffels af affaldsudstyr for brugere i priyate husboldninger i EU**<br>Dette symbol på predukter leine affallage indikere, at produktet kle må borskuffes sammen med andet husboldningsmåld. I stedet er det dit ansva

em, met aan anvers at allettedelige tij geleng. Een de konstelleningen de de konstelleningen de de konstelleningen met aan met met aan van met met aan de konstelleningen.<br>Dit gestood op het pools of de vergeliking gelei oo

ux unuyusunin.<br>amalapakanta, kasanan karaddaman sedanan kalahmin Euroopa Uldus, Tala katus an situ tahunka mususu sebas amarh<br>amalapakan , kasanan sesamat cali kogumis ja laikemis anda basa tula, Tala kasa adalah kasana bi

Hänkettävien kulteiden käultely koikulouksissa Euroopan unionin alueella<br>Tämä koittaassa tai san palkuuksessa olon on taimista taimista taimista taloujattalan mulana. Käyttäjän valvalmissa käyttävän laitta<br>Hänketaa tähtä j

#### .<br>Απόρριψη άχρησιων<br>Το εντούν σύμβολο ε

κοινισχειαι.<br>Το προσωπικό της προσωπικής της προσωπικής προσωπικής προσωπικής της προσωπικής προσωπικής προσωπικής προσωπικ<br>Επιλογής της ανακτολουσίας της αυθορούτης πρόσο αυθορούτης της ανακλυκής άρτους ηλευρών αντιλογής

opgt/ i jx is coloning one to concord to poors.<br>A hullodelem and the temperature of the composition on the composition of the composition is a matter of the c<br>The composition and the temperature of the composition on tele

linki orkumairyzultuz, u lazumai lullukki bengas Merkette valitulituz vaya memik beyamuzojatuz.<br>Modiga alberodenda no nederlam ierden Eropas Sovieniba principal majadim majadi majadim majadim majadim majadi<br>ulada norodenja

negaan maanga men, waxa, saannoo ay maanamay **maga simelimas**<br>Sa sinbola or grootsho arlo iyo paboola may ay maga magammaga sanaan sa sanaan sa maan waxaanay kan gaangan sa<br>Ta sinbola or grootsho arlo iyo pabola maday ka d

unum macromomyna unon pumunomynamine domonych w Uni Europejskiej<br>Synthol in unisaczczny na produkcie lub opalowaniu azinczy opazy wydałanych przecioła miejstanych obrowymi. Uzykownik jest odpowiadziały za<br>dostarzenie zacje

урака и авременная мага капира. и рагазерангыме зартирут во изменет огразом из и тера газири разизи,<br>насле до единично нас имеется противно на имеется производится и состойно на имеется с состоят состоят состоят<br>имет дика s sobre onde descartar equipamentes<br>Vocalità

osquinu o prosono.<br>Tenta prodávané ov krajinách Kurápskej čele pri vyhodzoromi zarhadomi pozitivomi do odpodu. Namieso toho máte povinca odovzda toto zariadenie na zberno<br>Tenta, kde sa zabozpočile movidacia delatických za

e municipalization processors and the company of the company of the process and the company of the company of the company of the company of the company of the company of the company of the company of the company of the com

компомирования по совстания от поробители в частни дамакинства в Европейския съюз с донакинство плава и совстания по произвосто да каждолите и совстания и совстания и совстания и совста<br>При сомой выру продукта или откраса **The Progress** 

തിരായ തന്ത്യപ്പം നട പരമാകെ, രാഗണ താരുത്തിന് ആരുത്ത<br>വരെ തിരുക്കുന്നു പരിക്കുന്ന പരിക്കുന്ന പരിക്കുന്ന ആരുത്തിന്റെ പരിക്കുന്ന പരിക്കുന്നത്. അതിന് പരിക്കുന്ന പരിക്ക<br>അതിന് പരിക്കുന്ന പരിക്കുന്ന പരിക്കുന്ന പരിക്കുന്ന പരിക്കുന്

Ĩ.

š

**Synches** 

#### **צריכת חשמל**

<span id="page-153-0"></span>צריכת החשמל פוחתת באופן משמעותי במצב Sleep) שינה), החוסך משאבים טבעיים וחוסך כסף מבלי להשפיע על הביצועים הטובים של מוצר זה. כדי לקבוע את המצב של אישור RSTAR ENERGY עבור מוצר זה, עיין בגיליון הנתונים של המוצר או בגיליון המפרטים. מוצרים מאושרים מפורטים גם בכתובת www.hp.com/go/energystar.

## **הסכמי רישיון של צד שלישי**

סעיף זה כולל את הנושאים הבאים:

- **Expat**
- OpenSSL
	- [SHA2](#page-155-0) •

### **Expat**

Copyright (c) 1998, 1999, 2000 Thai Open Source Software Center Ltd

Permission is hereby granted, free of charge, to any person obtaining a copy of this software and associated documentation files (the "Software"), to deal in the Software without restriction, including without limitation the rights to use, copy, modify, merge, publish, distribute, sublicense, and/or sell copies of the Software, and to permit persons to whom the Software is furnished to do so, subject to the following conditions:

The above copyright notice and this permission notice shall be included in all copies or substantial portions of the Software.

THE SOFTWARE IS PROVIDED "AS IS", WITHOUT WARRANTY OF ANY KIND, EXPRESS OR IMPLIED, INCLUDING BUT NOT LIMITED TO THE WARRANTIES OF MERCHANTABILITY, FITNESS FOR A PARTICULAR PURPOSE AND NONINFRINGEMENT. IN NO EVENT SHALL THE AUTHORS OR COPYRIGHT HOLDERS BE LIABLE FOR ANY CLAIM, DAMAGES OR OTHER LIABILITY, WHETHER IN AN ACTION OF CONTRACT, TORT OR OTHERWISE, ARISING FROM, OUT OF OR IN CONNECTION WITH THE SOFTWARE OR THE USE OR OTHER DEALINGS IN THE SOFTWARE.

### **OpenSSL**

Copyright (C) 1995-1998 Eric Young (eay@cryptsoft.com) All rights reserved.

This package is an SSL implementation written by Eric Young (eay@cryptsoft.com).

The implementation was written so as to conform with Netscapes SSL.

This library is free for commercial and non-commercial use as long as the following conditions are aheared to. The following conditions apply to all code found in this distribution, be it the RC4, RSA, lhash, DES, etc., code; not just the SSL code. The SSL documentation included with this distribution is covered by the same copyright terms except that the holder is Tim Hudson (tjh@cryptsoft.com).

Copyright remains Eric Young's, and as such any Copyright notices in the code are not to be removed.

If this package is used in a product, Eric Young should be given attribution as the author of the parts of the library used.

This can be in the form of a textual message at program startup or in documentation (online or textual) provided with the package.

- Redistributions of source code must retain the copyright notice, this list of conditions and the **.1** following disclaimer.
- Redistributions in binary form must reproduce the above copyright notice, this list of conditions **.2** and the following disclaimer in the documentation and/or other materials provided with the distribution.
- All advertising materials mentioning features or use of this software must display the following **.3** acknowledgement:

"This product includes cryptographic software written by Eric Young (eay@cryptsoft.com)" The word 'cryptographic' can be left out if the rouines from the library being used are not cryptographic related :-).

If you include any Windows specific code (or a derivative thereof) from the apps directory (application code) you must include an acknowledgement: "This product includes software written by Tim Hudson (tjh@cryptsoft.com)"

THIS SOFTWARE IS PROVIDED BY ERIC YOUNG ``AS IS'' AND ANY EXPRESS OR IMPLIED WARRANTIES, INCLUDING, BUT NOT LIMITED TO, THE IMPLIED WARRANTIES OF MERCHANTABILITY AND FITNESS FOR A PARTICULAR PURPOSE ARE DISCLAIMED. IN NO EVENT SHALL THE AUTHOR OR CONTRIBUTORS BE LIABLE FOR ANY DIRECT, INDIRECT, INCIDENTAL, SPECIAL, EXEMPLARY, OR CONSEQUENTIAL DAMAGES (INCLUDING, BUT NOT LIMITED TO, PROCUREMENT OF SUBSTITUTE GOODS OR SERVICES; LOSS OF USE, DATA, OR PROFITS; OR BUSINESS INTERRUPTION) HOWEVER CAUSED AND ON ANY THEORY OF LIABILITY, WHETHER IN CONTRACT, STRICT LIABILITY, OR TORT (INCLUDING NEGLIGENCE OR OTHERWISE) ARISING IN ANY WAY OUT OF THE USE OF THIS SOFTWARE, EVEN IF ADVISED OF THE POSSIBILITY OF SUCH DAMAGE.

The licence and distribution terms for any publically available version or derivative of this code cannot be changed. i.e. this code cannot simply be copied and put under another distribution licence [including the GNU Public Licence.]

====================================================================

Copyright (c) 1998-2001 The OpenSSL Project. All rights reserved.

Redistribution and use in source and binary forms, with or without modification, are permitted provided that the following conditions are met:

- Redistributions of source code must retain the above copyright notice, this list of conditions and **.1** the following disclaimer
- Redistributions in binary form must reproduce the above copyright notice, this list of conditions **.2** and the following disclaimer in the documentation and/or other materials provided with the distribution.
- All advertising materials mentioning features or use of this software must display the following **.3** acknowledgment:

"This product includes software developed by the OpenSSL Project for use in the OpenSSL Toolkit. (http://www.openssl.org/)"

- The names "OpenSSL Toolkit" and "OpenSSL Project" must not be used to endorse or promote **.4** products derived from this software without prior written permission. For written permission, please contact openssl-core@openssl.org.
- Products derived from this software may not be called "OpenSSL" nor may "OpenSSL" appear **.5** in their names without prior written permission of the OpenSSL Project.
	- Redistributions of any form whatsoever must retain the following acknowledgment: **.6** "This product includes software developed by the OpenSSL Project for use in the OpenSSL Toolkit (http://www.openssl.org/)"

THIS SOFTWARE IS PROVIDED BY THE OpenSSL PROJECT ``AS IS'' AND ANY EXPRESSED OR IMPLIED WARRANTIES, INCLUDING, BUT NOT LIMITED TO, THE IMPLIED WARRANTIES OF MERCHANTABILITY AND FITNESS FOR A PARTICULAR PURPOSE ARE DISCLAIMED. IN

<span id="page-155-0"></span>NO EVENT SHALL THE OpenSSL PROJECT OR ITS CONTRIBUTORS BE LIABLE FOR ANY DIRECT, INDIRECT, INCIDENTAL, SPECIAL, EXEMPLARY, OR CONSEQUENTIAL DAMAGES (INCLUDING, BUT NOT LIMITED TO, PROCUREMENT OF SUBSTITUTE GOODS OR SERVICES; LOSS OF USE, DATA, OR PROFITS; OR BUSINESS INTERRUPTION) HOWEVER CAUSED AND ON ANY THEORY OF LIABILITY, WHETHER IN CONTRACT, STRICT LIABILITY, OR TORT (INCLUDING NEGLIGENCE OR OTHERWISE) ARISING IN ANY WAY OUT OF THE USE OF THIS SOFTWARE, EVEN IF ADVISED OF THE POSSIBILITY OF SUCH DAMAGE.

====================================================================

This product includes cryptographic software written by Eric Young (eay@cryptsoft.com). This product includes software written by Tim Hudson (tjh@cryptsoft.com).

====================================================================

Copyright (c) 1998-2006 The OpenSSL Project. All rights reserved.

Redistribution and use in source and binary forms, with or without modification, are permitted provided that the following conditions are met:

- Redistributions of source code must retain the above copyright notice, this list of conditions and **.1** the following disclaimer.
- Redistributions in binary form must reproduce the above copyright notice, this list of conditions **.2** and the following disclaimer in the documentation and/or other materials provided with the distribution.
- All advertising materials mentioning features or use of this software must display the following **.3** acknowledgment:

"This product includes software developed by the OpenSSL Project for use in the OpenSSL Toolkit. (http://www.openssl.org/)"

- The names "OpenSSL Toolkit" and "OpenSSL Project" must not be used to endorse or promote **.4** products derived from this software without prior written permission. For written permission, please contact openssl-core@openssl.org.
- Products derived from this software may not be called "OpenSSL" nor may "OpenSSL" appear **.5** in their names without prior written permission of the OpenSSL Project.
	- Redistributions of any form whatsoever must retain the following acknowledgment: **.6** "This product includes software developed by the OpenSSL Project for use in the OpenSSL Toolkit (http://www.openssl.org/)"

THIS SOFTWARE IS PROVIDED BY THE OpenSSL PROJECT ``AS IS'' AND ANY EXPRESSED OR IMPLIED WARRANTIES, INCLUDING, BUT NOT LIMITED TO, THE IMPLIED WARRANTIES OF MERCHANTABILITY AND FITNESS FOR A PARTICULAR PURPOSE ARE DISCLAIMED. IN NO EVENT SHALL THE OpenSSL PROJECT OR ITS CONTRIBUTORS BE LIABLE FOR ANY DIRECT, INDIRECT, INCIDENTAL, SPECIAL, EXEMPLARY, OR CONSEQUENTIAL DAMAGES (INCLUDING, BUT NOT LIMITED TO, PROCUREMENT OF SUBSTITUTE GOODS OR SERVICES; LOSS OF USE, DATA, OR PROFITS; OR BUSINESS INTERRUPTION) HOWEVER CAUSED AND ON ANY THEORY OF LIABILITY, WHETHER IN CONTRACT, STRICT LIABILITY, OR TORT (INCLUDING NEGLIGENCE OR OTHERWISE) ARISING IN ANY WAY OUT OF THE USE OF THIS SOFTWARE, EVEN IF ADVISED OF THE POSSIBILITY OF SUCH DAMAGE.

====================================================================

This product includes cryptographic software written by Eric Young (eay@cryptsoft.com). This product includes software written by Tim Hudson (tjh@cryptsoft.com).

====================================================================

Copyright 2002 Sun Microsystems, Inc. ALL RIGHTS RESERVED. ECC cipher suite support in OpenSSL originally developed by SUN MICROSYSTEMS, INC., and contributed to the OpenSSL project.

#### **SHA2**

FIPS 180-2 SHA-224/256/384/512 implementation Last update: 02/02/2007

Issue date: 04/30/2005

Copyright (C) 2005, 2007 Olivier Gay (olivier.gay@a3.epfl.ch)

All rights reserved.

Redistribution and use in source and binary forms, with or without modification, are permitted provided that the following conditions are met:

- Redistributions of source code must retain the above copyright notice, this list of conditions and **.1** the following disclaimer.
- Redistributions in binary form must reproduce the above copyright notice, this list of conditions **.2** and the following disclaimer in the documentation and/or other materials provided with the distribution.
	- Neither the name of the project nor the names of its contributors may be used to endorse or **.3** promote products derived from this software without specific prior written permission.

THIS SOFTWARE IS PROVIDED BY THE PROJECT AND CONTRIBUTORS "AS IS" AND ANY EXPRESS OR IMPLIED WARRANTIES, INCLUDING, BUT NOT LIMITED TO, THE IMPLIED WARRANTIES OF MERCHANTABILITY AND FITNESS FOR A PARTICULAR PURPOSE ARE DISCLAIMED. IN NO EVENT SHALL THE PROJECT OR CONTRIBUTORS BE LIABLE FOR ANY DIRECT, INDIRECT, INCIDENTAL, SPECIAL, EXEMPLARY, OR CONSEQUENTIAL DAMAGES (INCLUDING, BUT NOT LIMITED TO, PROCUREMENT OF SUBSTITUTE GOODS OR SERVICES; LOSS OF USE, DATA, OR PROFITS; OR BUSINESS INTERRUPTION) HOWEVER CAUSED AND ON ANY THEORY OF LIABILITY, WHETHER IN CONTRACT, STRICT LIABILITY, OR TORT (INCLUDING NEGLIGENCE OR OTHERWISE) ARISING IN ANY WAY OUT OF THE USE OF THIS SOFTWARE, EVEN IF ADVISED OF THE POSSIBILITY OF SUCH DAMAGE.

# **אינדקס**

**א** אבטחה הגדרות תקשורת אלחוטית תקשורת אלחוטית אביזר הדפסה דו-צדדית. *ראה* יחידה להדפסה דו-צדדית אביזרים אחריות דף הבדיקה לאבחון עצמי הזמנה הפעלה וכיבוי במנהל התקן התקנה מק"ט אחריות [,133](#page-136-0) איכות הדפסה דיו מרוח ארגז הכלים (Windows( אודות הגדרות מנהל מערכת הכרטיסייה Services (שירותים) פתיחה ארגז הכלים (Windows( כרטיסיית רמות דיו משוערות אריזה של ההתקן אתרי אינטרנט Apple אבטחת אלחוט גיליון נתוני תפוקת חומרים מתכלים הזמנת חומרים מתכלים ואביזרים מידע על נגישות משאבים, נוספים תוכניות סביבתיות תמיכת לקוחות אתרנט חיבורים יציאת רשת, איתור

### **ב**

בדוק רמות דיו ביטול עבודת הדפסה

בעיות הדפסה בעיות בהזנת נייר, פתרון בעיות בתום תקופת התמיכה

> **ג** גופנים נתמכים

### **ד**

דוח איכות הדפסה דוחות אבחון איכות הדפסה ראש הדפסה דיו נמוך פסים על גב נייר דיו מרוח דף אבחון דפים חתוכים, פתרון בעיות דפים לחודש (מחזור עבודה) דף סטטוס מדפסת הדפסה מידע על דרישות מערכת

### **ה**

האיחוד האירופי, השלכת ציוד הגדרה Windows סוגי חיבור רשתות Windows הגדרות הדפסה, ברירת מחדל מנהל התקן מדפסת מנהל מערכת הגדרות הדפסה איכות הדפסה הדפס באיכות ירודה הדפסה איטיות, פתרון בעיות איטית איכות, פתרון בעיות [,77](#page-80-0) ,[80](#page-83-0) [,83](#page-86-0) ביטול דבר לא קורה

דהוי דוח איכות הדפסה דו-צדדית דף אבחון דפי אינטרנט דף סטטוס מדפסת הגדרות הדפסה ללא שוליים נכשלת הדפס מעוות הדפס ריק (Mac OS X) שוליים ללא ללא שוליים (Windows ( מעטפות מודפסות בצורה שגויה סדר דפים הפוך פסים אנכיים פתרון בעיות [,64](#page-67-0) שוליים לא נכונים [,73](#page-76-0) תווים חסרי משמעות הדפסה איטית, פתרון בעיות הדפסה משני צדי הדף הדפסה עקומה, פתרון בעיות הדפסה הודעות של Company HP הזנת דפים אחדים בבת אחת, פתרון בעיות החלפת מחסניות דיו הכרטיסייה Services) שירותים), ארגז הכלים (Windows ( הסרת התקנה של תוכנה Mac OS X Windows הערות לגבי המוצר הפעלה/כיבוי איתור כניסה הפרעות רדיו. *ראה* מידע תקינה הצהרת תאימות (DOC ( התקן אין תגובה דוח מצב האלחוט דוח תצורת הרשת (Mac OS X) תצורה הגדרת הגדרת תצורה (Windows ( הסרת התקנה של תוכנה התקנת תוכנה מחדש

חיבור, שינוי חלקים כיבוי כלי ניהול לוח הבקרה מבט אחורי מבט מלפנים משאבים, נוספים שימוש (Mac OS X) שיתוף שיתוף (Windows ( שיתוף מדפסות תחילת העבודה תקשורת אלחוטית התקנה Printer Add) הוסף מדפסת) (Windows) אביזרים הצעות להתקנת חומרה הצעות להתקנת תוכנה יחידה להדפסה דו-צדדית פתרון בעיות (Mac OS X) תוכנה תוכנה (Windows) [41](#page-44-0) תוכנת רשת ל-Windows התקנה של Printer Add) הוסף מדפסת)

### **ז**

זיכרון מפרט

## **ח**

חומרי הדפסה גדלים נתמכים הדפסה עקומה מפרט סוגים ומשקלים נתמכים פתרון בעיות הזנה חומרי הדפסה בגדלים מיוחדים גדלים נתמכים חומרים מתכלים דף הבדיקה לאבחון עצמי הזמנה באופן מקוון מצב תפוקה חומרי צילום גדלים נתמכים חיבור USB (Mac OS X) הגדרה הגדרת Windows יציאה, איתור [,10](#page-13-0)

מפרט תכונות נתמכות חיבורים מעבר מחיבור USB לאלחוטי (Mac OS X) מעבר מחיבור USB לאלחוטי (Windows) מעבר מחיבור אתרנט לאלחוטי תכונות זמינות חסימות מניעה שחרור חסימות נייר נייר שיש להימנע ממנו חשמל מפרט פתרון בעיות

## **ט**

טעינה מגש 1 טקסט גופנים חלקים חתוך לא מלא משוננים פתרון בעיות תווים חסרי משמעות

**י**

יחידה להדפסה דו-צדדית איתור גדלים נתמכים של חומרי הדפסה הסרה הפעלה וכיבוי התקנה שוליים, מזעריים שחרור חסימות שימוש יישור ראש ההדפסה יציאות, מפרט

## **כ**

כלי ניטור כרטיסים גדלים נתמכים הנחיות מגשים תומכים ב כתובת IP בדיקה עבור ההתקן

### **ל**

לוח גישה אחורי איור הסרה שחרור חסימות לוח הבקרה איור איתור הגדרות מנהל מערכת נוריות, הבנה לחץ אקוסטי

#### **מ** מגש

גדלים נתמכים של חומרי הדפסה סוגים ומשקלים נתמכים של חומרי הדפסה קיבולת מגש איתור טעינת נייר מגש הפלט איתור מגשים איור של מכווני הנייר איתור גדלים נתמכים של חומרי הדפסה טעינת נייר פתרון בעיות הזנה קיבולות שחרור חסימות מגש פלט הסר חומרי הדפסה נתמכים מהירות פתרון בעיות הדפסה מוצר. *ראה* התקן מחברים, איתור מחזור עבודה מחסניות. *ראה* מחסניות דיו מחסניות דיו אחריות בדיקת מפלסי הדיו הזמנה באופן מקוון החלפה מיחזור מפלס דיו נמוך מצב מק"ט נוריות נתמכות

עצות תפוקה מחסניות הדיו מצב מקט"ים תאריכי תפוגה מחסניות הדפסה. *ראה* מחסניות דיו מידע בטיחות מידע חסר או שגוי, פתרון בעיות מידע תקינה הצהרה בדבר מחוון LED הצהרת FCC הצהרת תאימות התקנים אלחוטיים חומרים רעילים ומסוכנים חשיפה לתדר רדיו יפן כבל מתח, יפן מספר דגם לתקינה קוריאה תוכנית ניהול סביבתי מיחזור מחסניות דיו תוכנית מנהל המדפסת גרסה מנהל התקן הגדרות אביזרים מנהל התקן הדפסה הגדרות אביזרים מנהל התקן ההדפסה אחריות גרסה מנהל התקן מדפסת הגדרות הגדרות אביזרים מנהל מדפסת אחריות מנהל מערכת הגדרות מספר דגם מספר סידורי מעטפות גדלים נתמכים הנחיות מגש תומך מערכות הפעלה נתמכות מפרט חומרי הדפסה חשמל מעבד וזיכרון סביבת אחסון סביבת הפעלה

פליטה אקוסטית פרוטוקולי רשת מפרט חשמל מפרט טמפרטורה מפרטים דרישות מערכת מפרט מעבד מפרט סביבת אחסון מפרט סביבת הפעלה מפרט עוצמת מתח מפרט תנאי לחות מפרט תנאי סביבה מצב דף הבדיקה לאבחון עצמי חומרים מתכלים

פיזי

### **נ** נגישות חזותית ניידות תמיכה נוריות לוח הבקרה איור הבנה נייר בחירה הדפסה דו-צדדית הדפסה ללא שוליים הדפסה על גודל מותאם אישית הזמנה הזנה נכשלה הנחיות, גודל מותאם אישית טעינת מגש 1 שחרור חסימות ניקוי ראש הדפסה נקודות לאינץ' (dpi) הדפסה נתוני רמת רעש

## **ע**

עזרה *ראה גם* תמיכה בלקוח עמודים ריקים, פתרון בעיות הדפסה

## **פ**

פליטה אקוסטית

פתור בעיות איכות הדפסה דף סטטוס מדפסת פתרון בעיות בעיות בהזנת נייר בעיות ברשת האלחוטית בעיות התקנה דפים חתוכים, מיקום שגוי של טקסט או גרפיקה דפים עקומים הדפסה ,[64](#page-67-0) הדפסה איטית הדפסת עמודים ריקים הזנת דפים אחדים בבת אחת הצעות להתקנת חומרה הצעות להתקנת תוכנה חומר ההדפסה לא נאסף מהמגש חשמל מידע חסר או שגוי נוריות עצות פתרון בעיות ברשת [,97](#page-100-0) שרת אינטרנט משובץ

## **צ**

צבע עמום צבעים מפרט צילומים הדפסה ללא שוליים הנחיות בנוגע לנייר

## **ק**

קיבולת מגש

## **ר**

ראש ראש הדפסה ניקוי ראש הדפסה, יישור ראשי הדפסה אחריות הזמנה באופן מקוון מק"ט נוריות רזולוציה הדפסה

רשתות איור של המחבר דרישות מערכת הגדרה ב-Windows הגדרות אלחוט Mac OS X הגדרת הגדרת תקשורת אלחוטית חיבורי אתרנט מערכות הפעלה נתמכות פרוטוקולים נתמכים פתרון בעיות [,97](#page-100-0) (Mac OS X) שיתוף שיתוף (Windows (

### **ש**

שוליים הגדרה, מפרט טקסט או גרפיקה חתוכים יחידה להדפסה דו-צדדית שגויים שירות התמיכה בלקוחות אחריות שליחת ההתקן שפה, מדפסת שקפים שרת אינטרנט מובנה דרישות מערכת פתיחה שרת אינטרנט משובץ אודות דפים פתרון בעיות, לא ניתן לפתוח שרת האינטרנט המשובץ הגדרות מנהל מערכת

## **ת**

תהליך התמיכה תוכנה אחריות הגדרות אביזרים (Mac OS X) התקנה הסרת הסרת התקנה (Windows ( (Mac OS X) התקנה התקנה (Windows ( סוגי חיבור תוכניות סביבתיות השלכת ציוד באיחוד האירופי נתוני בטיחות של חומרים פלסטיק

שימוש בנייר תוכנית מיחזור תחזוקה בדיקת מפלסי הדיו דוח איכות הדפסה דף אבחון החלפת מחסניות דיו יישור ראש ההדפסה ניקוי ראש ההדפסה ראש הדפסה תיעוד, משאבים אחרים תמיכה. *ראה* תמיכה בלקוח תמיכה ב3- PCL תמיכה בלקוח באמצעות הטלפון תמיכה טלפונית תמיכת לקוחות אלקטרונית תמיכה טלפונית תמיכת לקוחות טלפונית תקופת התמיכה הטלפונית תקופת התמיכה תקשורת אלחוטית אבטחה הגדרה הגדרה, תוכנית התקנה (Mac (OS X הגדרה, תוכנית התקנה (Windows) הגדרות רשת 11.208 חומת אש חיבור אד הוק כיבוי מידע תקינה פתרון בעיות בסיסיות ברשת האלחוטית פתרון בעיות מתקדמות ברשת האלחוטית

## **D**

DOC. *ראה* הצהרת תאימות

## **E**

EWS. *ראה* שרת אינטרנט משובץ

## **H**

(Mac OS X) HP Printer Utility הגדרות מנהל מערכת לוחות פתיחה HP Solution Center

### **M**

Mac OS X HP Printer Utility הגדרות הדפסה הגדרת תקשורת אלחוטית הדפסה ללא שוליים הדפסה על נייר מיוחד או נייר בגודל מותאם אישית הסרת התקנה של תוכנה הפעלה וכיבוי של אביזרים במנהל התקן התקנת תוכנה שיתוף התקן

## **R**

Readme

## **S**

Solution Center

## **W**

Windows HP Solution Center הגדרות הדפסה הגדרת רשת הדפסה דו-צדדית הדפסה ללא שוליים הדפסה על נייר מיוחד או נייר בגודל מותאם אישית הפעלה וכיבוי של אביזרים במנהל התקן Windows דרישות מערכת הגדרת תקשורת אלחוטית הסרת התקנה של תוכנה התקנה של Printer Add) הוסף מדפסת) התקנת תוכנה שיתוף התקן

© 2009 Hewlett-Packard Development Company, L.P.

www.hp.com/support

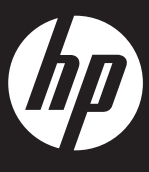